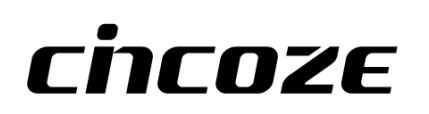

# **CS-100/P2002 Series**

## **User Manual**

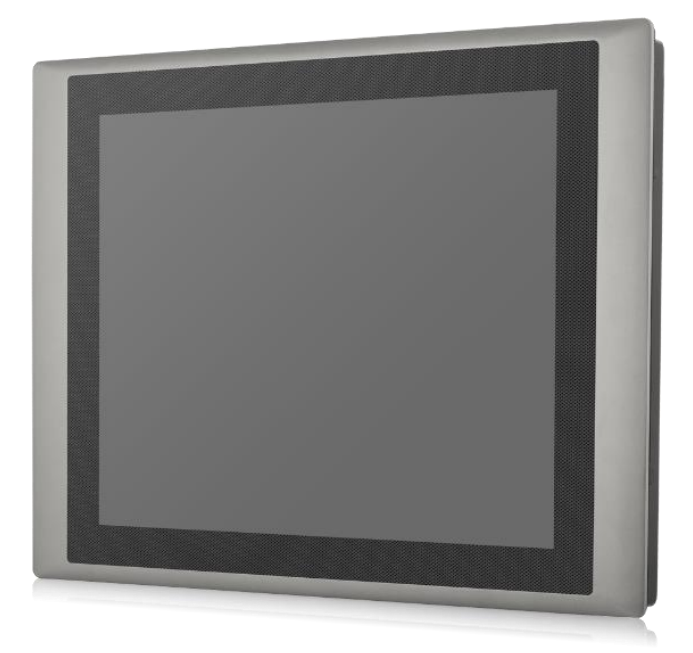

## **Industrial Panel PC**

High Performance Sunlight Readable Panel PC

## **Contents**

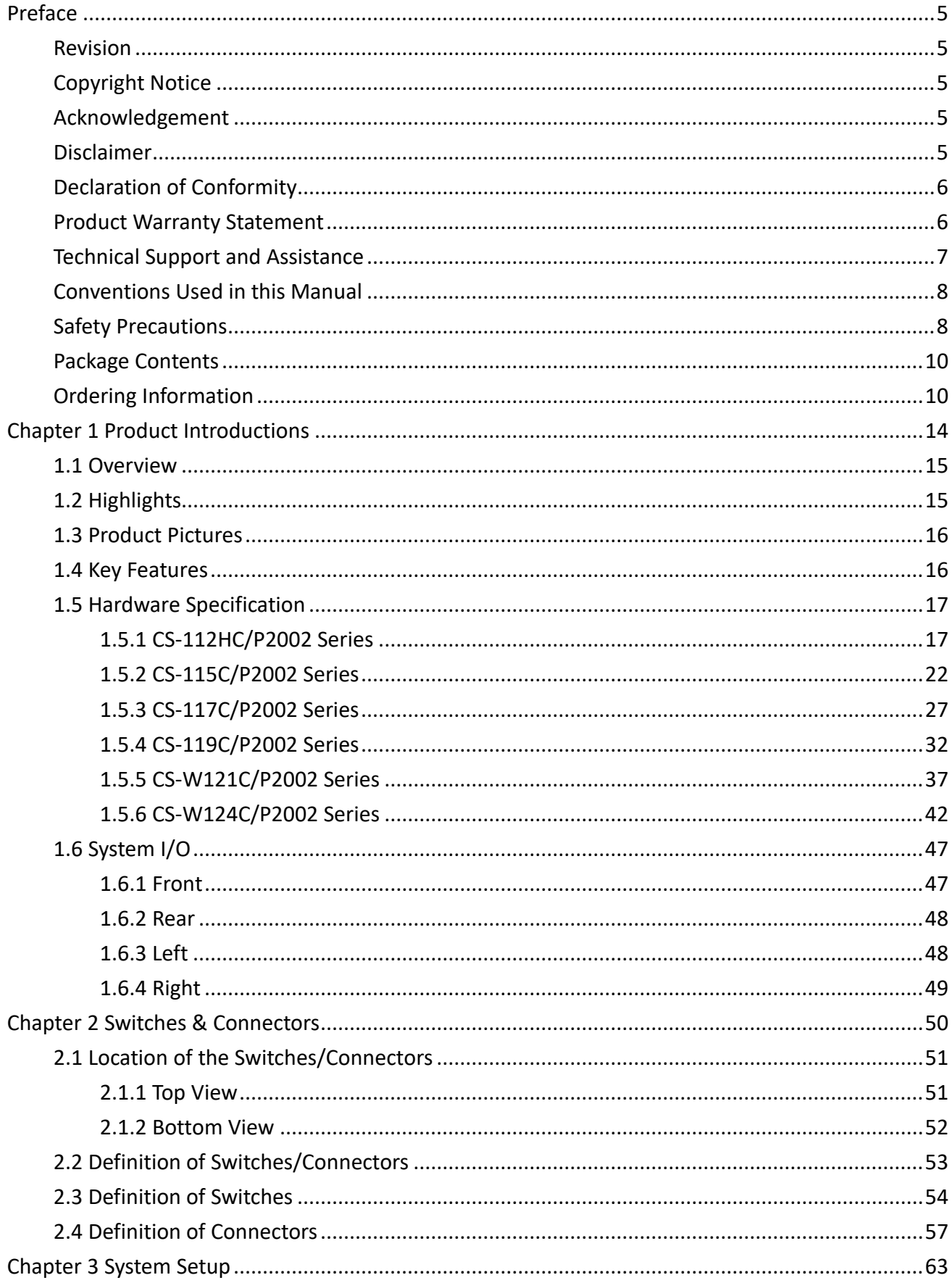

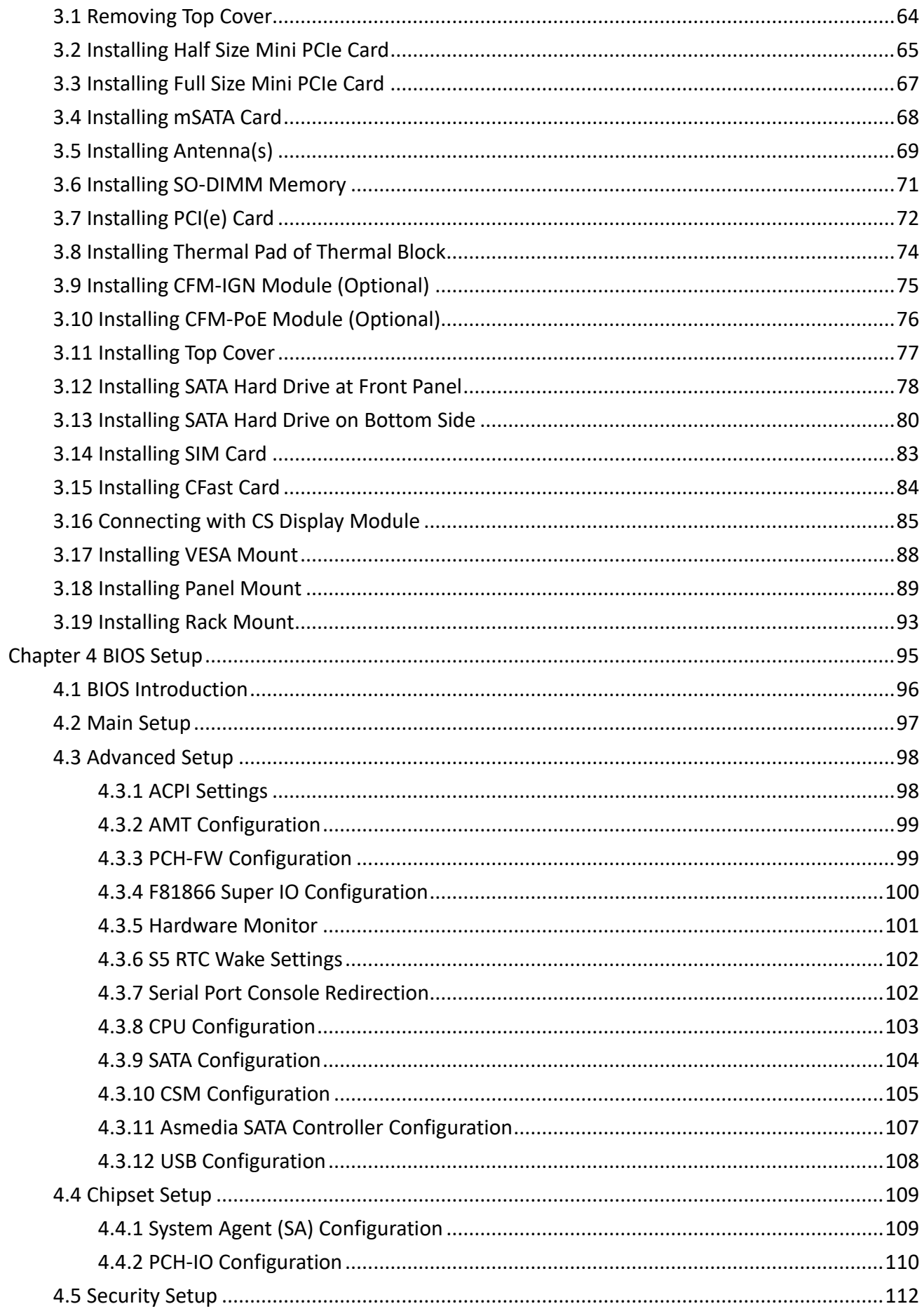

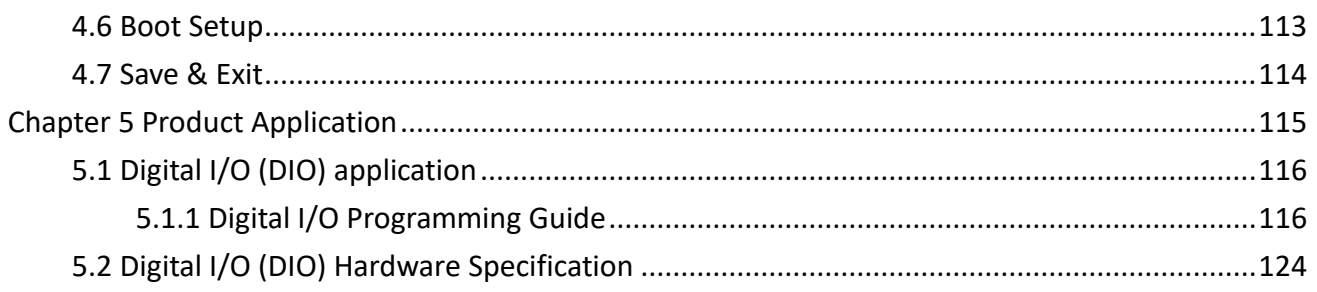

## <span id="page-4-0"></span>**Preface**

## <span id="page-4-1"></span>**Revision**

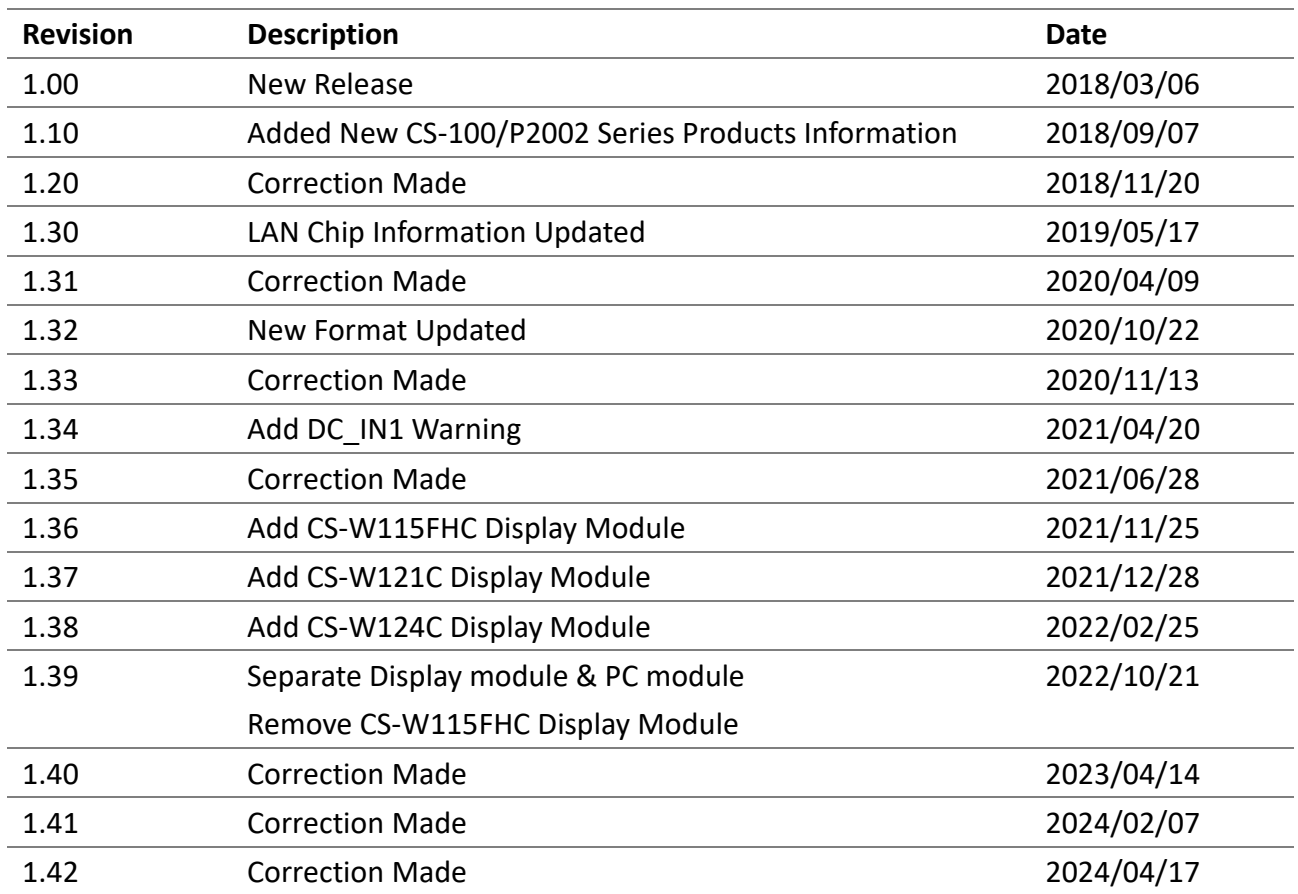

## <span id="page-4-2"></span>**Copyright Notice**

© 2018 by Cincoze Co., Ltd. All rights are reserved. No parts of this manual may be copied, modified, or reproduced in any form or by any means for commercial use without the prior written permission of Cincoze Co., Ltd. All information and specification provided in this manual are for reference only and remain subject to change without prior notice.

### <span id="page-4-3"></span>**Acknowledgement**

Cincoze is a registered trademark of Cincoze Co., Ltd. All registered trademarks and product names mentioned herein are used for identification purposes only and may be trademarks and/or registered trademarks of their respective owners.

### <span id="page-4-4"></span>**Disclaimer**

This manual is intended to be used as a practical and informative guide only and is subject to change without notice. It does not represent a commitment on the part of Cincoze. This product might include unintentional technical or typographical errors. Changes are periodically made to the information herein to correct such errors, and these changes are incorporated into new editions of the publication.

## <span id="page-5-0"></span>**Declaration of Conformity**

**FCC**

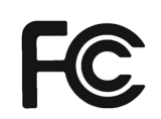

This equipment has been tested and found to comply with the limits for a Class A digital device, pursuant to Part 15 of the FCC Rules. These limits are designed to provide reasonable protection against harmful interference when the equipment is operated in a commercial environment. This equipment generates, uses, and can radiate radio frequency energy and, if not installed and used in accordance with the instruction manual, may cause harmful interference to radio communications. Operation of this equipment in a residential area is likely to cause harmful interference in which case the user will be required to correct the interference at his own expense.

# $\epsilon$

The product(s) described in this manual complies with all application European Union (CE) directives if it has a CE marking. For computer systems to remain CE compliant, only CE-compliant parts may be used. Maintaining CE compliance also requires proper cable and cabling techniques.

### <span id="page-5-1"></span>**Product Warranty Statement**

**CE**

#### **Warranty**

Cincoze products are warranted by Cincoze Co., Ltd. to be free from defect in materials and workmanship for 2 years from the date of purchase by the original purchaser. During the warranty period, we shall, at our option, either repair or replace any product that proves to be defective under normal operation. Defects, malfunctions, or failures of the warranted product caused by damage resulting from natural disasters (such as by lightening, flood, earthquake, etc.), environmental and atmospheric disturbances, other external forces such as power line disturbances, plugging the board in under power, or incorrect cabling, and damage caused by misuse, abuse, and unauthorized alteration or repair, and the product in question is either software, or an expendable item (such as a fuse, battery, etc.), are not warranted.

#### **RMA**

Before sending your product in, you will need to fill in Cincoze RMA Request Form and obtain a RMA number from us. Our staff is available at any time to provide you with the most friendly and immediate service.

#### ◼ **RMA Instruction**

⚫ Customers must fill in Cincoze Return Merchandise Authorization (RMA) Request

Form and obtain an RMA number prior to returning a defective product to Cincoze for service.

- ⚫ Customers must collect all the information about the problems encountered and note anything abnormal and describe the problems on the "Cincoze Service Form" for the RMA number apply process.
- ⚫ Charges may be incurred for certain repairs. Cincoze will charge for repairs to products whose warranty period has expired. Cincoze will also charge for repairs to products if the damage resulted from acts of God, environmental or atmospheric disturbances, or other external forces through misuse, abuse, or unauthorized alteration or repair. If charges will be incurred for a repair, Cincoze lists all charges, and will wait for customer's approval before performing the repair.
- ⚫ Customers agree to ensure the product or assume the risk of loss or damage during transit, to prepay shipping charges, and to use the original shipping container or equivalent.
- ⚫ Customers can be sent back the faulty products with or without accessories (manuals, cable, etc.) and any components from the system. If the components were suspected as part of the problems, please note clearly which components are included. Otherwise, Cincoze is not responsible for the devices/parts.
- ⚫ Repaired items will be shipped along with a "Repair Report" detailing the findings and actions taken.

#### **Limitation of Liability**

Cincoze' liability arising out of the manufacture, sale, or supplying of the product and its use, whether based on warranty, contract, negligence, product liability, or otherwise, shall not exceed the original selling price of the product. The remedies provided herein are the customer's sole and exclusive remedies. In no event shall Cincoze be liable for direct, indirect, special or consequential damages whether based on contract of any other legal theory.

### <span id="page-6-0"></span>**Technical Support and Assistance**

- 1. Visit the Cincoze website at [www.cincoze.com](https://www.cincoze.com/) where you can find the latest information about the product.
- 2. Contact your distributor or our technical support team or sales representative for technical support if you need additional assistance. Please have following information ready before you call:
	- Product name and serial number
	- Description of your peripheral attachments
	- ⚫ Description of your software (operating system, version, application software, etc.)
	- A complete description of the problem
	- ⚫ The exact wording of any error messages

## <span id="page-7-0"></span>**Conventions Used in this Manual**

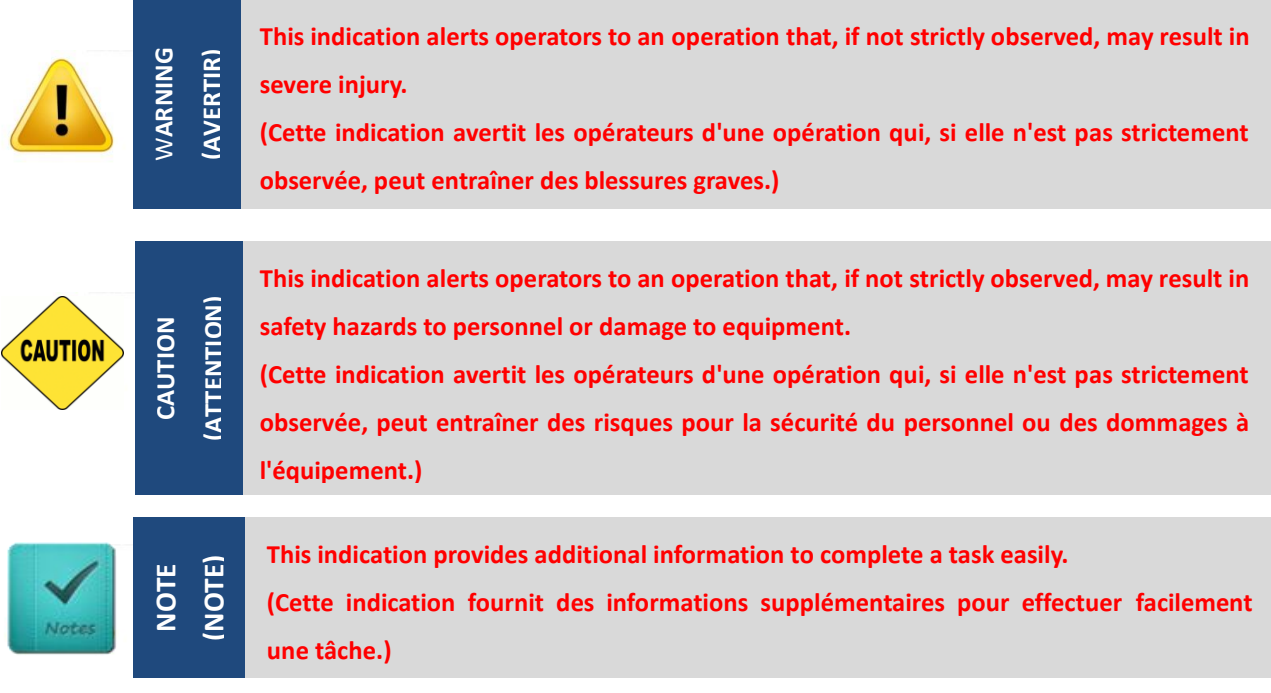

## <span id="page-7-1"></span>**Safety Precautions**

Before installing and using this device, please note the following precautions.

- 1. Read these safety instructions carefully.
- 2. Keep this User's Manual for future reference.
- 3. Disconnected this equipment from any AC outlet before cleaning.
- 4. For plug-in equipment, the power outlet socket must be located near the equipment and must be easily accessible.
- 5. Keep this equipment away from humidity.
- 6. Put this equipment on a reliable surface during installation. Dropping it or letting it fall may cause damage.
- 7. Make sure the voltage of the power source is correct before connecting the equipment to the power outlet.
- 8. Use a power cord that has been approved for using with the product and that it matches the voltage and current marked on the product's electrical range label. The voltage and current rating of the cord must be greater than the voltage and current rating marked on the product.
- 9. Position the power cord so that people cannot step on it. Do not place anything over the power cord.
- 10. All cautions and warnings on the equipment should be noted.
- 11. If the equipment is not used for a long time, disconnect it from the power source to avoid damage by transient overvoltage.
- 12. Never pour any liquid into an opening. This may cause fire or electrical shock.
- 13. Never open the equipment. For safety reasons, the equipment should be opened only by qualified service personnel.
	- If one of the following situations arises, get the equipment checked by service personnel:
	- The power cord or plug is damaged.
	- Liquid has penetrated into the equipment.
	- ⚫ The equipment has been exposed to moisture.
	- ⚫ The equipment does not work well, or you cannot get it work according to the user's manual.
	- The equipment has been dropped and damaged.
	- The equipment has obvious signs of breakage.
- 14. CAUTION: Risk of Explosion if Battery is replaced by an Incorrect Type. Dispose of Used Batteries According to the Instructions.

ATTENTION: Risque d'explosion si la batterie est remplacée par un type incorrect. Mettre au rebus les batteries usagées selon les instructions.

- 15. Equipment intended only for use in a RESTRICTED ACCESS AREA.
- 16. Ensure to connect the power cord of power adapter to a socket-outlet with earthing connection.
- 17. Dispose of used battery promptly. Keep away from children. Do not disassemble and do not dispose of in fire.

## <span id="page-9-0"></span>**Package Contents**

Before installation, please ensure all the items listed in the following table are included in the package.

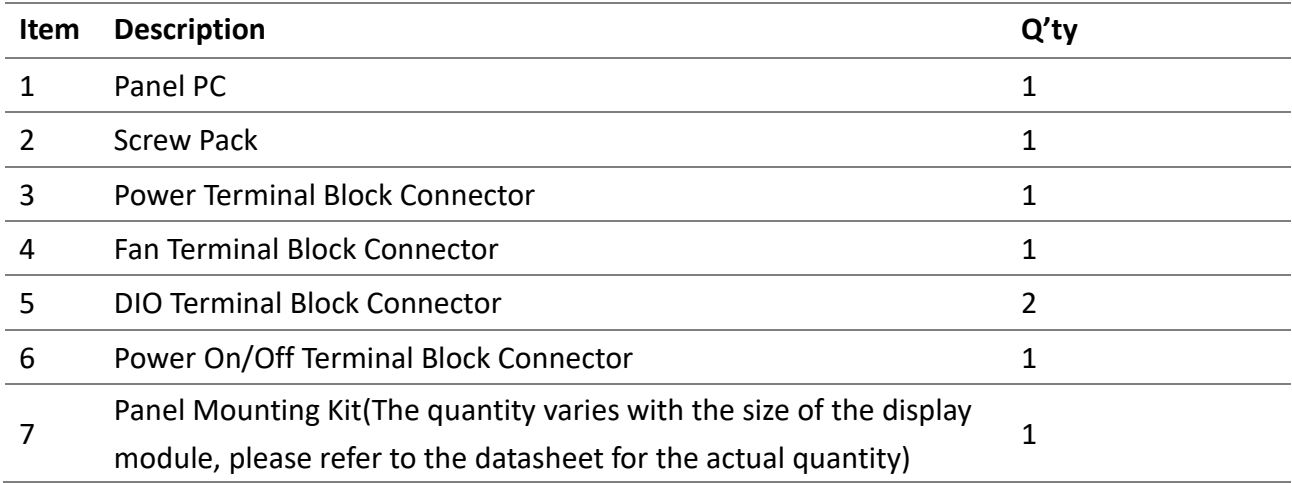

*Note: Notify your sales representative if any of the above items are missing or damaged.*

## <span id="page-9-1"></span>**Ordering Information**

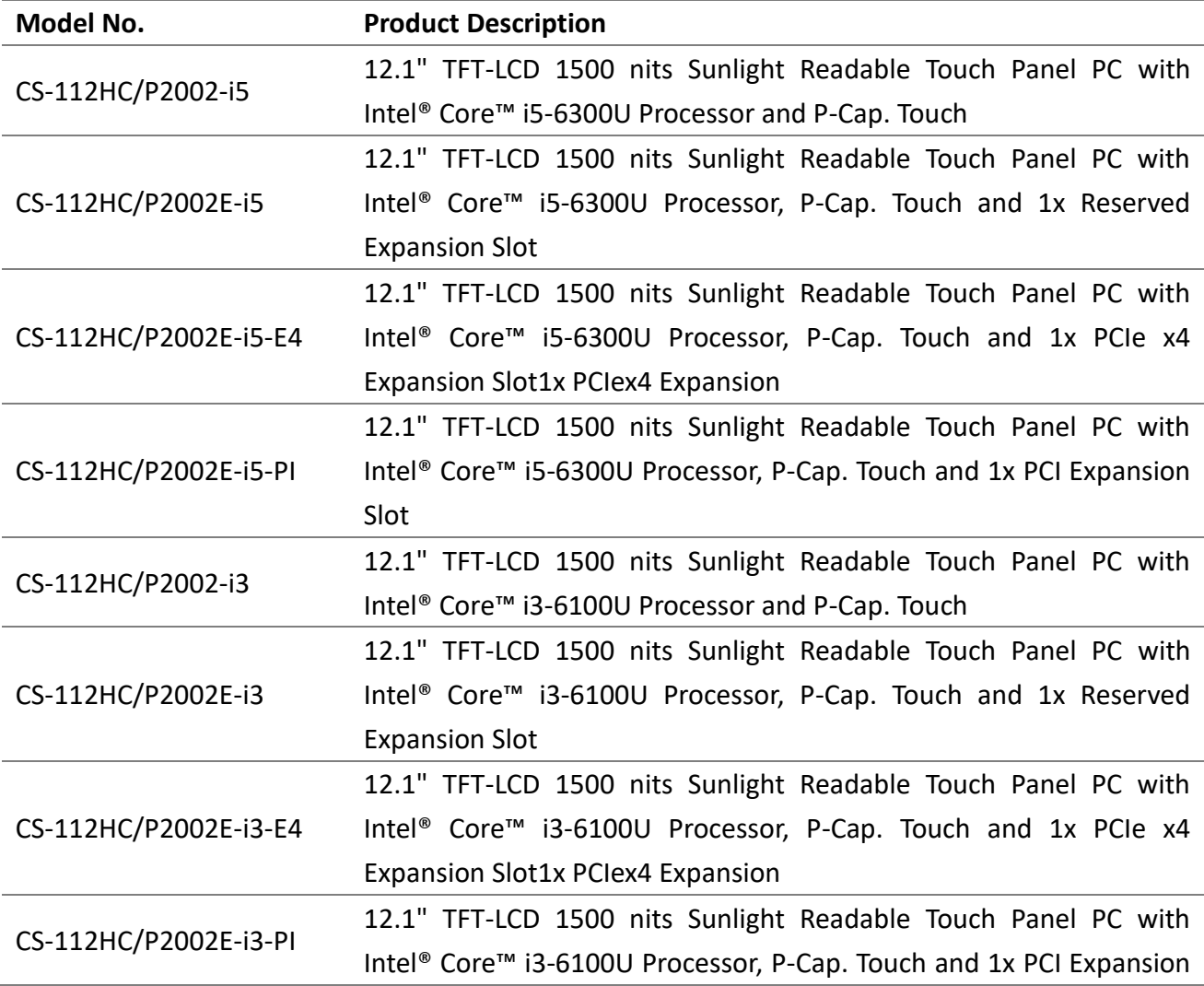

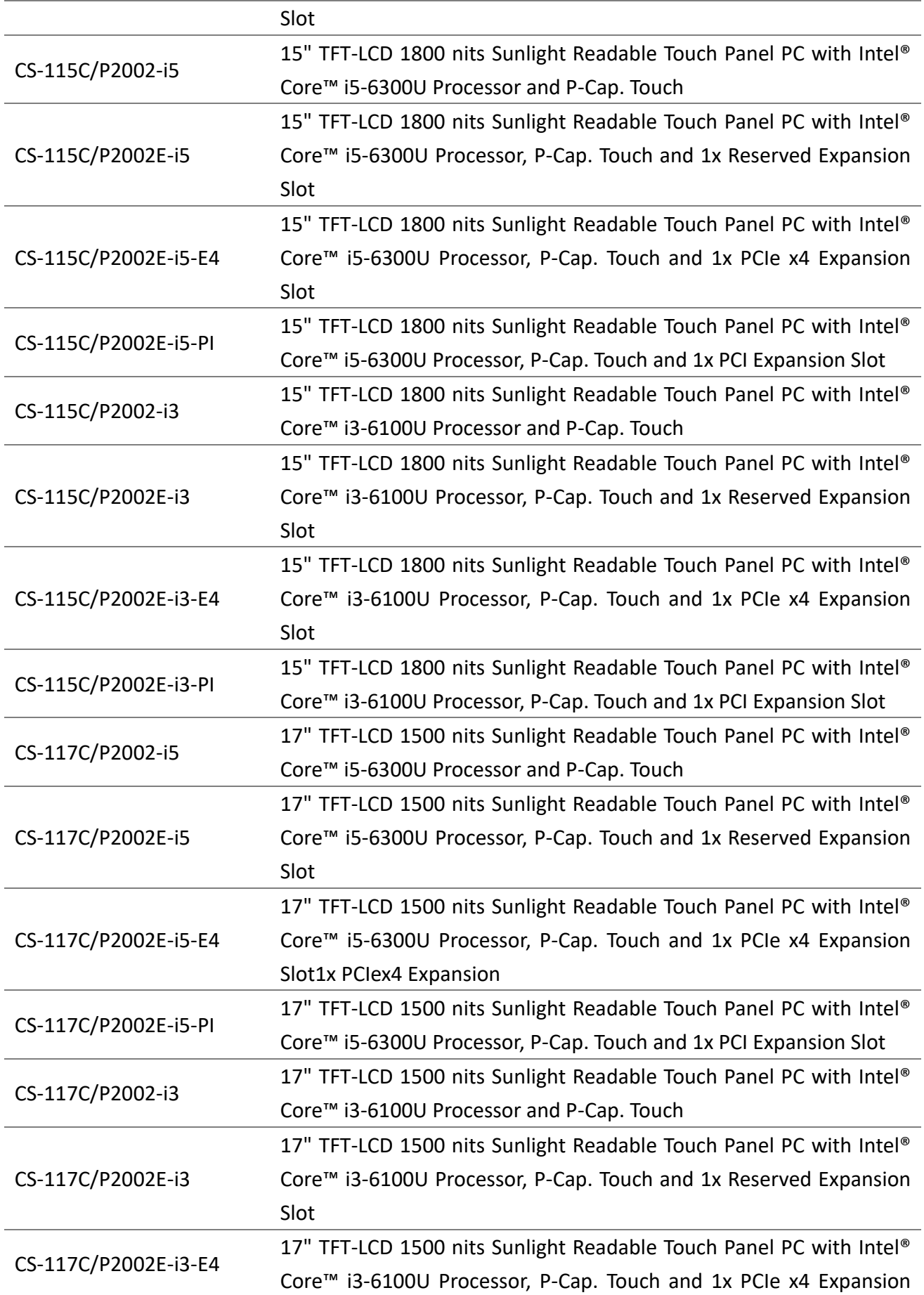

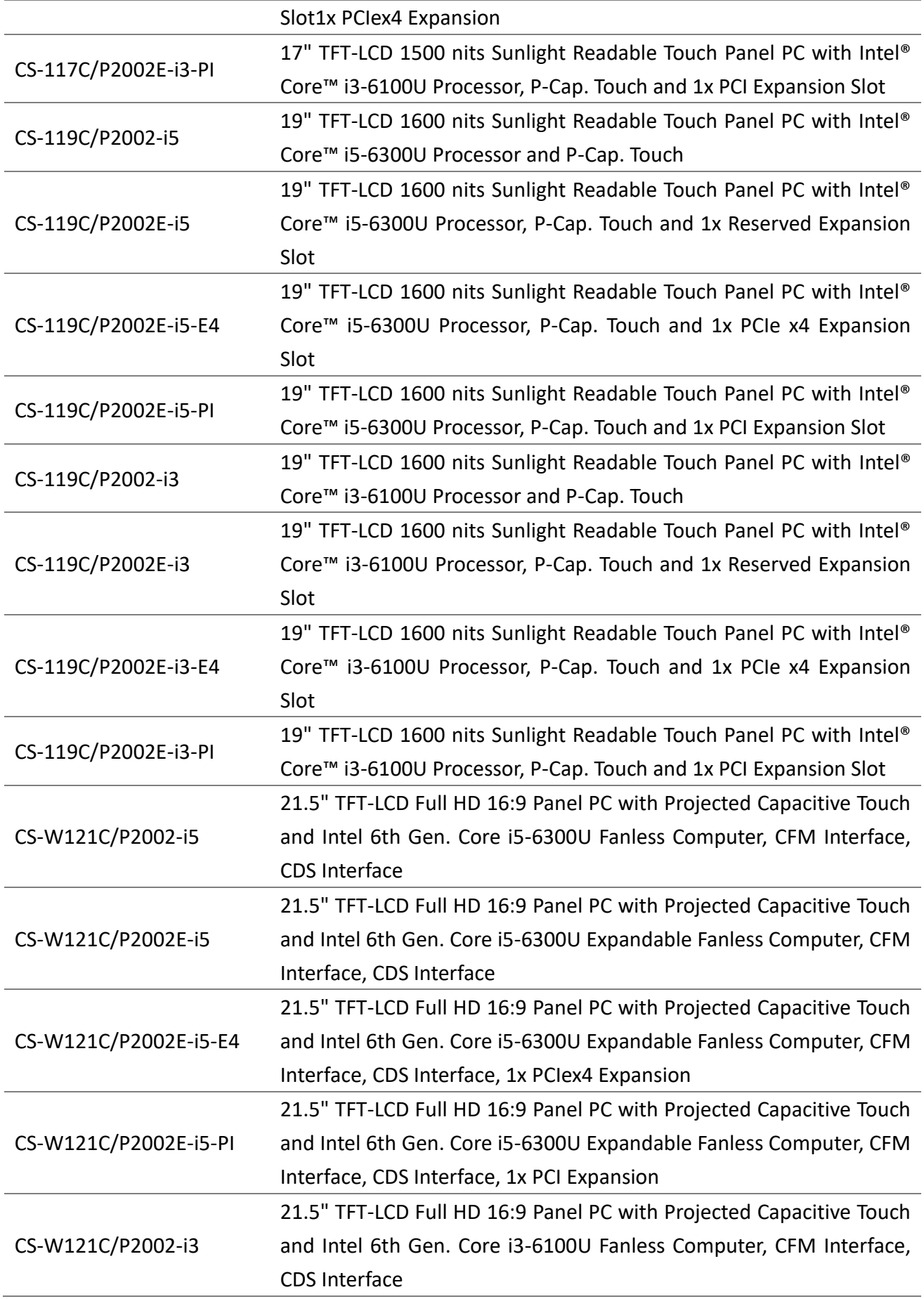

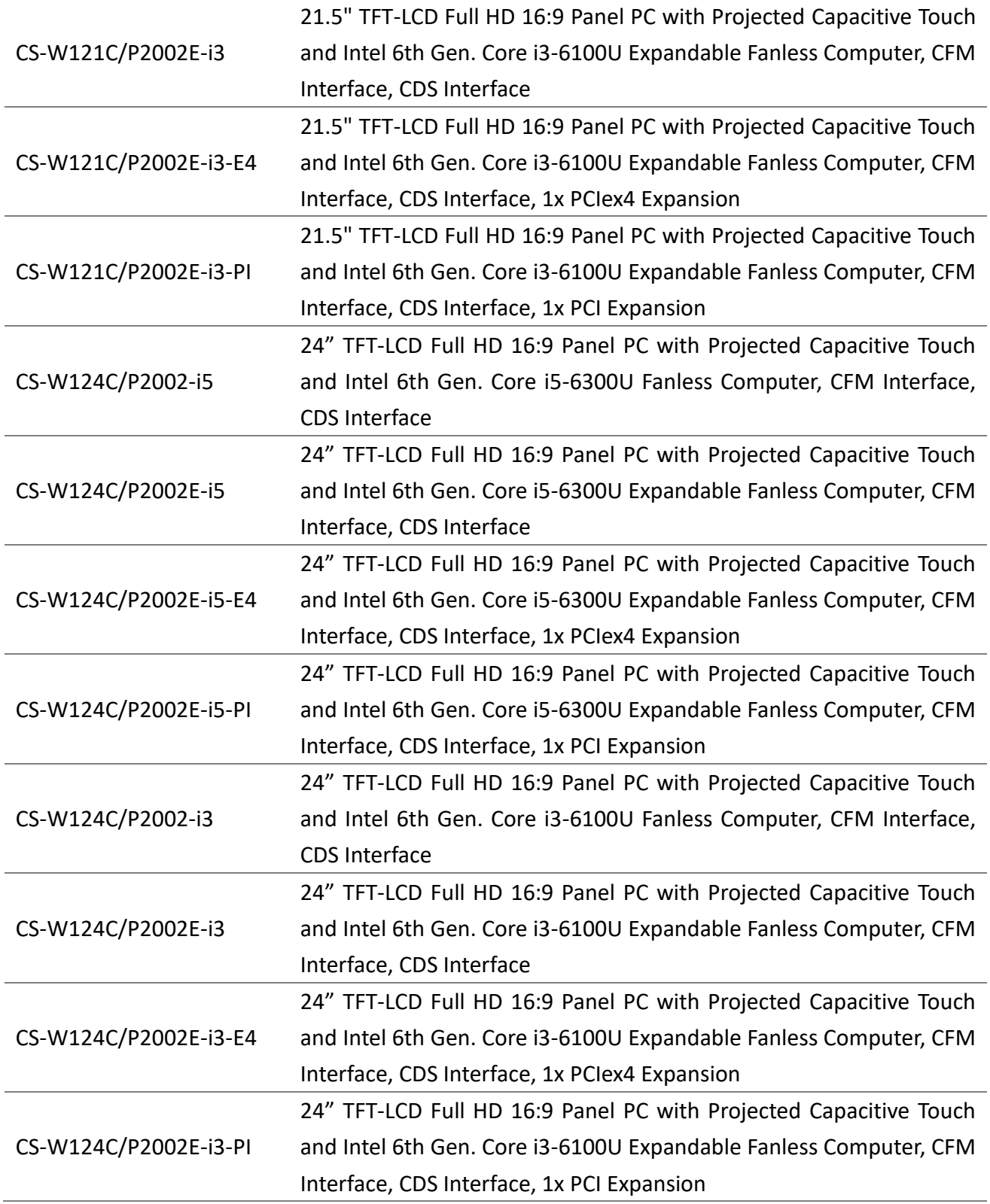

<span id="page-13-0"></span>**Chapter 1 Product Introductions**

## <span id="page-14-0"></span>**1.1 Overview**

CS-100/P2002 Series is a TFT-LCD sunlight readable touch panel PC offering ultra-high brightness and high resolution. The system is equipped with high-performance Intel® 6th generation Core™ U series processor and provides extensive I/O including 2x GbE, 5x USB, 6x RS232/422/485, 8x DI/8x DO, 1x VGA and 1x DVI-D. It also supports 2x Mini-PCIe slot and 1x SIM socket for a variety of wireless connections, such as BT/WiFi and 3G/LTE. In addition, there are 3 types of storage devices including 2.5" SATA HDD (RAID 0/1), mSATA and CFast. The accessible design of these storage devices allows quick data access and easy maintenance.

CS-100/P2002 Series supports Convertible Display System (CDS) technology. Comparing to regular standalone panel PCs, it can lower maintenance cost and reduce unplanned downtime. For greater flexibility, CS-100/P2002 Series has PCI/PCIe expandable version and PoE/power ignition functions by additional CFM (Control Function Module). Furthermore, CS-100/P2002 Series is a truly rugged display system supporting wide range operating temperature (-20°C to 70°C), IP65 dust/waterproof front panel, wide range DC power input (9 to 48VDC) and rigorous industrial protections.

## <span id="page-14-1"></span>**1.2 Highlights**

#### **Sunlight Readable**

Providing ultra high brightness and high resolution up to CS-100/P2002 Series is suitable for all lighting conditions including direct sunlight.

#### **High Performance**

Powered by Intel® 6th Gen. Core™ Processor U Series, CS-100/P2002 Series Panel PC has greatly increased computing performance and power efficiency.

#### **Wide Temperature**

CS-100/P2002 Series supports wide range operating temperature from -20°C to 70°C and is suitable for deploying in extreme and harsh environments.

## <span id="page-15-0"></span>**1.3 Product Pictures**

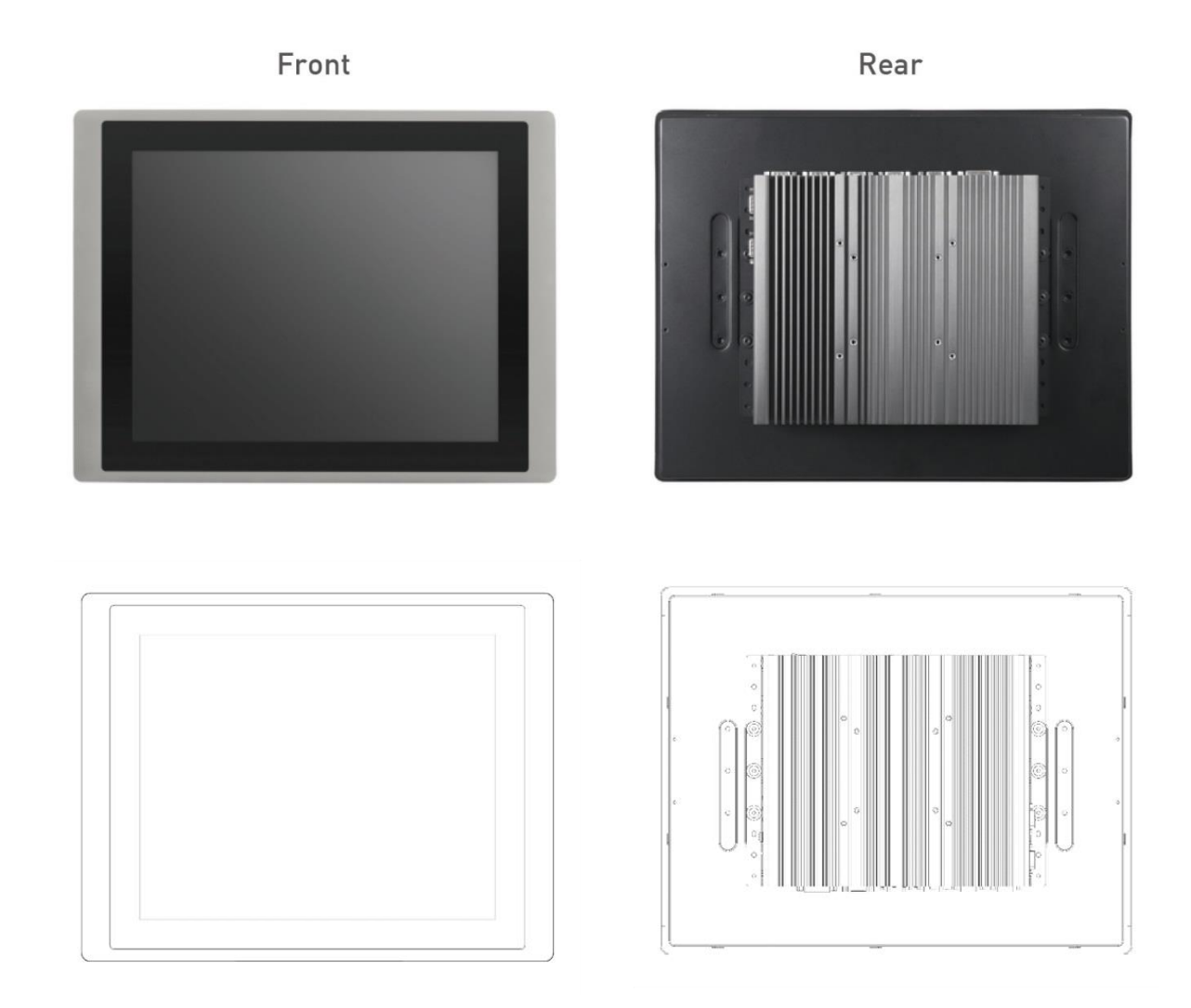

## <span id="page-15-1"></span>**1.4 Key Features**

- 12.1" ~ 24" TFT LCD with Ultra High Brightness up to 1,800nits
- ⚫ Onboard Intel® 6th Generation Core™ Processor U Series (15W)
- Supports 2x DDR4 SO-DIMM Socket, up to 32 GB
- Integrated Intel® HD Graphics 520, Triple Display Support
- 2x 2.5" SATA Drive Bay, 1x mSATA, and 1x CFast Socket
- Rich I/O (2x GbE LAN, 6x COM, 5x USB, 16x Isolated DIO)
- 2x Full-size Mini-PCIe Socket for Wireless and I/O Expansion
- Wide Range Operating Temperature -20°C to 70°C
- Designed with Aluminum Die-casting Front Frame
- True Flat IP65 Front Panel Protection
- Supports Panel / VESA / \*Rack Mounting (\*with optional mounting kit)
- ⚫ Convertible Display System (CDS) Technology Supported

## <span id="page-16-0"></span>**1.5 Hardware Specification**

## <span id="page-16-1"></span>**1.5.1 CS-112HC/P2002 Series**

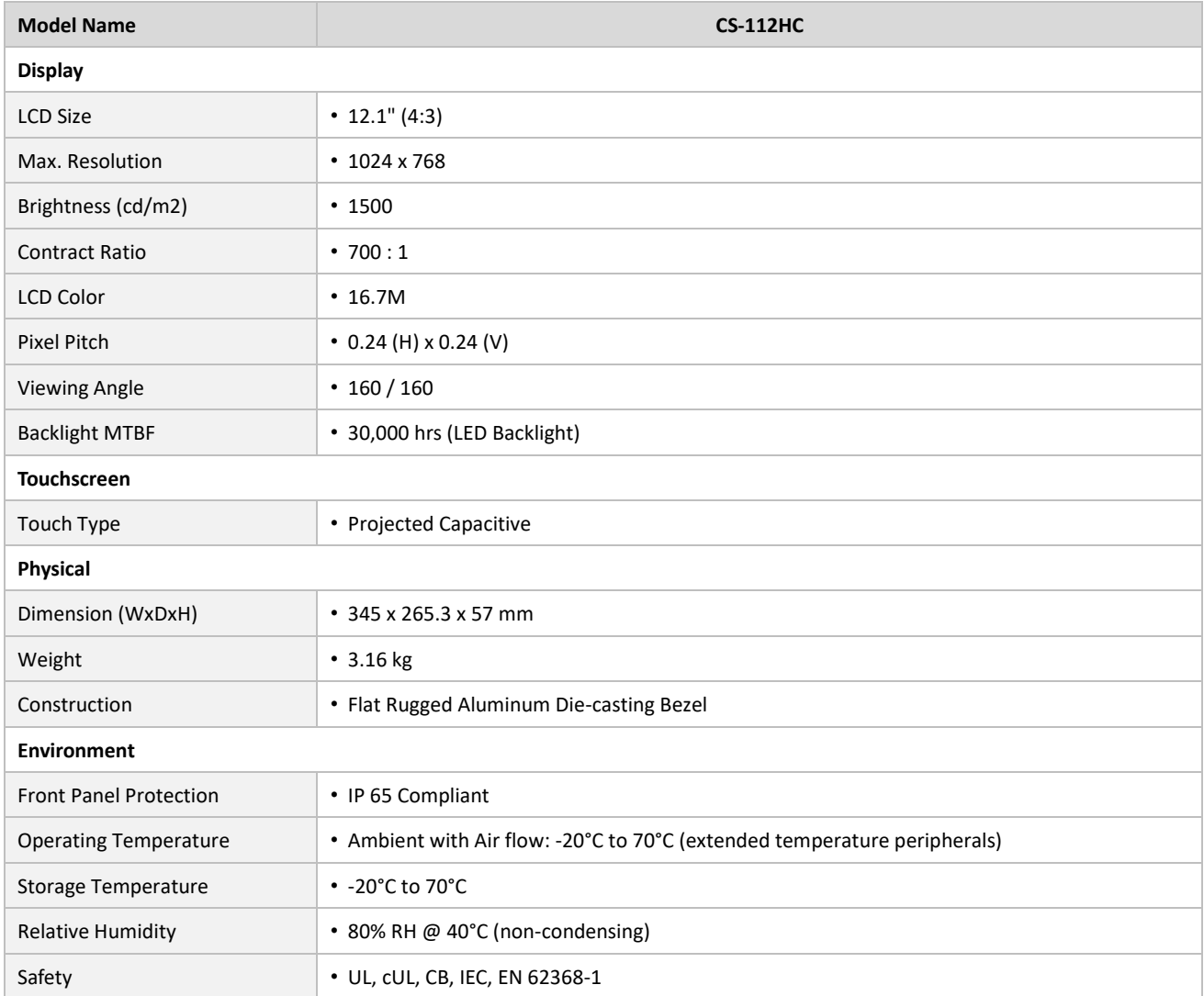

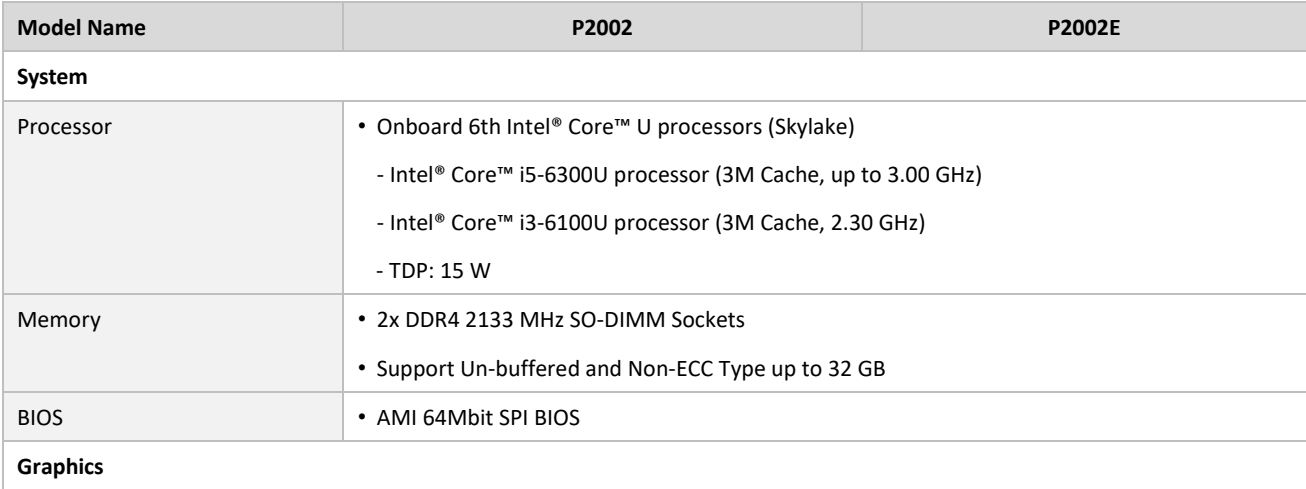

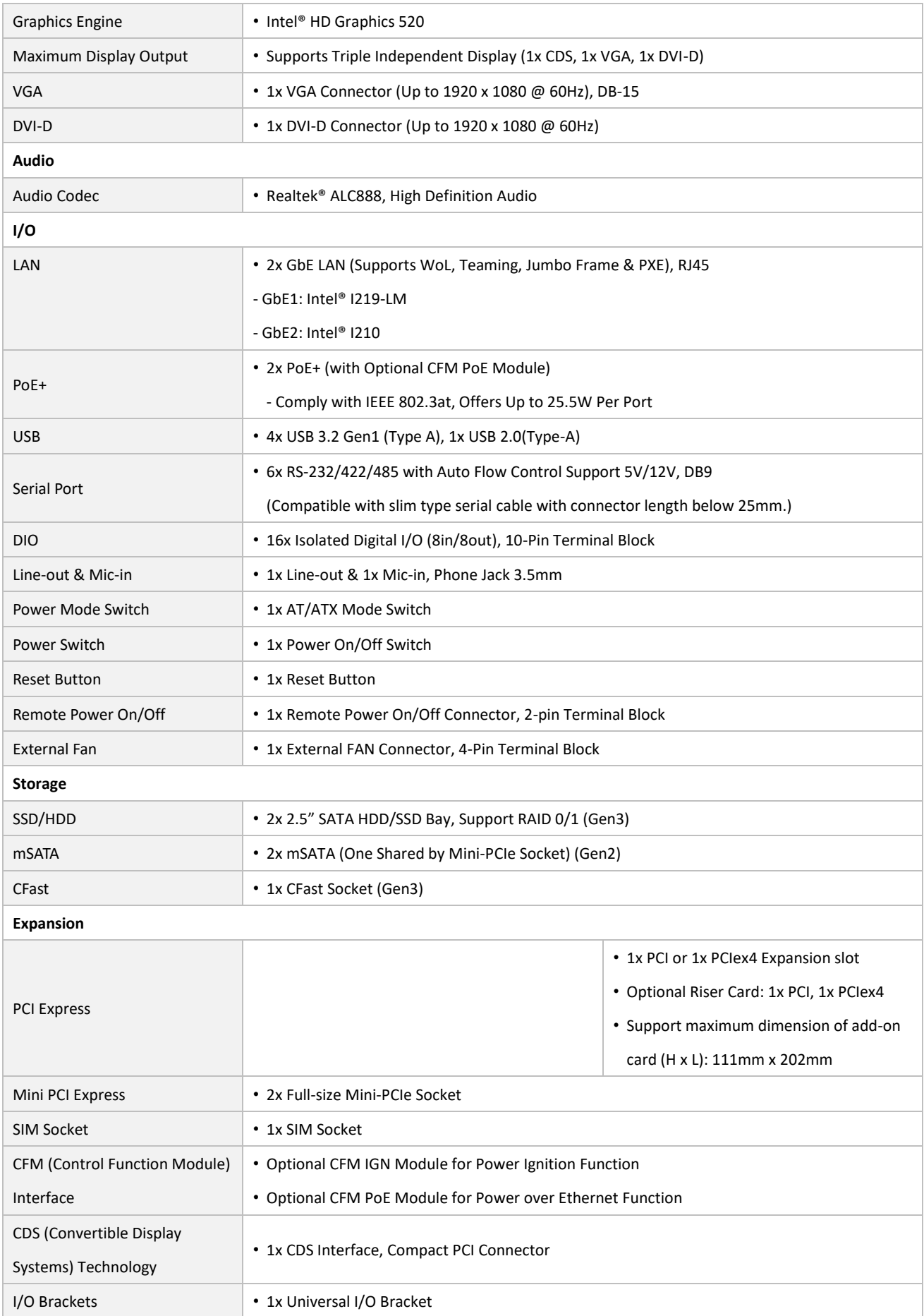

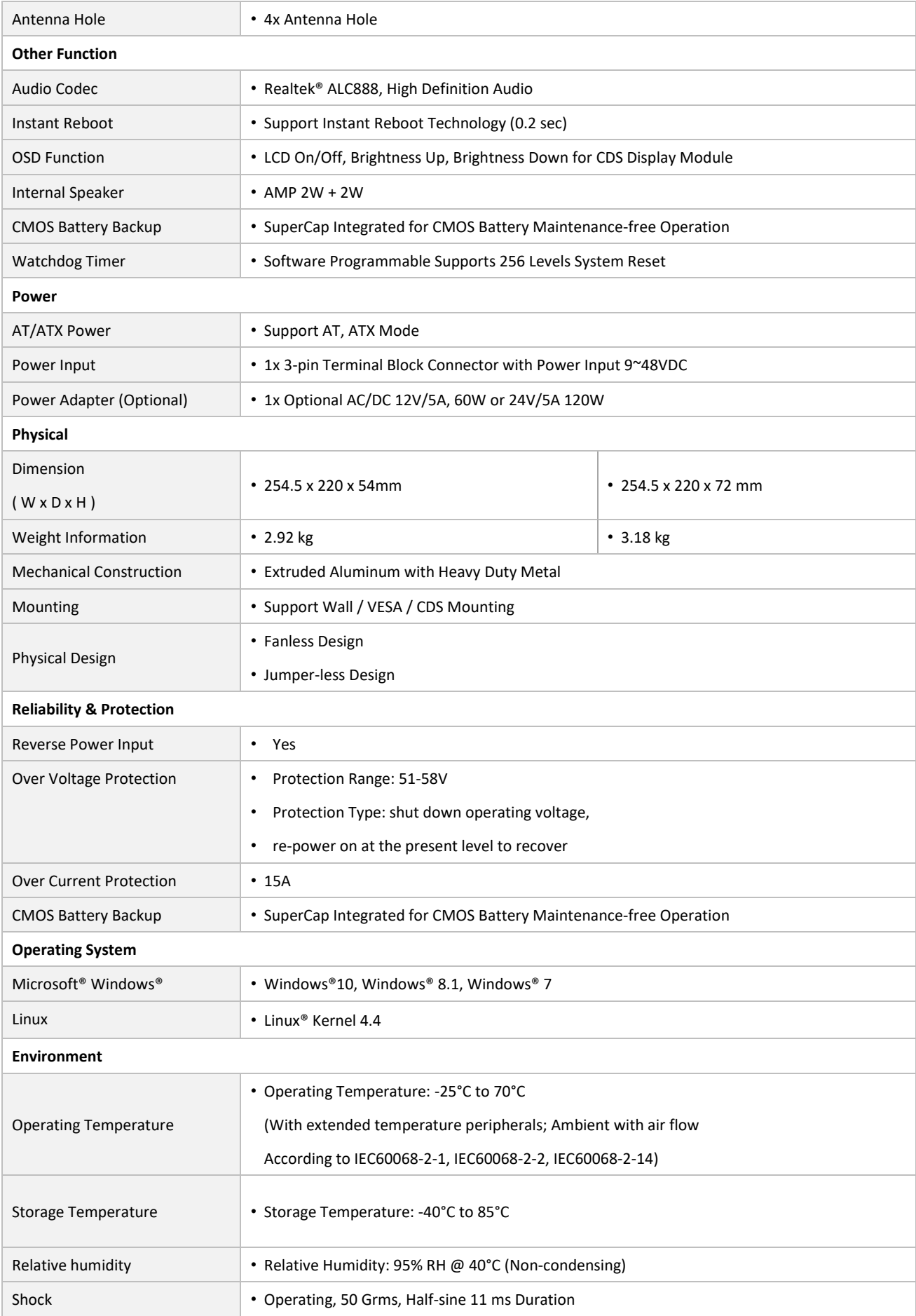

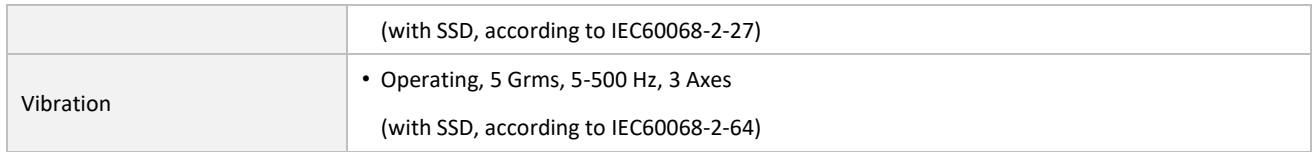

*\* Product Specifications and features are for reference only and are subject to change without prior notice. For more information, please refer to the latest product datasheet from Cincoze's website.*

### **Dimensions CS-112H/P2002 Dimensions**

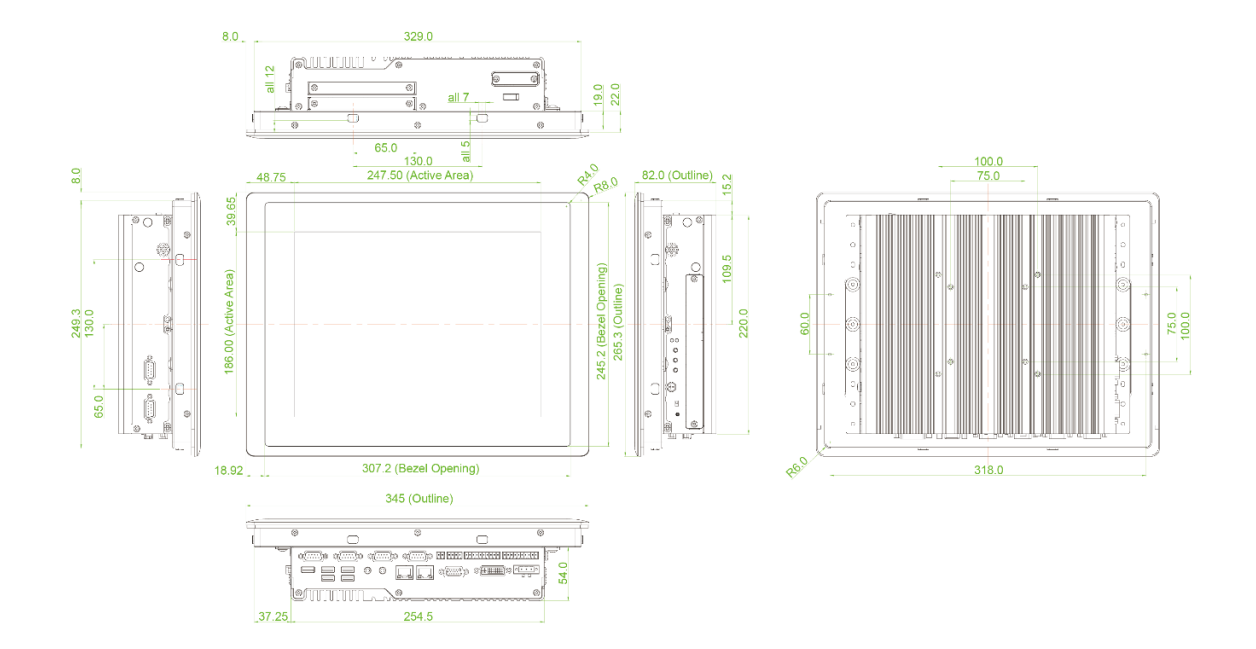

#### **CS-112HC/P2002E**

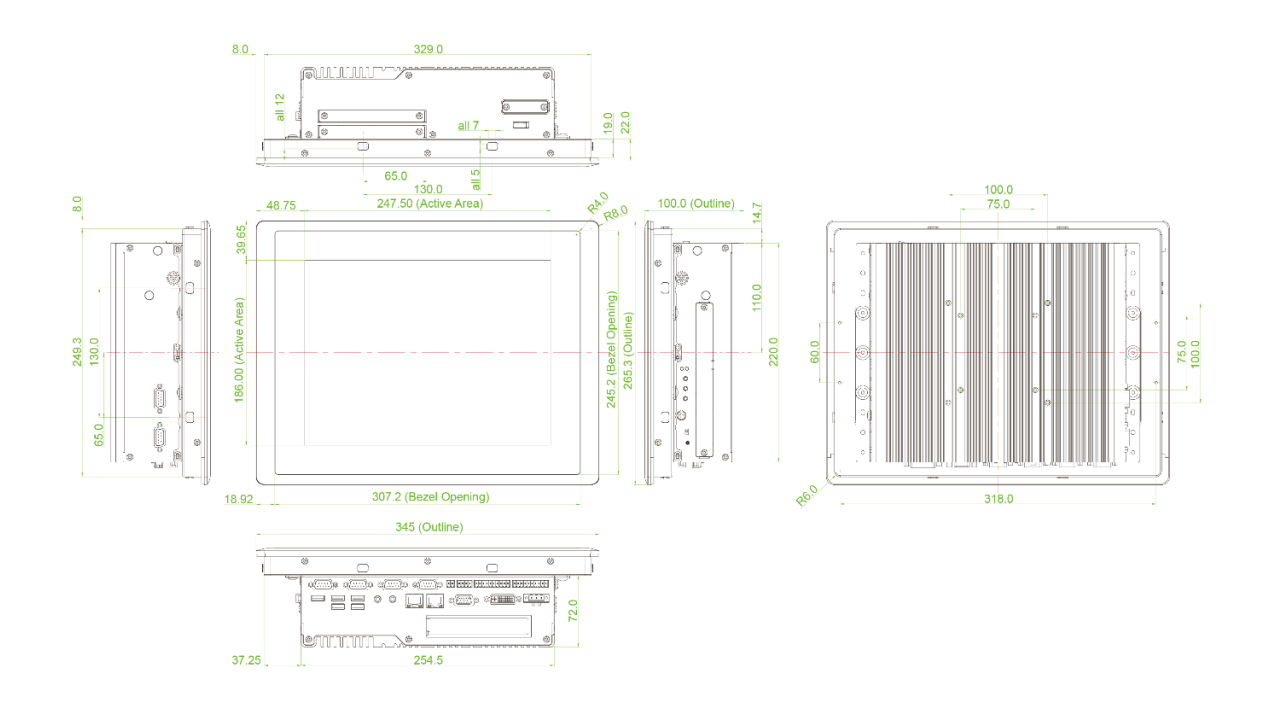

## <span id="page-21-0"></span>**1.5.2 CS-115C/P2002 Series**

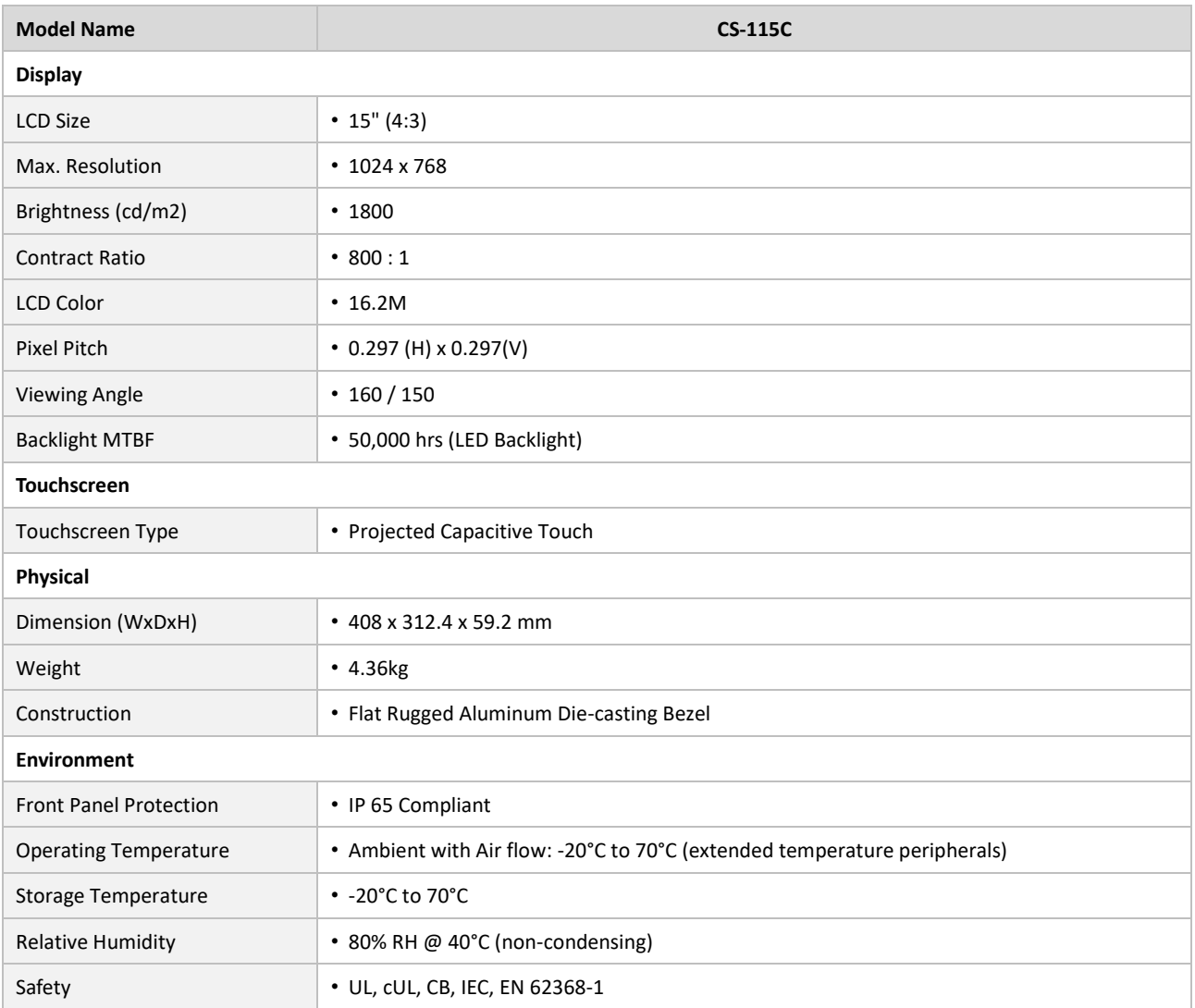

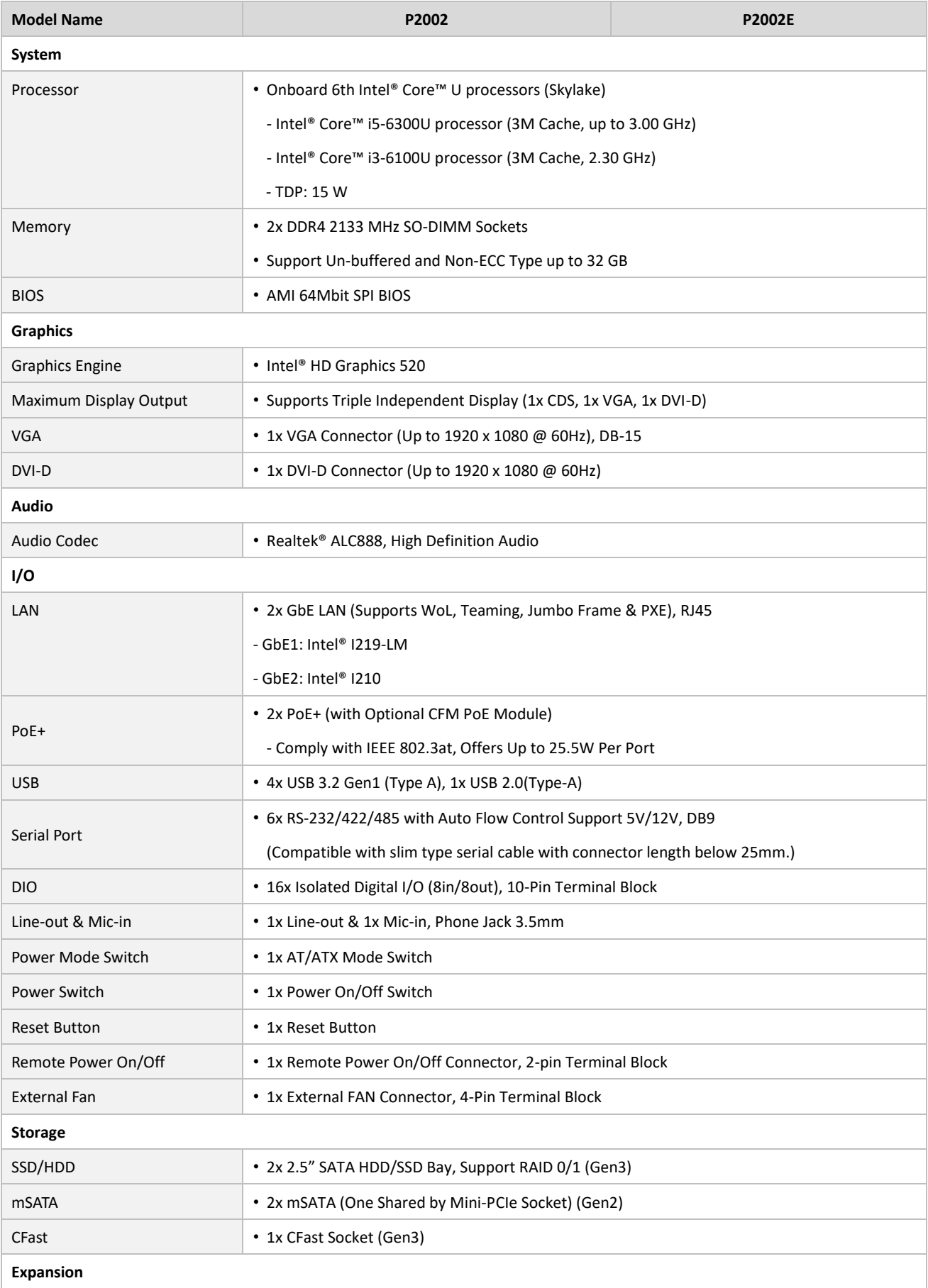

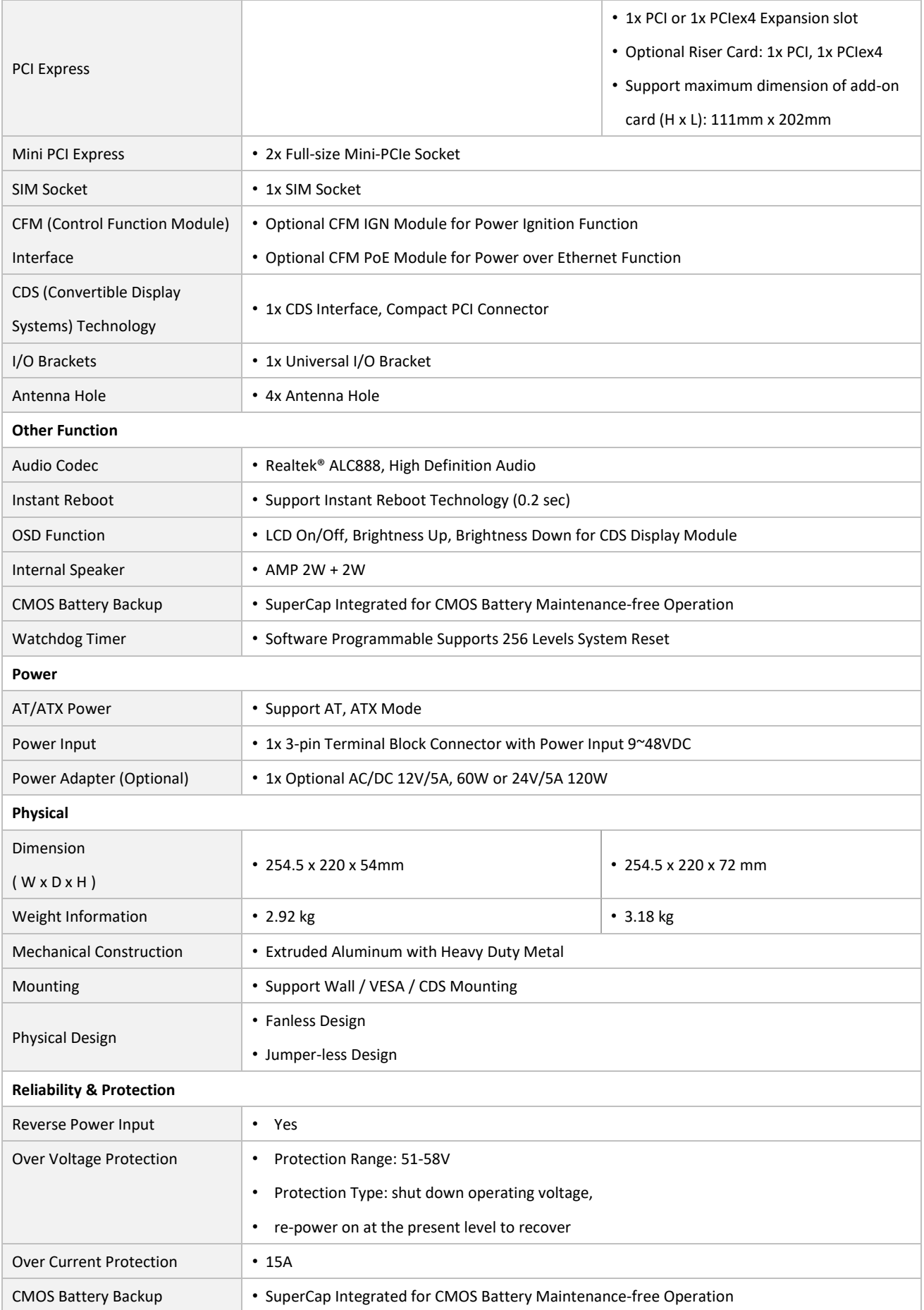

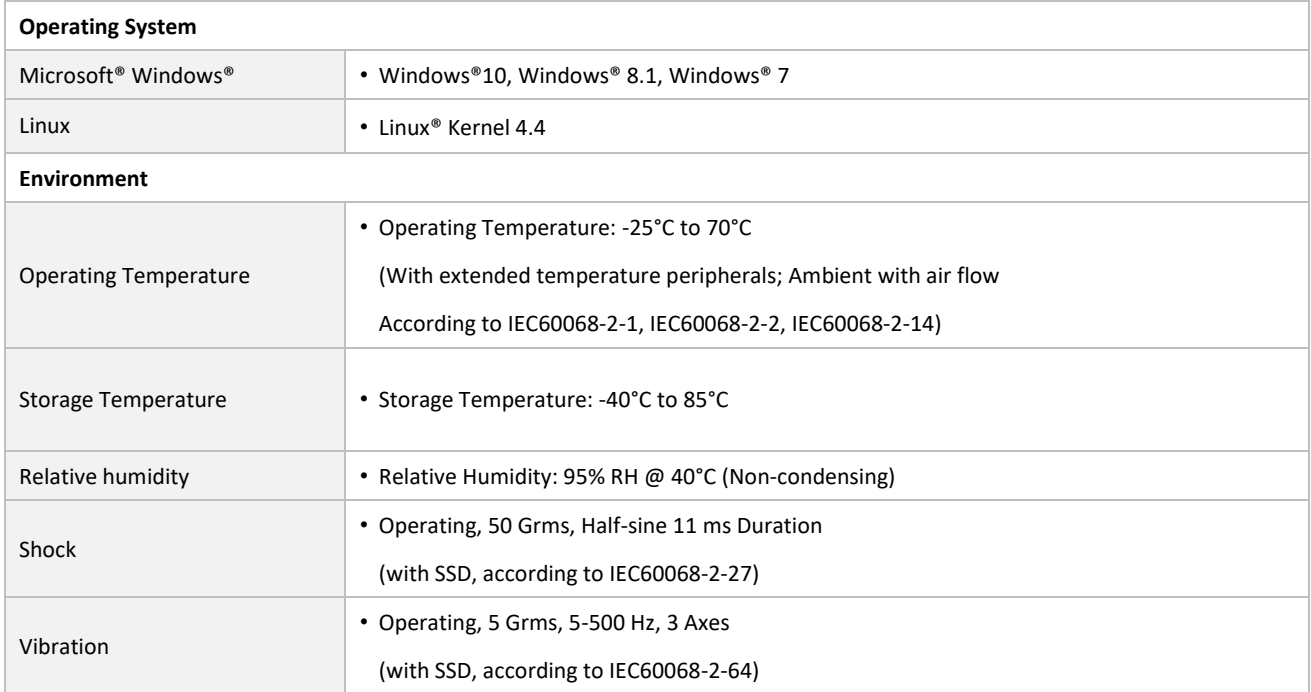

*\* Product Specifications and features are for reference only and are subject to change without prior notice. For more information, please refer to the latest product datasheet from Cincoze's website.*

## **Dimensions CS-115C/P2002**

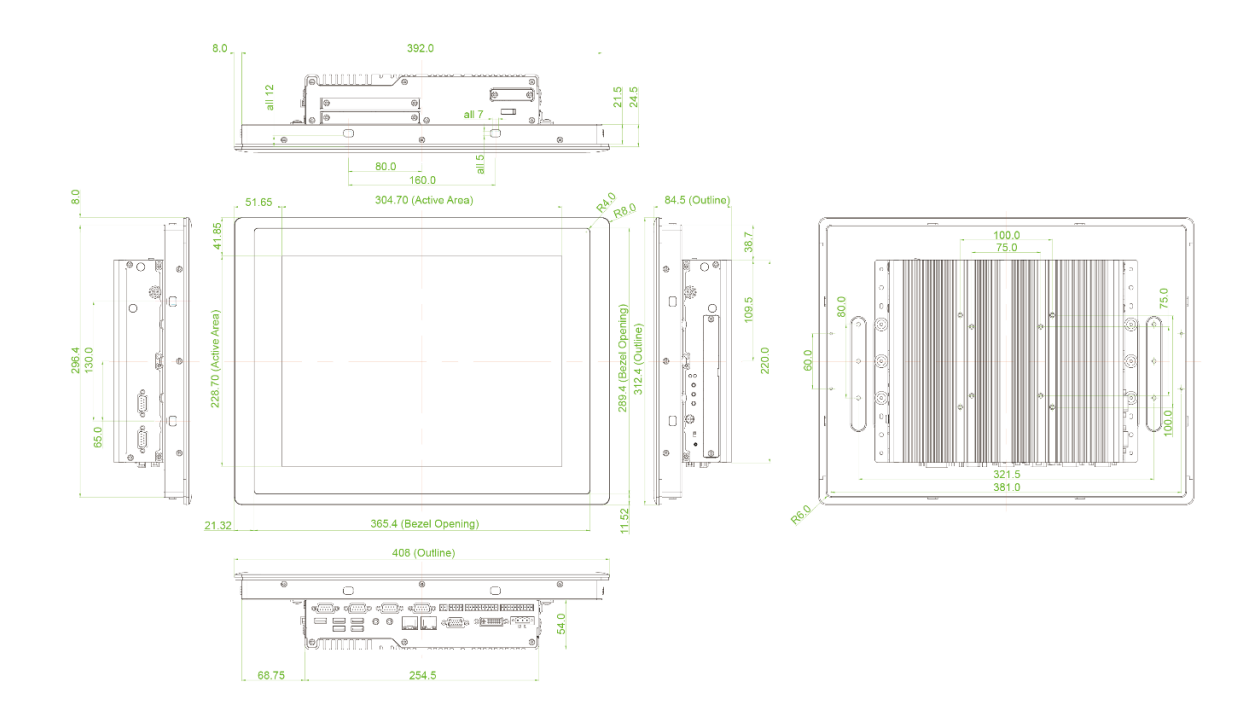

#### **CS-115C/P2002E**

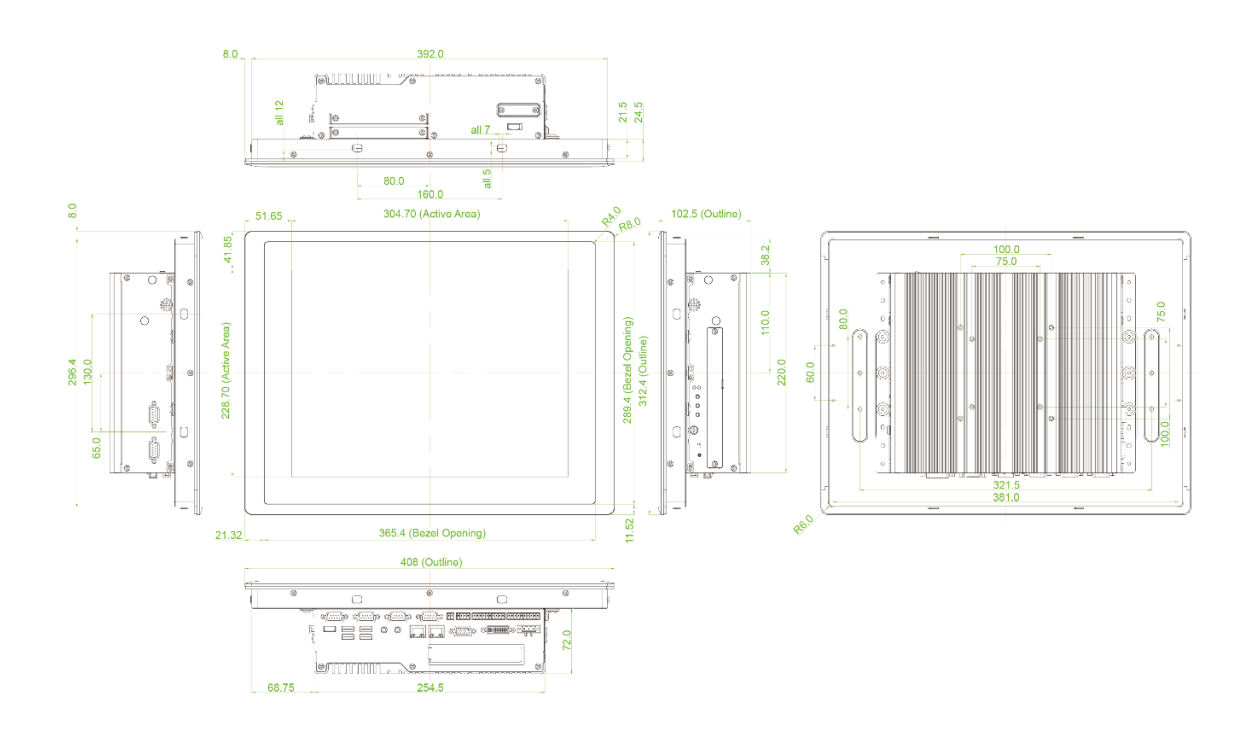

## <span id="page-26-0"></span>**1.5.3 CS-117C/P2002 Series**

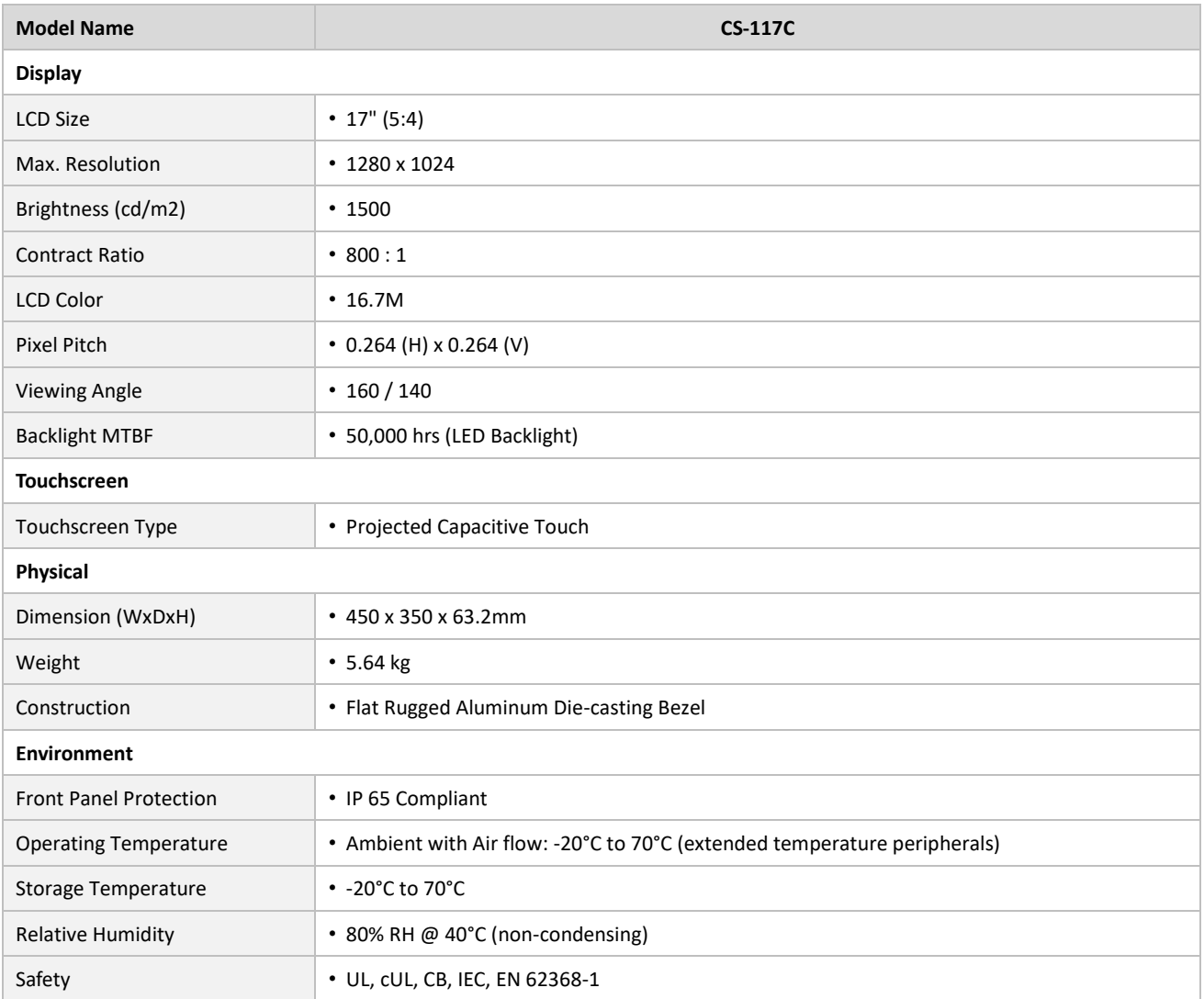

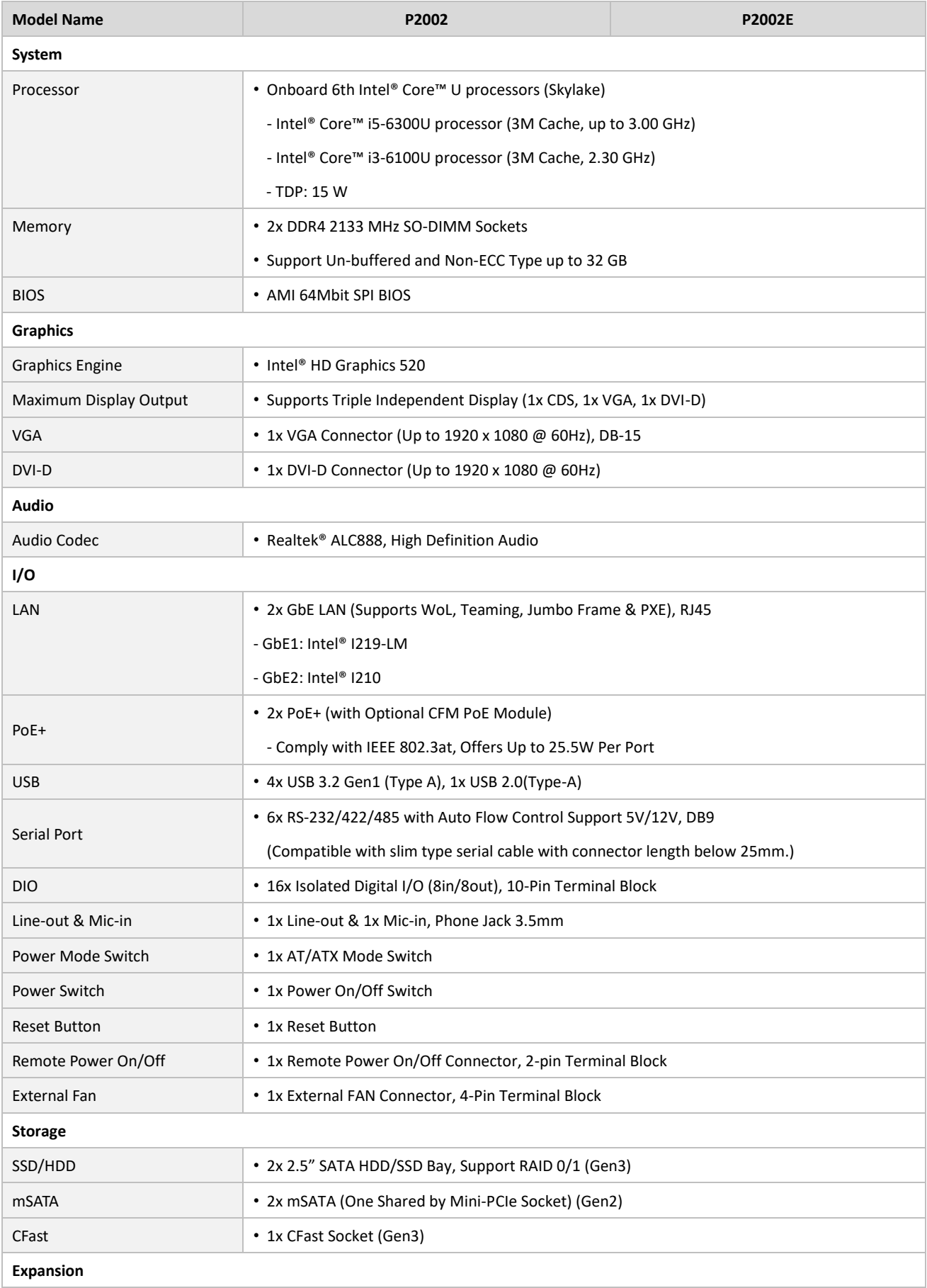

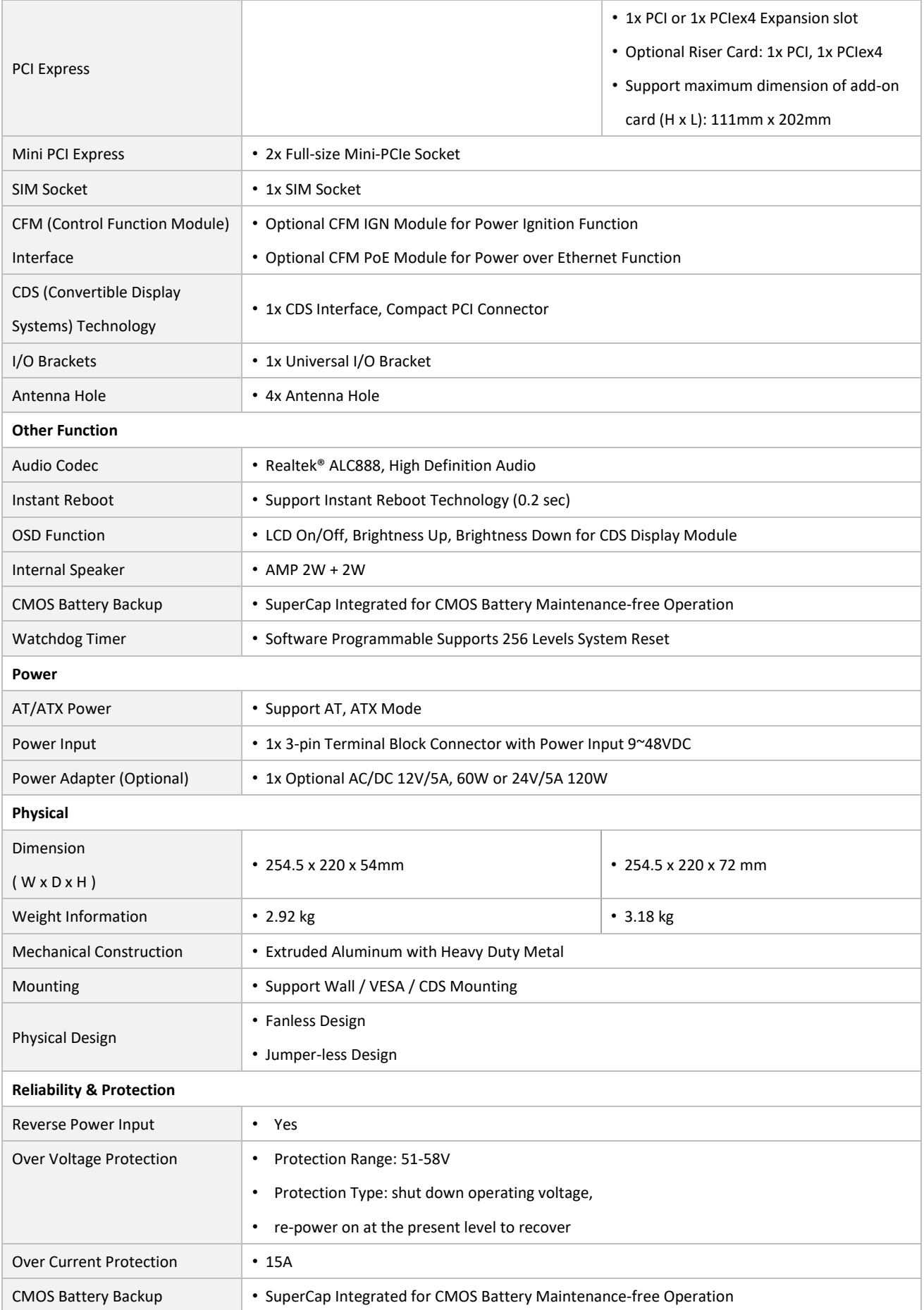

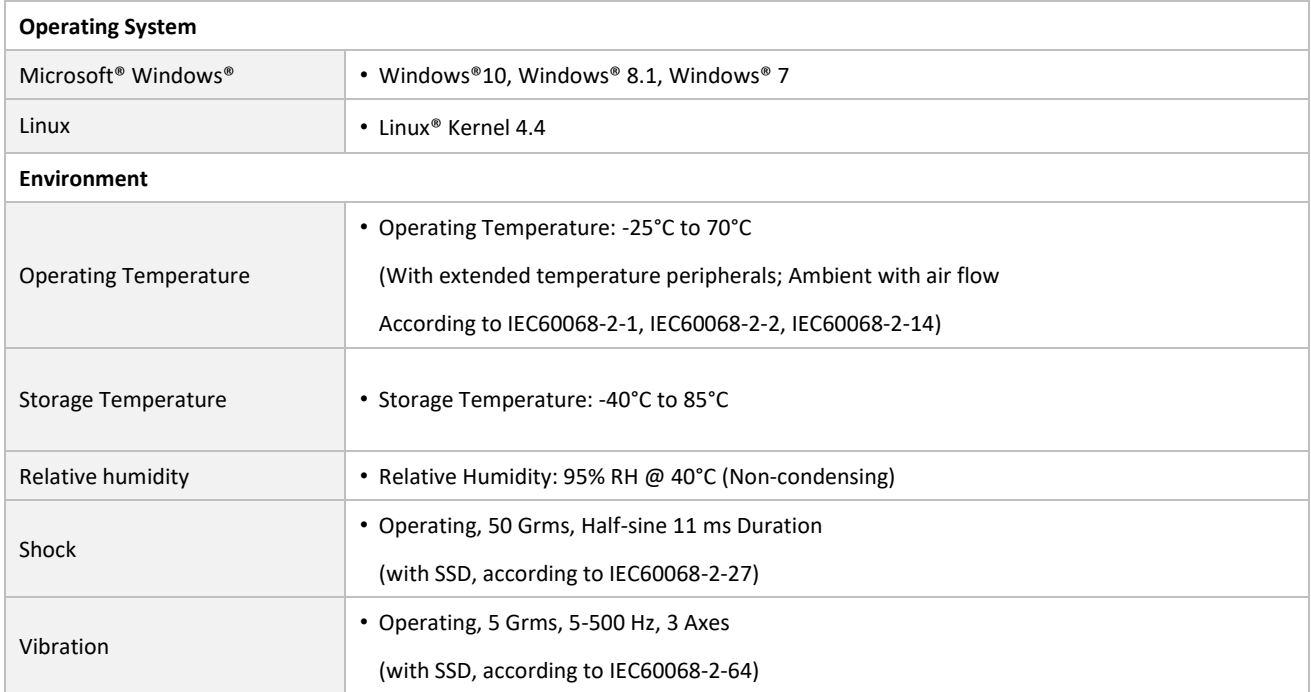

*\* Product Specifications and features are for reference only and are subject to change without prior notice. For more information, please refer to the latest product datasheet from Cincoze's website.*

## **Dimensions**

**CS-117C/P2002**

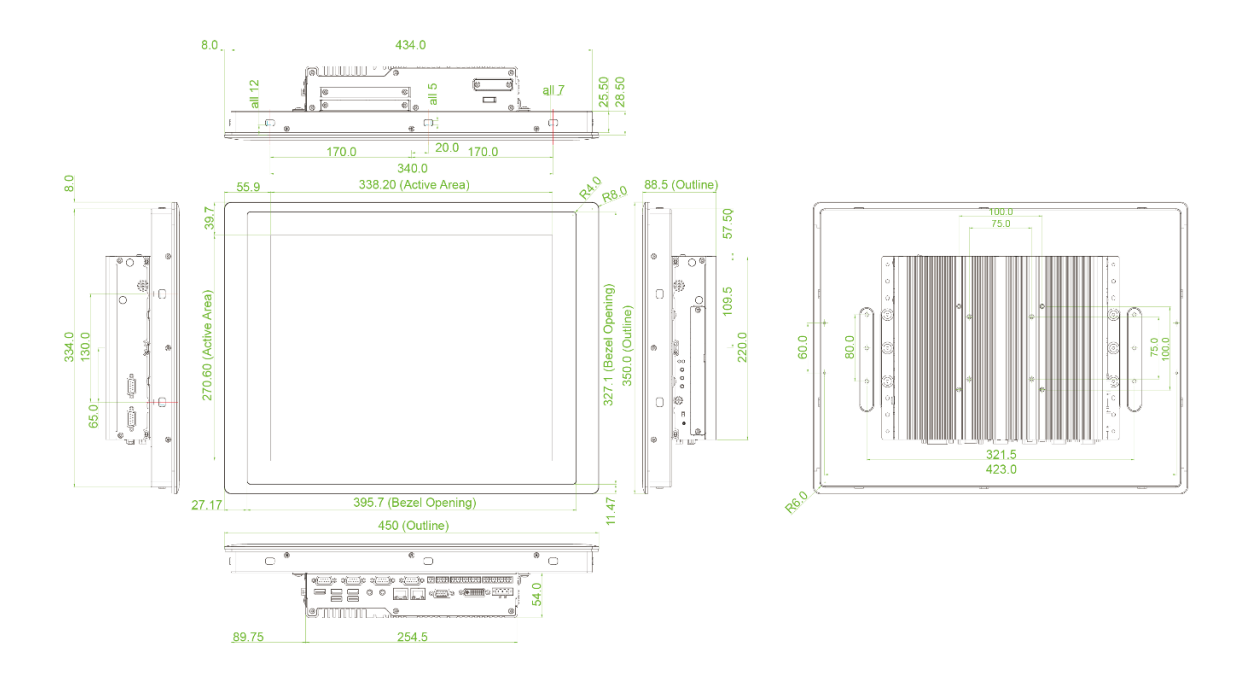

#### **CS-117C/P2002E**

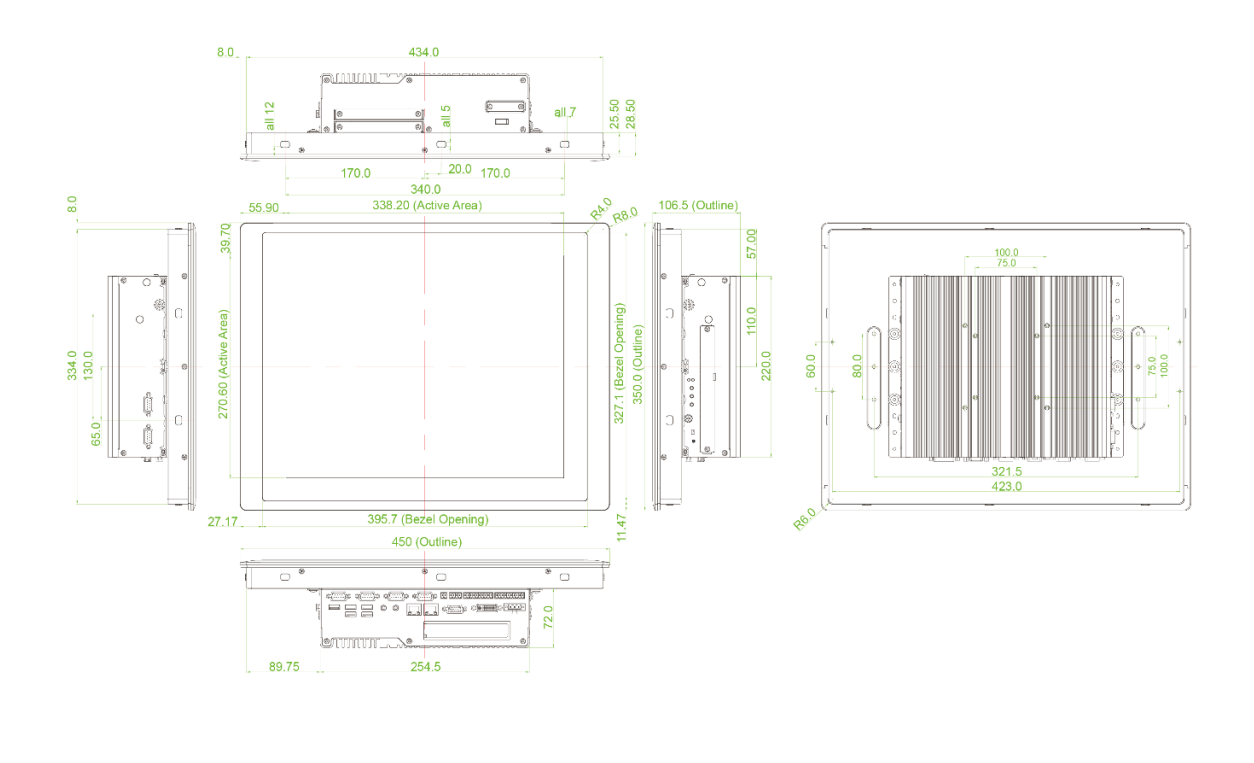

 $\ddot{\phantom{0}}$ 

## <span id="page-31-0"></span>**1.5.4 CS-119C/P2002 Series**

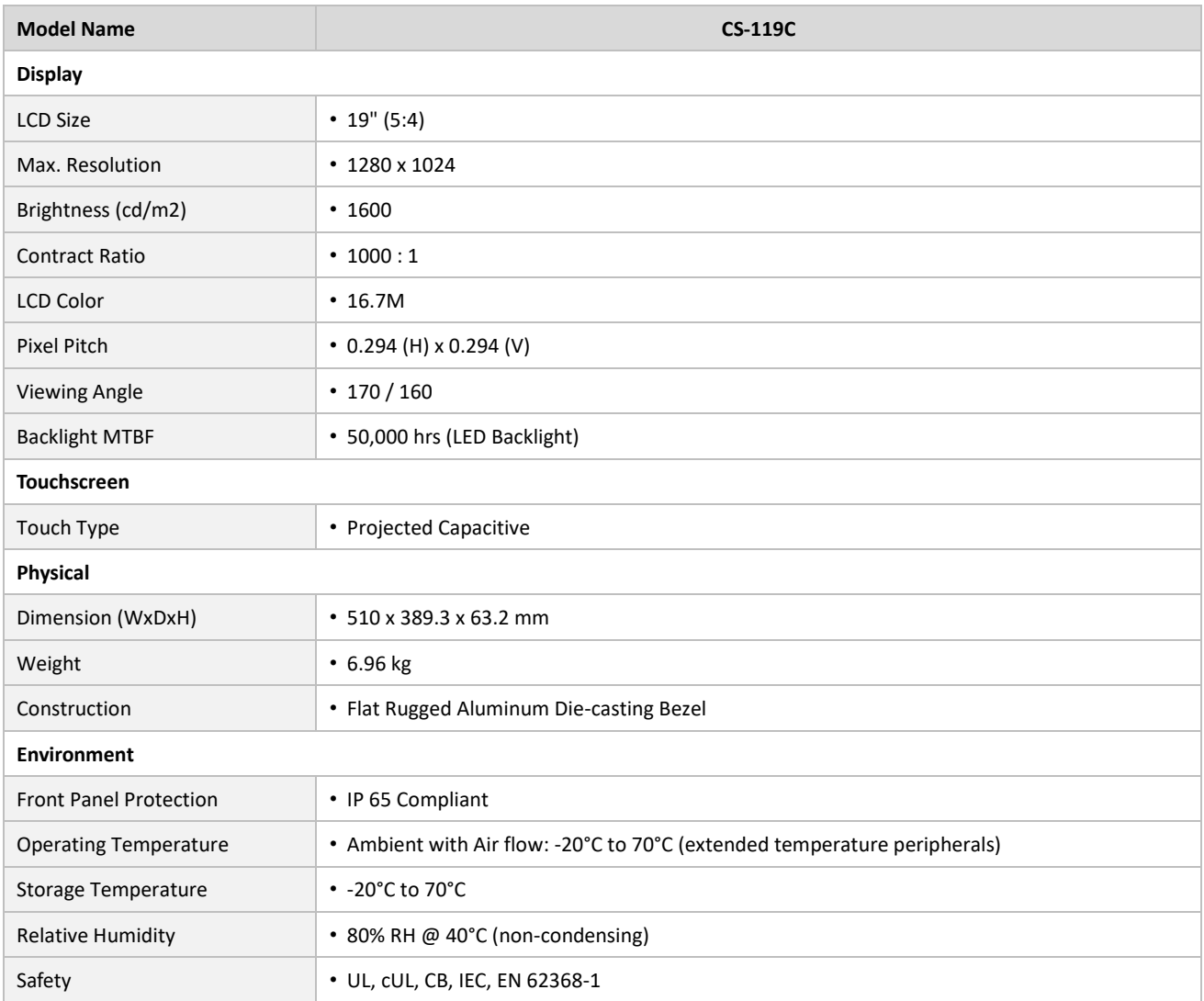

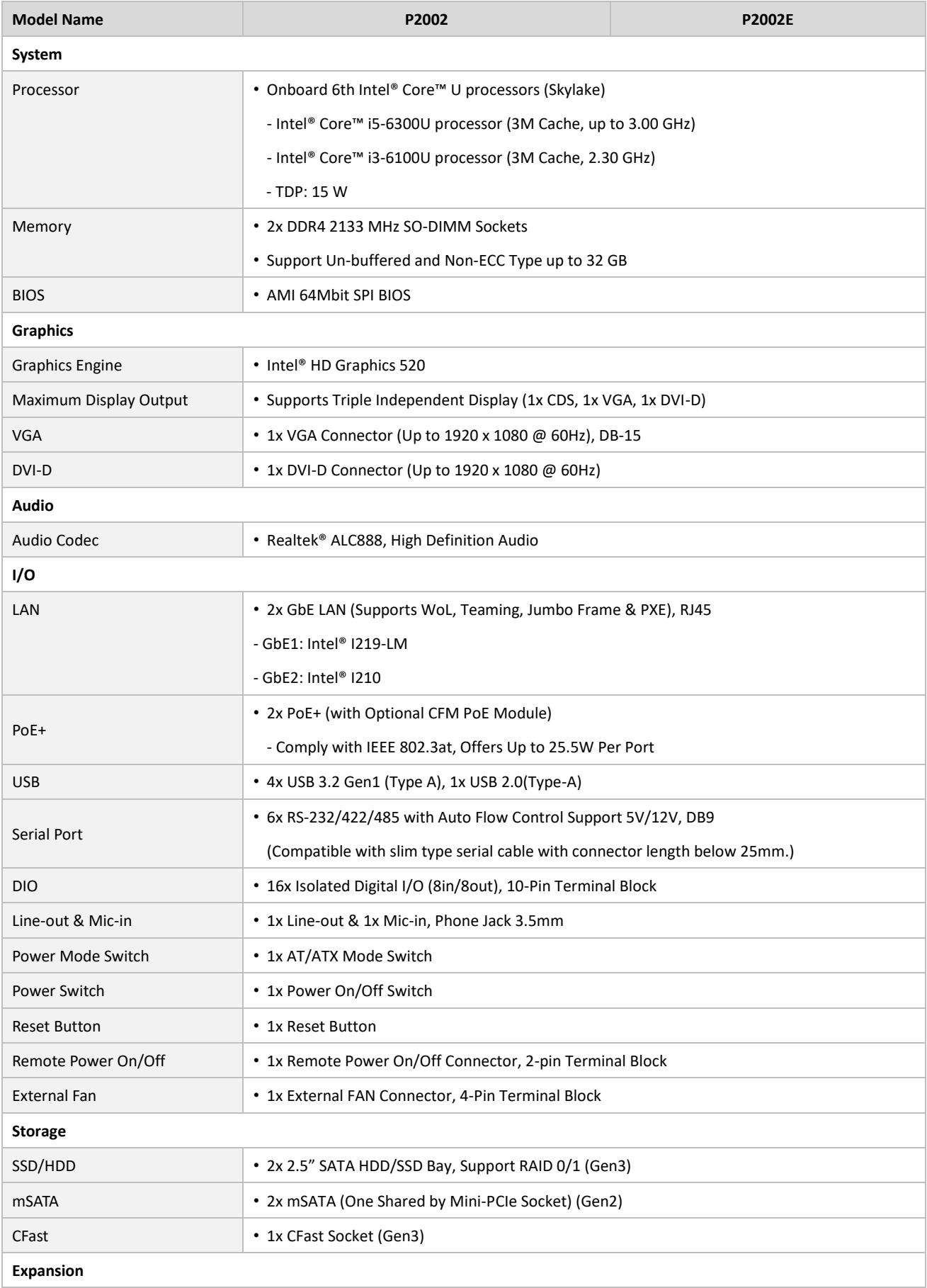

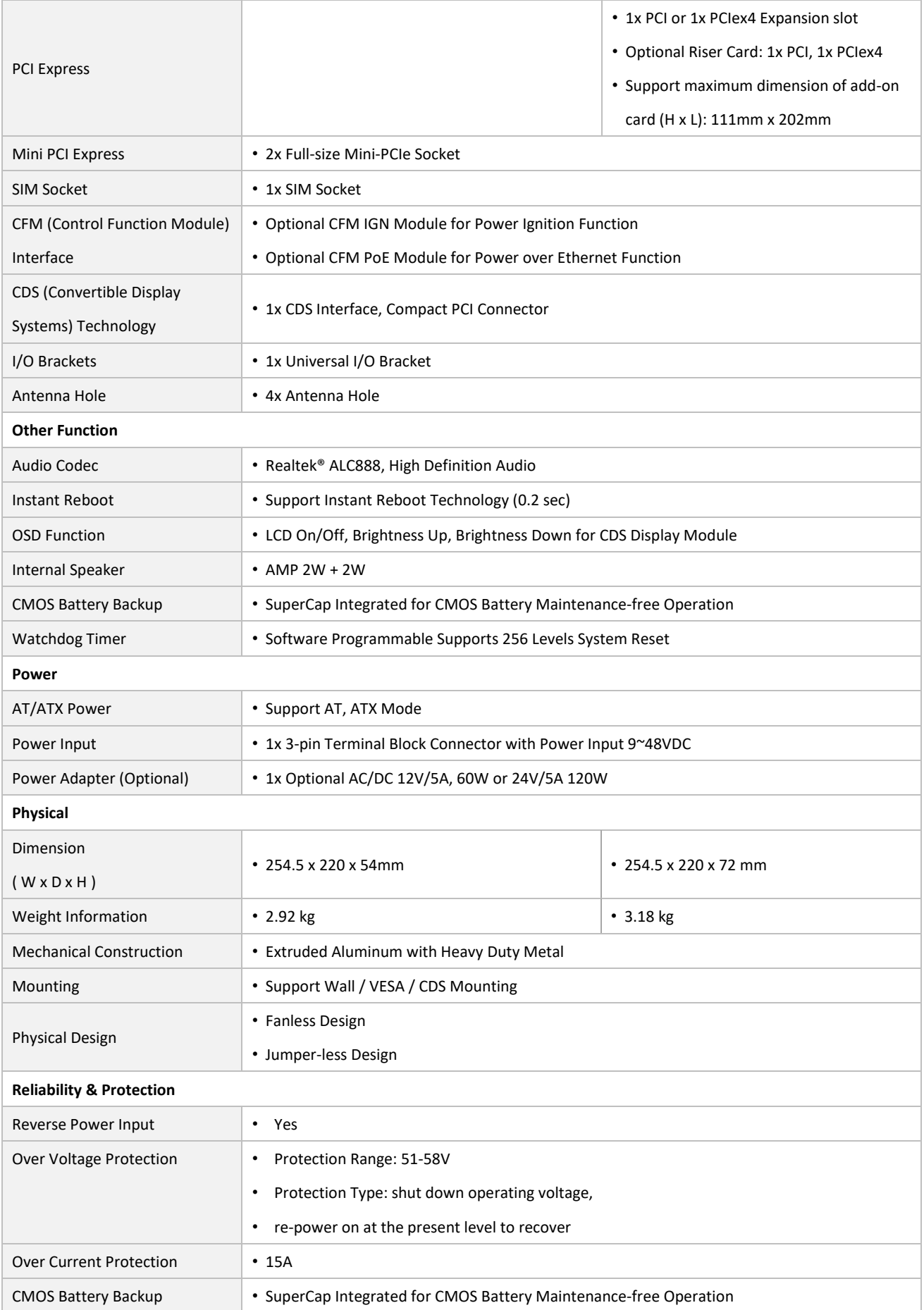

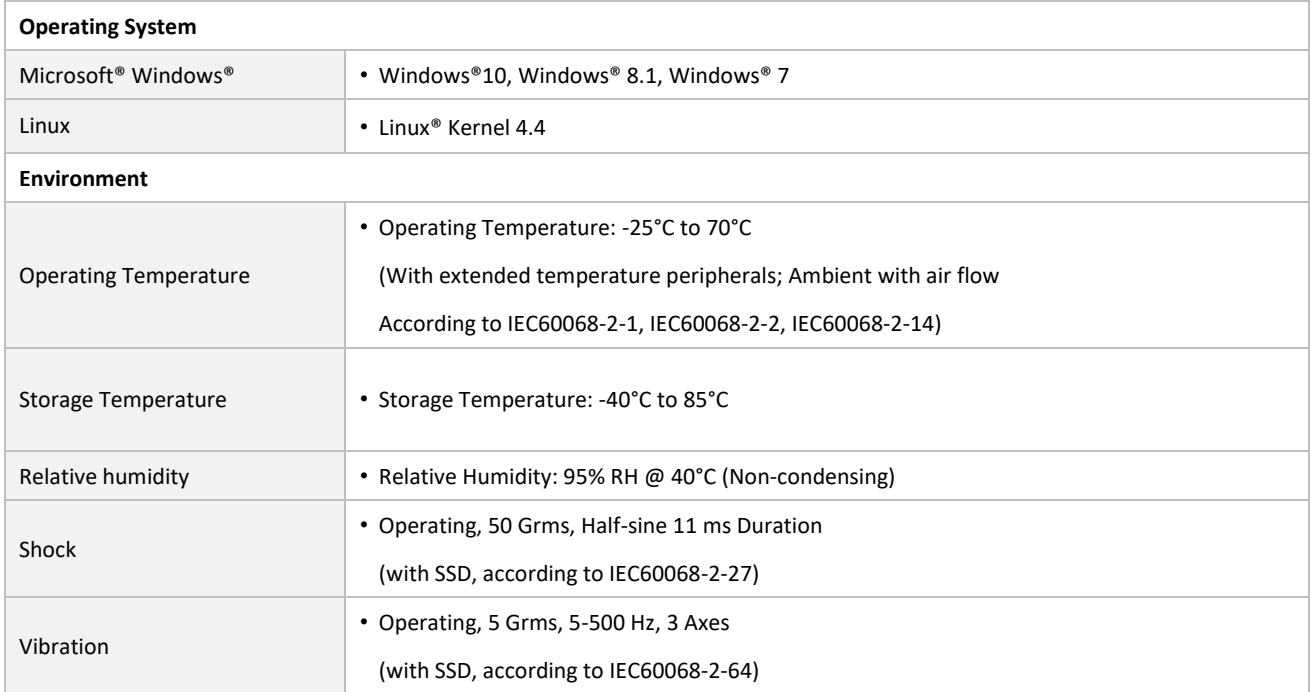

*\* Product Specifications and features are for reference only and are subject to change without prior notice. For more information, please refer to the latest product datasheet from Cincoze's website.*

## **Dimensions CS-119C/P2002**

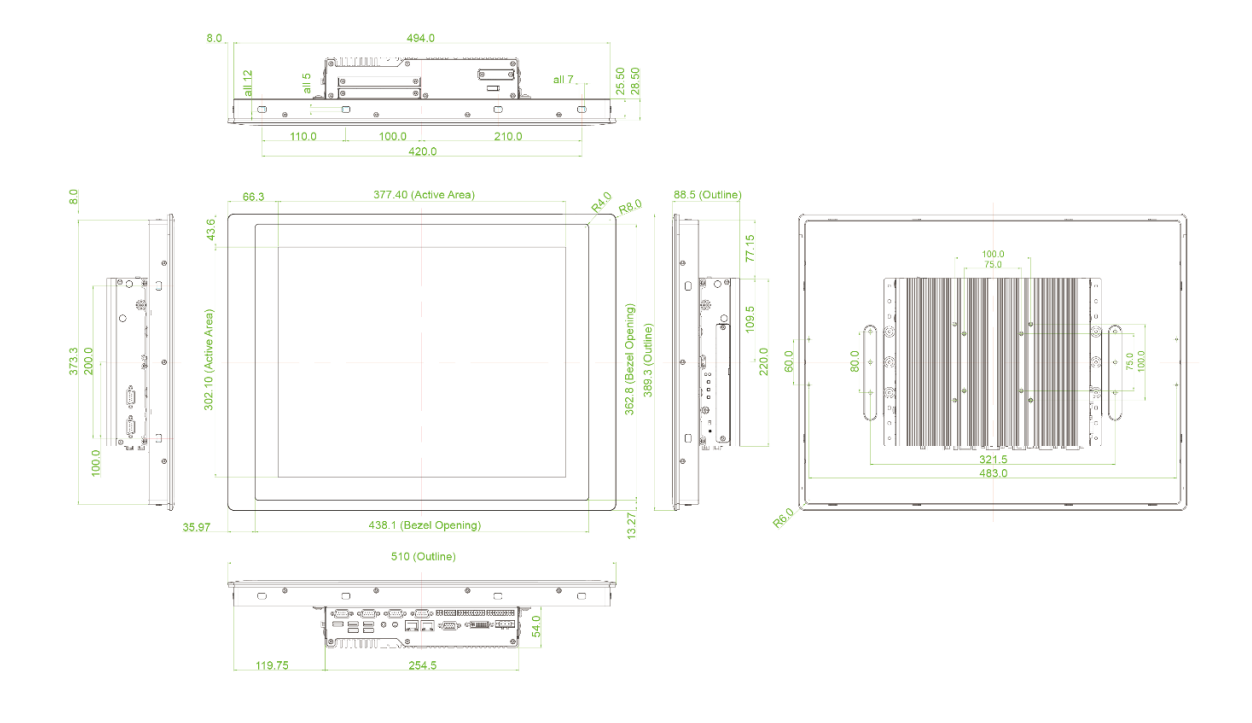

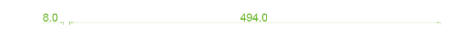

**CS-119C/P2002E**

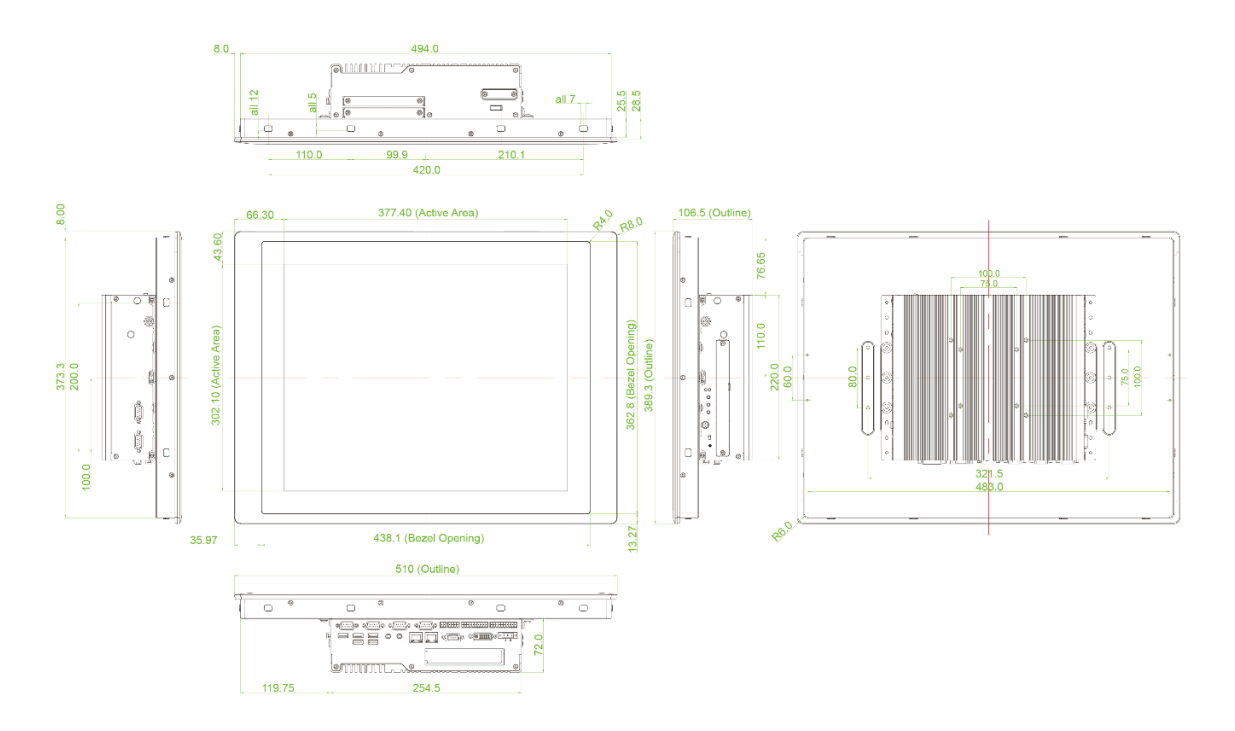
# **1.5.5 CS-W121C/P2002 Series**

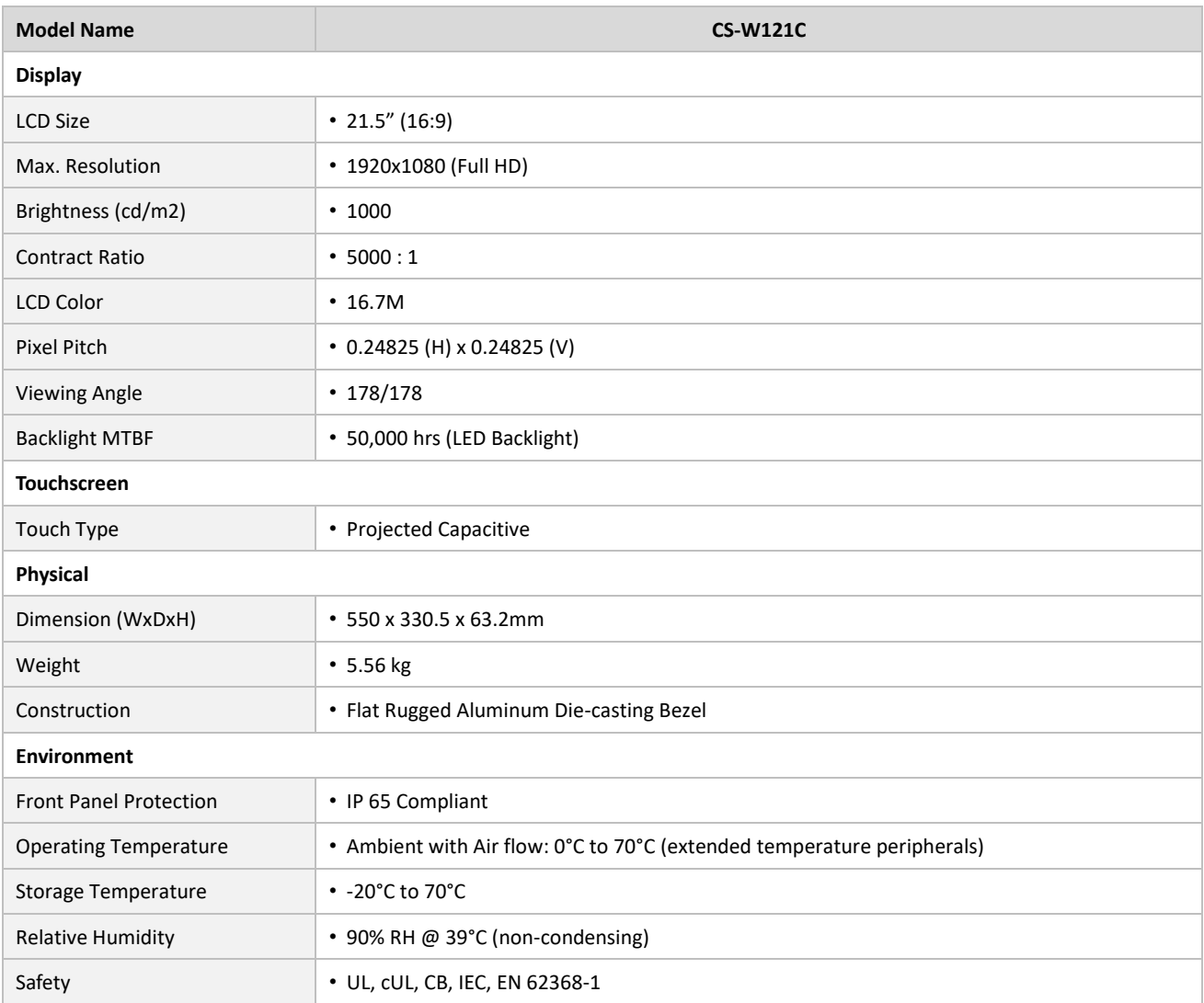

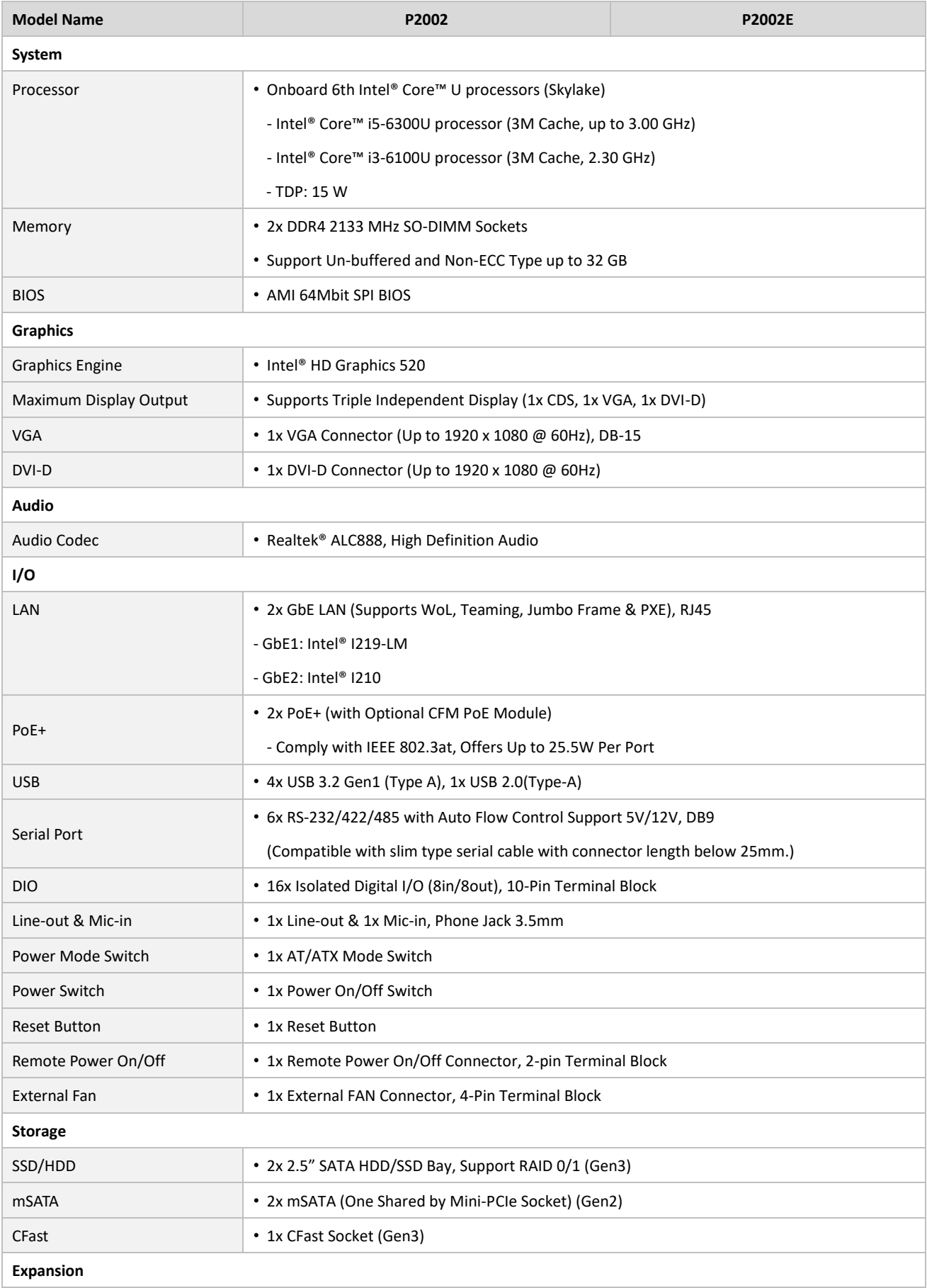

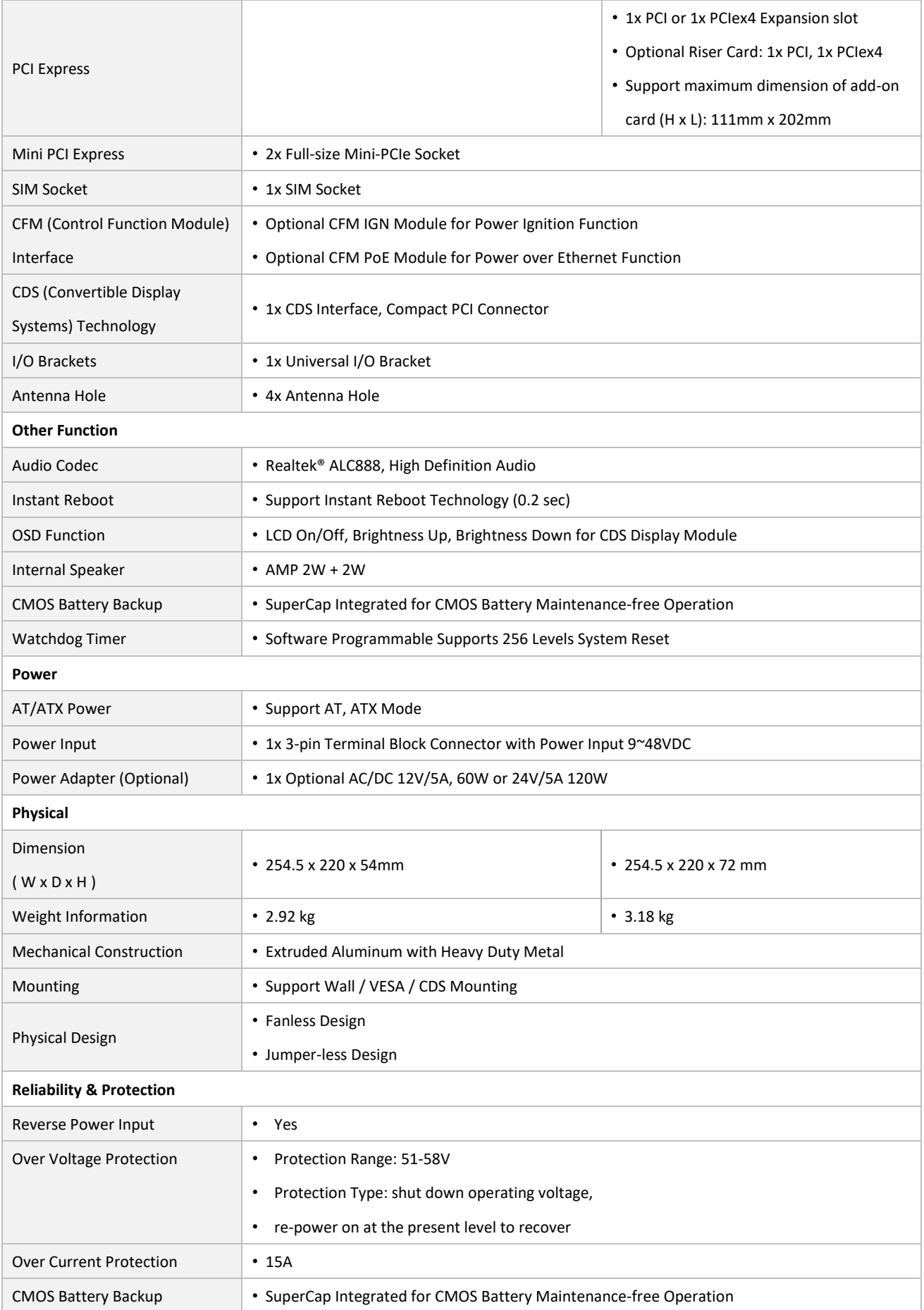

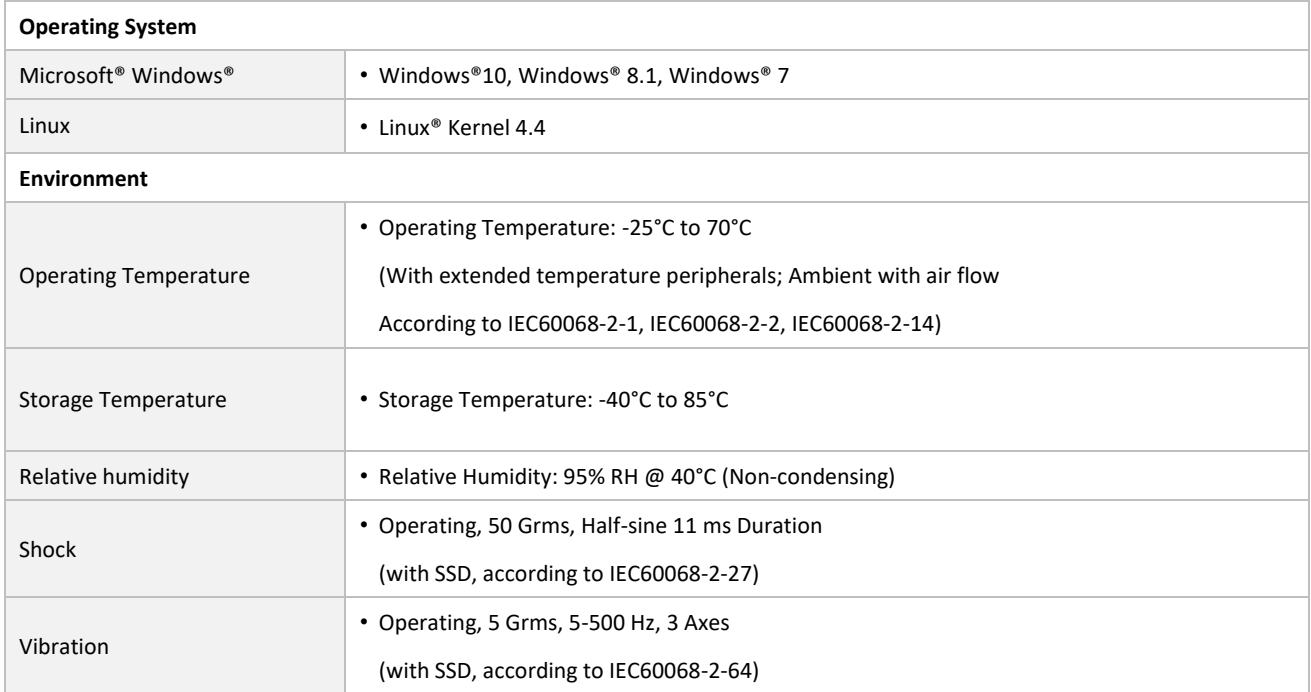

*\* Product Specifications and features are for reference only and are subject to change without prior notice. For more information, please refer to the latest product datasheet from Cincoze's website.*

### **Dimensions**

**CS-W121C/P2002**

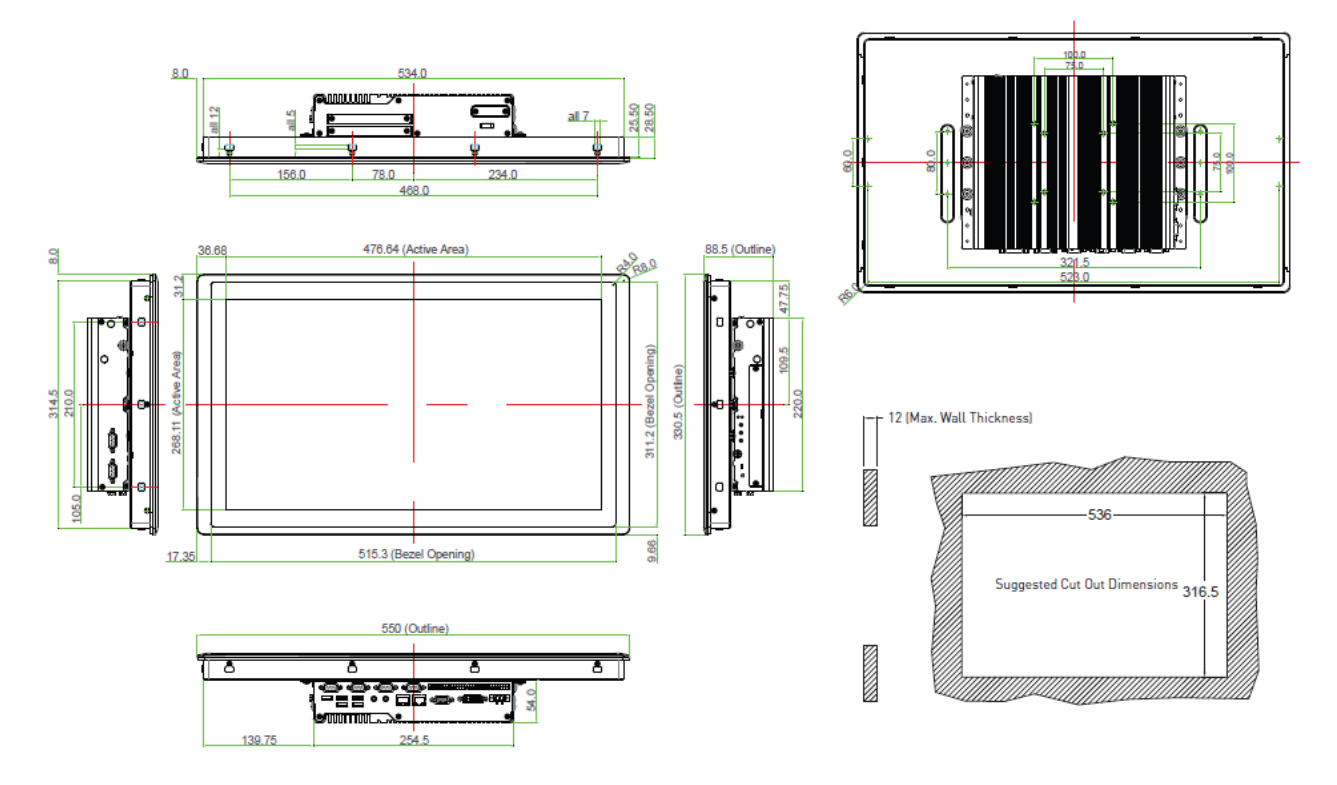

#### **CS-W121C/P2002E**

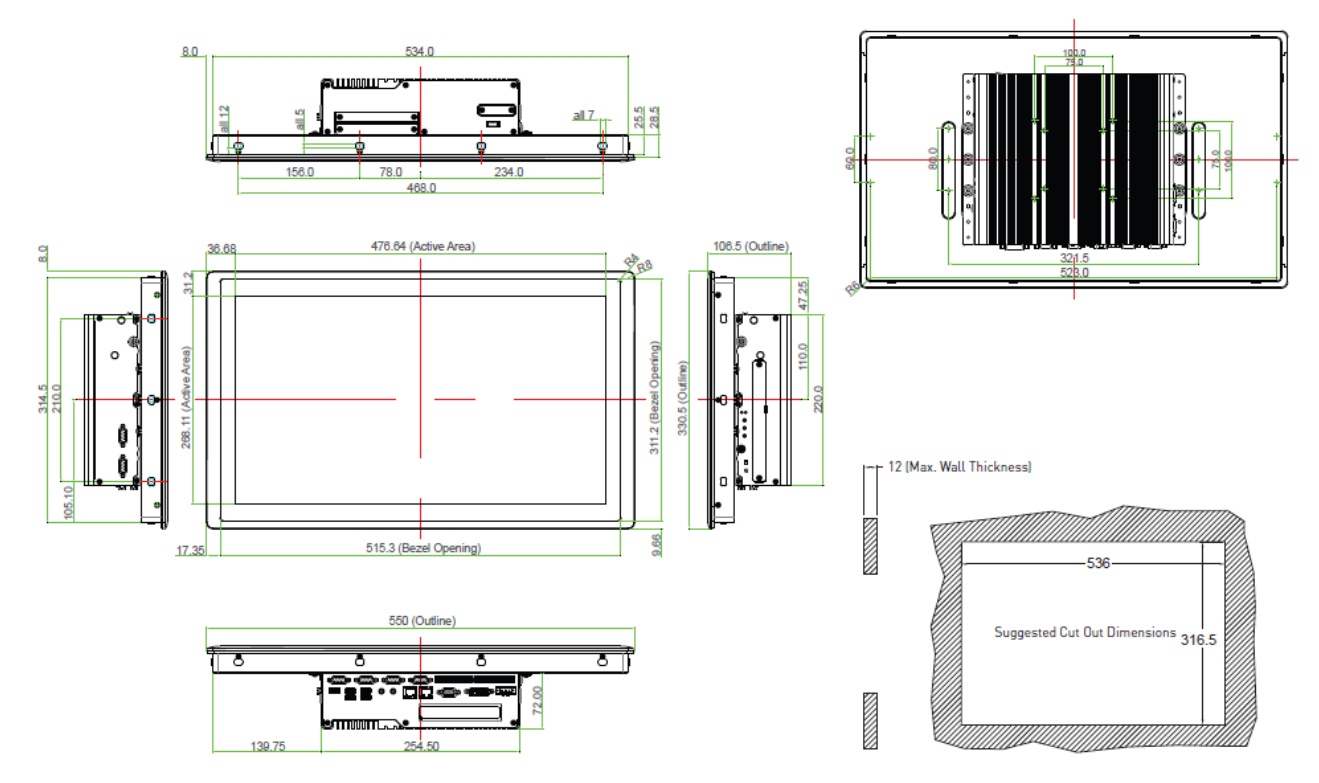

# **1.5.6 CS-W124C/P2002 Series**

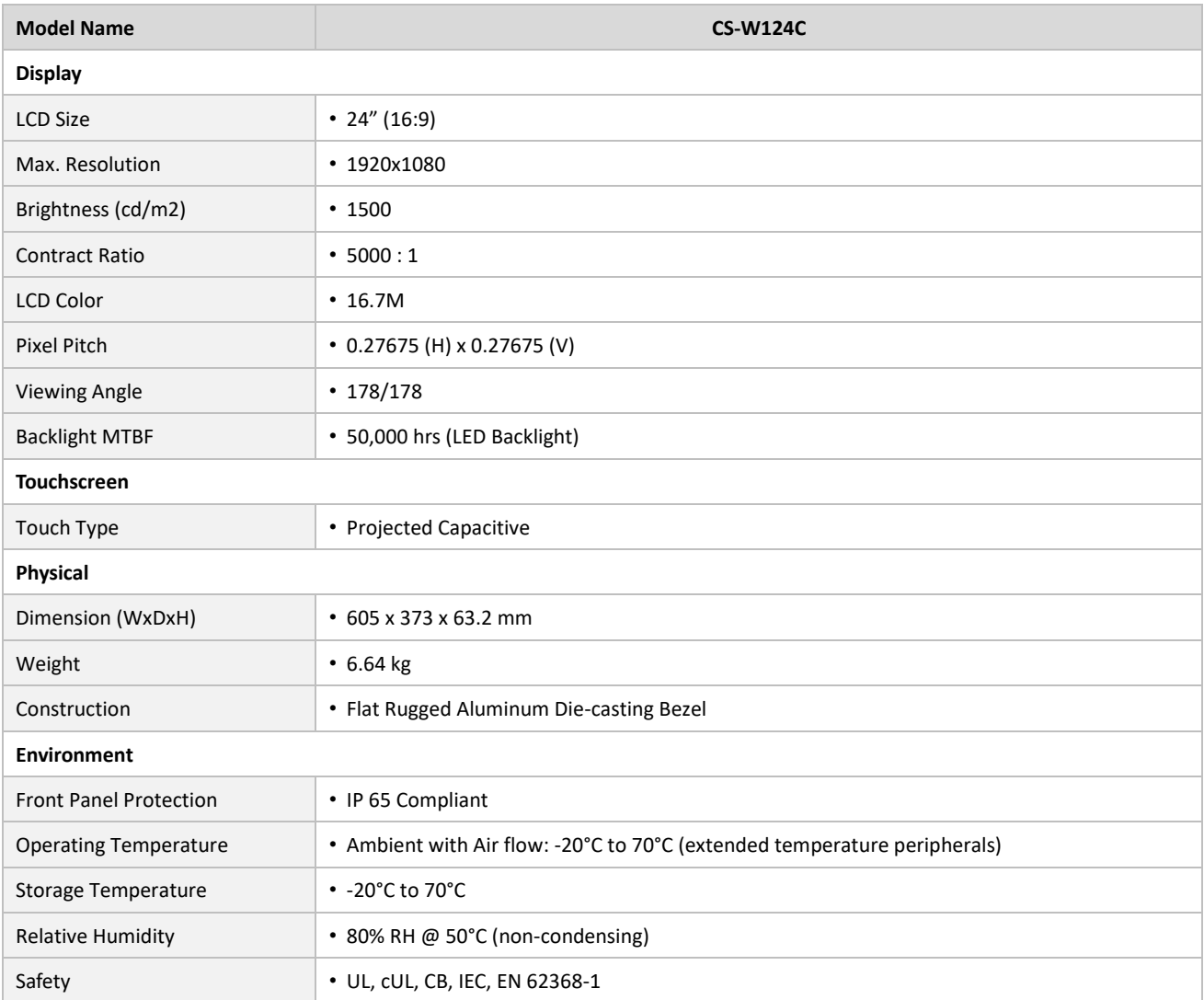

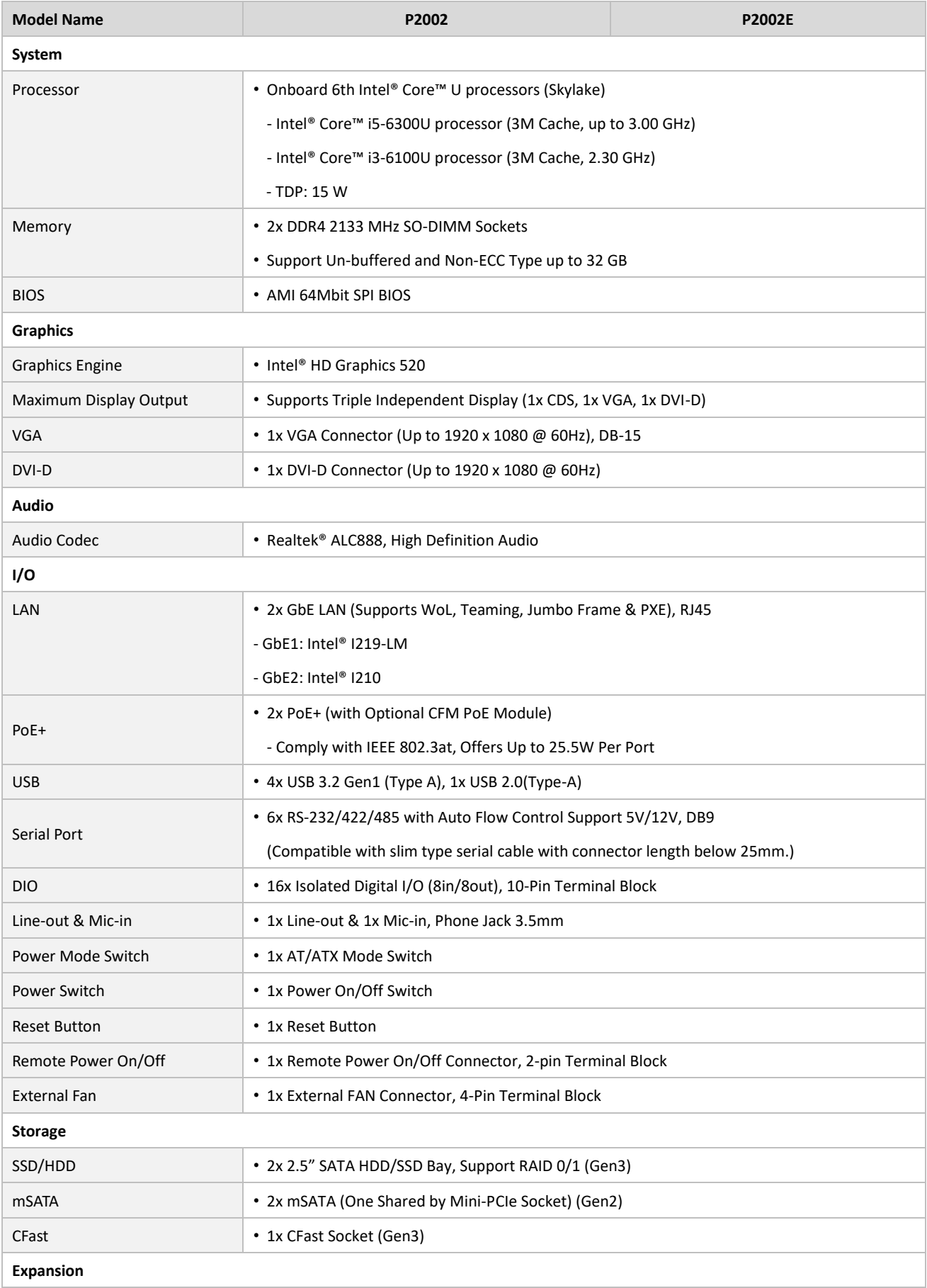

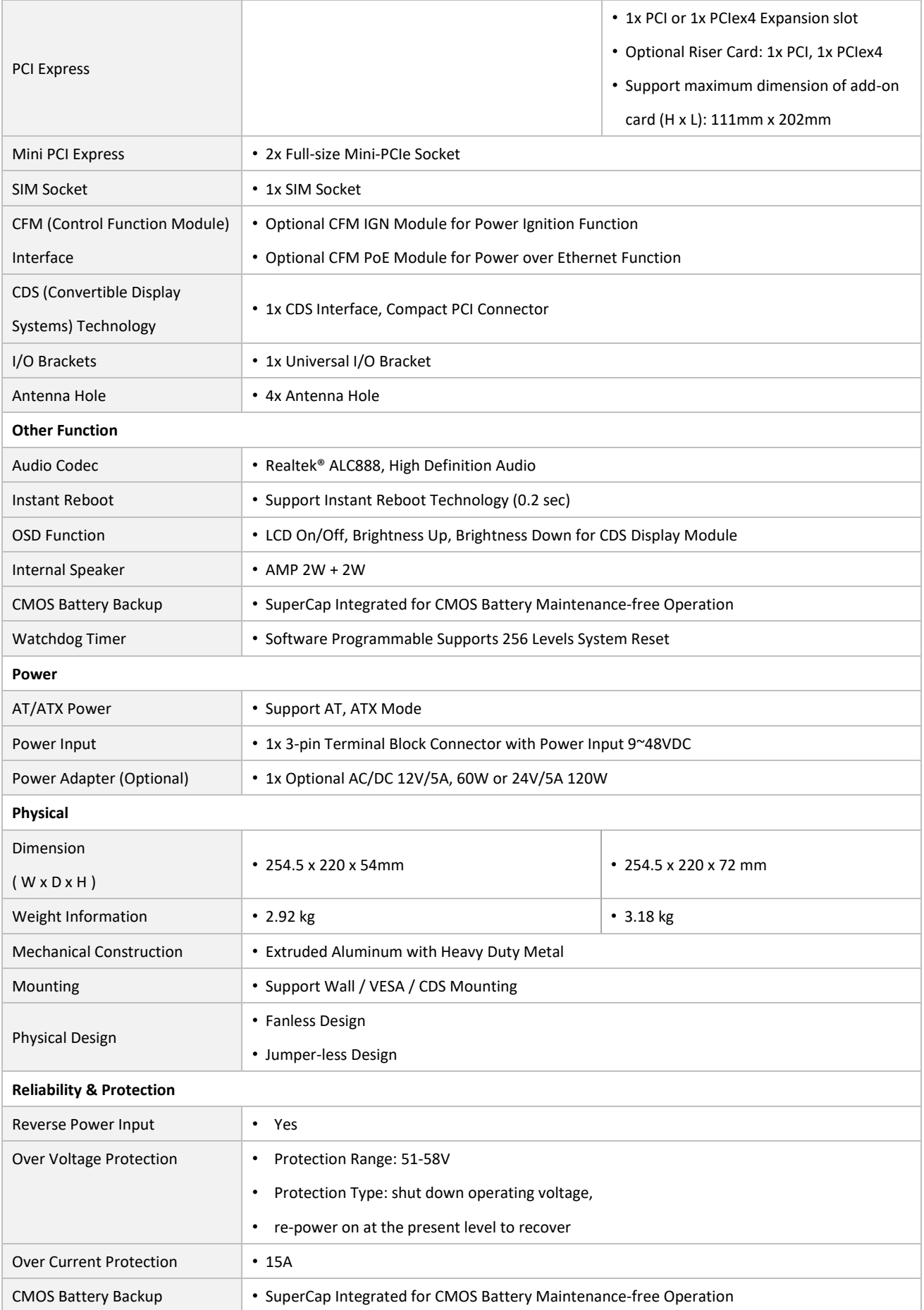

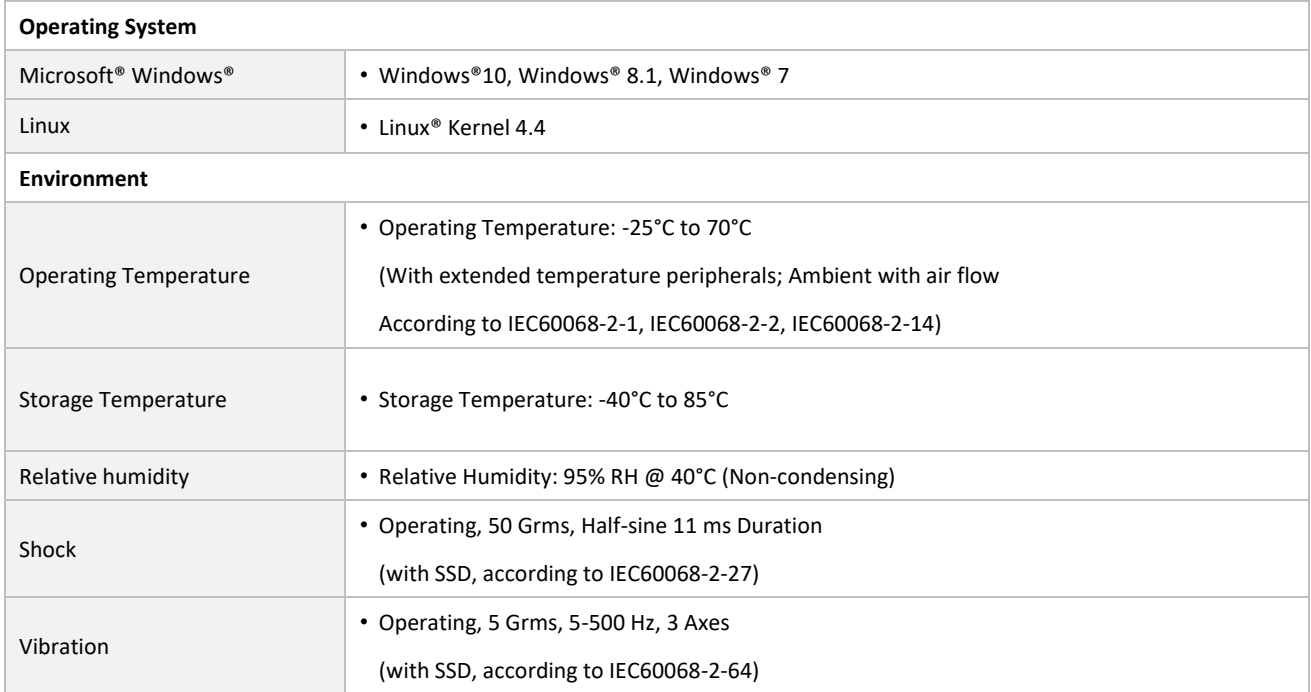

*\* Product Specifications and features are for reference only and are subject to change without prior notice. For more information, please refer to the latest product datasheet from Cincoze's website.*

### **Dimensions**

**CS-W124C/P2002**

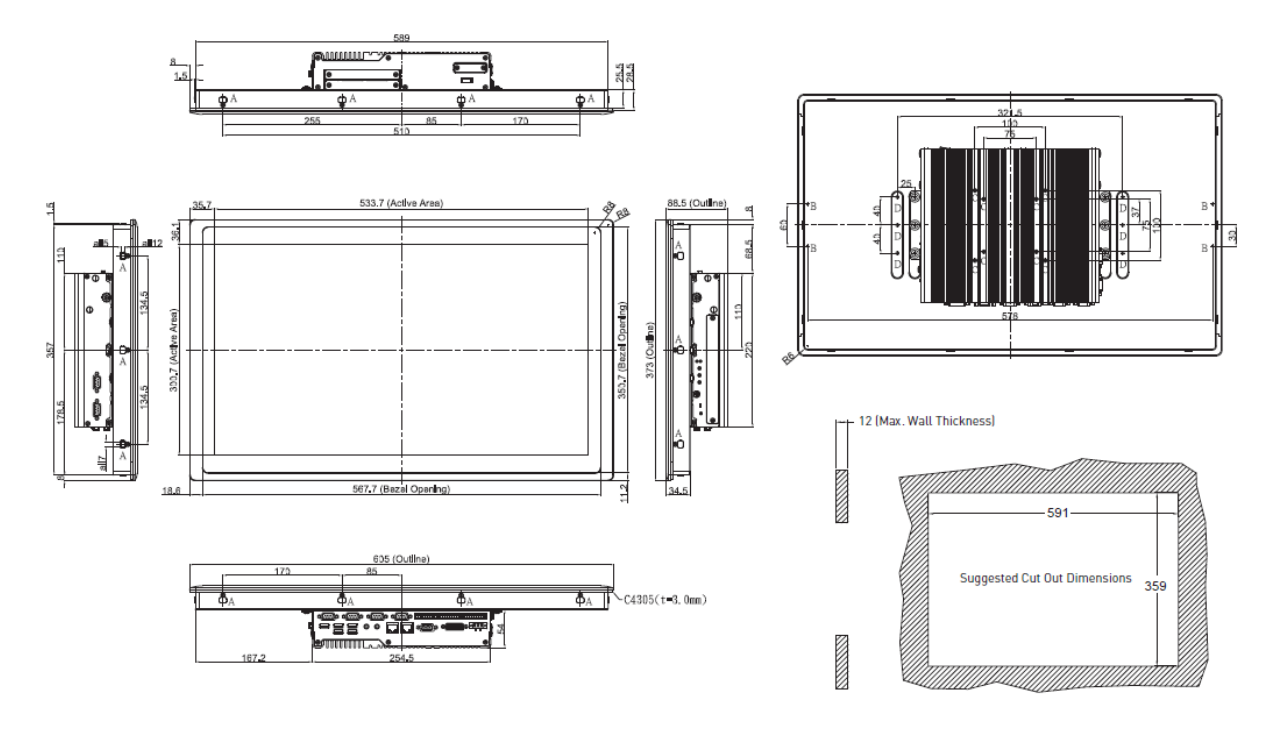

#### **CS-W124C/P2002E**

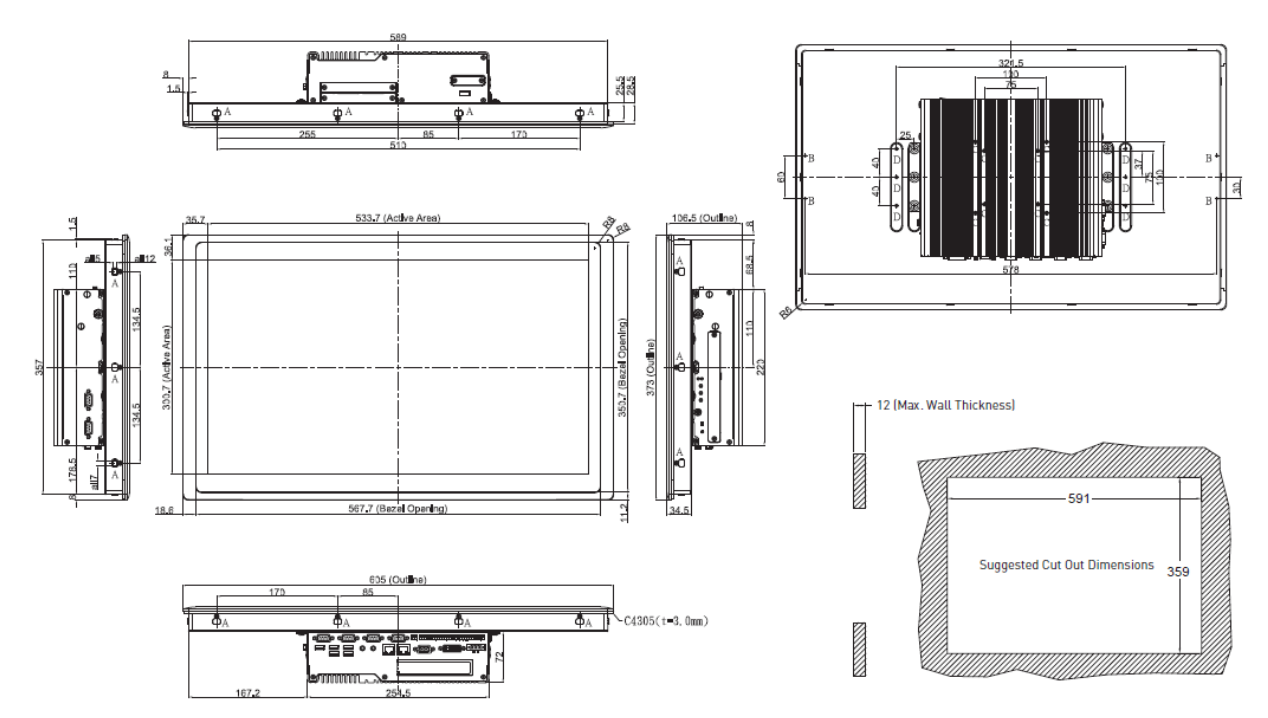

# **1.6 System I/O**

# **1.6.1 Front**

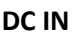

Used to plug a DC power input with terminal block **DVI-D** Used to connect to a monitor with digital signal interface **VGA** Used to connect to a monitor with analog signal interface **LAN** Used to connect to local area network **Line-out**  Used to connect to an external speaker **Mic-in** Used to connect to a microphone **USB 3.2 GEN1** Used to connect to USB 3.2 GEN1/2.0/1.1 compatible devices **USB 2.0** Used to connect to USB 2.0/1.1 compatible devices **Digital I/O Terminal Block** The Digital I/O terminal block supports 16 isolated DIO (8 digital input and 8 digital output) **Fan Power Terminal Block** Used to connect to an external fan **SW: Remote Power On/Off Terminal Block** Used to connect to remote power on/off switch **COM**  Used to connect to RS-232/422/485 serial devices

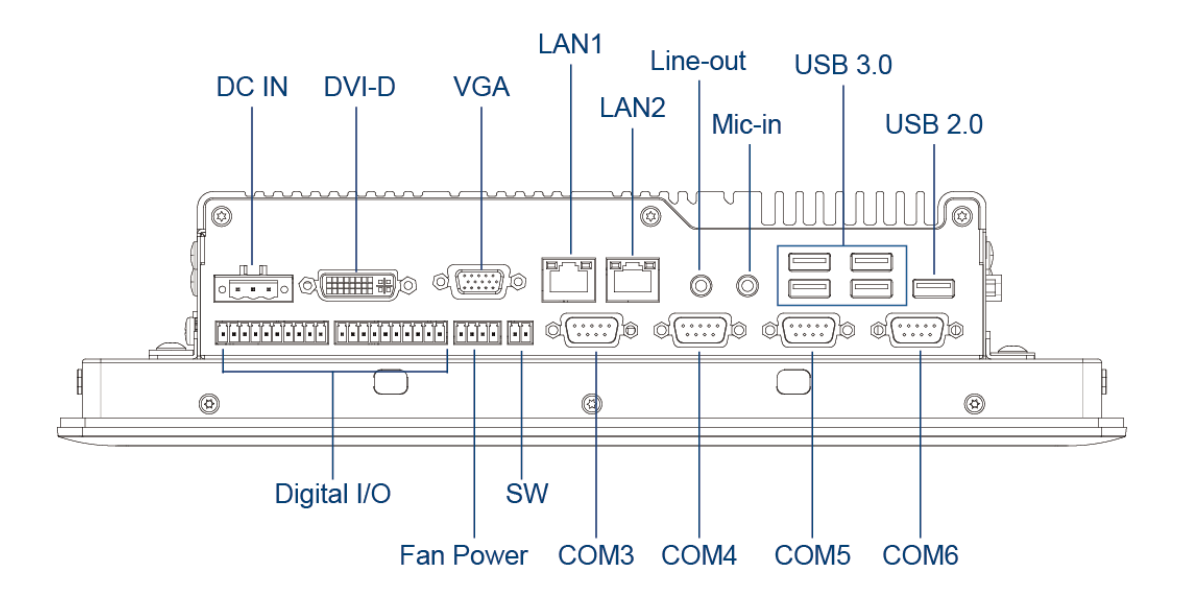

# **1.6.2 Rear**

### **CFast and SIM Card**

# **Power On/Off Switch**

Power-on or power-off the system

CFast card and SIM card slot

### **HDD/SSD**

2.5" SATA HDD/SSD Bay, Support RAID 0/1

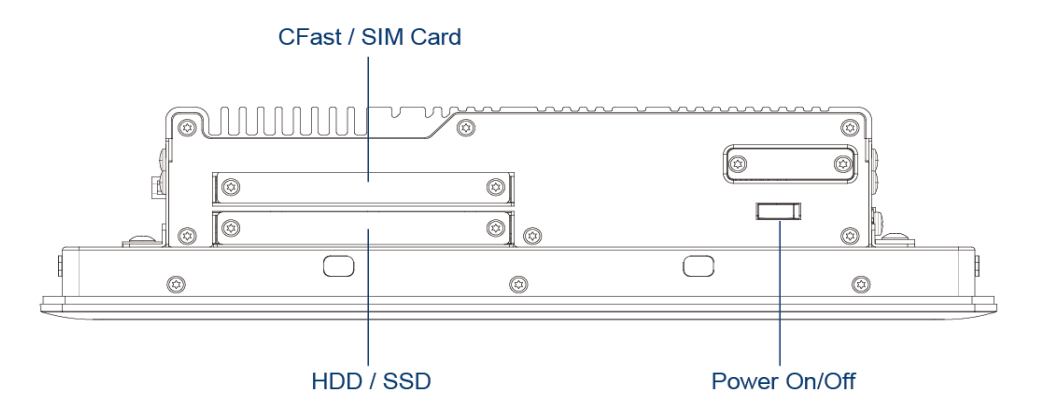

### **1.6.3 Left**

#### **Antenna Hole**

Used to connect an antenna for optional Mini-PCIe

WiFi module

#### **Universal I/O Bracket**

Used to expand I/O for Mini-PCIe module

#### **AT/ATX Switch**

Used to select AT or ATX power mode

#### **Reset Button**

Used to reset the system

#### **Power LED**

Indicates the power status of the system **HDD LED**

Indicates the status of the hard disk drive

**OSD Function** (For CDS Display Module)

 **- LCD On/Off**

Press to turn-on or turn-off the backlight of display

- **Increase Brightness**

Press to increase brightness of the screen

 **- Decrease Brightness**

Press to decrease brightness of the screen

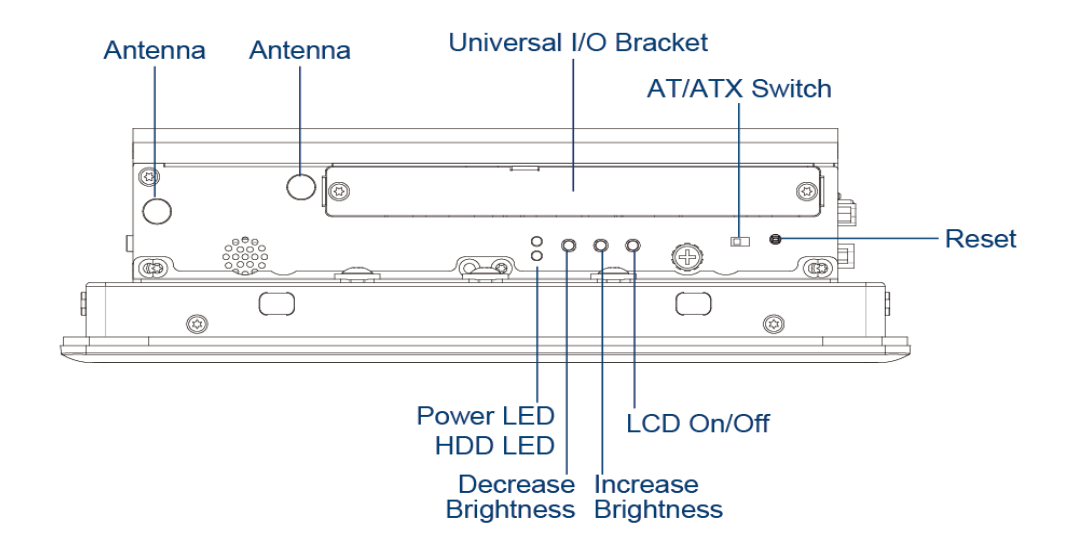

### **Antenna Hole**

Used to connect an antenna for optional Mini-PCIe WiFi module

Used to connect to RS-232/422/485 serial devices

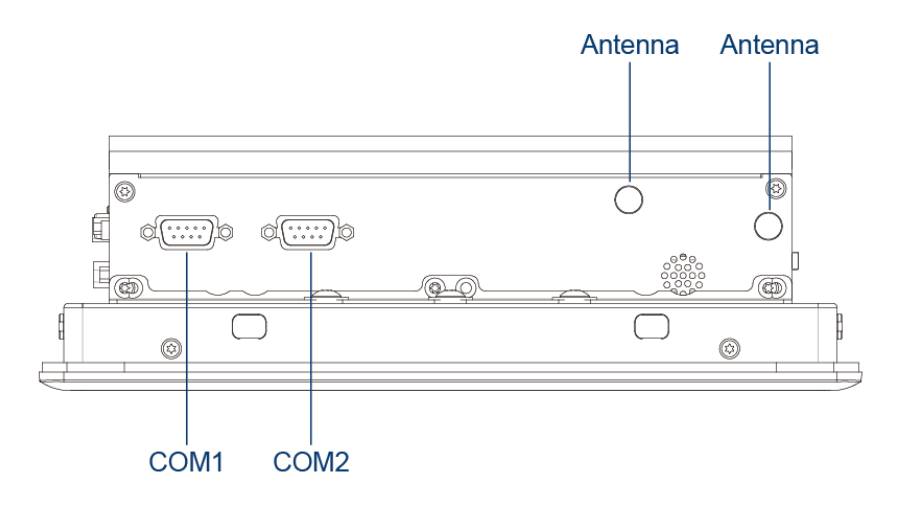

**COM** 

**Chapter 2 Switches & Connectors**

# **2.1 Location of the Switches/Connectors**

# **2.1.1 Top View**

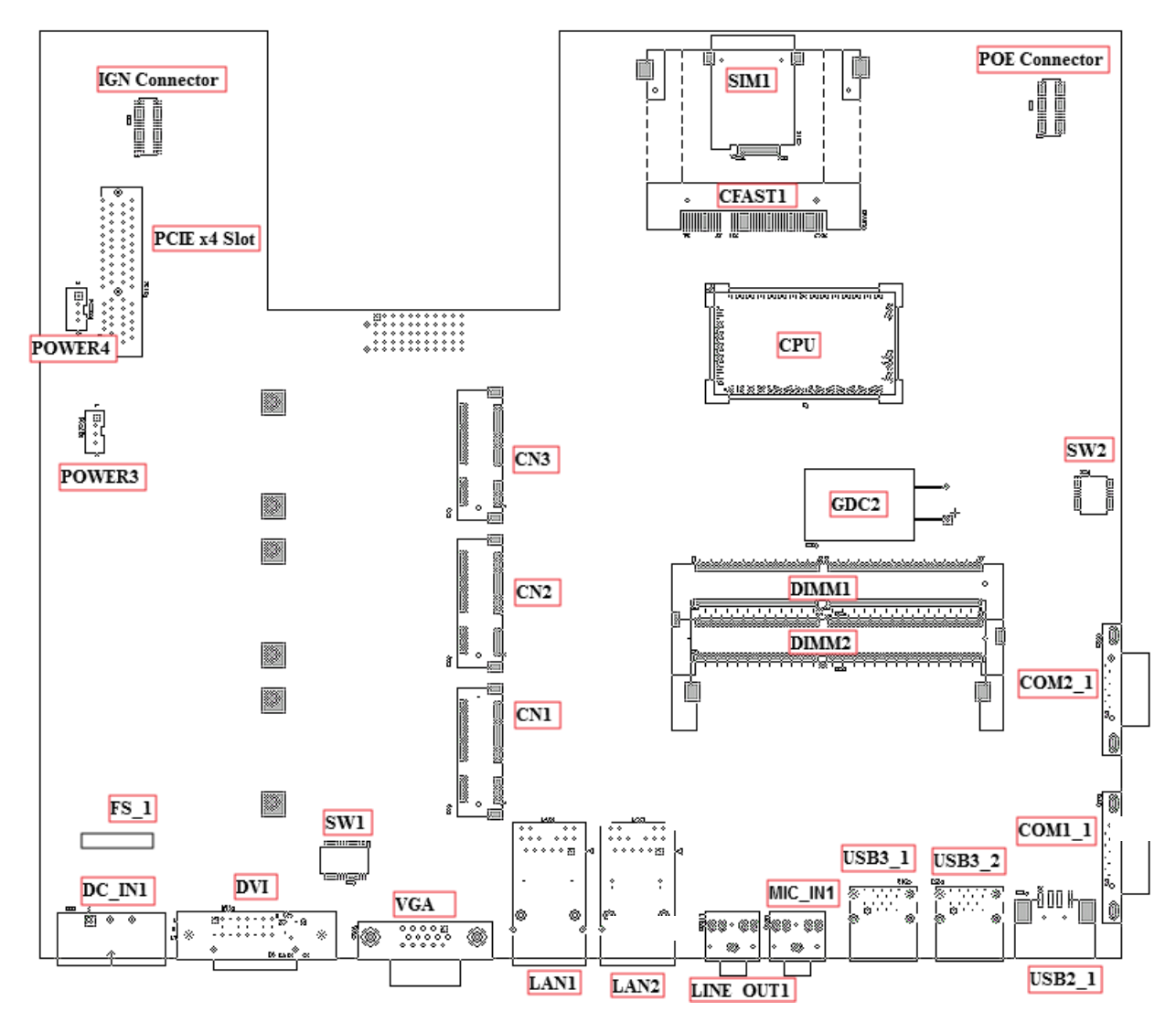

### **2.1.2 Bottom View**

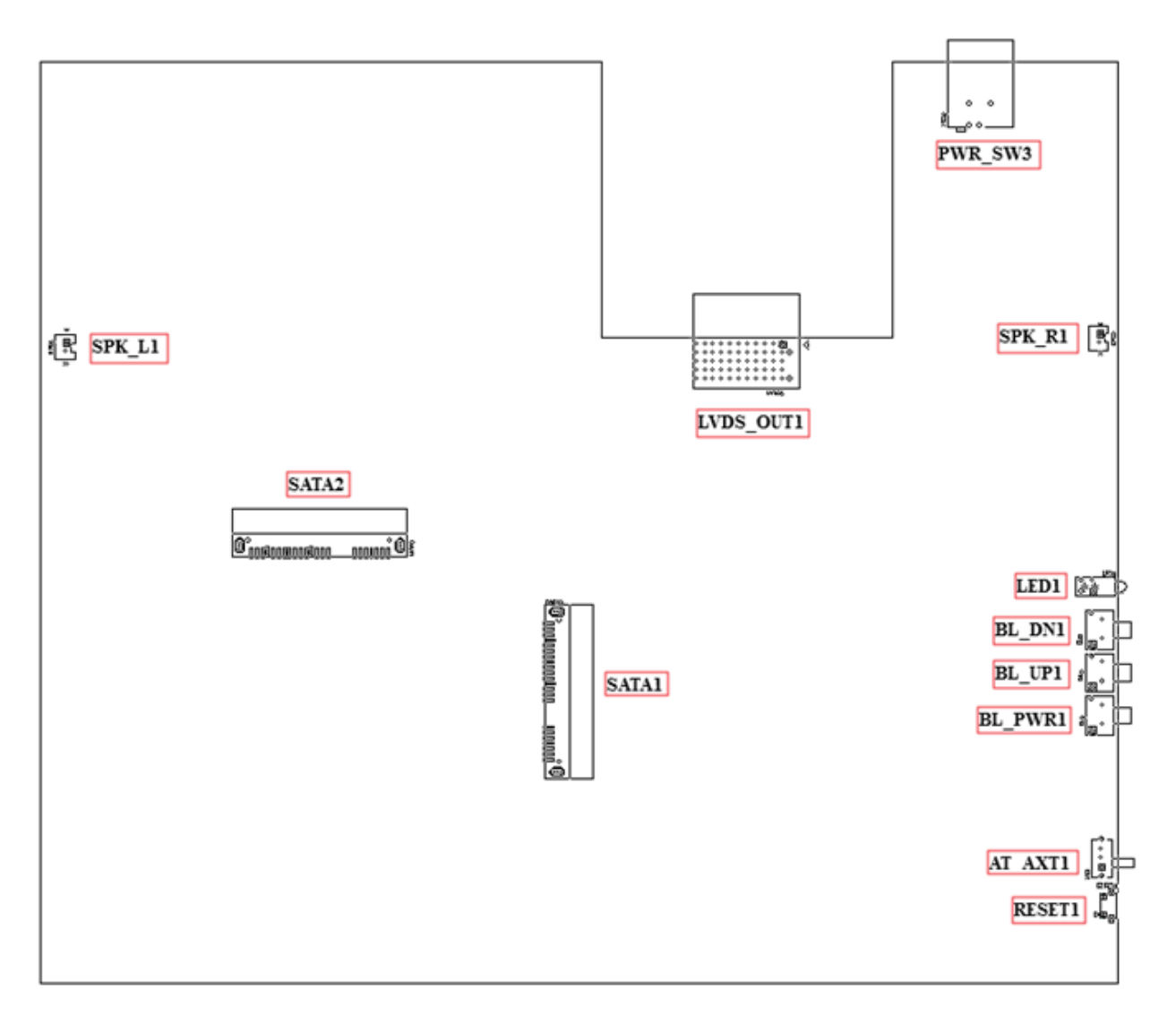

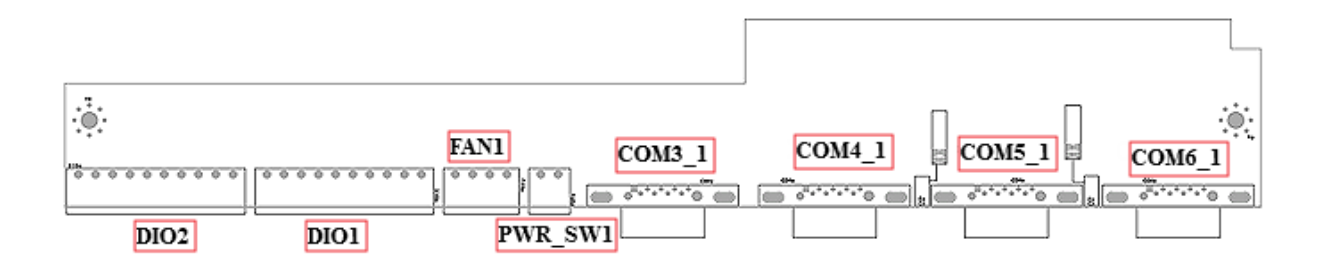

# **2.2 Definition of Switches/Connectors**

# **List of Jumpers/Switches/Connectors**

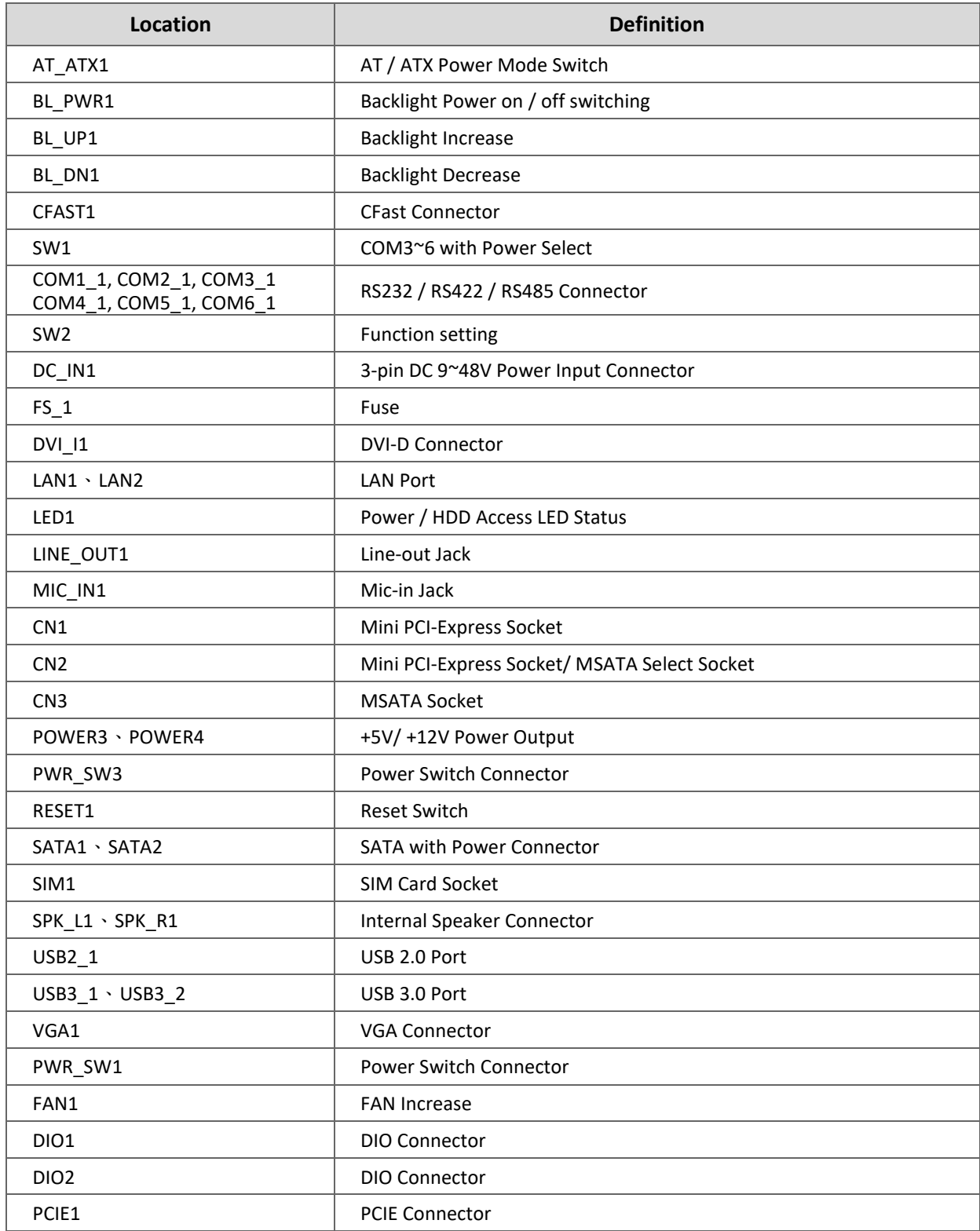

# **2.3 Definition of Switches**

### **Super CAP Function Setting: Pin Define SW2 Switch**

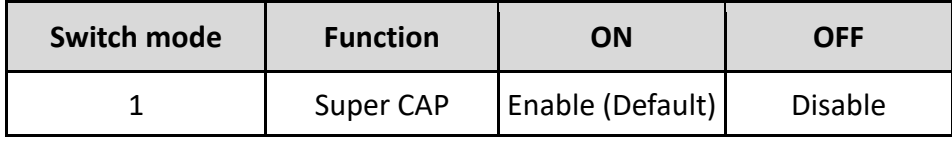

### **Clear CMOS Function Setting : Pin Define SW2 Switch**

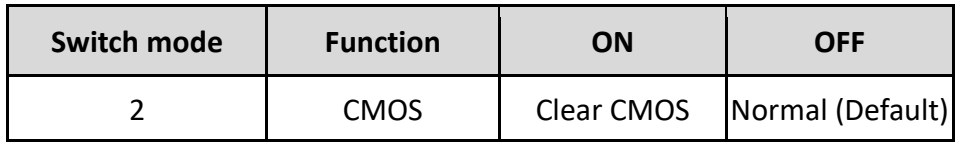

## **COM1/2 Voltage Function Setting : Pin Define SW2 Switch**

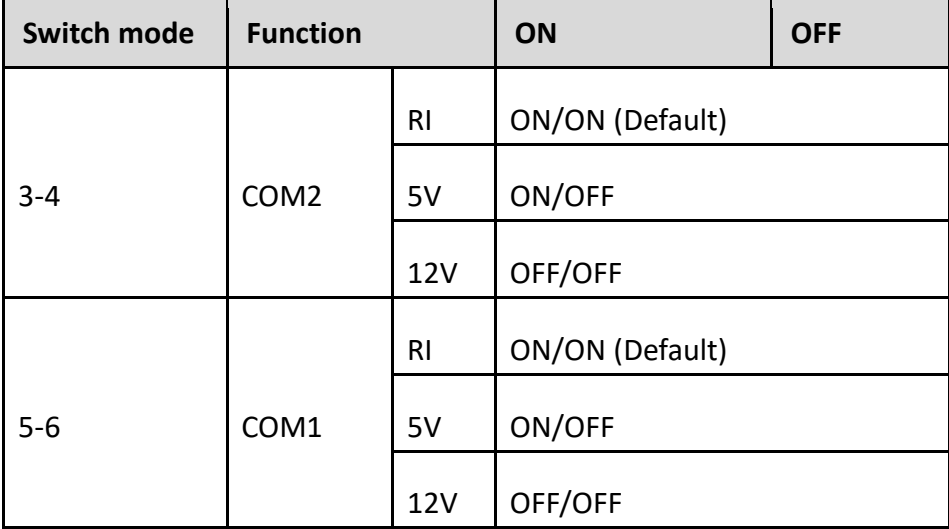

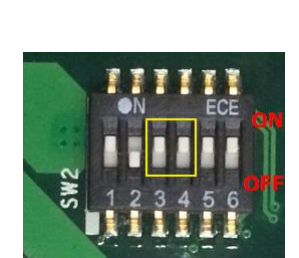

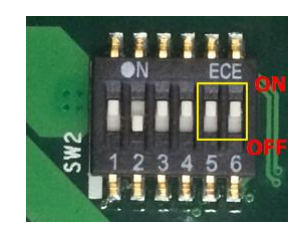

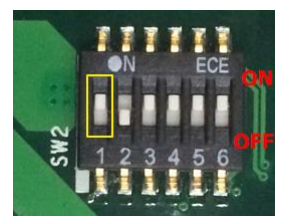

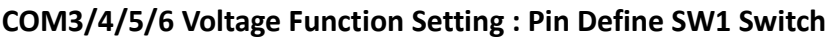

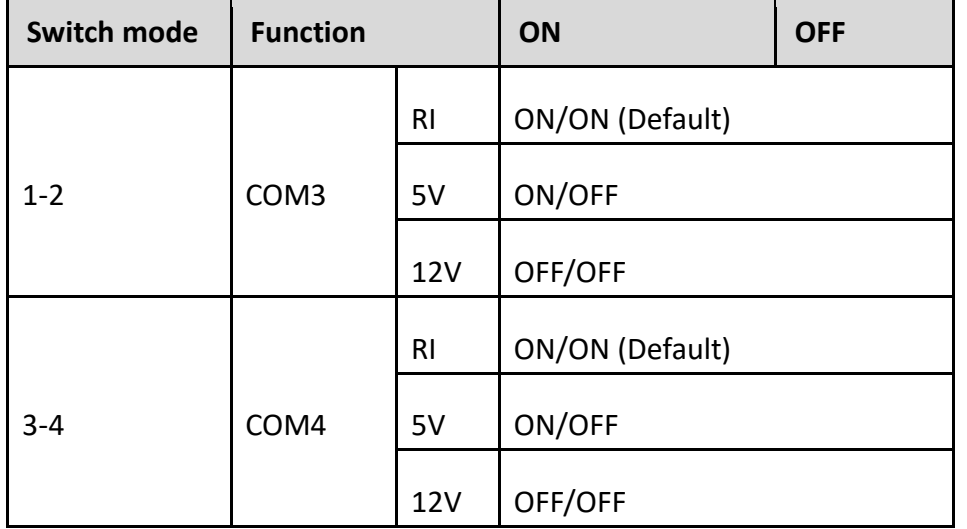

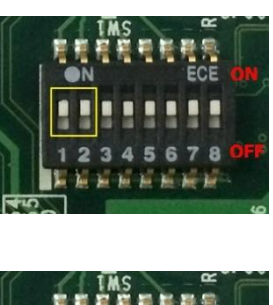

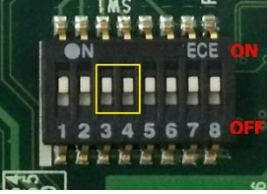

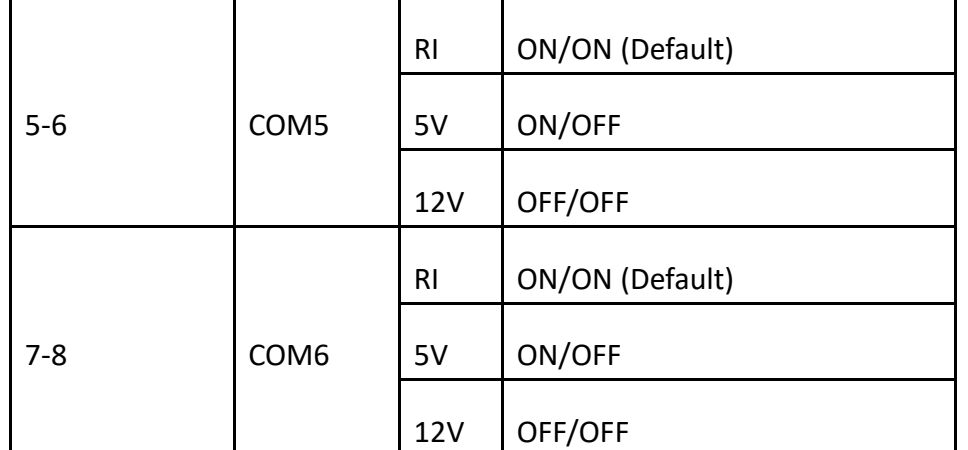

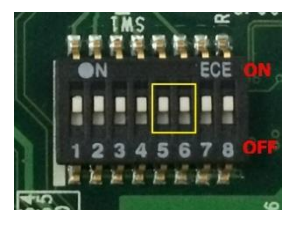

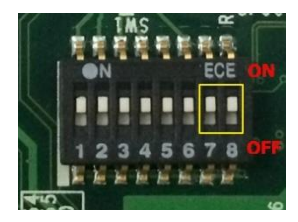

# **AT\_ATX1: AT / ATX Power Mode Switch**

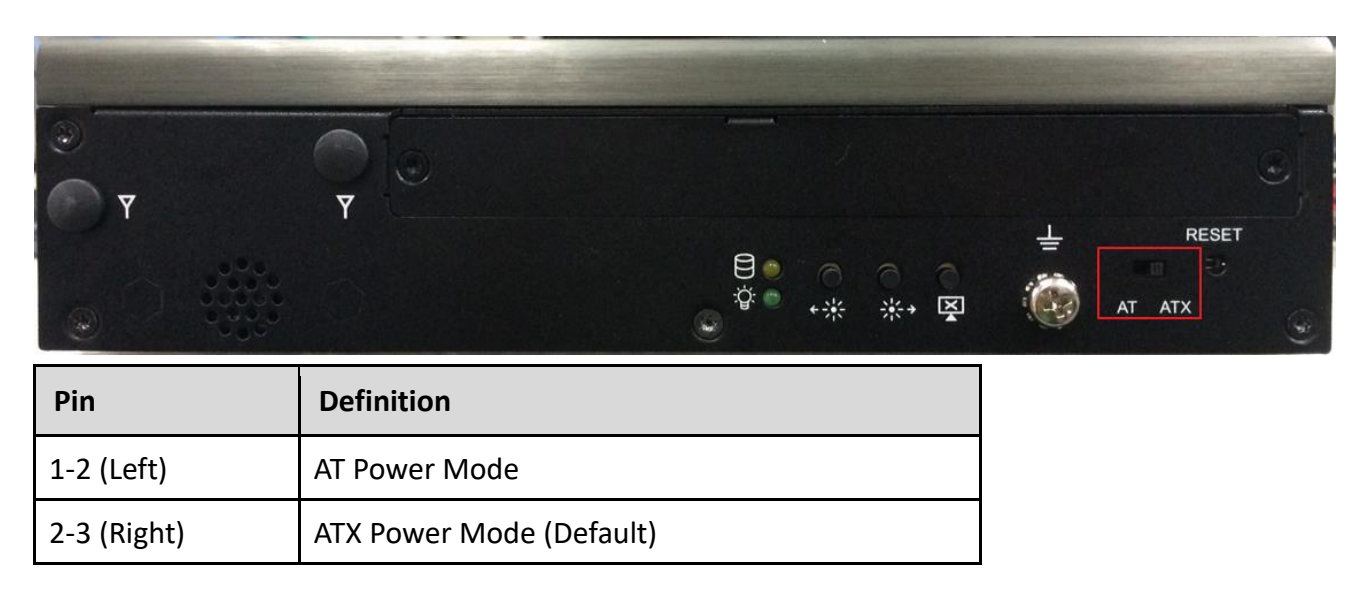

## **BL\_PWR1: Backlight Power on / off**

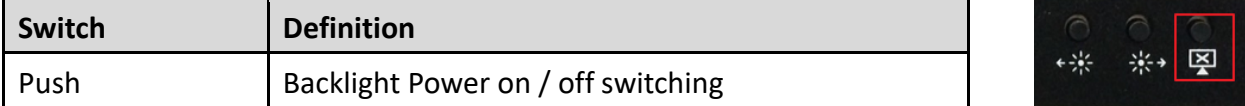

### **BL\_UP1: Backlight Increase**

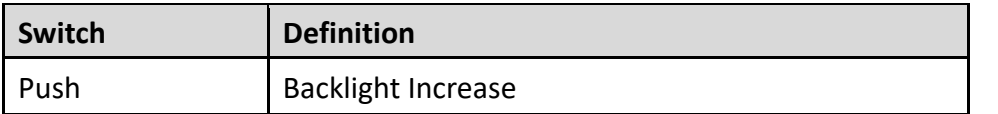

# **BL\_DN1: Backlight Decrease**

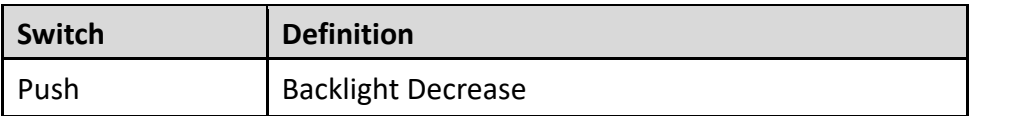

### **RESET1: Reset Switch**

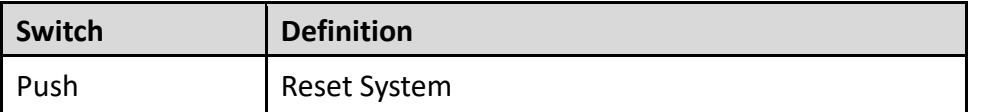

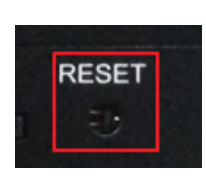

\* 图

※ 图

 $\leftrightarrow \frac{1}{2} \frac{1}{2} \frac{1}{2}$ 

 $+ \frac{1}{2}$ 

# **2.4 Definition of Connectors**

# **COM1\_1/COM2\_1/(COM3\_1/COM4\_1/COM5\_1/COM6\_1 on the BTB Board): RS232 / RS422 / RS485 Connector**

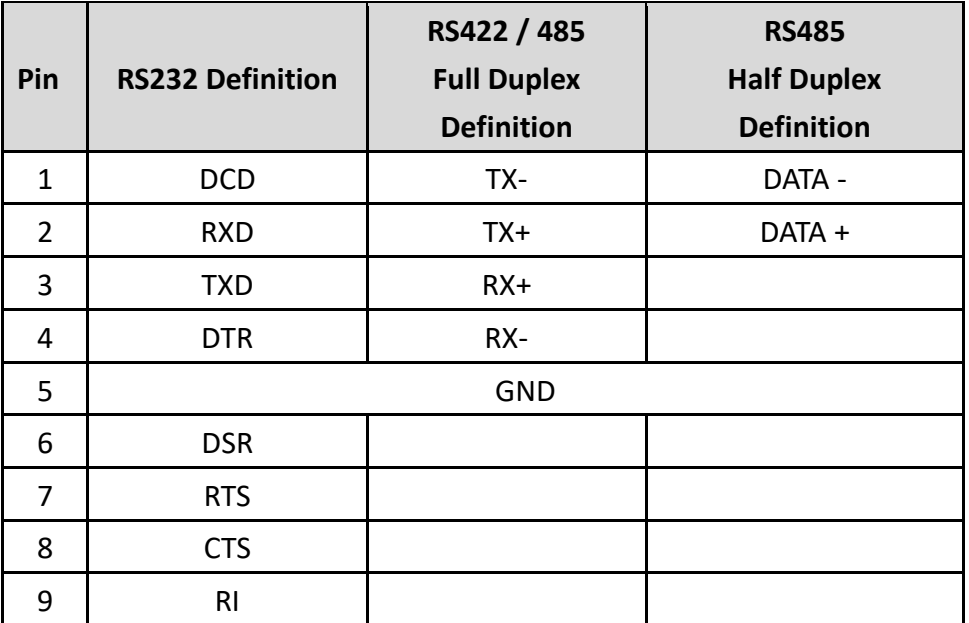

Connector Type: 9-pin D-Sub

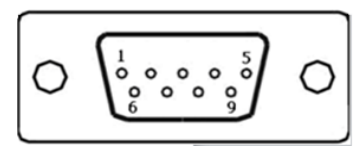

### **DC\_IN1: DC Power Input Connector (+9~48V)**

Connector Type: Terminal Block 1X3 3-pin, 5.0mm pitch

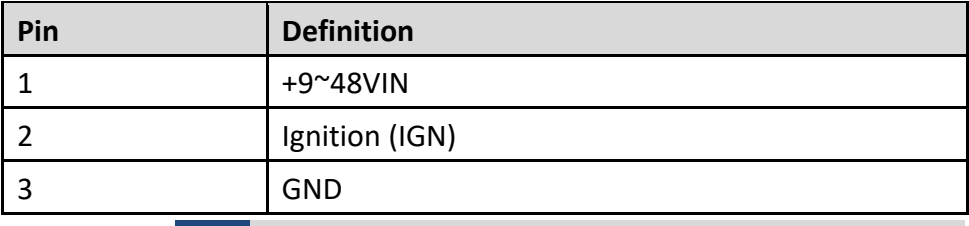

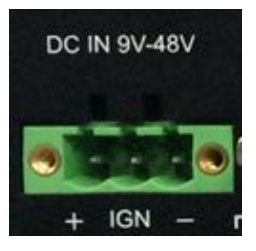

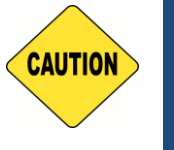

**Please disconnect the power source before mounting the DC power cables or connecting the DC power connector to system.**

### **LAN1/LAN2: RJ45 with LEDs Port**

**CAUTION**

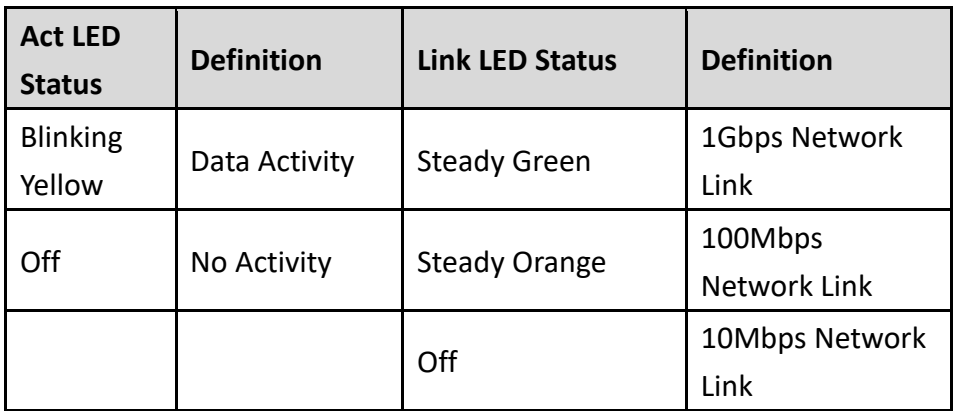

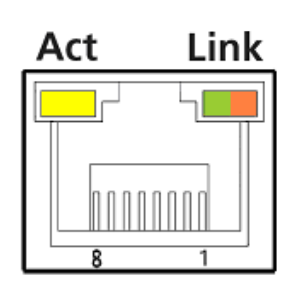

### **LED1: Power / HDD Access LED Status**

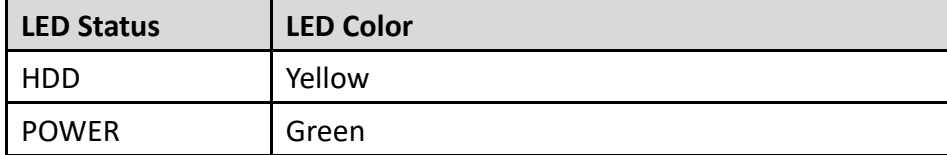

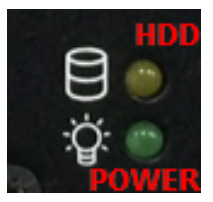

#### **POWER3: Power Connector**

Connector Type: 1X4-pin Wafer, 2.0mm pitch

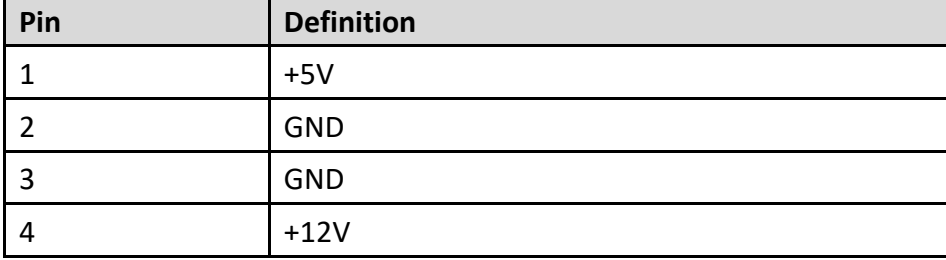

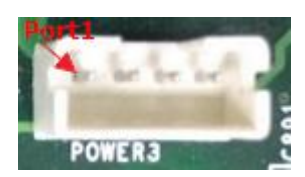

### **POWER4: Power Connector**

Connector Type: 1X4-pin Wafer, 2.0mm pitch

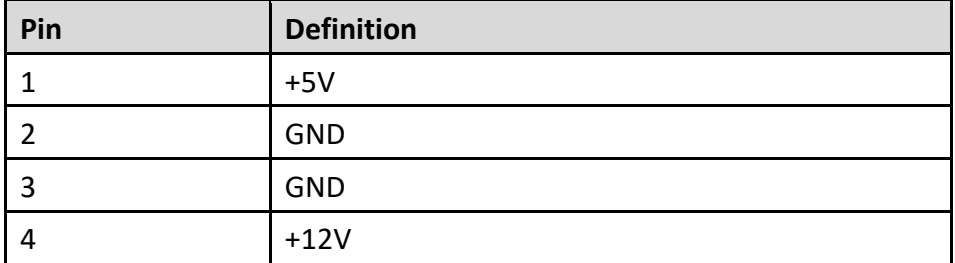

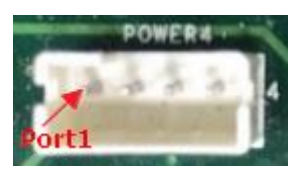

### **FAN1: External PWM Fan Connector**

Connector Type: Terminal Block 1X3 3-pin, 3.5mm pitch

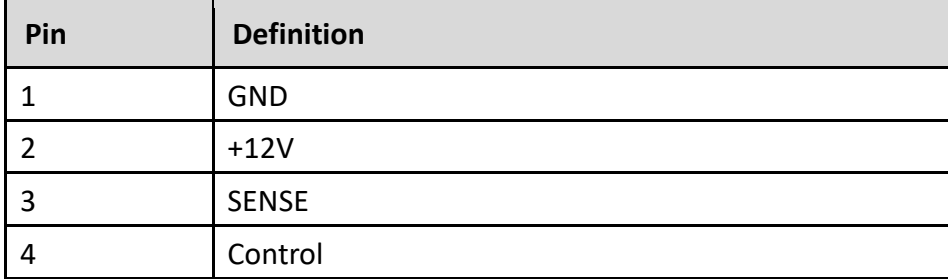

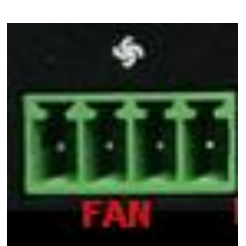

### **PWE\_SW1: On / Off Switch**

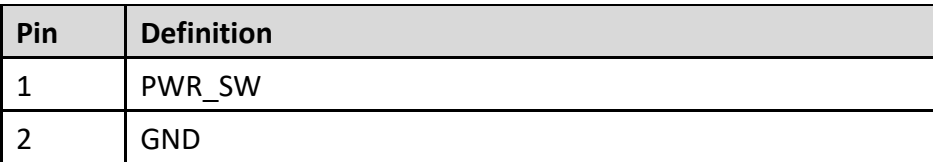

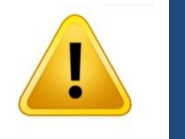

**Do not apply power to this connector! This port is used to connect a SWITCH!**

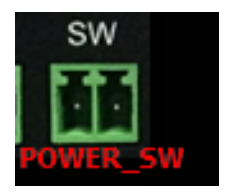

**WARNING**

**NARNING** 

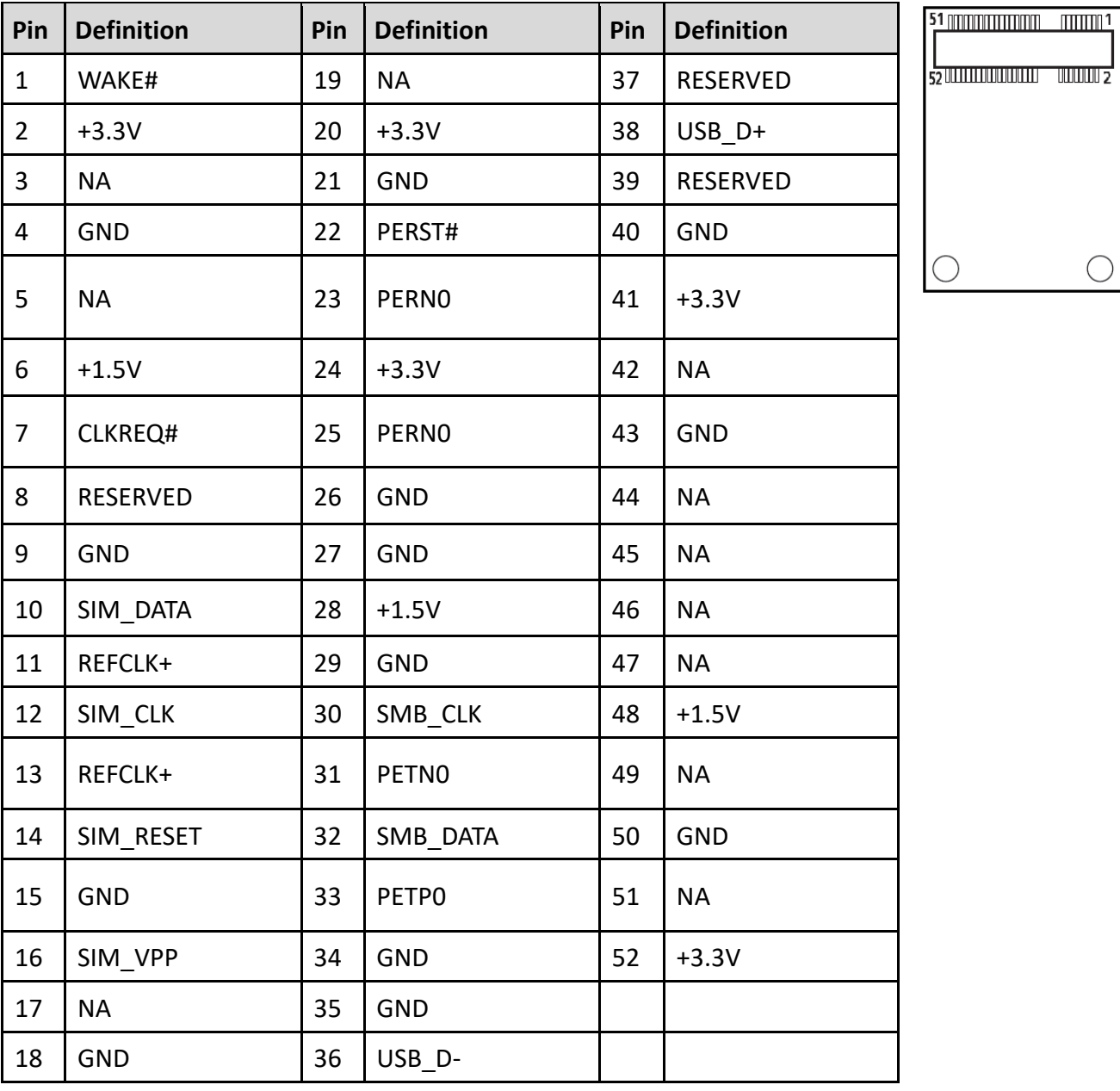

# **CN1: Mini PCI-Express Socket (SIM Card to Link)**

C

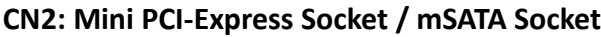

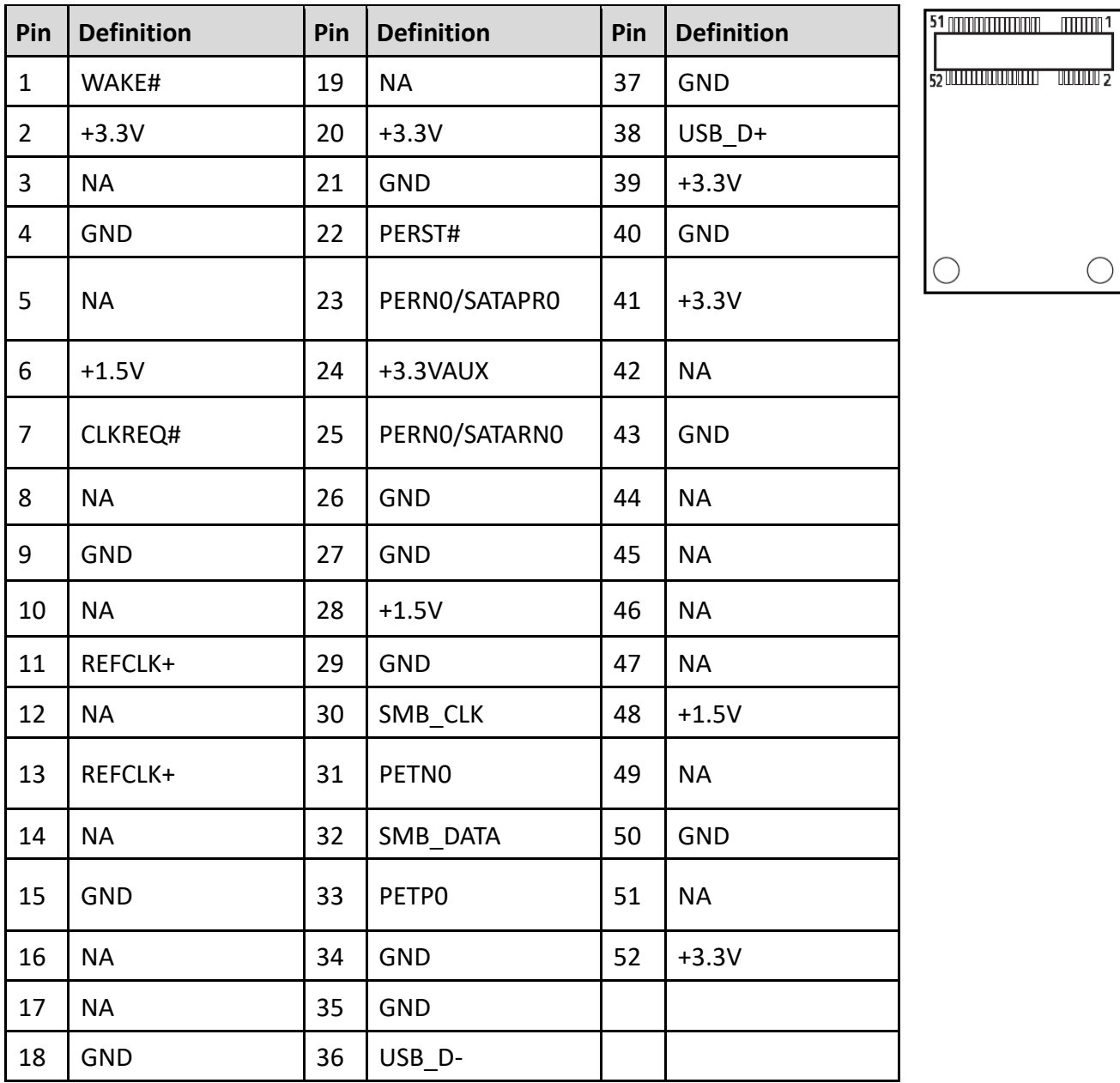

 $\bigcap$ 

### **CN3: mSATA Socket**

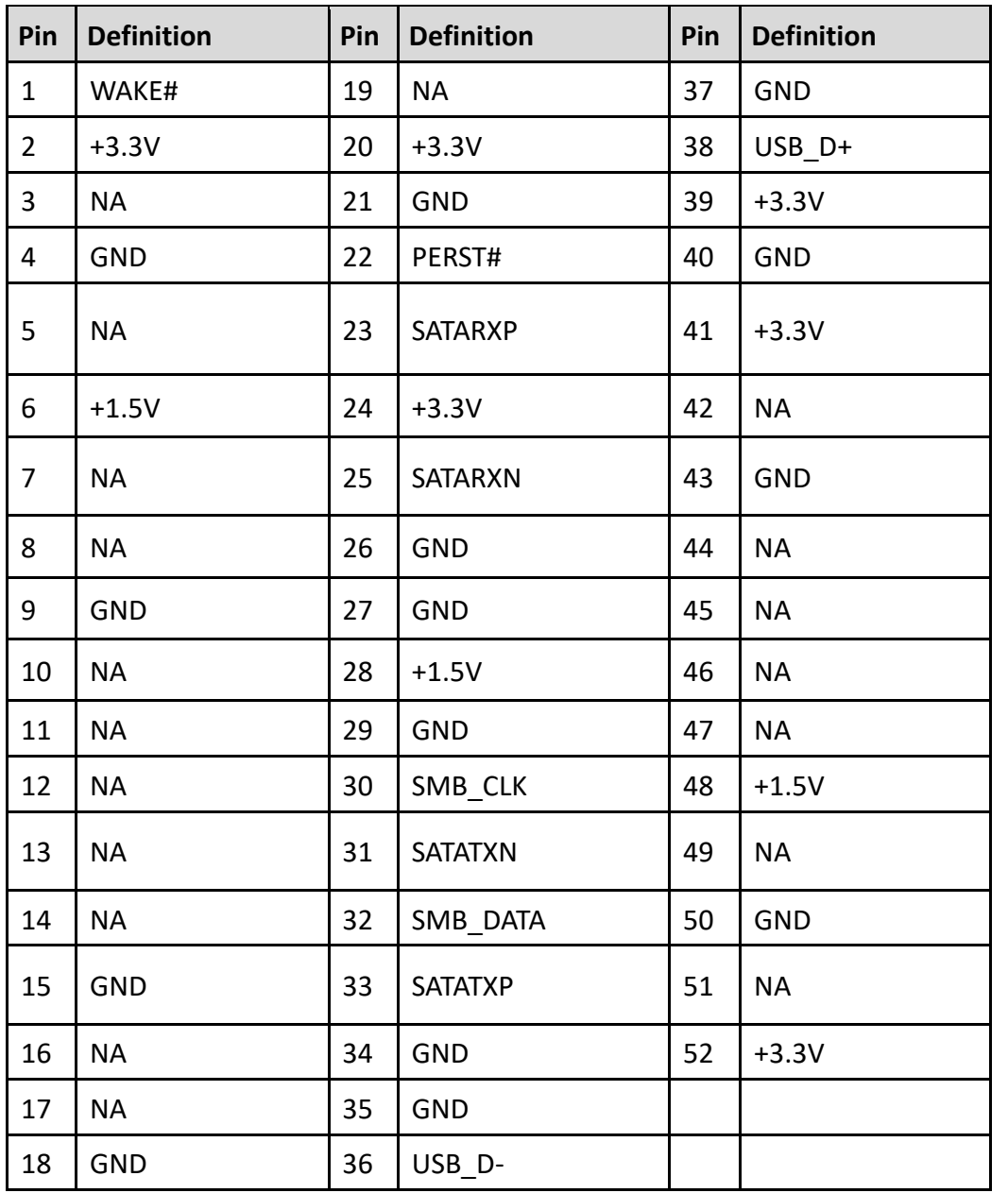

  $\text{mm}$   $\text{mm}$   $\text{mm}$   $\text{mm}$ | <u>52 TITTITUTUTTU – TUTUTU 2</u>

 $\big($ 

Power Ignition Setting (CFM-IGN100 Only)

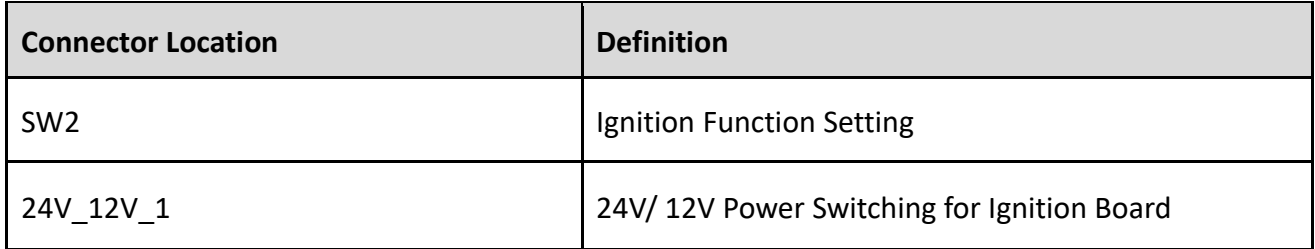

IGN Board Pin define (CFM-IGN100 Only)

## **SW2: Set shutdown delay timer when ACC is turned off**

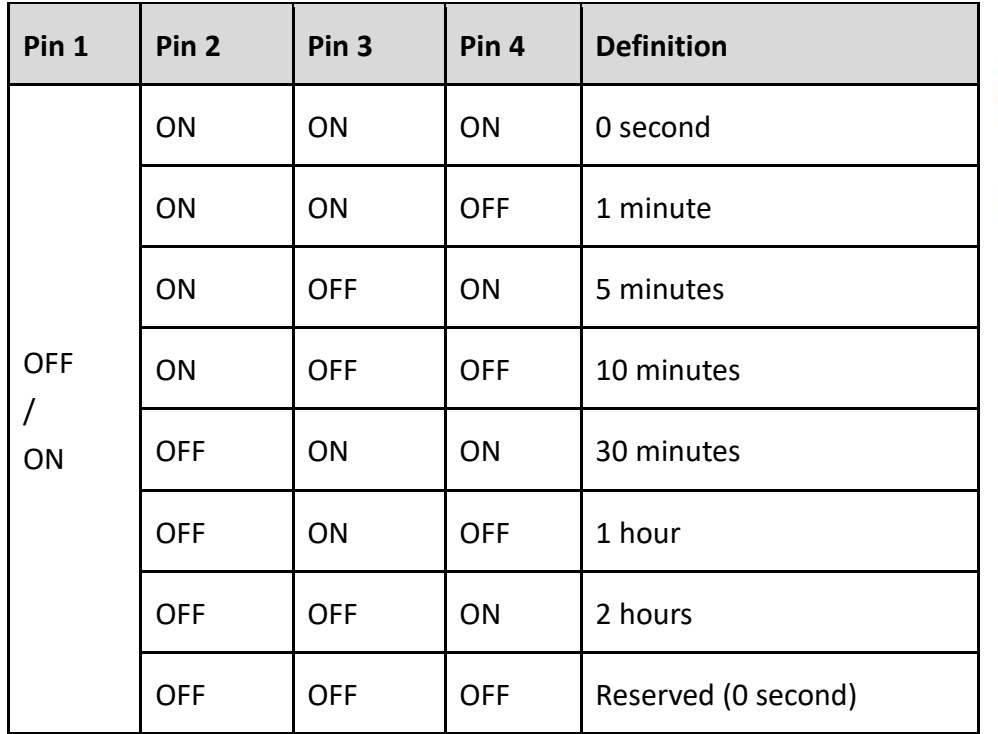

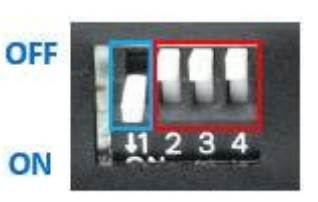

**Chapter 3 System Setup** This chapter takes P2002E as an example to demonstrate the installation of hardware components.

# **3.1 Removing Top Cover**

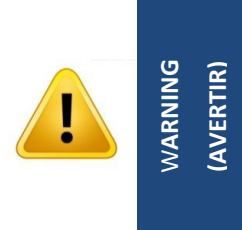

**In order to prevent electric shock or system damage, must turn off power and disconnect the unit from power source before removing the chassis cover. (Afin d'éviter tout risque d'électrocution ou d'endommagement du système, vous devez couper l'alimentation et débrancher l'appareil de la source d'alimentation avant de retirer le couvercle du châssis.)**

1. Loosen the 6 screws at front and rear panel, then place them aside.

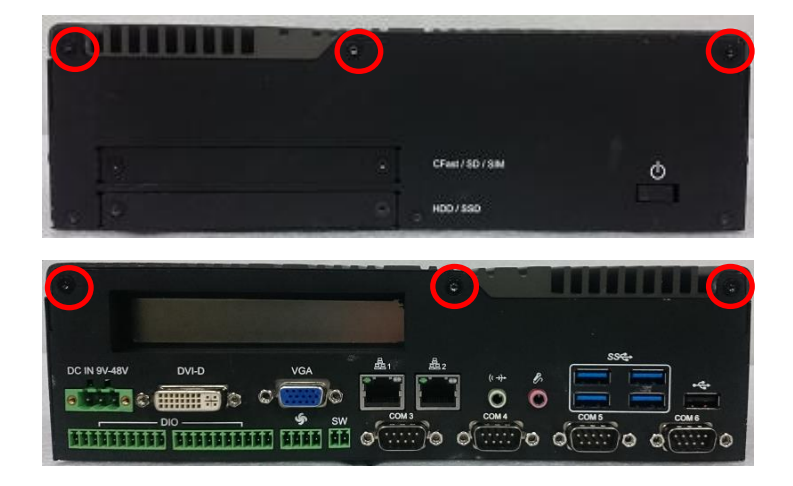

2. Raise the left edge of top cover (1), and raise the other side (2) subsequently to remove it from the chassis.

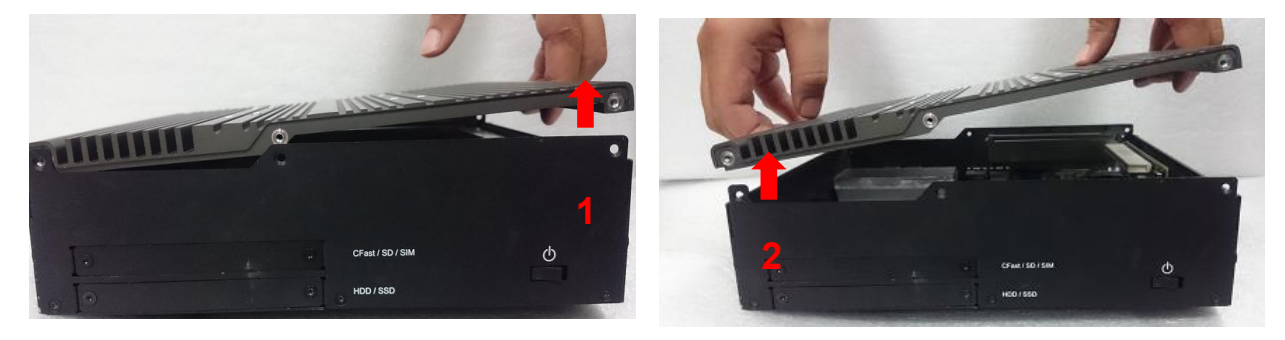

3. Place the top cover aside gently.

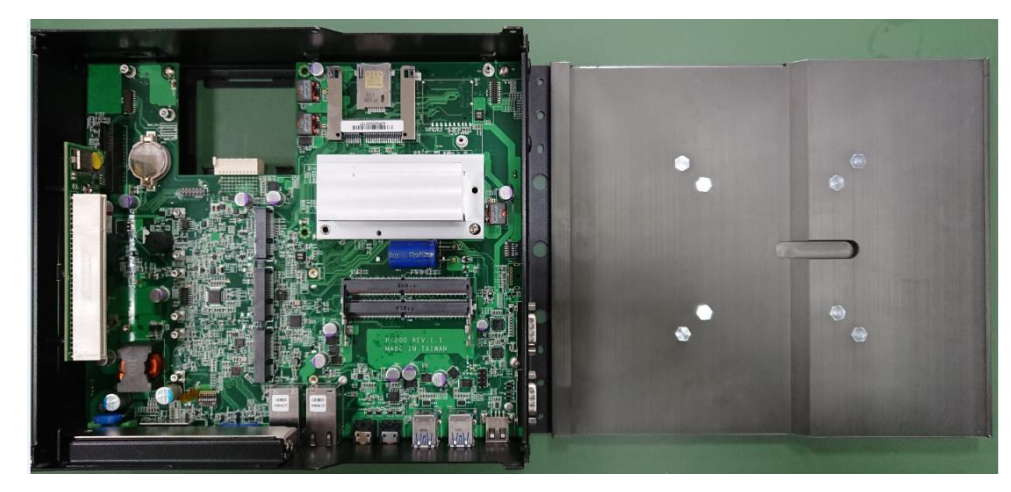

# **3.2 Installing Half Size Mini PCIe Card**

1. Locate the Mini PCIe slot.

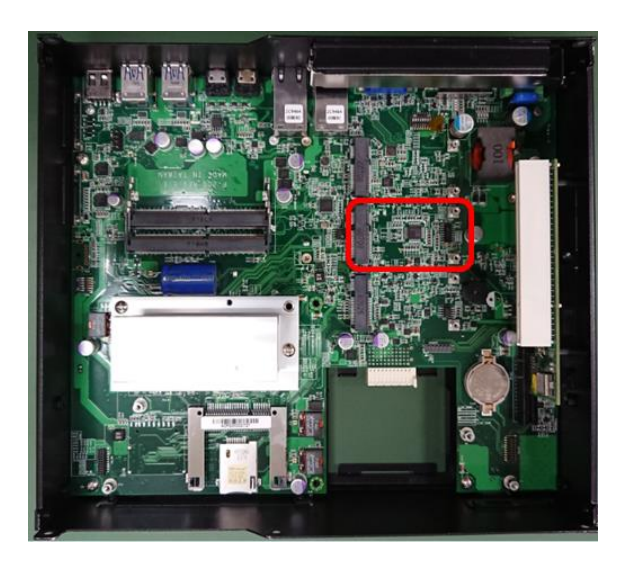

2. Use provided two screws on bracket to fasten the module and bracket together.

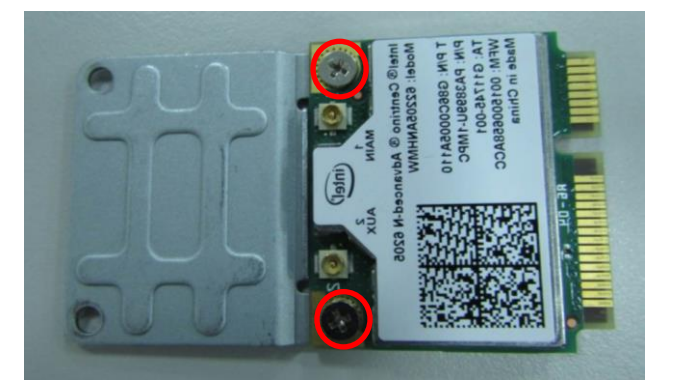

3. Tilt the Mini PCIe card at a 45-degree angle and insert it into the socket until the golden finger connector of the card seated firmly.

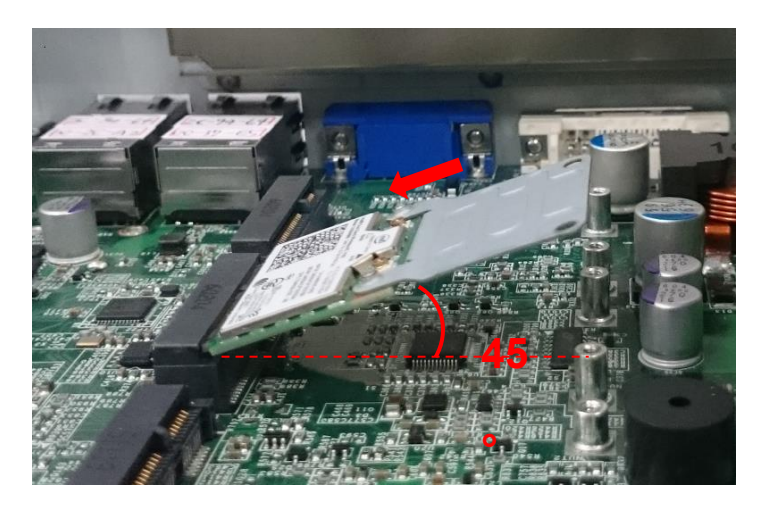

4. Press down the module and use the two screws to fix the module.

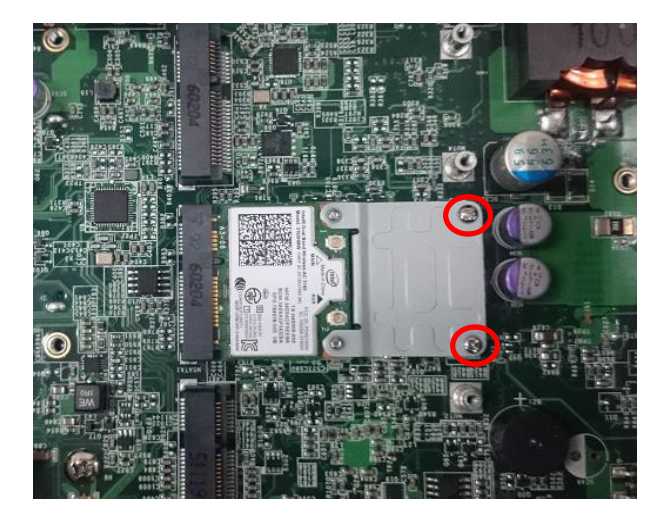

# **3.3 Installing Full Size Mini PCIe Card**

1. Locate the Mini PCIe slot.

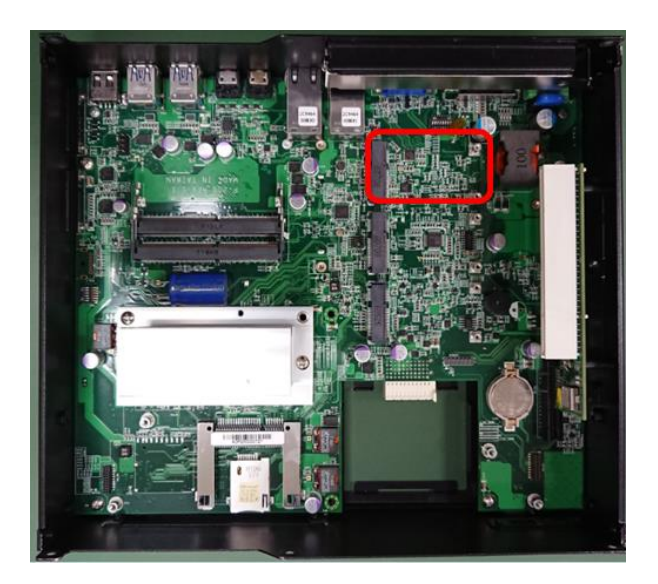

2. Tilt the Mini PCIe card at a 45-degree angle and insert it to the socket until the golden finger connector of the card seated firmly.

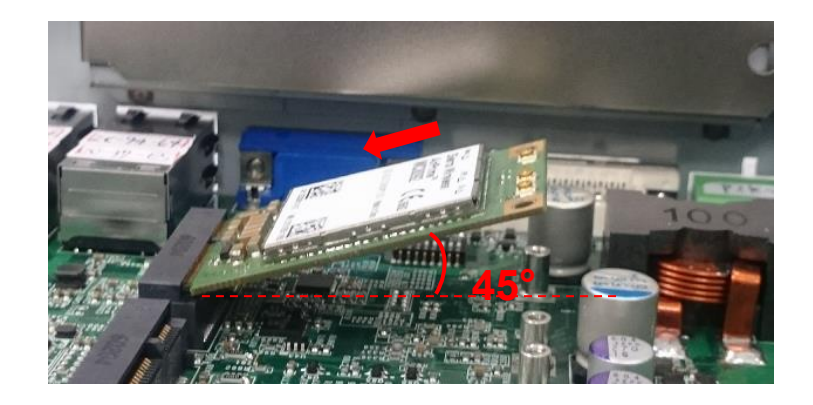

3. Press down the module and use the two screws to fix the module.

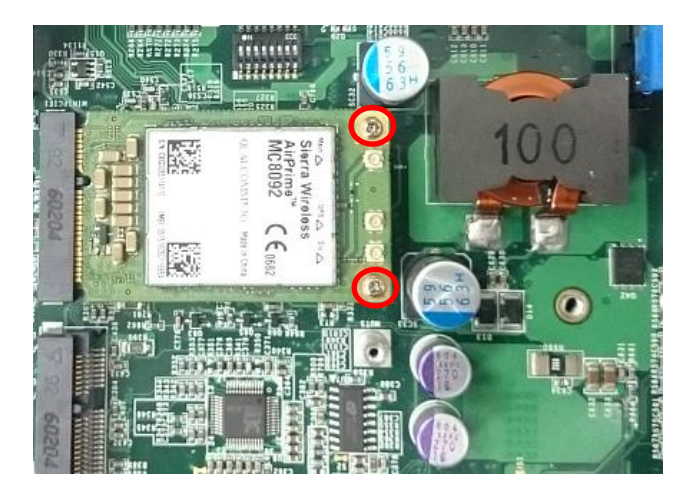

# **3.4 Installing mSATA Card**

1. Locate the mSATA slot on the system board.

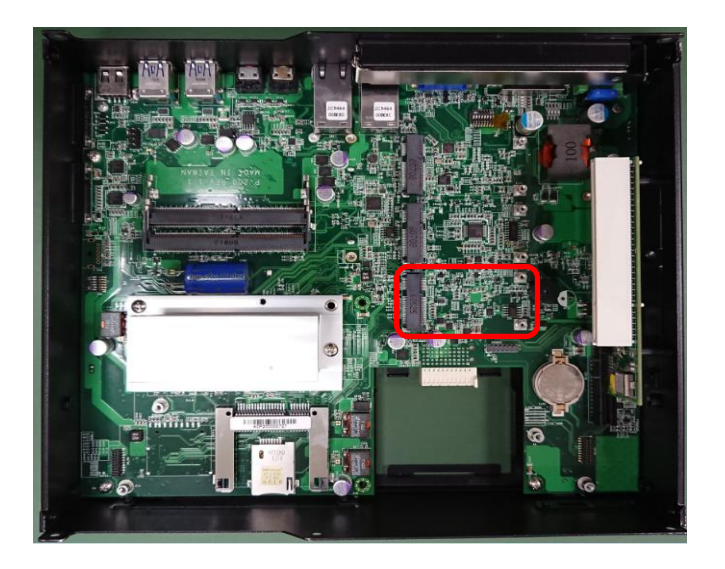

2. Tilt the mSATA card at a 45-degree angle and insert it to the socket until the golden finger connector of the card seated firmly.

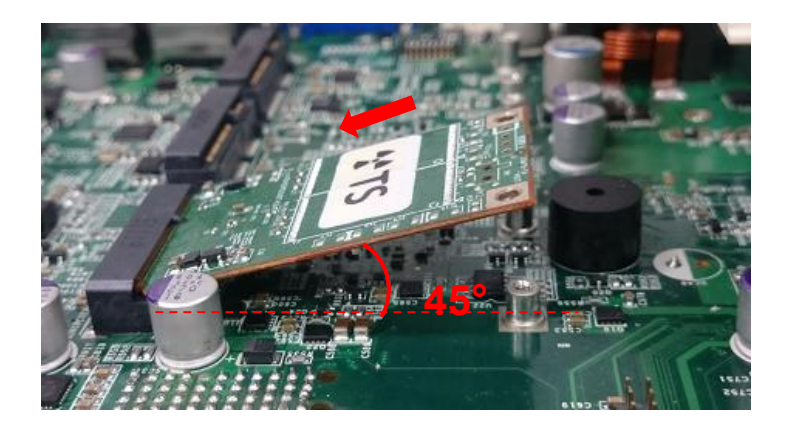

3. Fasten the card with two screws.

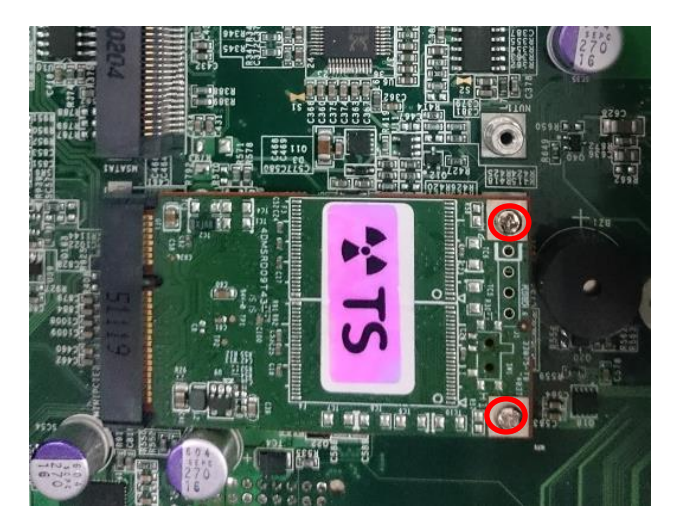

# **3.5 Installing Antenna(s)**

1. Remove the antenna rubber covers on left and right panel.

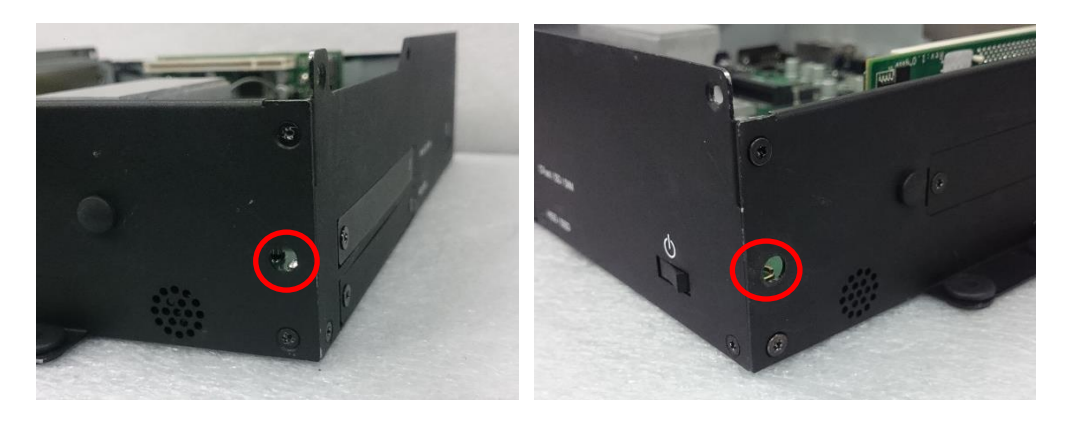

2. Penetrate the antenna jack through the hole.

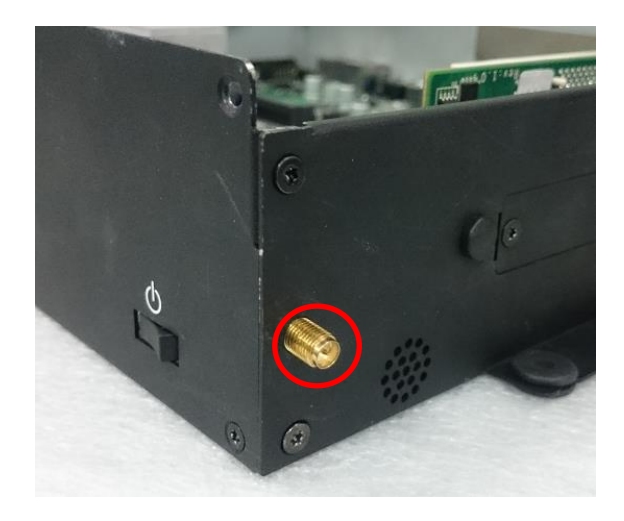

3. Put on the washer and fasten the nut with antenna jack.

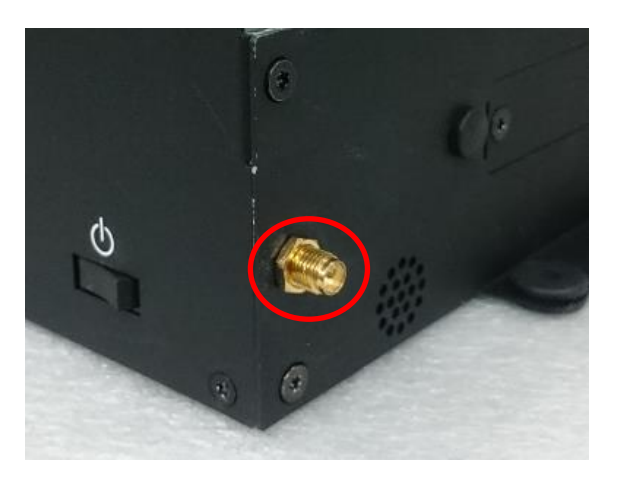

4. Assemble the antenna and antenna jack together.

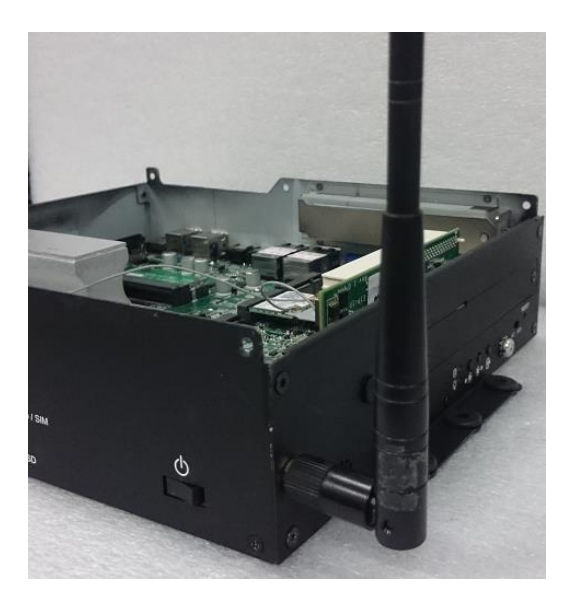

5. Attach the RF connector at another end of the cable onto the card.

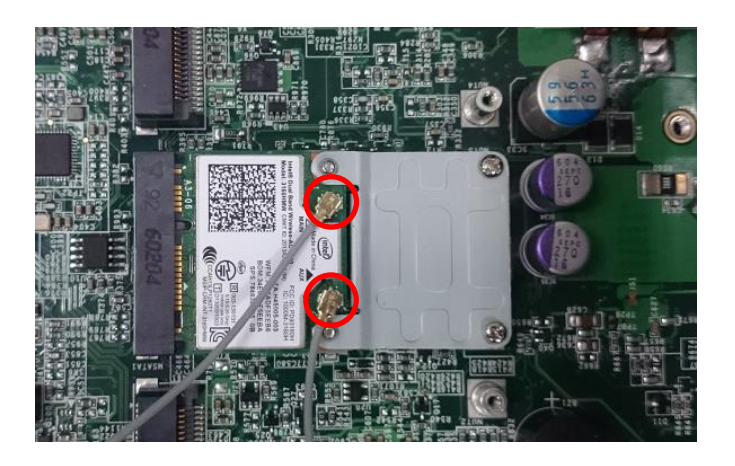

# **3.6 Installing SO-DIMM Memory**

1. Locate SO-DIMM socket.

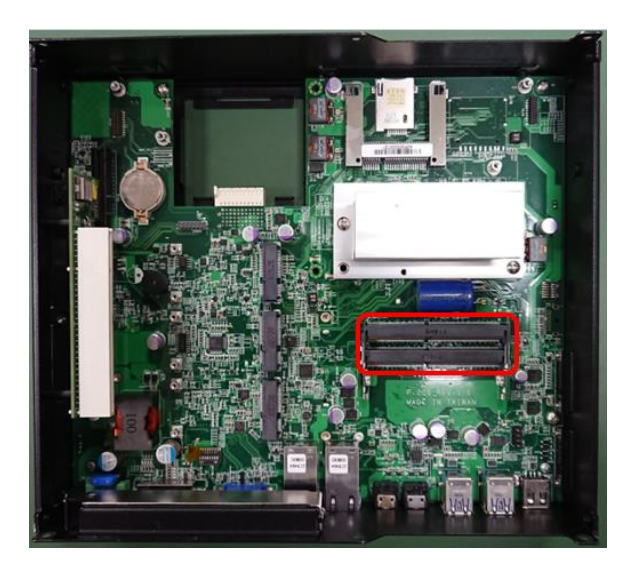

2. Tilt the SODIMM module at a 45-degree angle and insert it to SODIMM socket until the gold-pated connector of module contacted firmly with the socket.

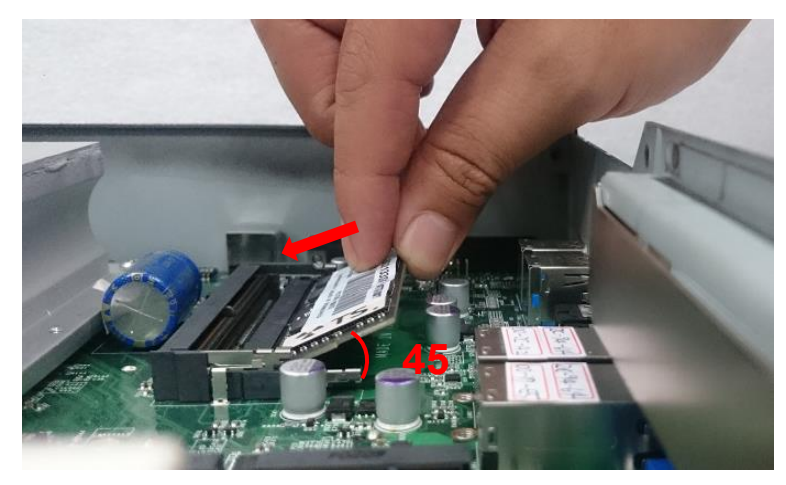

3. Press the module down until its fixed firmly by the two locking latches on each side.

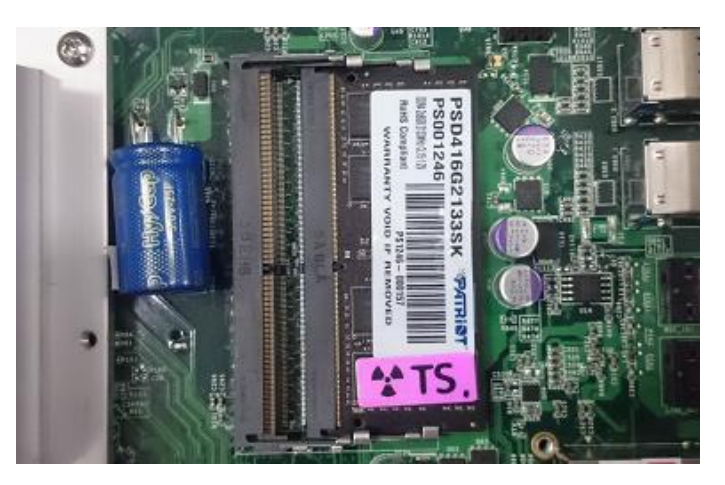

# **3.7 Installing PCI(e) Card**

1. Locate the retention module of PCI(e) expansion card.

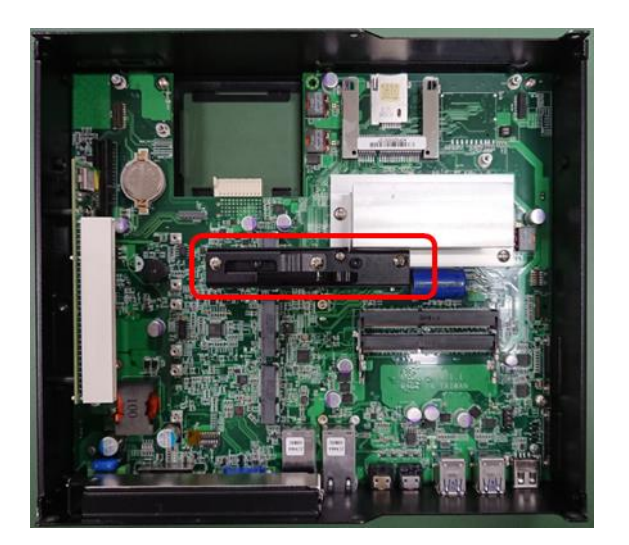

2. Loosen one screw halfway as indicated to have the clamp arm slidable.

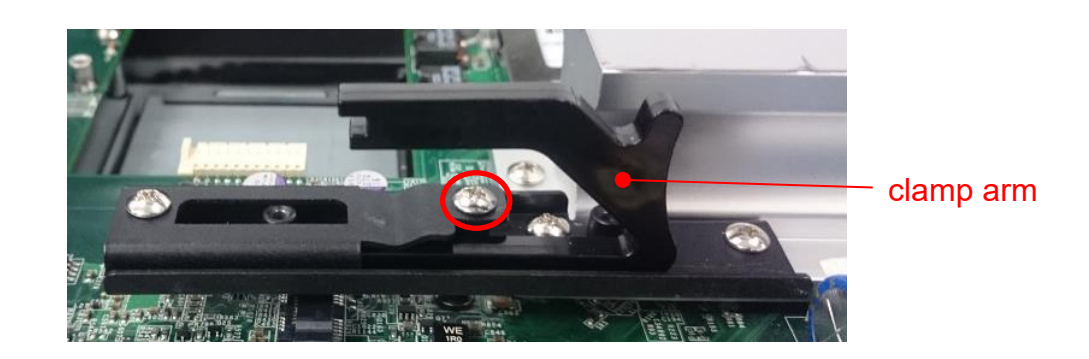

3. Loosen one screw to remove the PCI bracket.

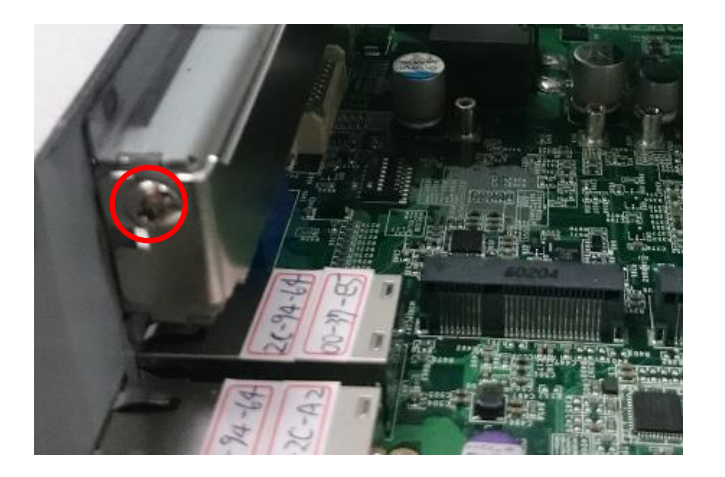
4. Align the notch of golden fingers of PCI(e) card with the expansion slot. Insert the card horizontally, and press the card straight down into the slot until it's seated firmly.

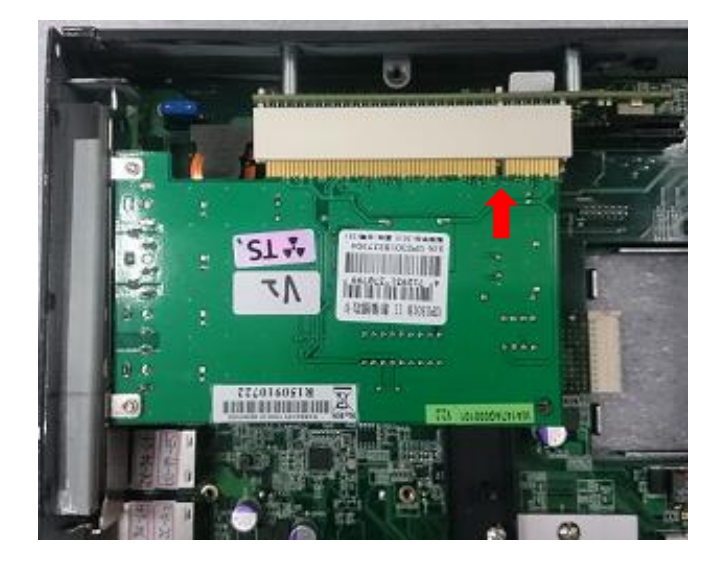

5. Fasten one screw to secure the PCI(e) expansion card.

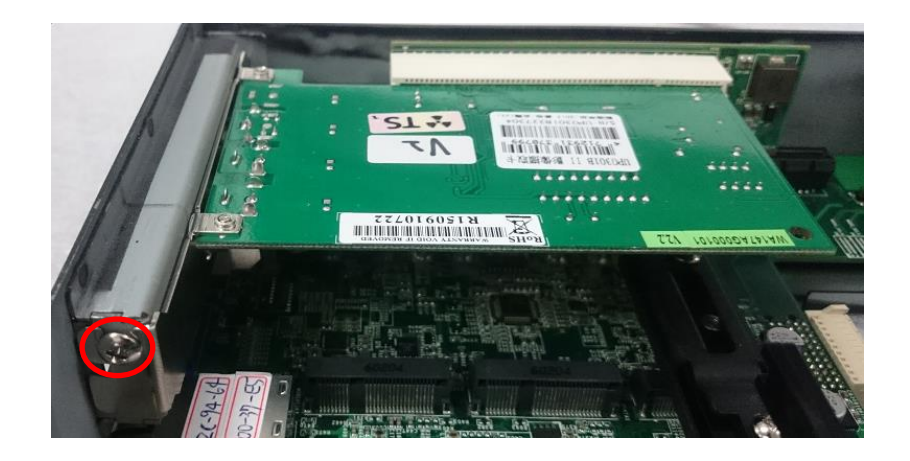

6. Slide the clamp arm of retention module until it contacts the edge of PCI(e) expansion card.

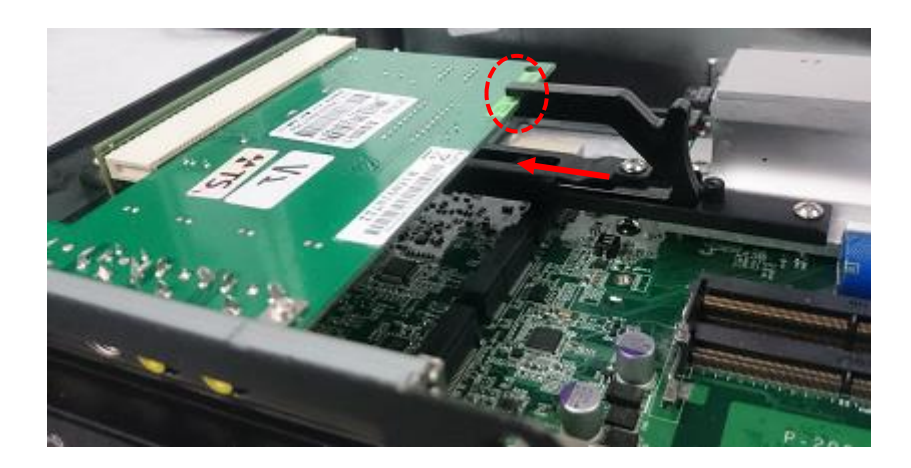

7. Finally, fasten the screw that were previously loosen halfway to fix the retention module.

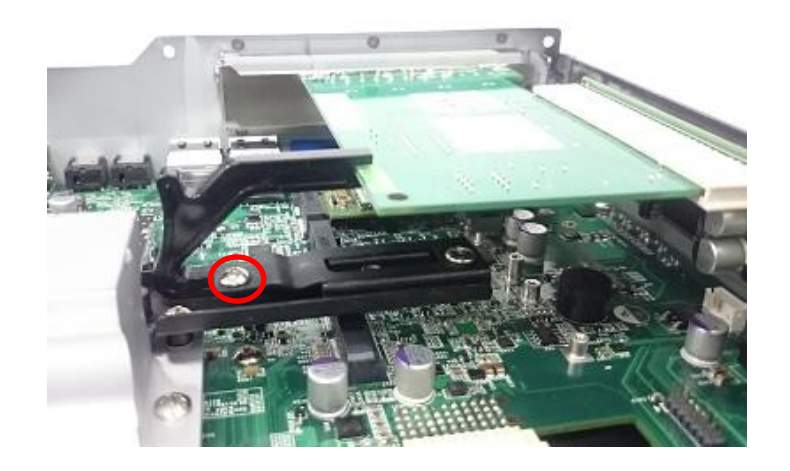

# **3.8 Installing Thermal Pad of Thermal Block**

1. Place thermal pad on the top of CPU thermal block in order to provide a seamless contact with the body of chassis to create an efficient heat dissipation.

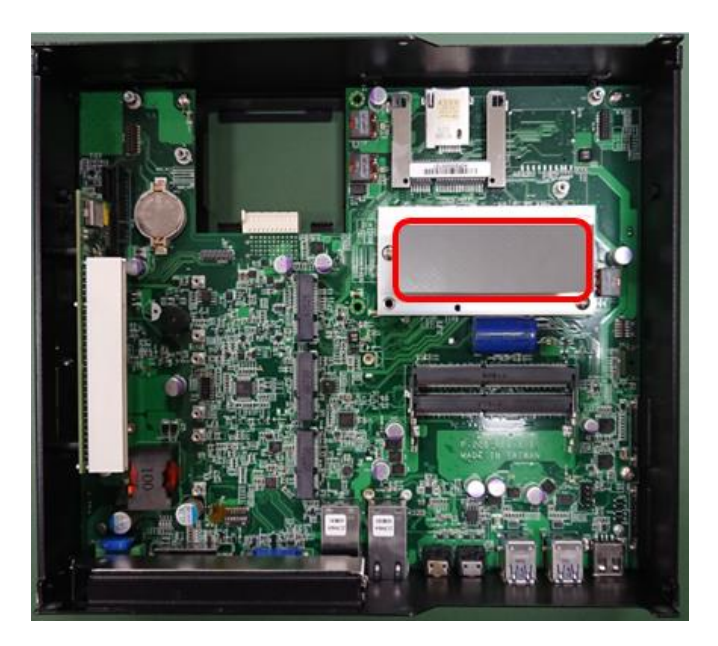

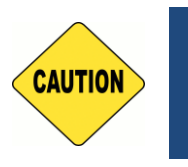

**Before assembling the system's chassis cover, please make sure the protective film on the Thermal Pad has been removed!**

CAUTION **CAUTION**

# **3.9 Installing CFM-IGN Module (Optional)**

1. Locate the power Ignition connector on system motherboard as indicated.

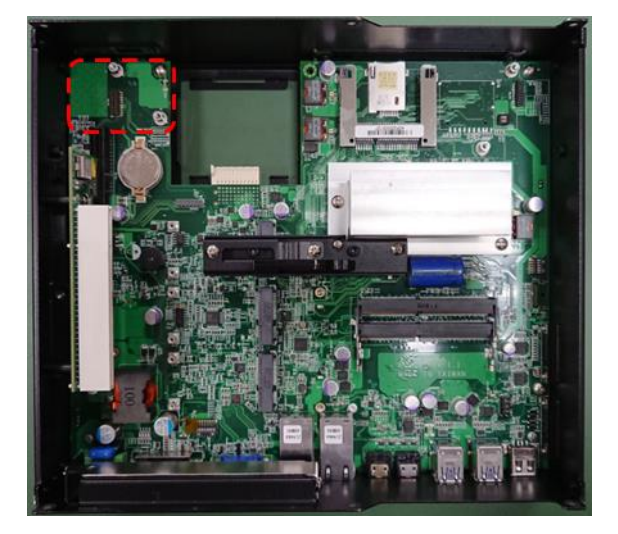

2. Insert the female connector of power ignition board to the male connector on system motherboard.

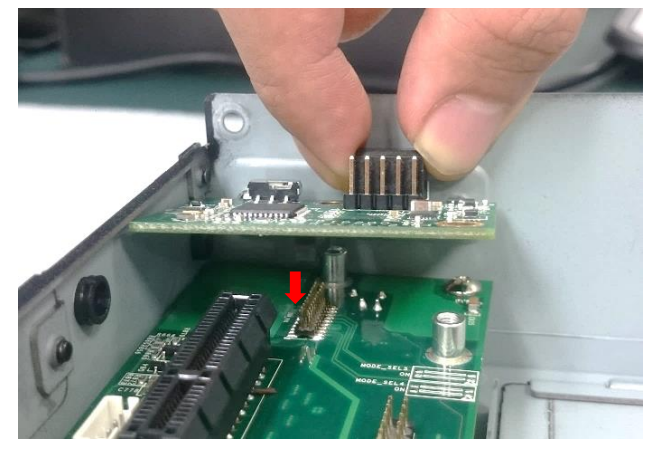

3. Fasten two screws to secure the power ignition board.

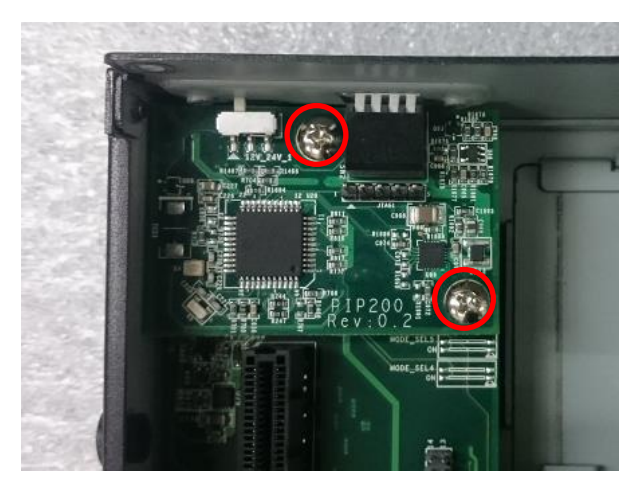

# **3.10 Installing CFM-PoE Module (Optional)**

This chapter takes CFM-PoE101 for example.

1. Locate the PoE connector on system motherboard as indicated.

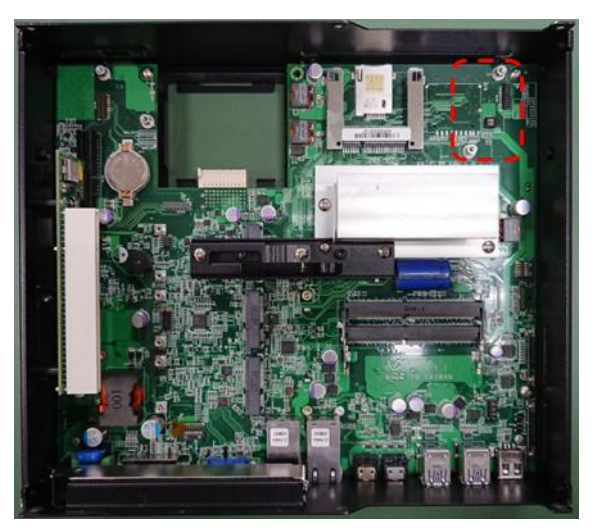

2. Insert the female connector of PoE daughter board to the male connector on system motherboard.

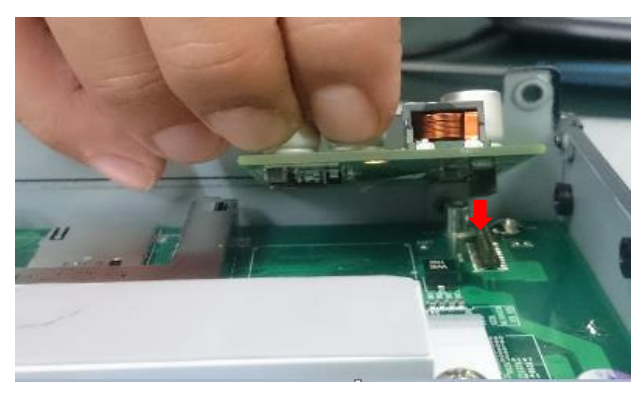

3. Fasten two screws to secure the PoE board.

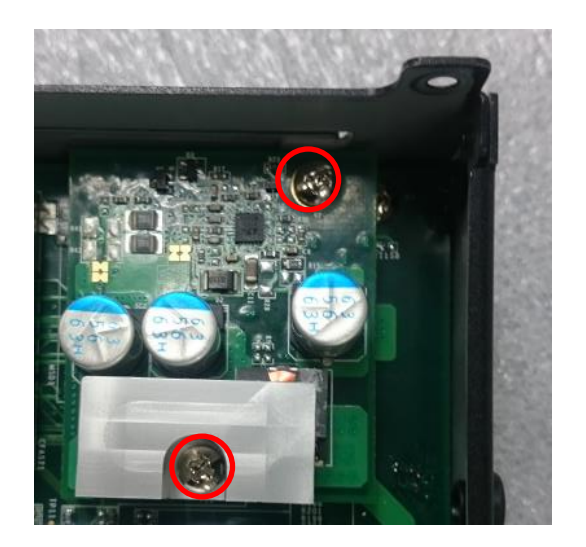

# **3.11 Installing Top Cover**

1. Put on the left edge of top cover onto system, and the other side subsequently.

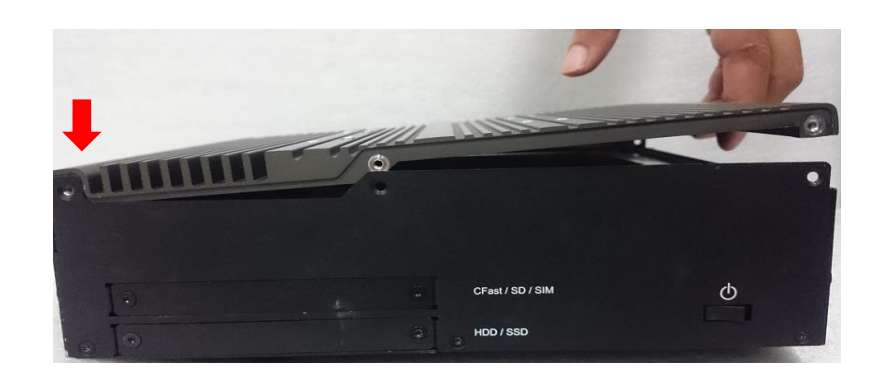

2. Fasten the six screws at front and rear panel to secure the top cover.

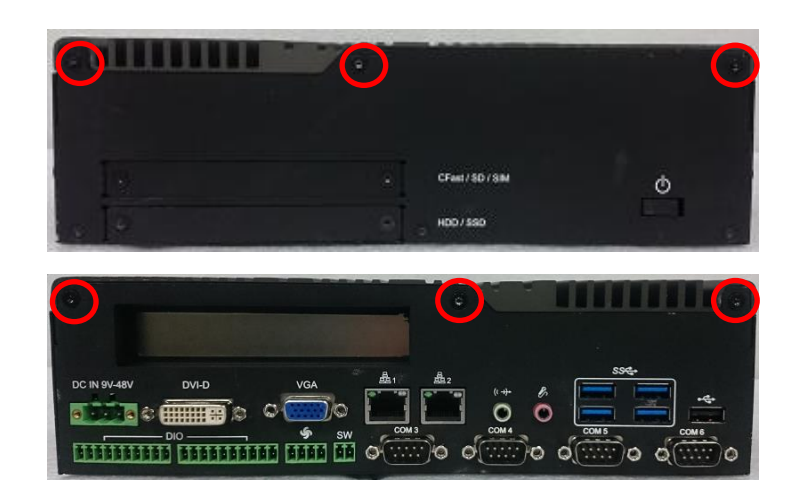

# **3.12 Installing SATA Hard Drive at Front Panel**

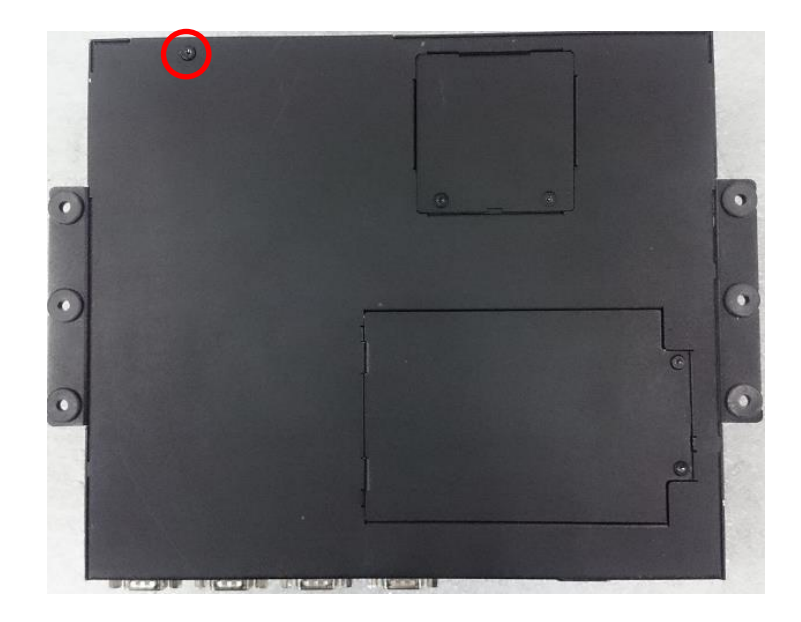

1. Turn over the system to bottom side, and remove one screw.

2. Loosen the two screws to remove the HDD bay cover bracket.

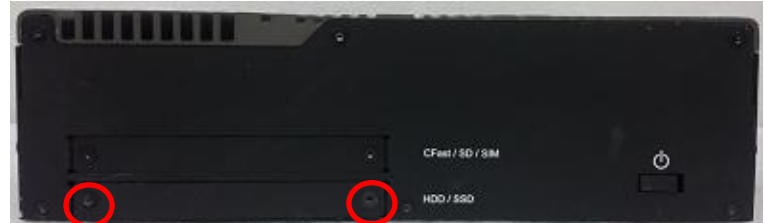

3. Pull the rotating arm of HDD bracket outward as indicated.

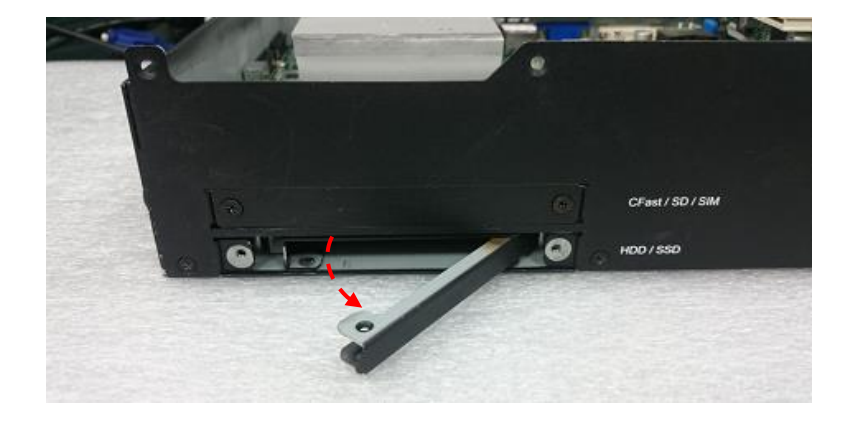

4. Hold the rotating arm to pull out the HDD bracket.

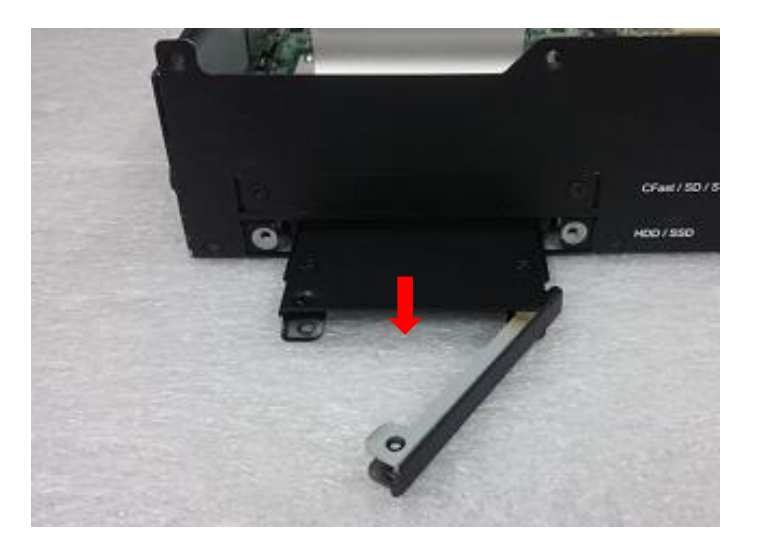

5. Place the HDD bracket on screw-hole side of HDD. Use four screws provided to assemble HDD on the bracket.

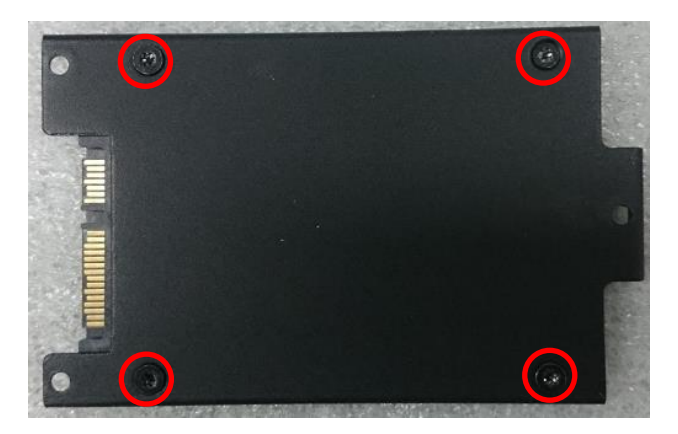

6. Align the HDD bracket with the entrance of HDD bay. And insert the HDD bracket and push it until the edge connector of HDD fully inserted into SATA slot.

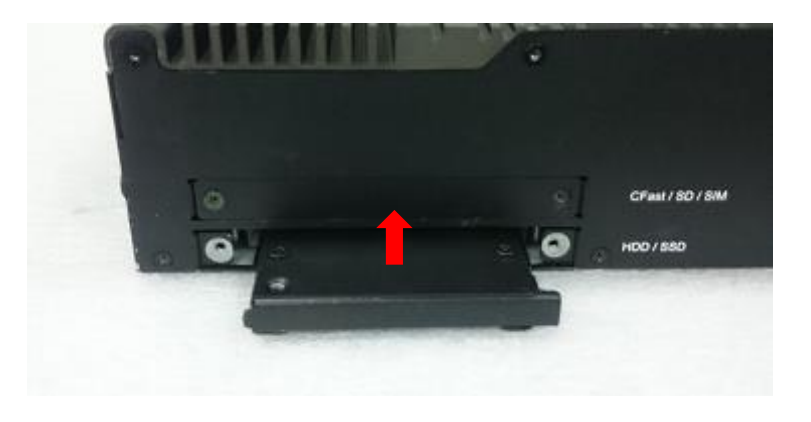

7. Put back HDD bay cover at front panel, and fasten it with two screws.

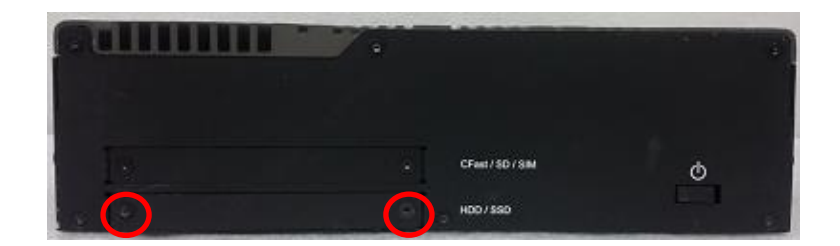

8. Fasten one screw to secure the HDD bracket on the system chassis.

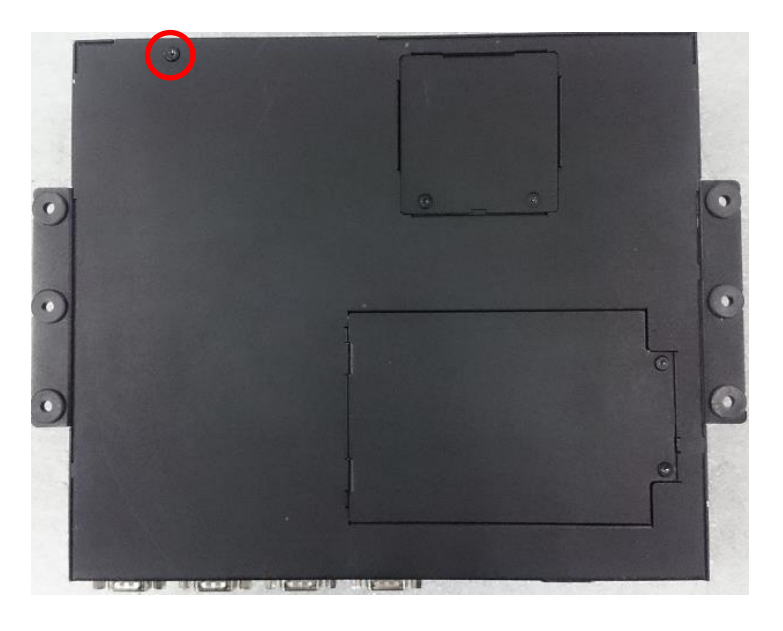

# **3.13 Installing SATA Hard Drive on Bottom Side**

1. Turn over the system to bottom side. Locate the cover of HDD compartment.

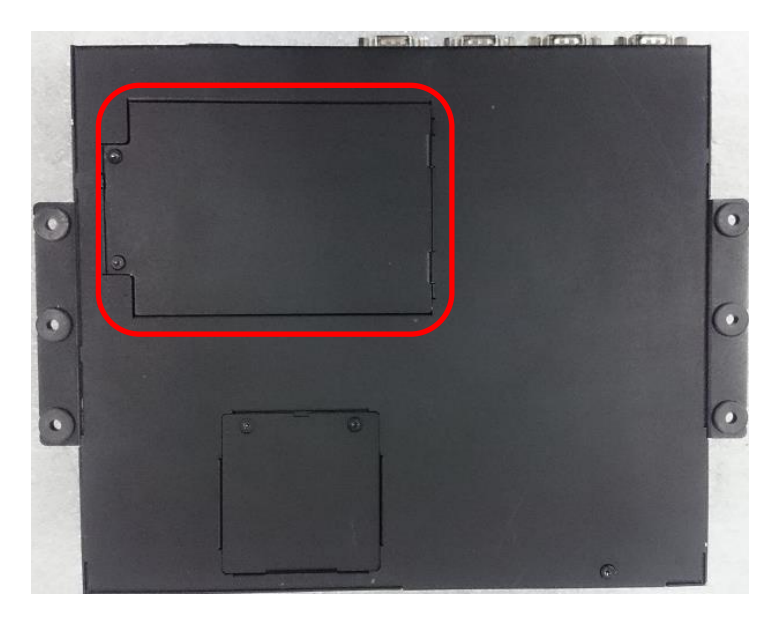

2. Loosen the two screws, then pull the cover to remove it.

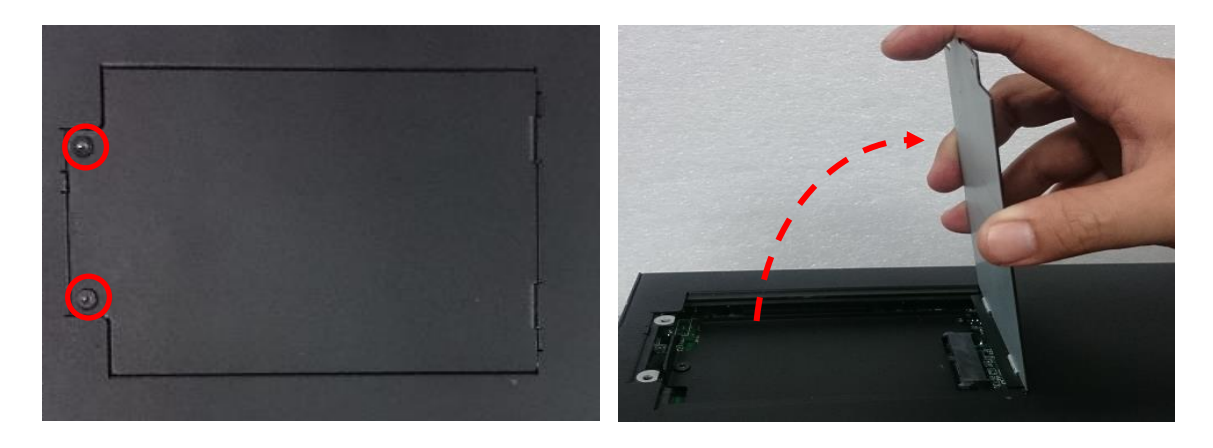

3. Loosen three screws and take the HDD bracket out of HDD compartment.

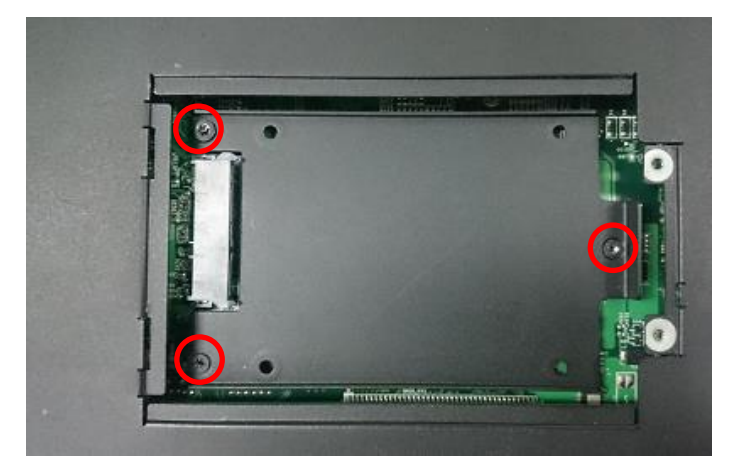

4. Place the HDD bracket on screw-hole side of HDD. Use four screws provided to assemble HDD on the bracket.

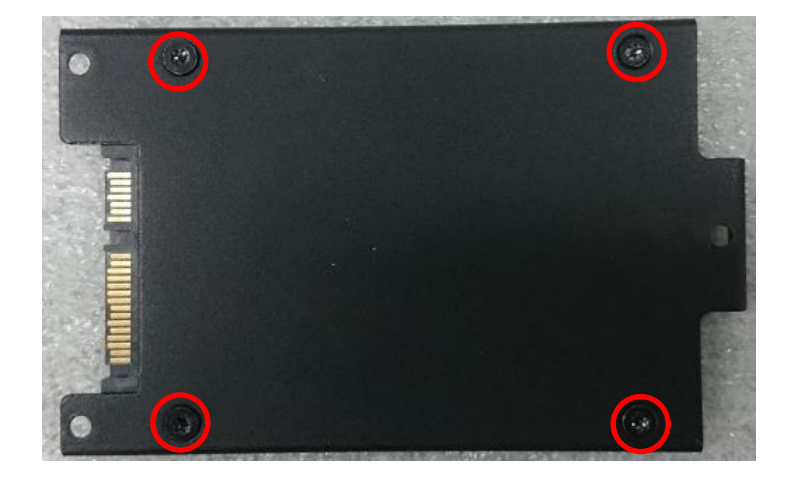

5. Seat the HDD bracket into HDD compartment, and line up the connector of HDD with SATA slot, then push it until HDD is fully connected into slot.

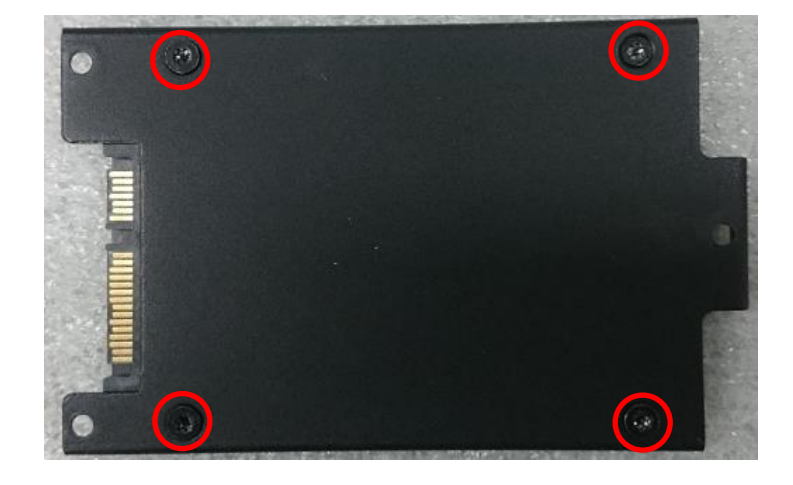

6. Secure the HDD bracket with three screws.

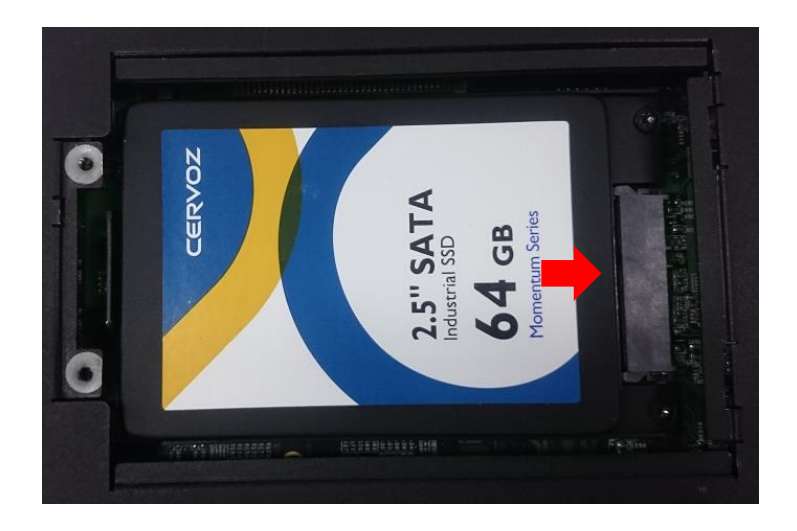

7. Put back the cover and fasten the two screws.

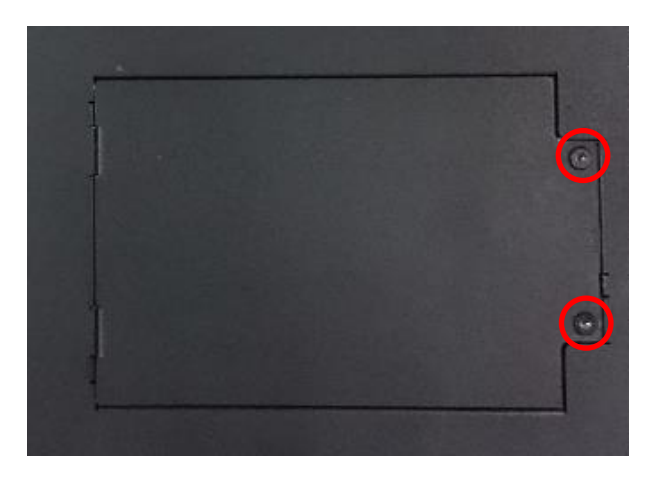

# **3.14 Installing SIM Card**

1. Locate the SIM card slot at front panel.

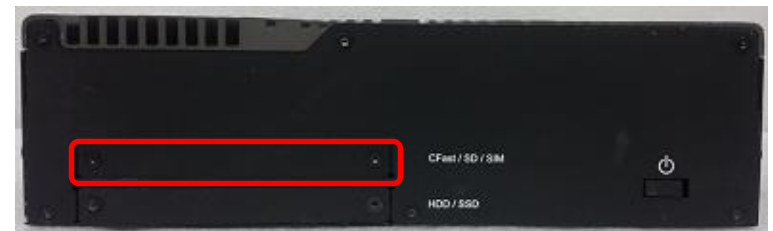

2. Loosen two screws to remove the cover plate.

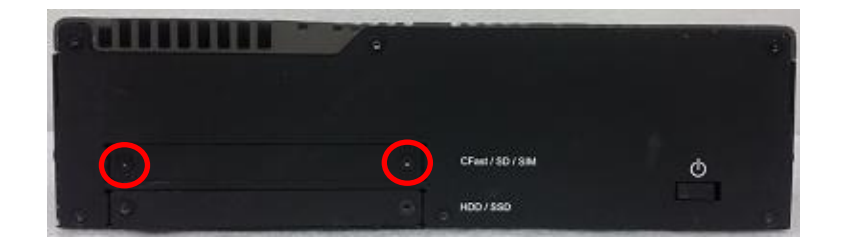

3. Insert the SIM card.

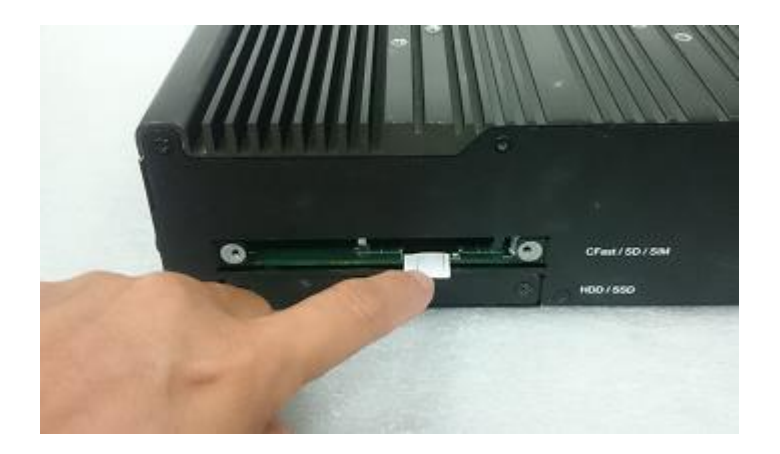

# **3.15 Installing CFast Card**

1. Locate the CFast card slot at front panel.

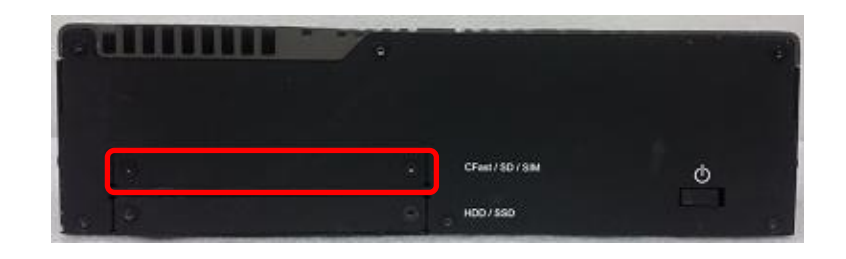

2. Loosen the two screws to remove the cover plate.

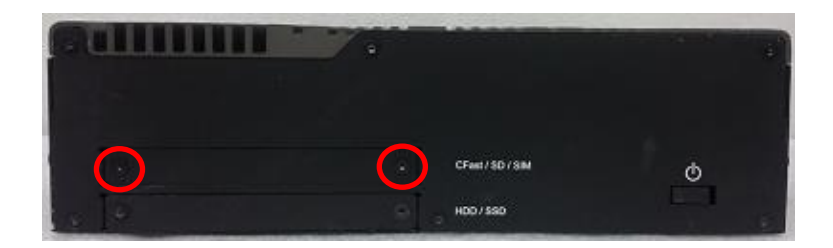

3. Insert a CFast card until it clicks.

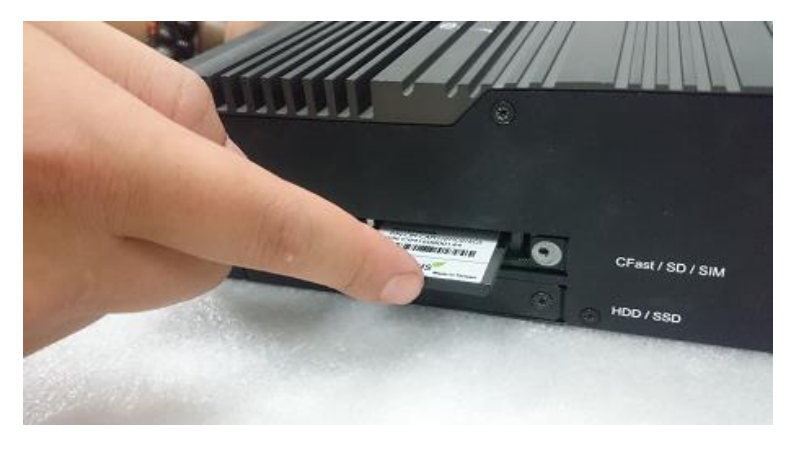

4. Fasten two screws to secure the cover plate.

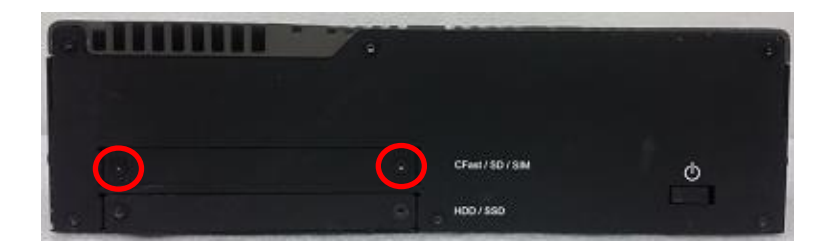

# **3.16 Connecting with CS Display Module**

1. Prepare the mounting kit that accompanied with P2002 as shown. (including two mounting brackets and one screw pack)

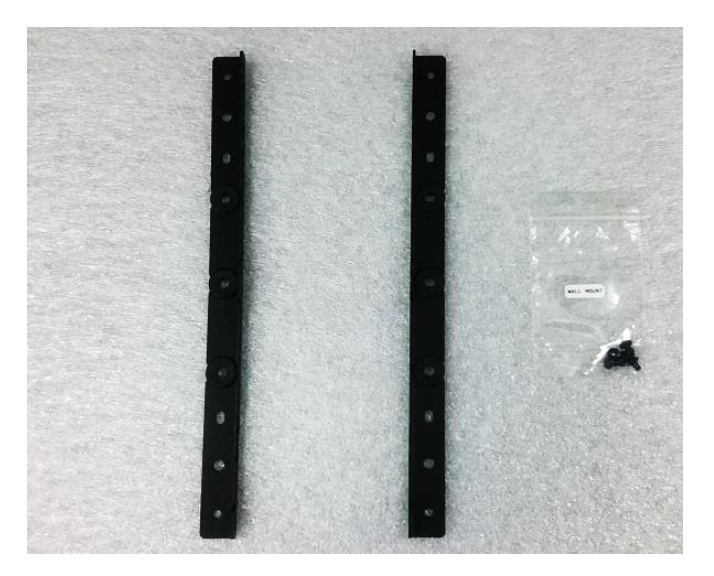

2. Remove six screws at left and right panel of PC2002.

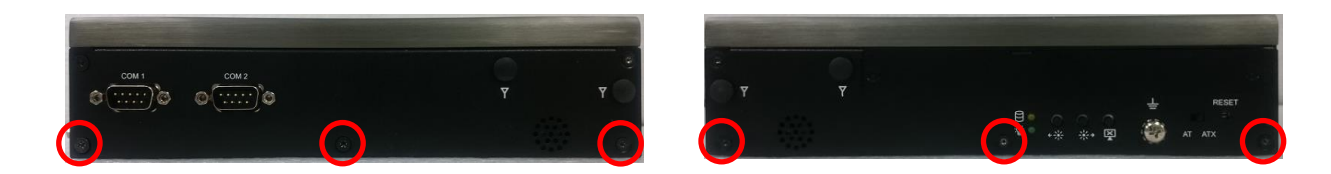

3. Assemble two mounting brackets to left and right panel of PC2002 by fastening three screws at each side.

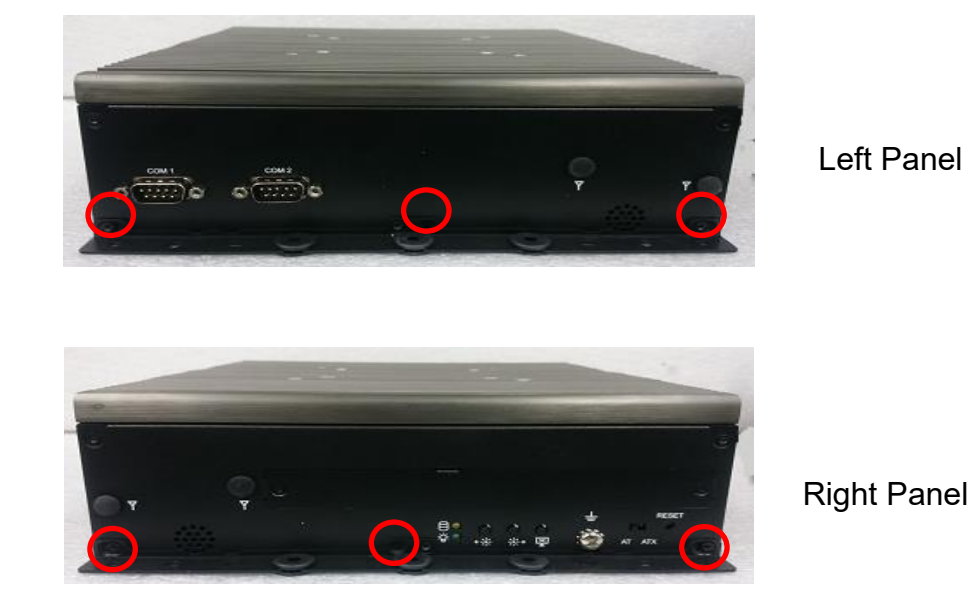

4. Turn over the system to bottom side. Locate the connector cover of display module.

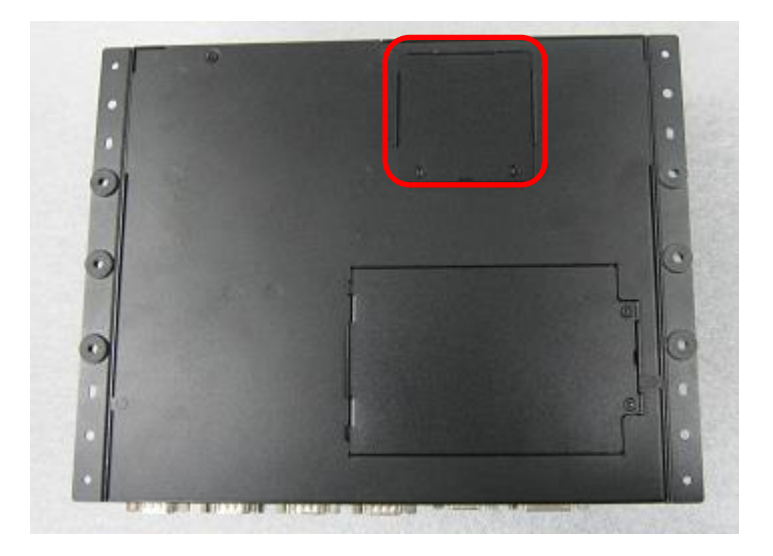

5. Loosen two screws to remove the cover.

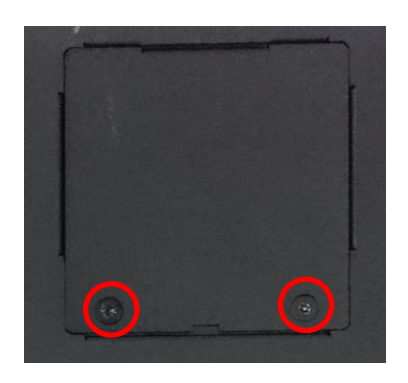

The following photos indicates the male connector (on display module) and female connector (on P2002).

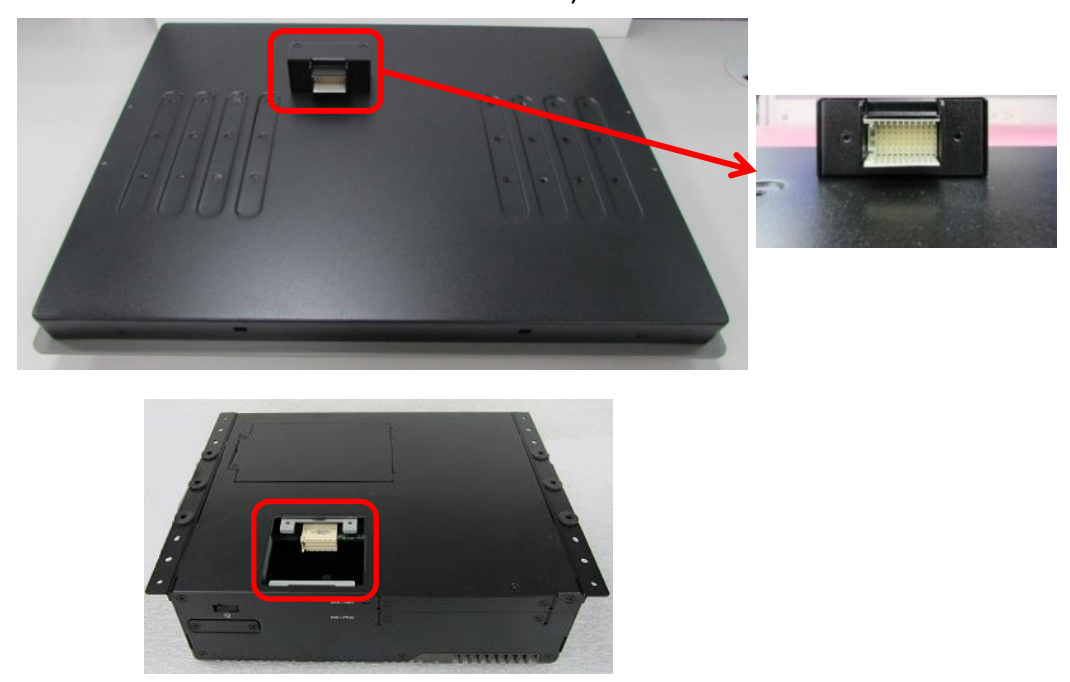

6. Place the P2000 on the display module through its display connector hole as indicated.

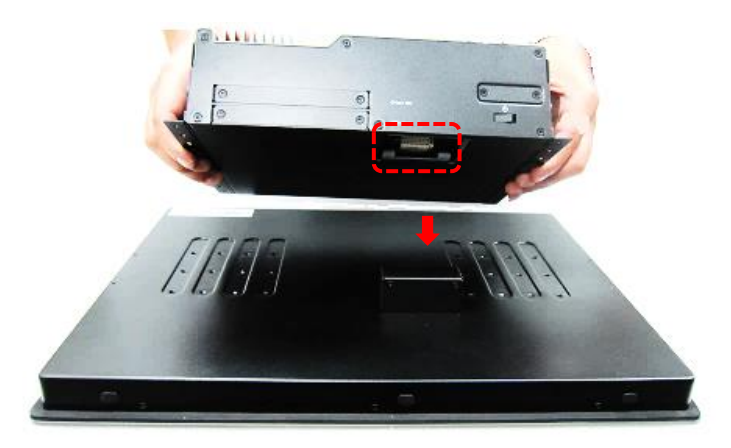

7. Align the mounting holes of P2000 with the screw holes of display module underneath. Then slide the PC2000 carefully as indicated to have P2002 and display module connected together.

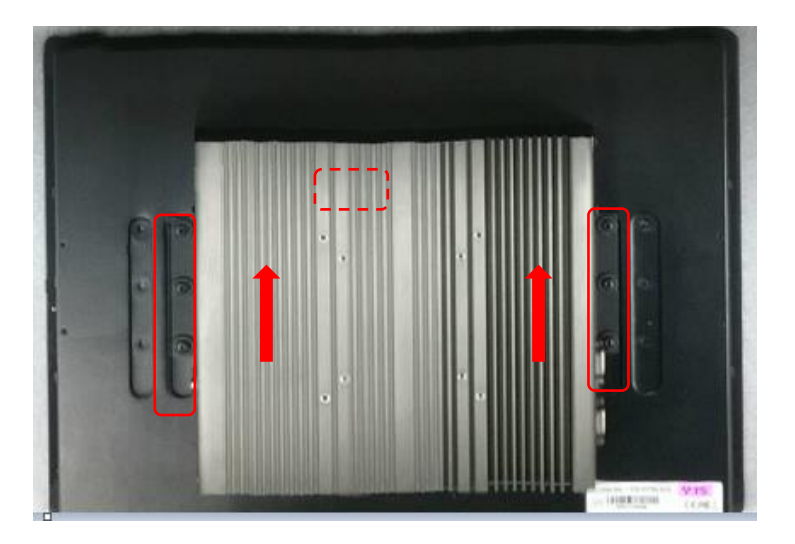

8. Fasten six screws to secure P2002 on the display module.

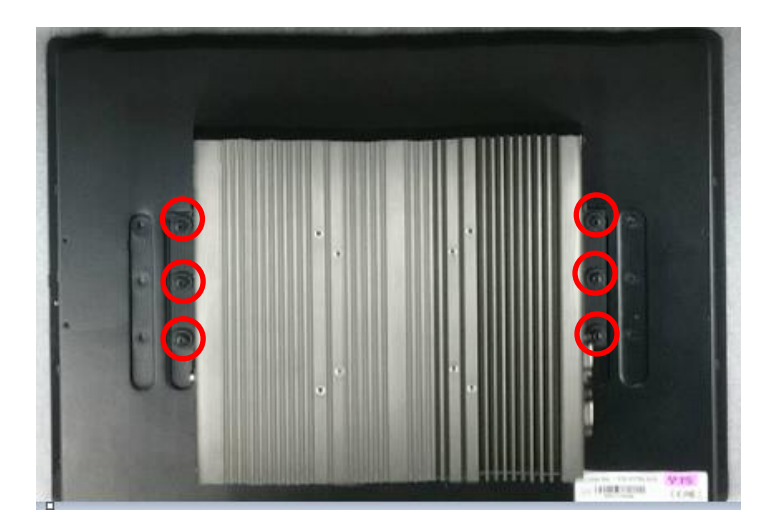

# **3.17 Installing VESA Mount**

The following picture indicates VESA mounting hole pattern on P2002, which is compliant with VESA mounting standard.

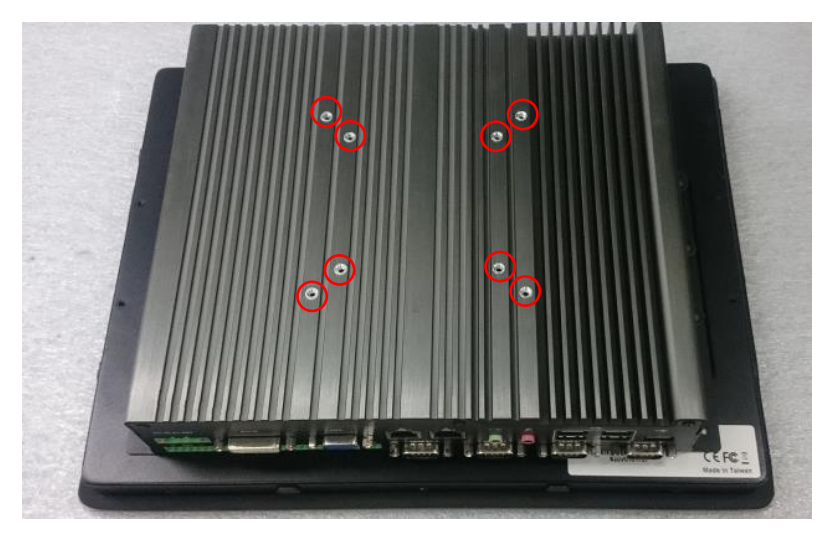

1. The following picture uses a panel PC (P2002+CV display module) as a demonstration. To attach the panel PC to a VESA stand, please fasten eight screws as indicated to fix it on the stand. (Please refer to section 3.16 in this manual for how to attach PC2002 to CV display module.)

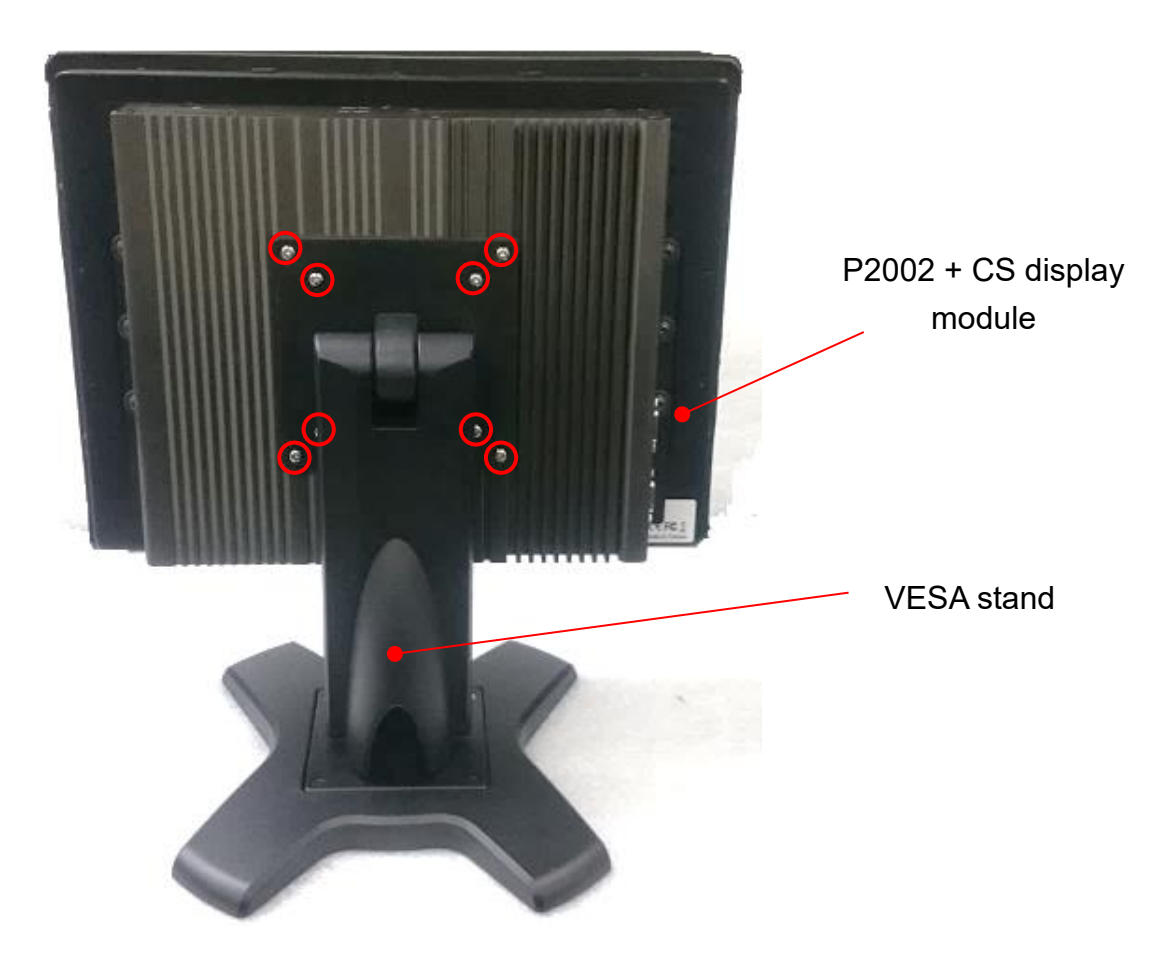

# **3.18 Installing Panel Mount**

1. Accessories provided by Cincoze are as follows. (Please note that the quantity of mounting kits varies with the size of the display module, please refer to the datasheet for the actual quantity)

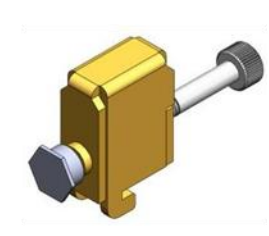

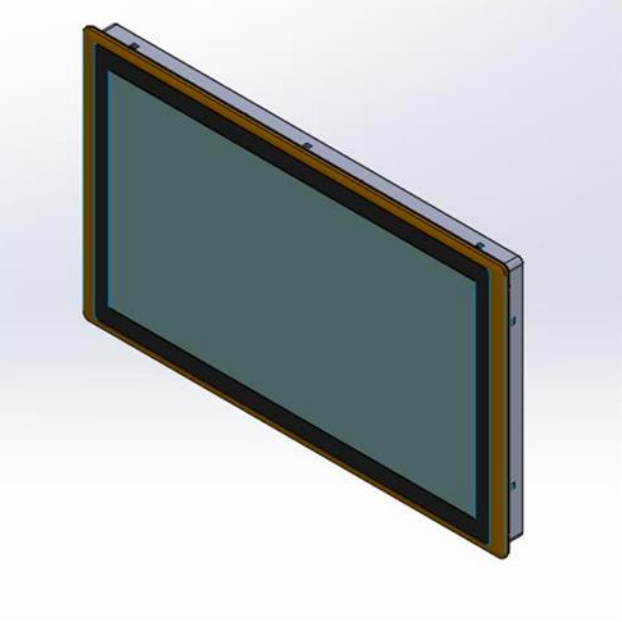

**Mounting Kits** 

Panel Mount PPC

Before assembly, please prepare panel mount PPC and customer's fixture.

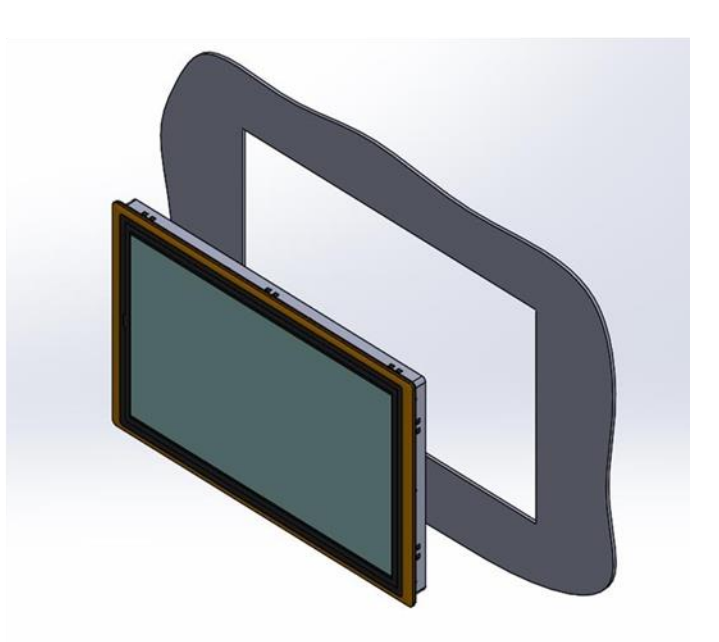

Panel Mount with customer's fixture (Front View)

2. All mounting kits displayed are to be inserted into holes.

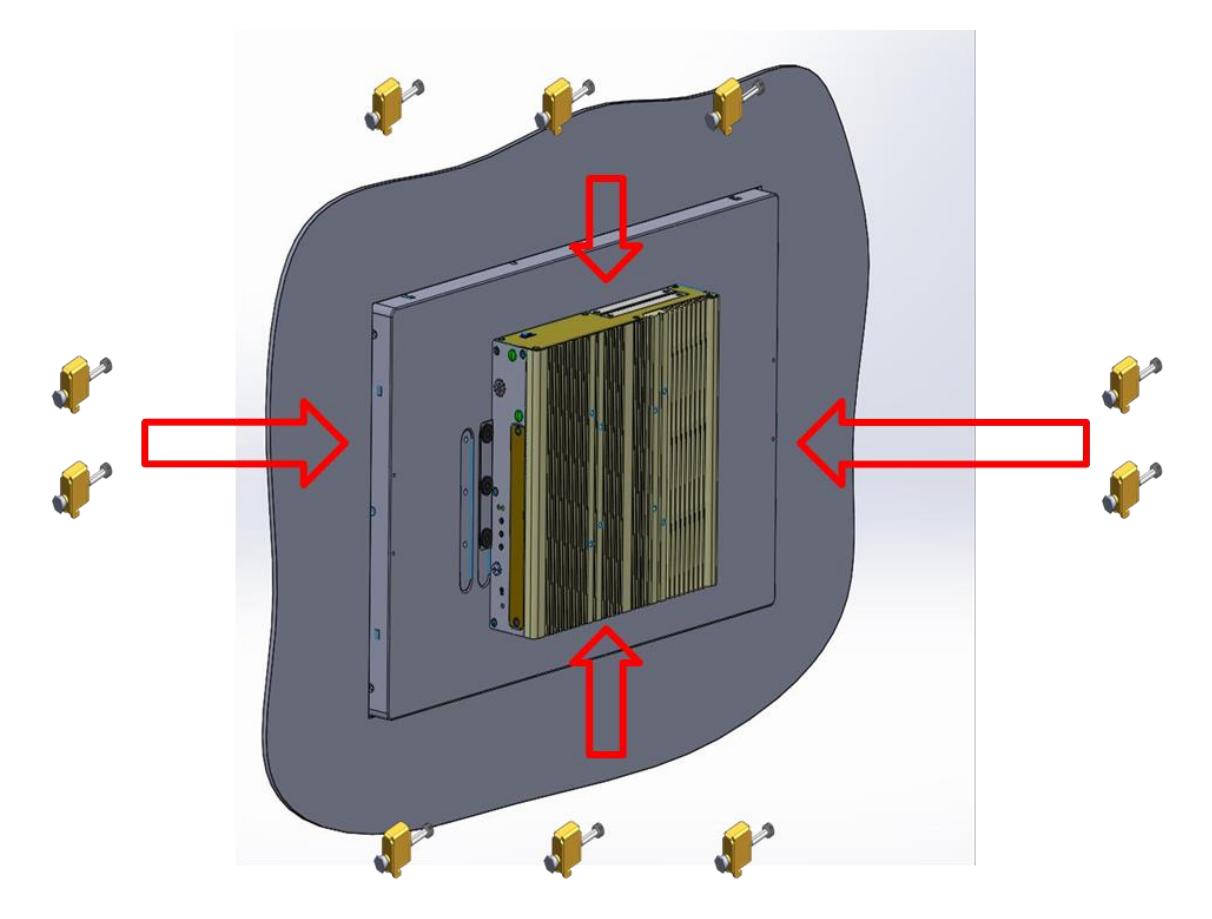

3. Installation preparation and steps.

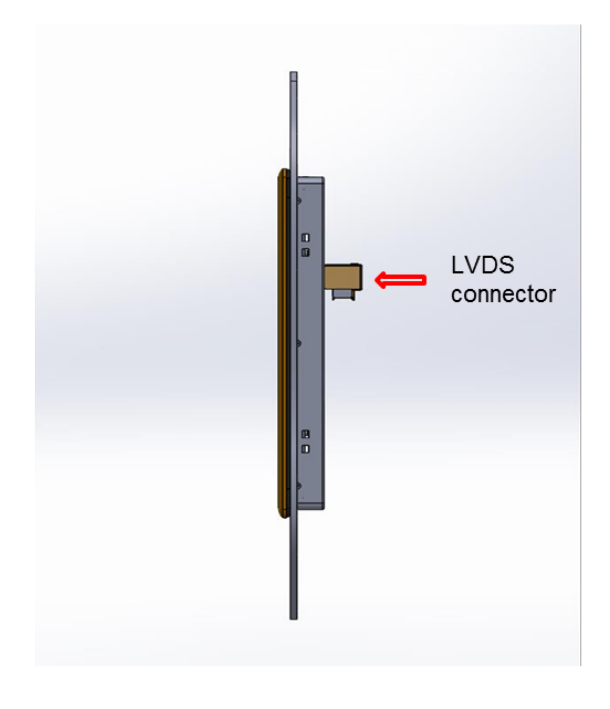

Panel mount side view with LVDS connector of CS series

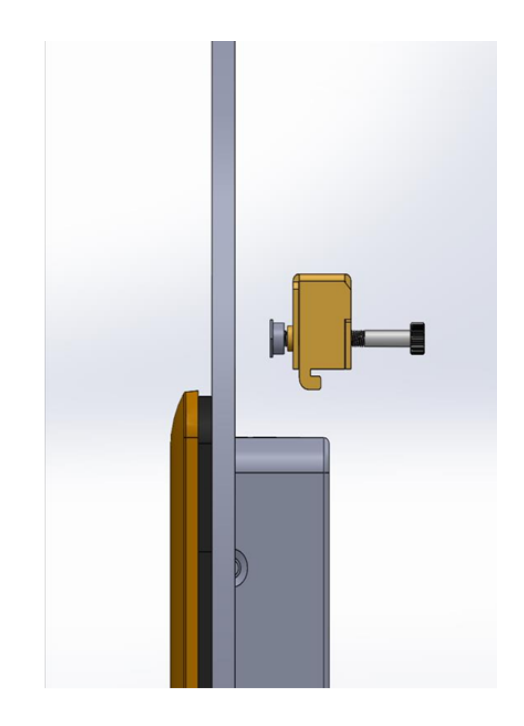

Before Mounting Kits are installed

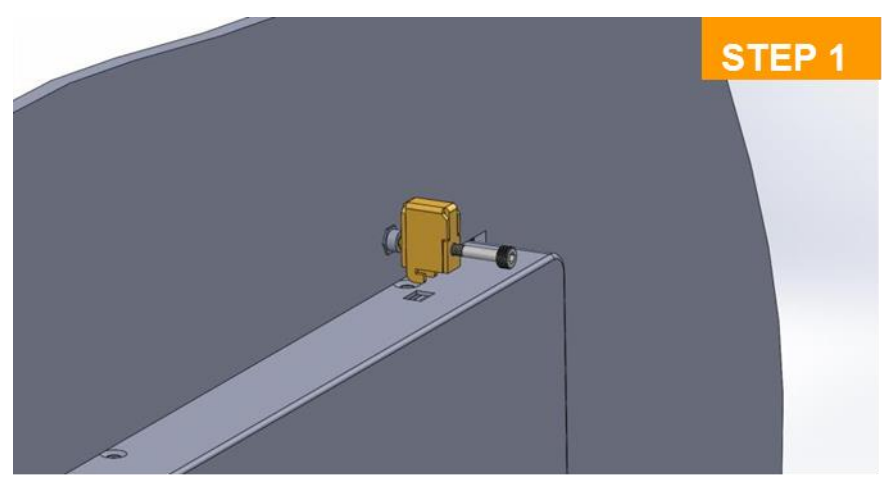

Position panel mount kits

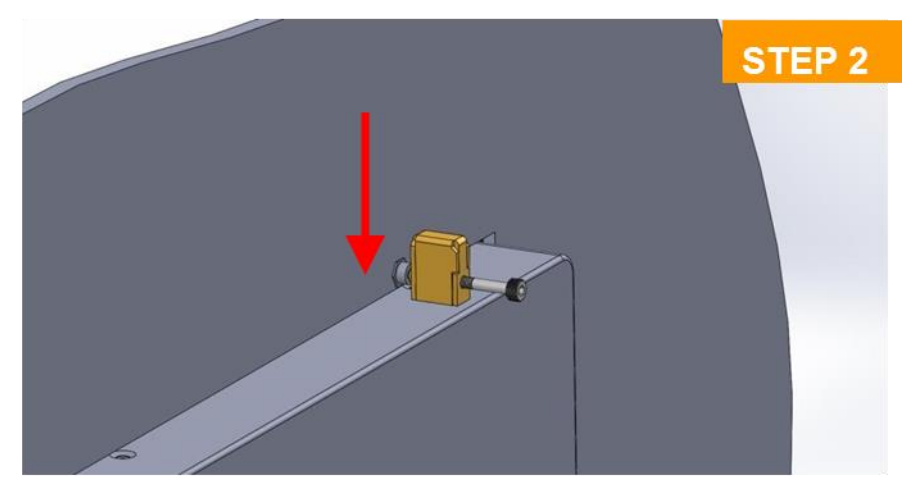

Insert the panel mounting kit into bottom hole

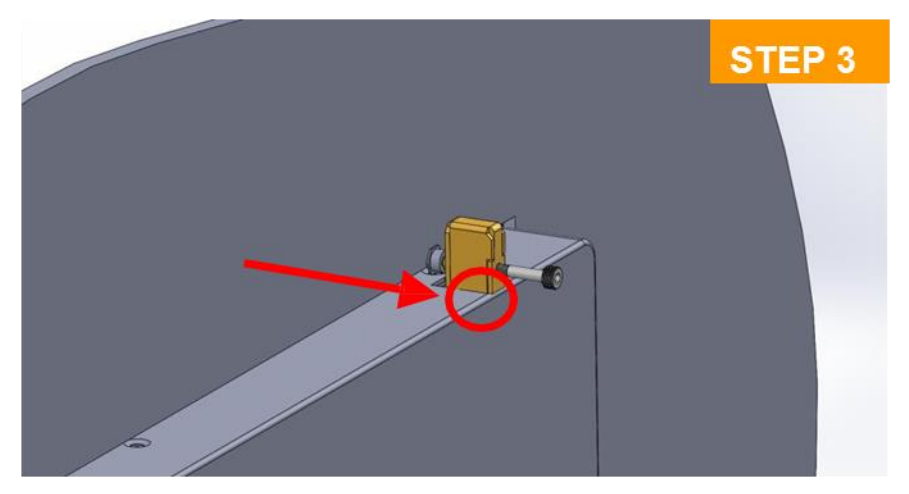

Slide the kit toward back

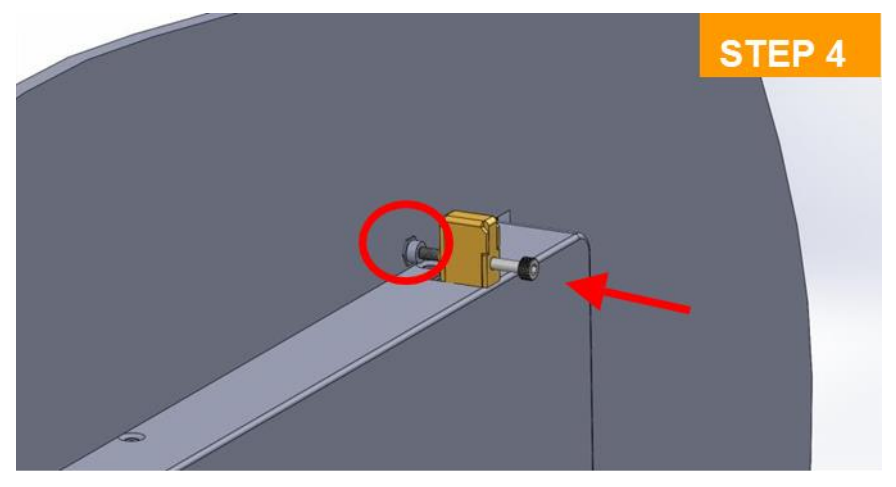

Tighten the screw forward until the front screw just touches the surface

4. Apply all mount kits to the rest of holes. And you have completed the panel mount installation, as shown below.

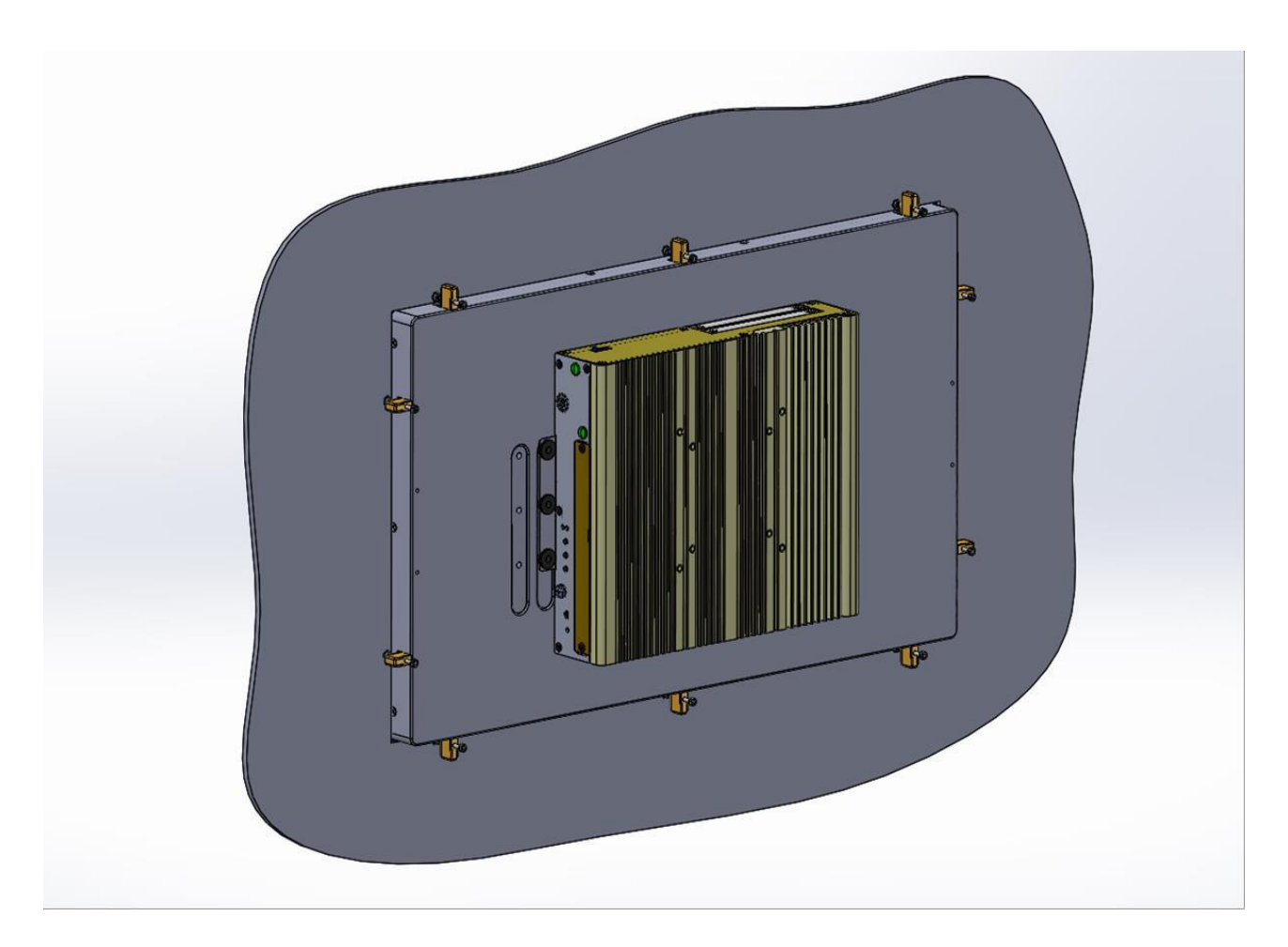

# **3.19 Installing Rack Mount**

1. Locate the screw holes on the PC or monitor module. Then fasten 8 screws (M4x6) as indicated to fix it on the rack mount base.

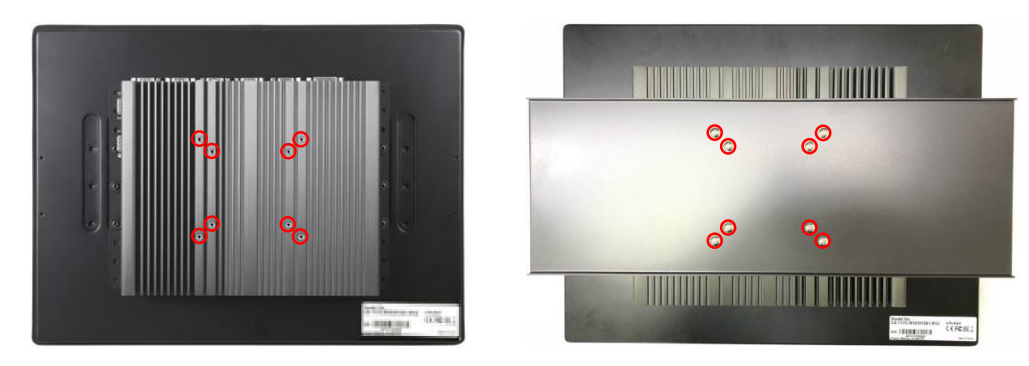

2. Assemble two rack mount brackets by fastening 4 screws (M5x6) at each side.

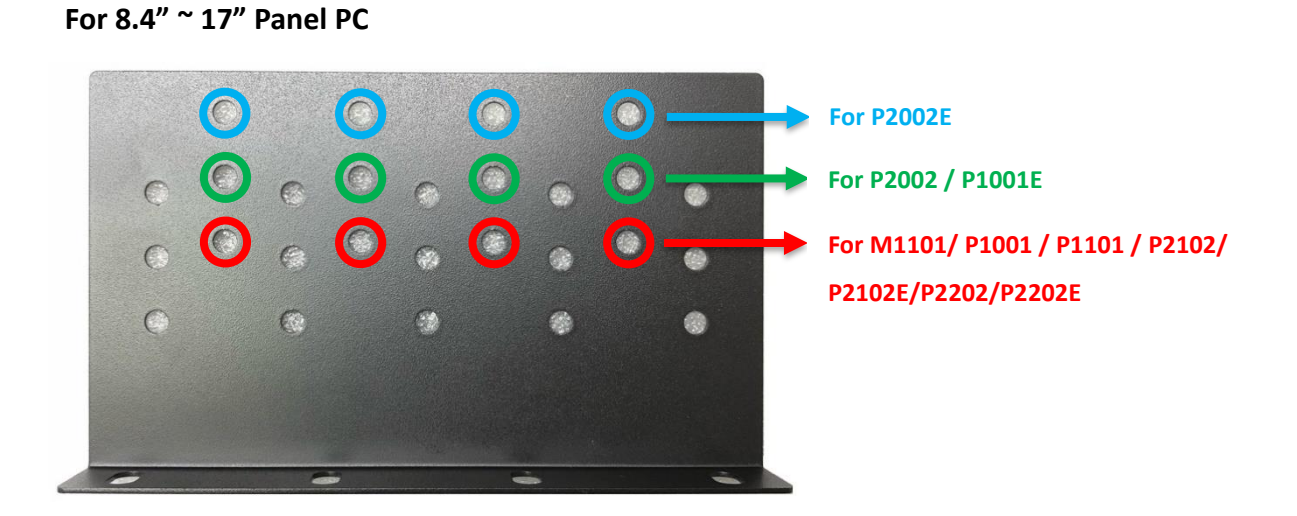

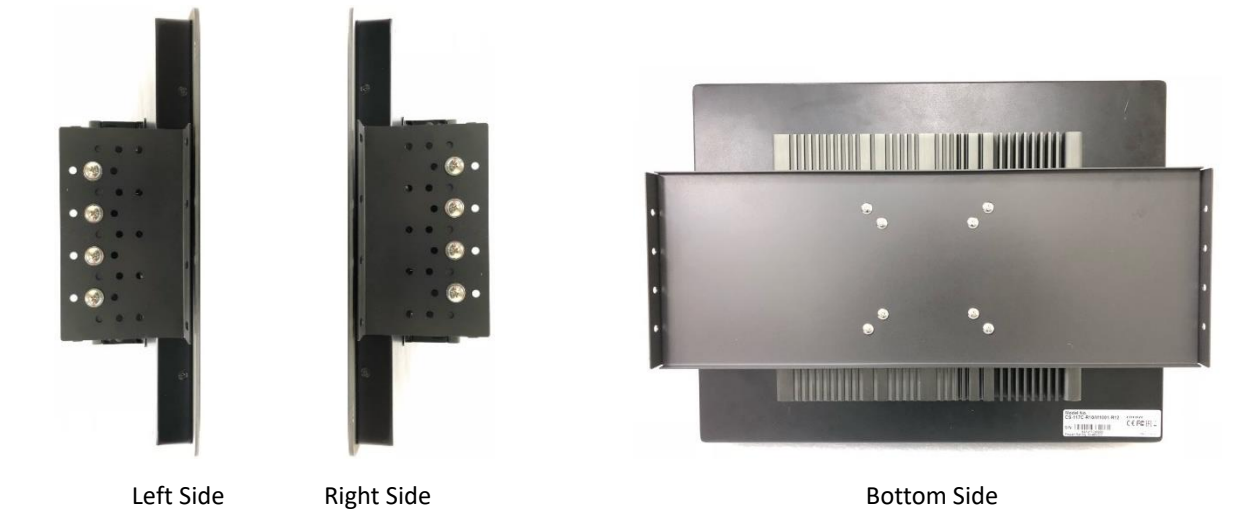

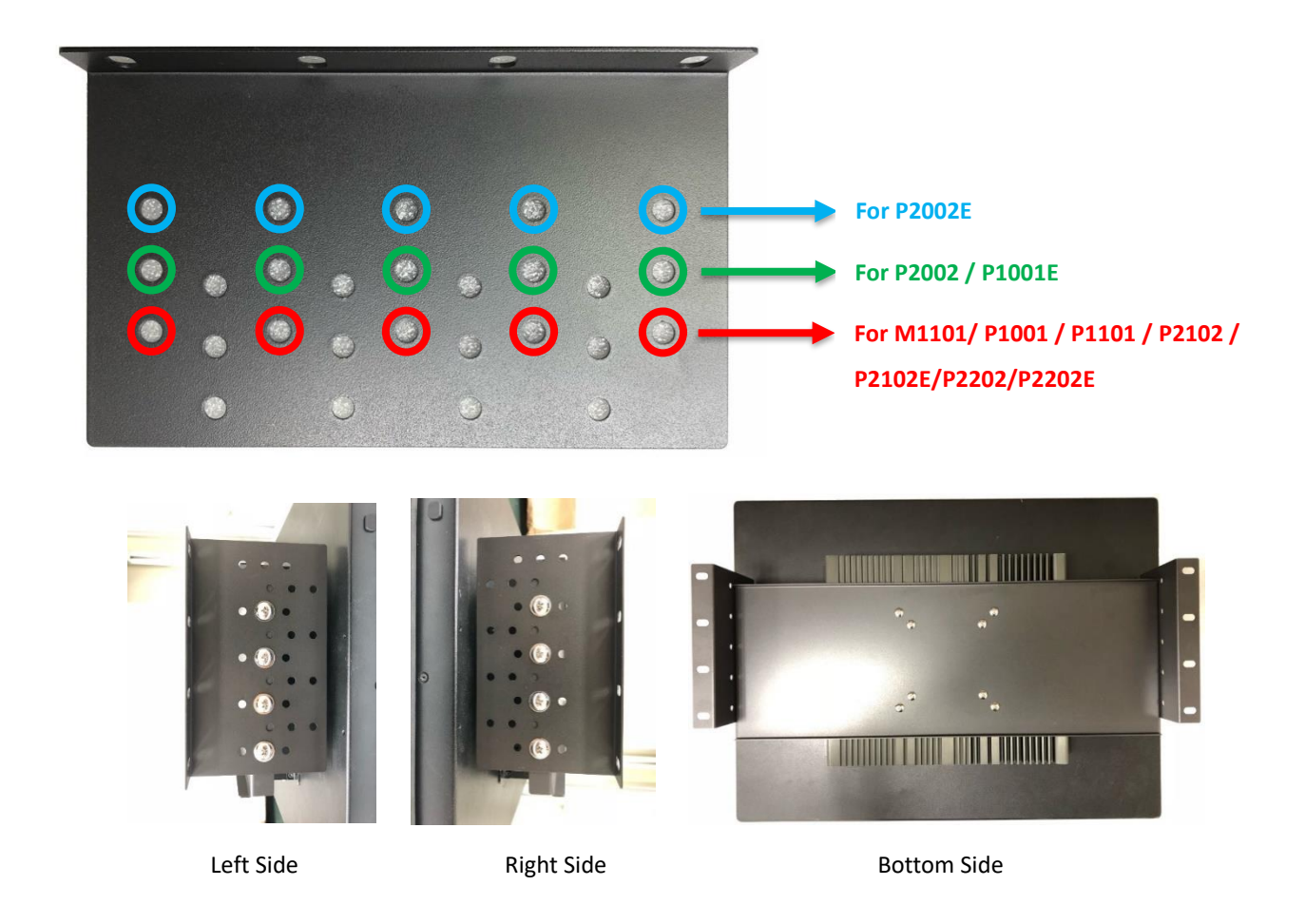

3. Assemble two rack mount brackets by fastening 4 screws (M5x12), flat washers and hex nuts at each side.

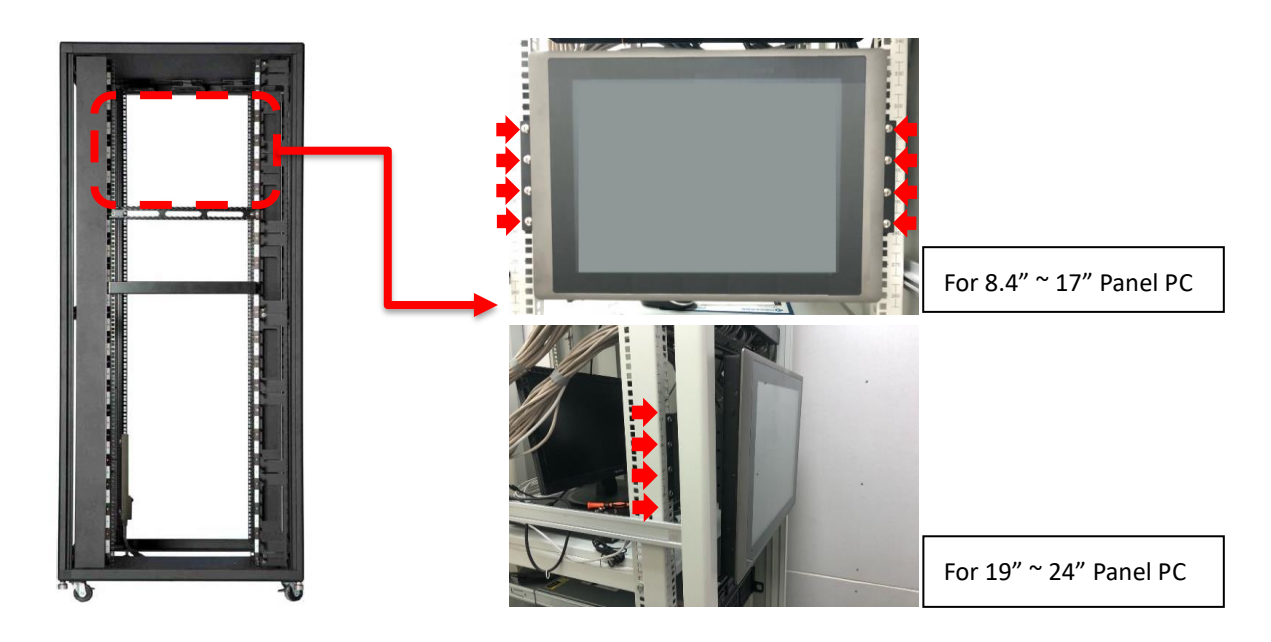

**Chapter 4 BIOS Setup**

# **4.1 BIOS Introduction**

The BIOS (Basic Input/ Output System) is a program located on a Flash Memory on the motherboard. When you start the computer, the BIOS program will gain control. The BIOS first operates an auto-diagnostic test called POST (power on self-test) for all the necessary hardware, it detects the entire hardware device and configures the parameters of the hardware synchronization.

## **BIOS Setup**

Power on the computer and by pressing <Del> immediately allows you to enter Setup. If the message disappears before your respond and you still wish to enter Setup, restart the system to try again by turning it OFF then ON or pressing <Ctrl>, <Alt> and <Delete> keys.

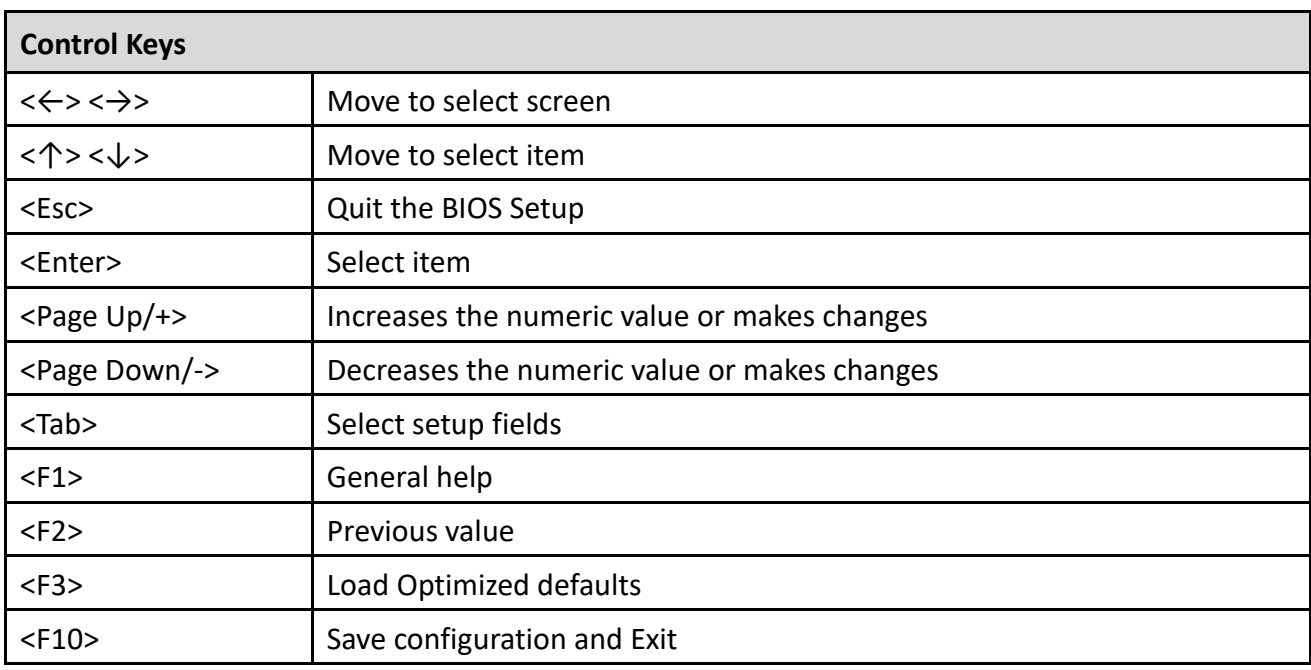

## **Main Menu**

The main menu lists the setup functions you can make changes to. You can use the arrow keys ( $\uparrow \downarrow$ ) to select the item. The on-line description of the highlighted setup function is displayed at the bottom of the screen.

## **Sub-Menu**

If you find a right pointer symbol appears to the left of certain fields that means a sub-menu can be launched from this field. A sub-menu contains additional options for a field parameter. You can use arrow keys (  $\uparrow \downarrow$  ) to highlight the field and press <Enter> to call up the sub-menu. Then you can use the control keys to enter values and move from field to field within a sub-menu. If you want to return to the main menu, just press the <Esc >.

# **4.2 Main Setup**

Press <Del> to enter BIOS CMOS Setup Utility, the Main Menu (as shown below) will appears on the screen. Use arrow keys to move among the items and press <Enter> to accept or enter a sub-menu.

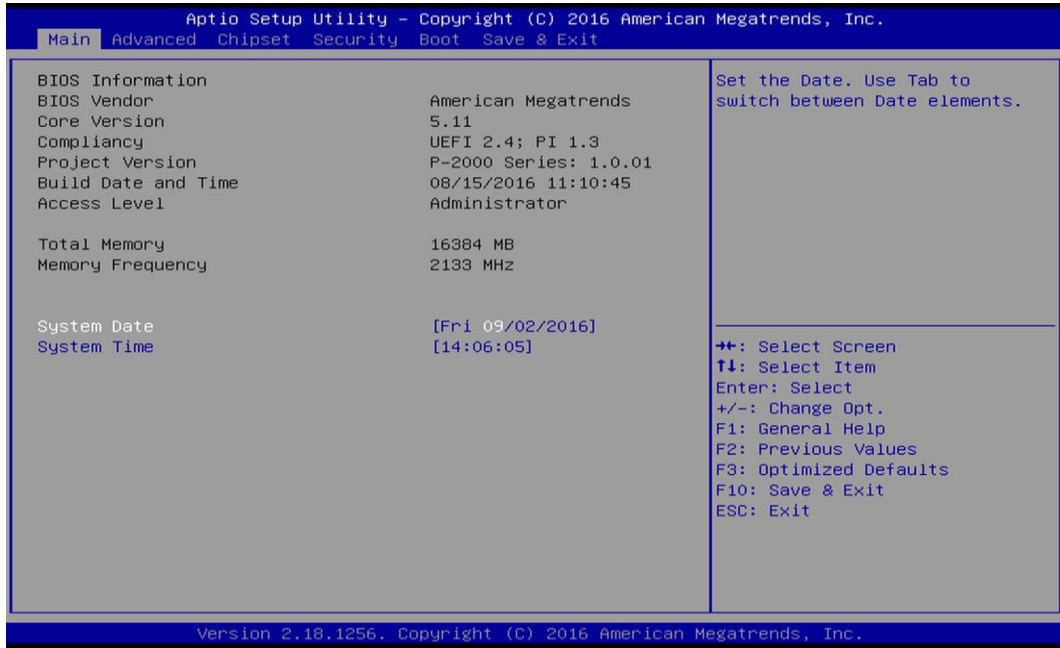

### **4.2.1 System Date**

Set the date. Please use <Tab> to switch between date elements.

### **4.2.2 System Time**

Set the time. Please use <Tab> to switch between time elements.

# **4.3 Advanced Setup**

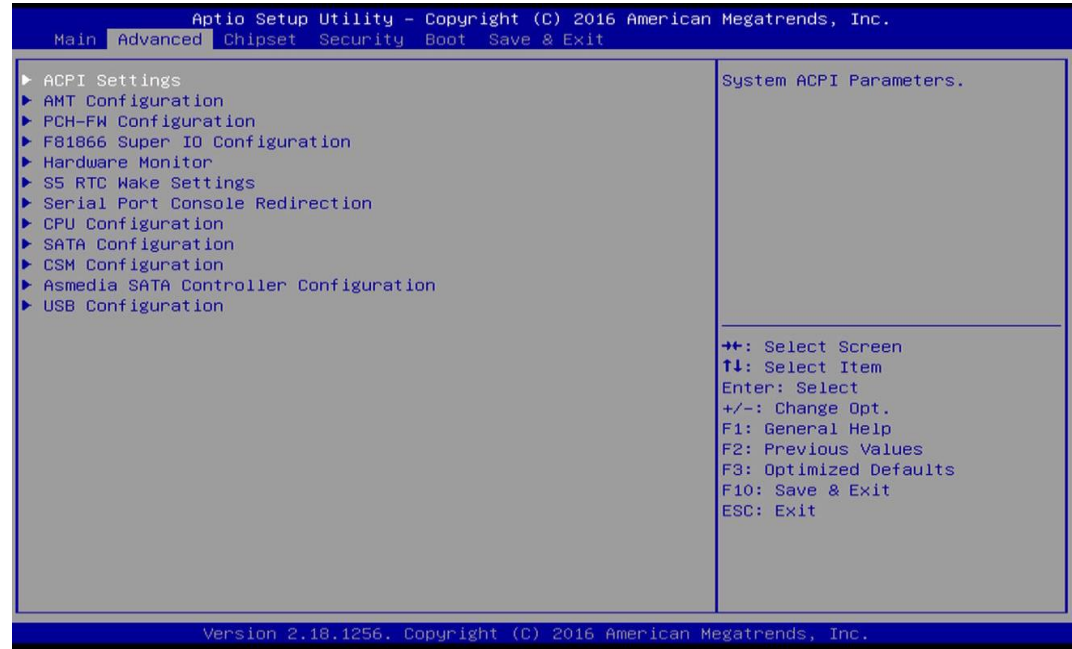

# **4.3.1 ACPI Settings**

Enable or disable ACPI Auto Configuration.

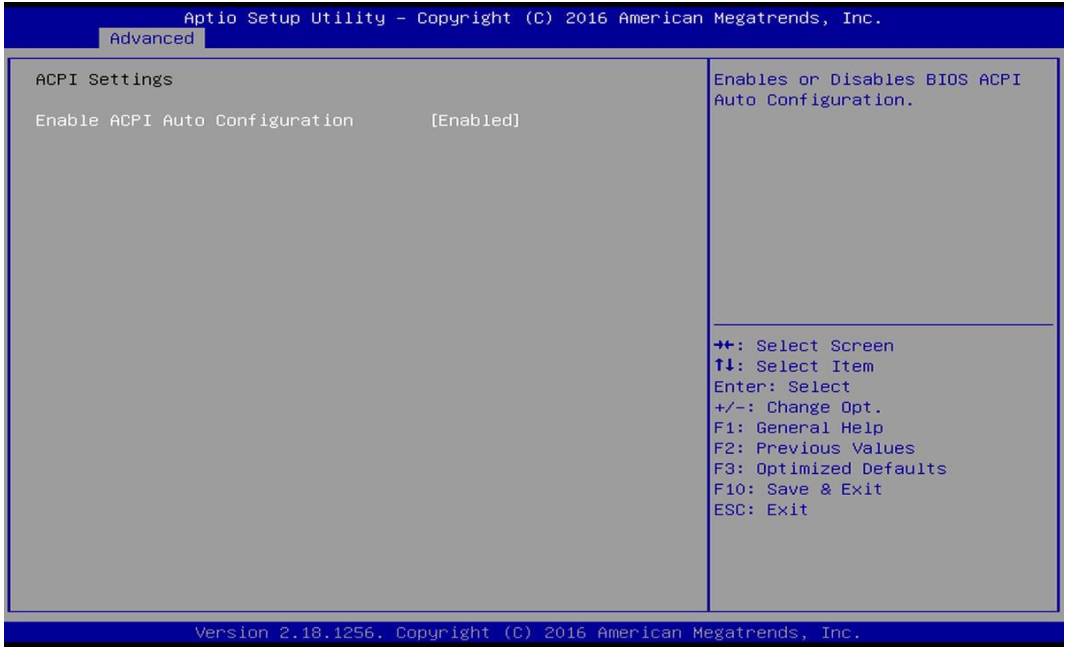

# ■ **Enable ACPI Auto Configuration [Enabled]**

Enables or disables BIOS ACPI Auto Configuration.

# **4.3.2 AMT Configuration**

This screen allows users to configure related settings of Intel® Active Management Technology.

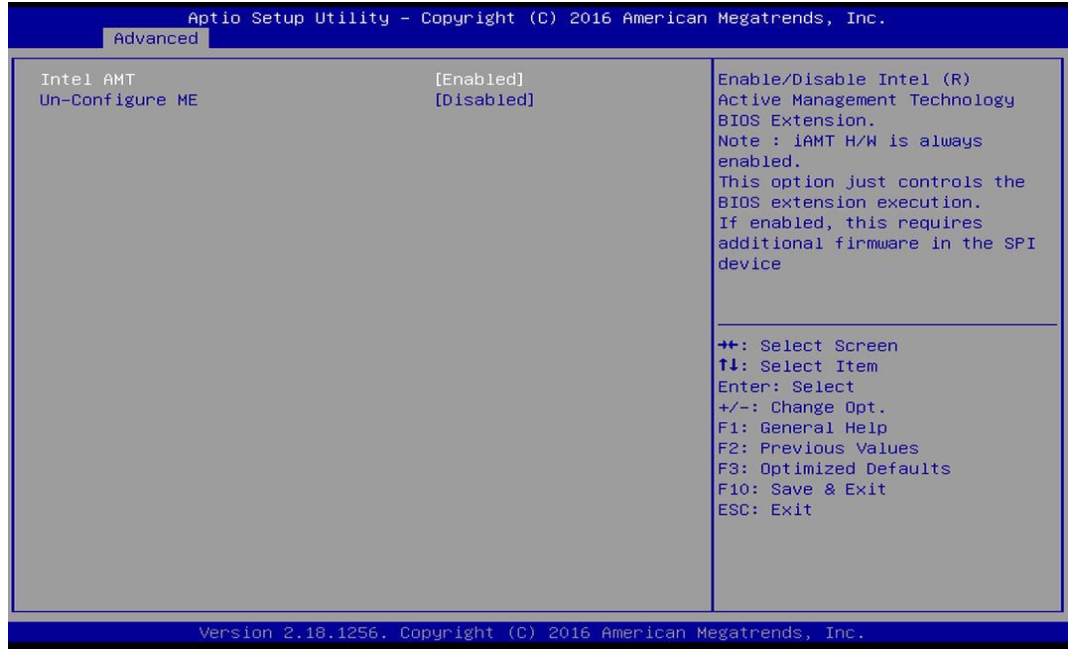

# ■ **Intel AMT [Enabled]**

Allows you to enable or disable Intel® Active Management Technology BIOS execution.

## ■ **Un-Configure ME [Disabled]**

Sets this item to [Disabled] to unconfigure AMT/ME without using a password or set it to [Enabled] to use a password.

## **4.3.3 PCH-FW Configuration**

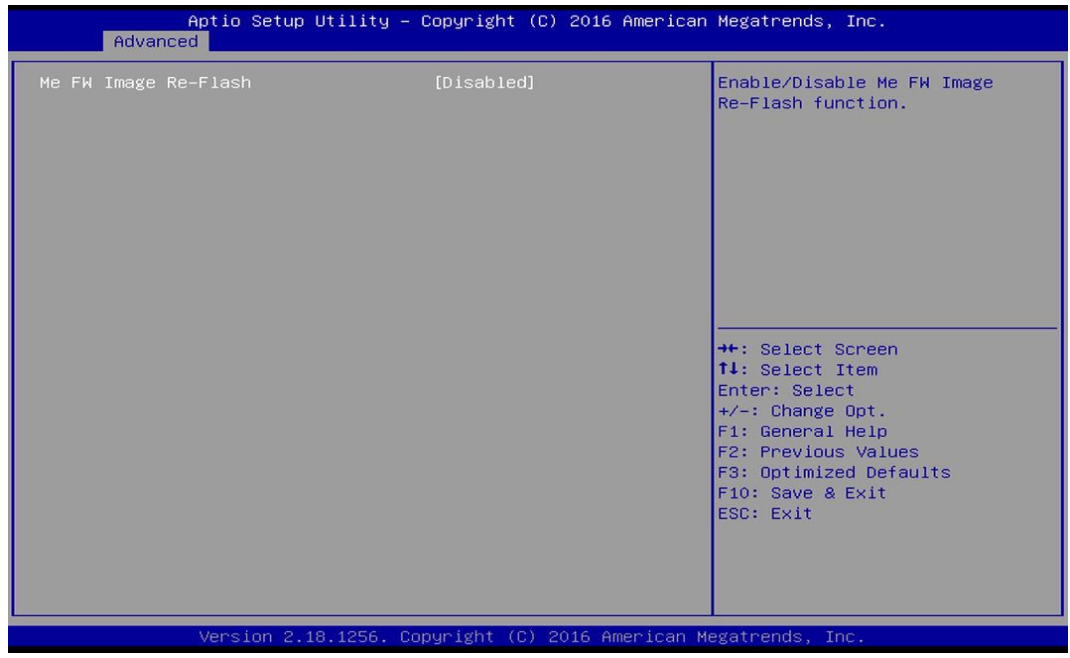

### ■ **Firmware Update Configuration**

#### ❑ **ME FW Image Re-Flash [Disabled]**

Allows you to enable or disable ME firmware image re-flash function.

#### **4.3.4 F81866 Super IO Configuration**

You can use this screen to select options for the Super IO Configuration, and change the value of the selected option.

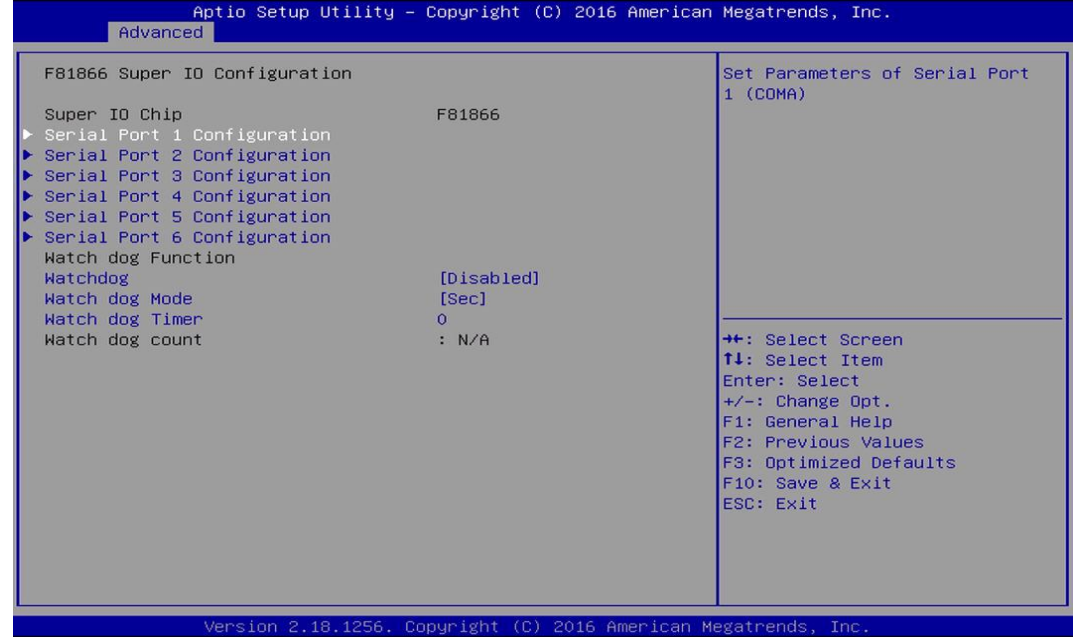

#### ■ **Serial Port 1~6 Configuration**

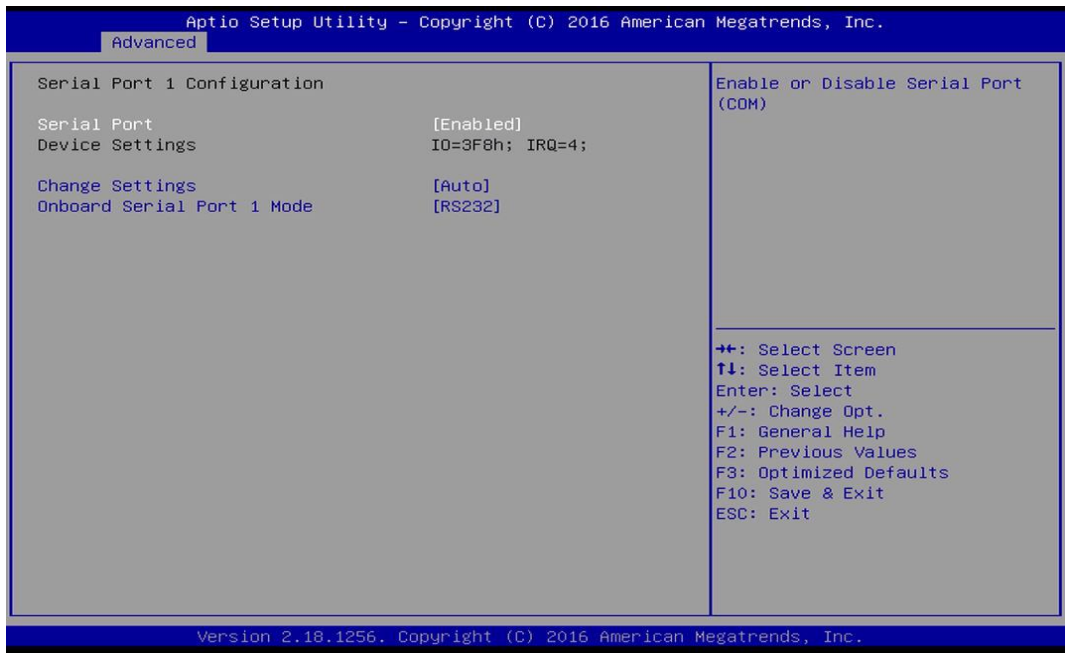

## ❑ **Serial Port [Enabled]**

This item will allow users to enable or disable serial port.

## ❑ **Change Settings [Auto]**

Used to change the address & IRQ settings of the specified serial port.

## ❑ **Onboard Serial Port 1 Mode [RS232]**

Change the Serial interface. Select <RS232>, <RS422> or <RS485> interface.

### ■ **Watch Dog [Disabled]**

You can setup the system watch-dog timer, a hardware timer that generates a reset when the software that it monitors does not respond as expected each time the watch dog polls it.

### ❑ **Watch Dog Mode [Sec]**

Change the Watch dog mode. Select <Sec> or <Min> mode.

#### ❑ **Watch Dog Timer [0]**

User can set a value in the range of 0 to 255.

#### **4.3.5 Hardware Monitor**

These items display the current status of all monitored hardware devices/components such as voltages and temperatures.

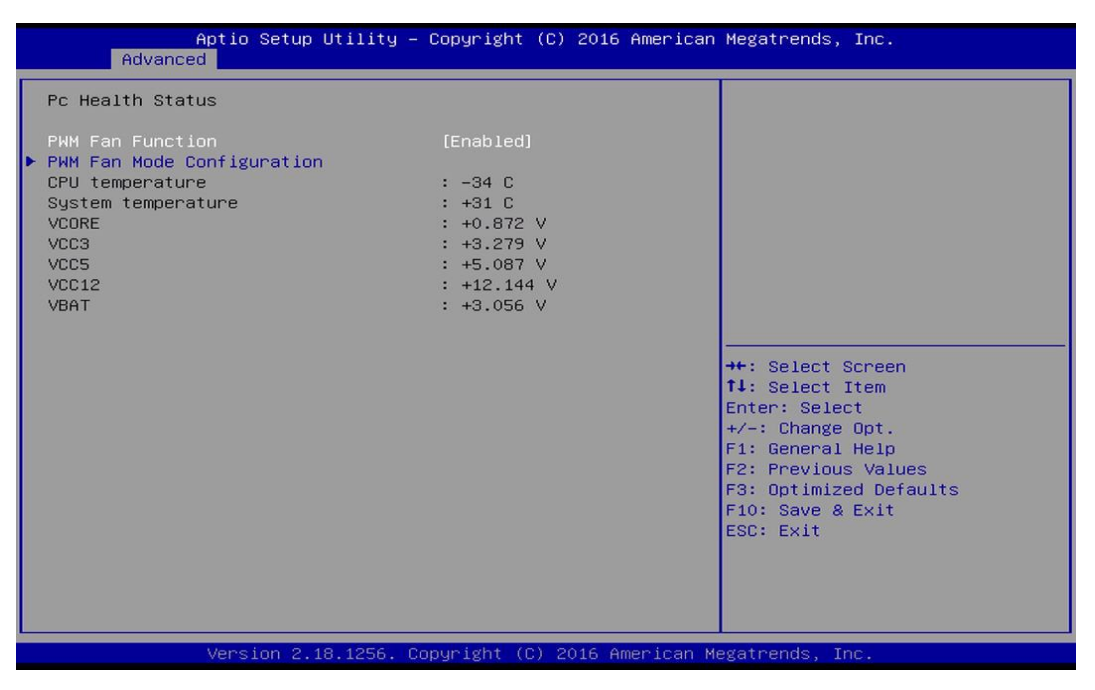

#### ■ **PWM Fan Mode Configuration**

#### ❑ **PWM Fan1 Duty [60%]**

This item allows users to change duty cycle value of PWM Fan1.

#### ❑ **PWM Fan2 Duty [60%]**

This item allows users to change duty cycle value of PWM Fan2.

#### **4.3.6 S5 RTC Wake Settings**

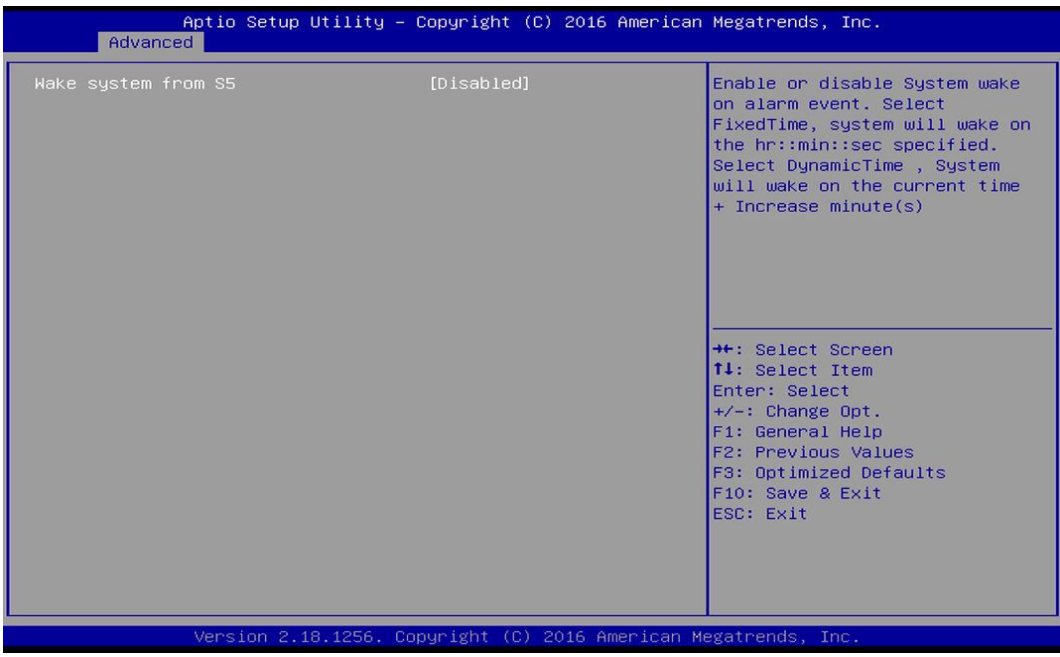

#### ■ **Wake System from S5 [Disabled]**

This item allows users to change the way to wake system from S5 state.

[Fixed Time]: Set the specified time (HH:MM:SS) to wake system.

[Dynamic Time]: Set the increase time from current time to wake system.

### **4.3.7 Serial Port Console Redirection**

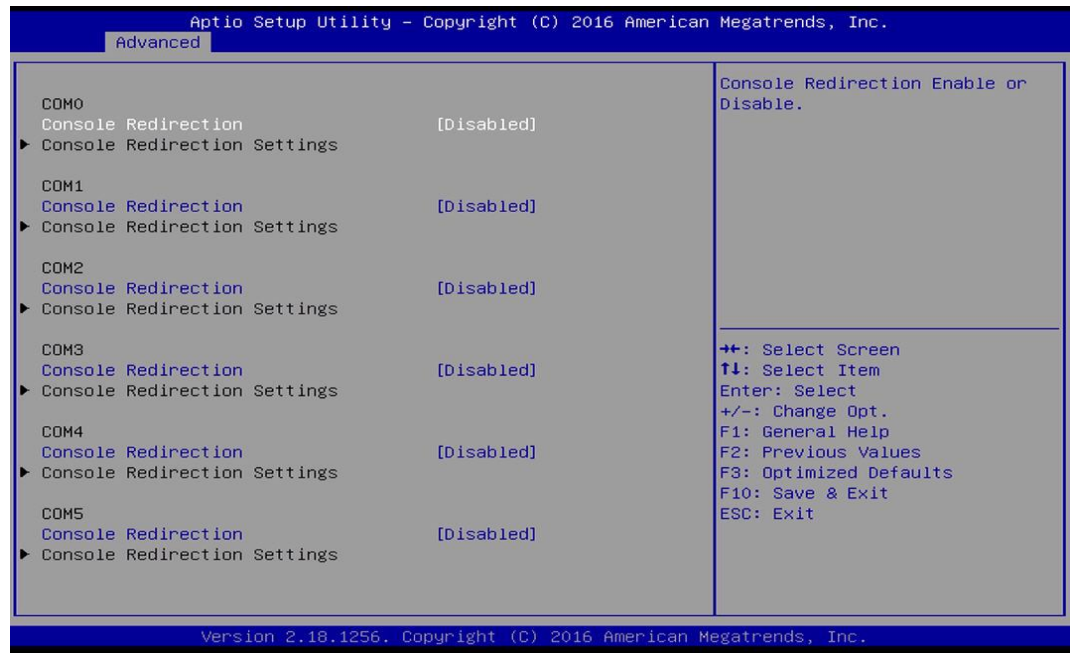

## ■ **Console Redirection [Disabled]**

These items allow users to enable or disable COM0, COM1, COM2, COM3, Com4, COM5 console redirection function.

### **4.3.8 CPU Configuration**

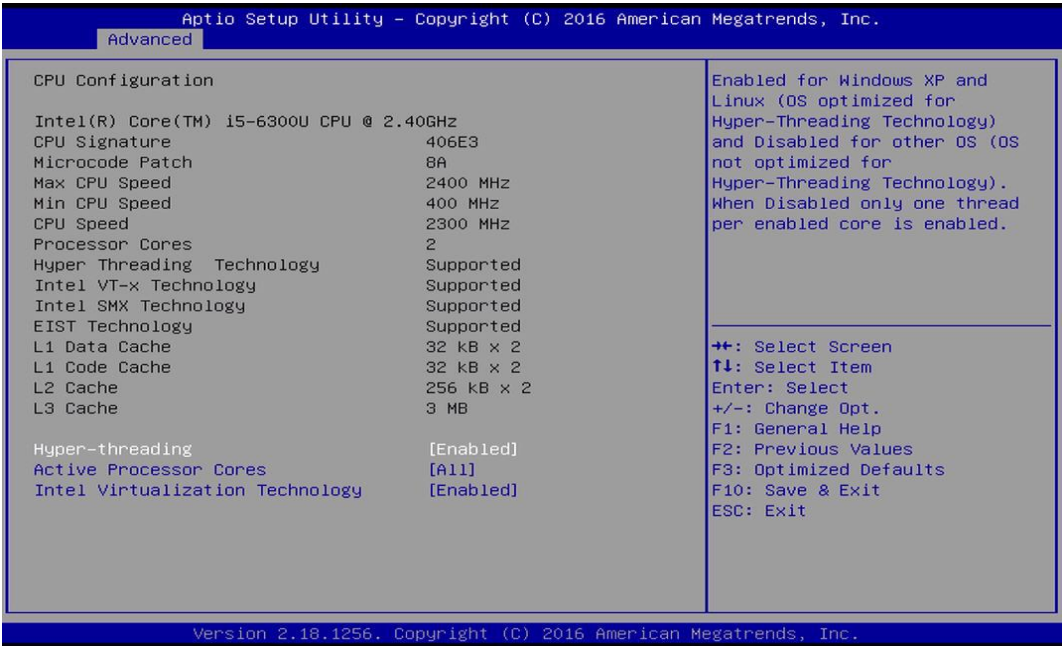

### ■ **Hyper-Threading [Enabled]**

Allows you to enable or disable Intel® Hyper-Threading function of processor.

### ■ **Active Process Cores [All]**

Allows you to choose the number of active processor cores.

Configuration options: [All] [1].

## ■ **Intel<sup>®</sup> Virtualization Technology [Enabled]**

Enables or disables Intel® Virtualization Technology. Virtualization enhanced by Intel® Virtualization Technology will allow a platform to run multiple operating systems and applications in independent partitions. With virtualization, one computer system can function as multiple virtual systems.

### **4.3.9 SATA Configuration**

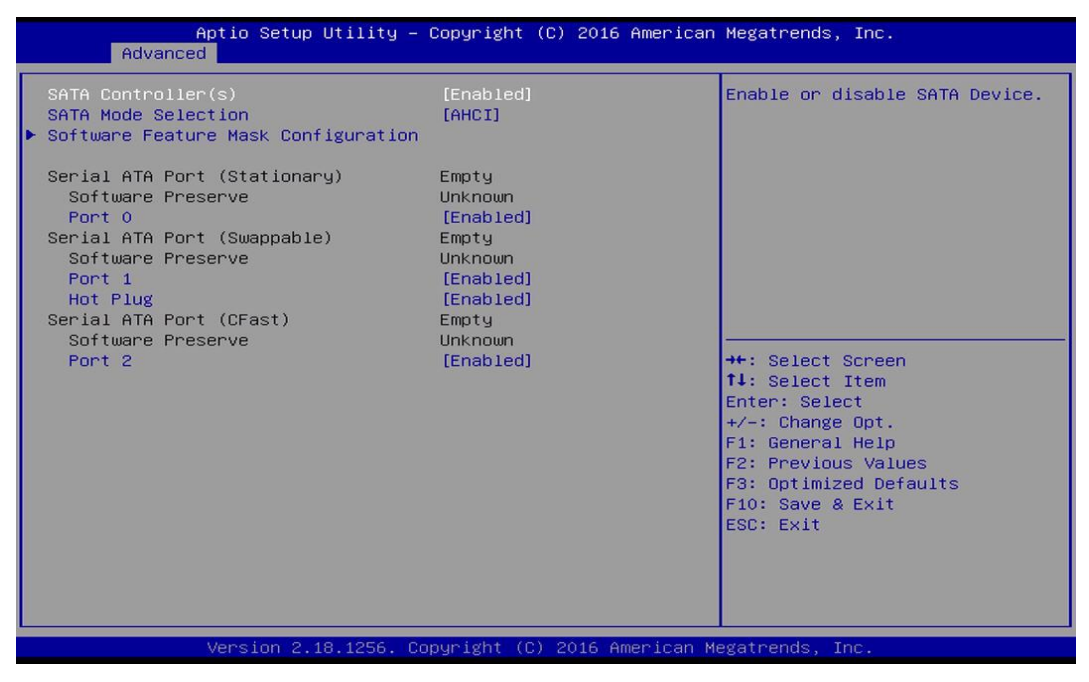

## ■ **Serial Controller(s) [Enabled]**

Allows you to enable or disable Serial ATA controller.

## ■ **SATA Mode [AHCI]**

This item allows users to choose [AHCI] or [RAID] mode.

### ■ **Software Feature Mask Configuration**

RAID option ROM (OROM) / Intel® Rapid Storage Technology (RST) driver will refer to the software feature configuration to enable or disable the storage features.

#### ❑ **RAID0 [Enabled]**

Enables or disables RAID0 function.

### ❑ **RAID1 [Enabled]**

Enables or disables RAID1 function.

❑ **Intel Rapid Recovery Technology [Enabled]**

Enables or disables Intel® Rapid Recovery Technology function.

❑ **OROM UI and BANNER [Enabled]**

Enables or disables option ROM UI banner.

❑ **OROM UI Normal Delay [2 Seconds]**

Changes the delay time for option ROM.

❑ **HDD Unlock [Enabled]**

Enables or disables HDD unlock.

❑ **LED Locate [Enabled]**

Enables or disables LED Locate.

- ❑ **Smart Response Technology [[Enabled]** Enables or disables Smart Response Technology.
- ❑ **RST Force Form [Disabled]**

Enables or disables Intel® Storage Technology (RST) Force Form.

## ■ **Serial ATA Port (Stationary)**

❑ **Port 0 [Enabled]**

Enables or disables SATA Port 0.

## ■ **Serial ATA Port (Swappable)**

# ❑ **Port 1 [Enabled]**

Enables or disables SATA Port 1.

# ❑ **Hot Plug [Enabled]**

Enables or disables Hot Plug support for port1.

## ■ **Serial ATA Port (CFast)**

# ❑ **Port 2 [Enabled]**

Enables or disables SATA Port 2.

#### **4.3.10 CSM Configuration**

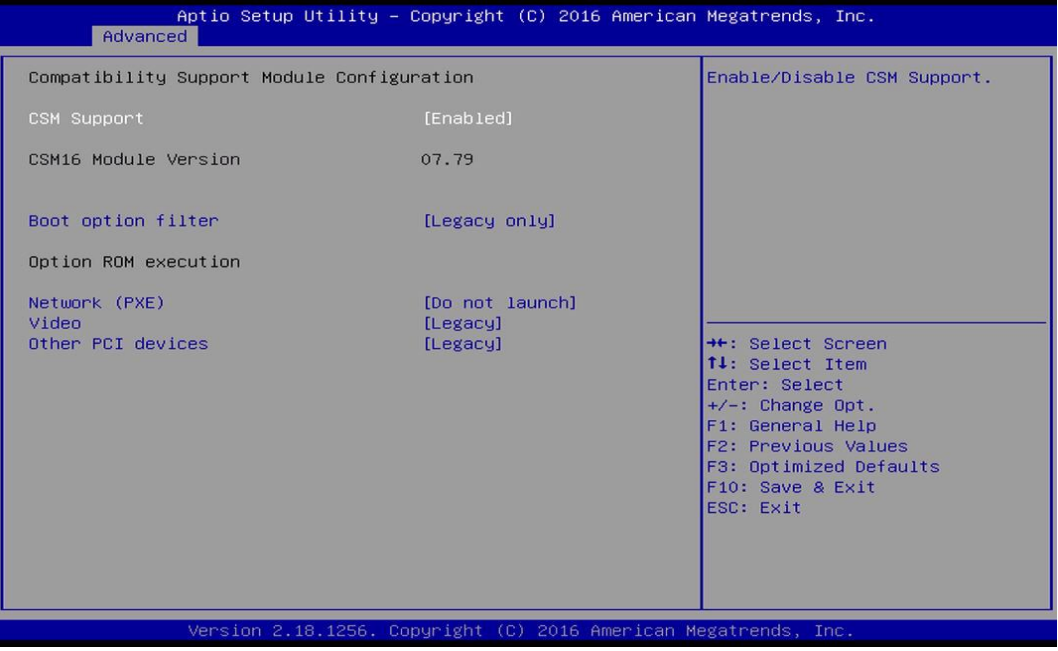

# ■ **CSM Support [Enabled]**

Enables or disables UEFI CSM (Compatibility Support Module) to support a legacy PC boot process.

# ■ **Boot option filter [Legacy only]**

This item allows users to select which type of operating system to boot.

[UEFI and Legacy]: Allows booting from operating systems that support legacy option ROM or UEFI option ROM.

[Legacy only]: Allows booting from operating systems that only support legacy option ROM.

[UEFI only]: Allows booting from operating systems that only support UEFI option ROM.

## **This item is configurable only when CSM Support is set to Enabled.**

# ■ **Network PXE [Do not launch]**

This item allows users to enable or disable Network Preboot eXecution Environment (PXE) function. [Do not launch]: Disables option ROM.

[UEFI]: Enables UEFI option ROM only.

[Legacy]: Enables legacy option ROM only.

# ■ **Video [Legacy]**

This item allows users to select whether to enable the UEFI or legacy option ROM for the video devices.

[Do not launch]: Disables option ROM.

[UEFI]: Enables UEFI option ROM only.

[Legacy]: Enables legacy option ROM only.

# ■ **Other PCI devices [Legacy]**

This item allows users to select whether to enable the UEFI or legacy option ROM for the other PCI devices.

[Do not launch]: Disables option ROM.

[UEFI]: Enables UEFI option ROM only.

[Legacy]: Enables legacy option ROM only.

# **4.3.11 Asmedia SATA Controller Configuration**

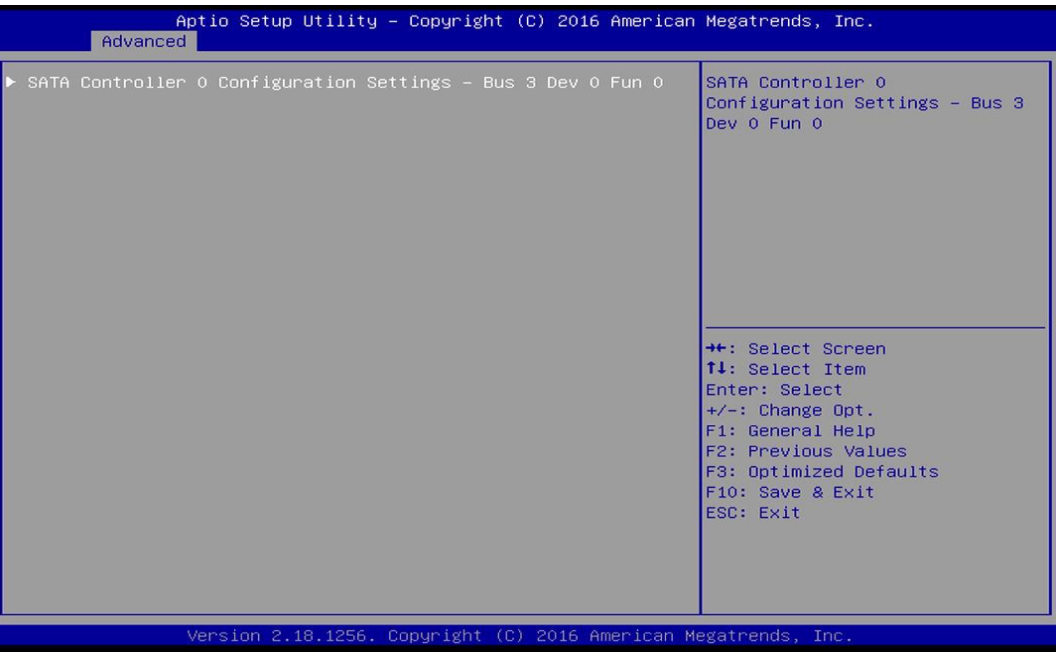

# ■ **SATA Controller 0 Configuration Settings**

Displays configuration information on SATA Controller 0.

### **4.3.12 USB Configuration**

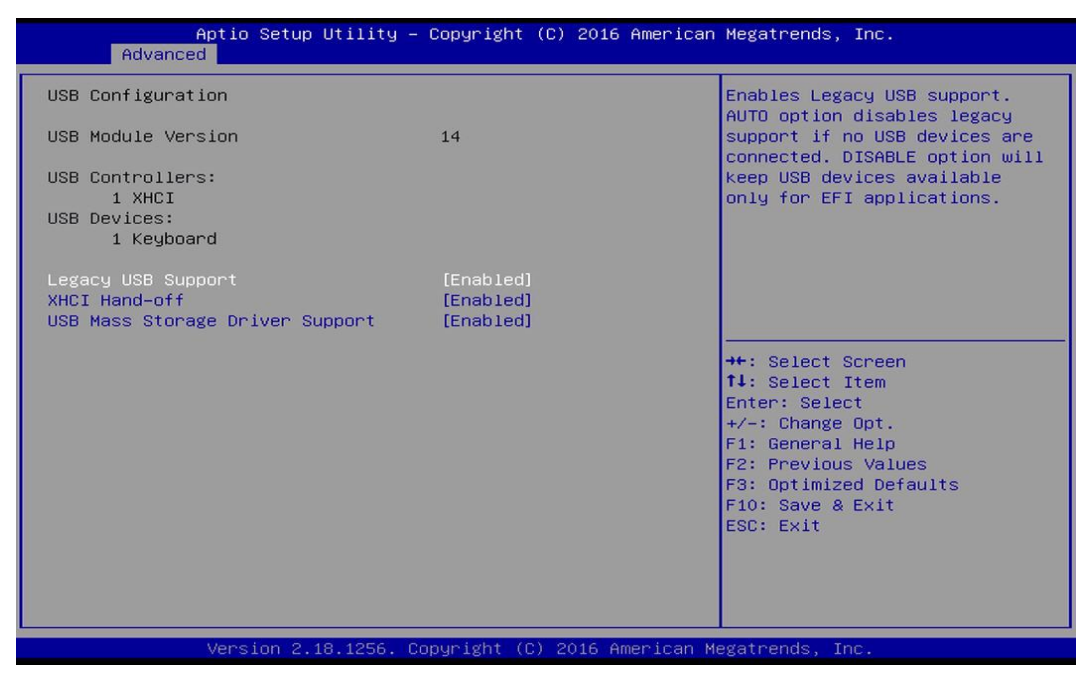

### ■ **Legacy USB Support [Enabled]**

This item allows users to enable or disable legacy USB support. When set to [Auto], legacy USB support will be disabled automatically if no USB devices are connected.

### ■ **XHCI Hand-off [Enabled]**

This item allows users to enable or disable XHCI (USB3.0) hand-off function.

## ■ **USB Mass Storage Driver Support [Enabled]**

Enables or disables support for USB mass storage devices.

Determines whether to enable EHCI Hand-off feature for an operating system without EHCI Hand-off support.

#### ■ **USB Mass Storage Driver Support**

Enables or disables support for USB storage devices.
# **4.4 Chipset Setup**

This section allows you to configure chipset related settings according to user's preference.

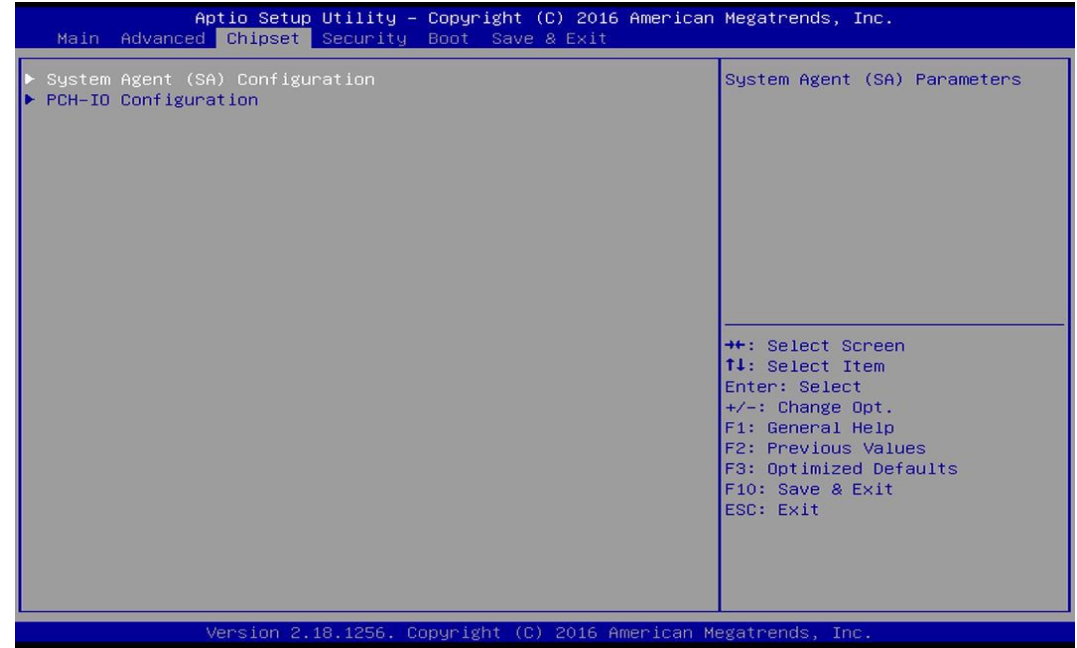

## **4.4.1 System Agent (SA) Configuration**

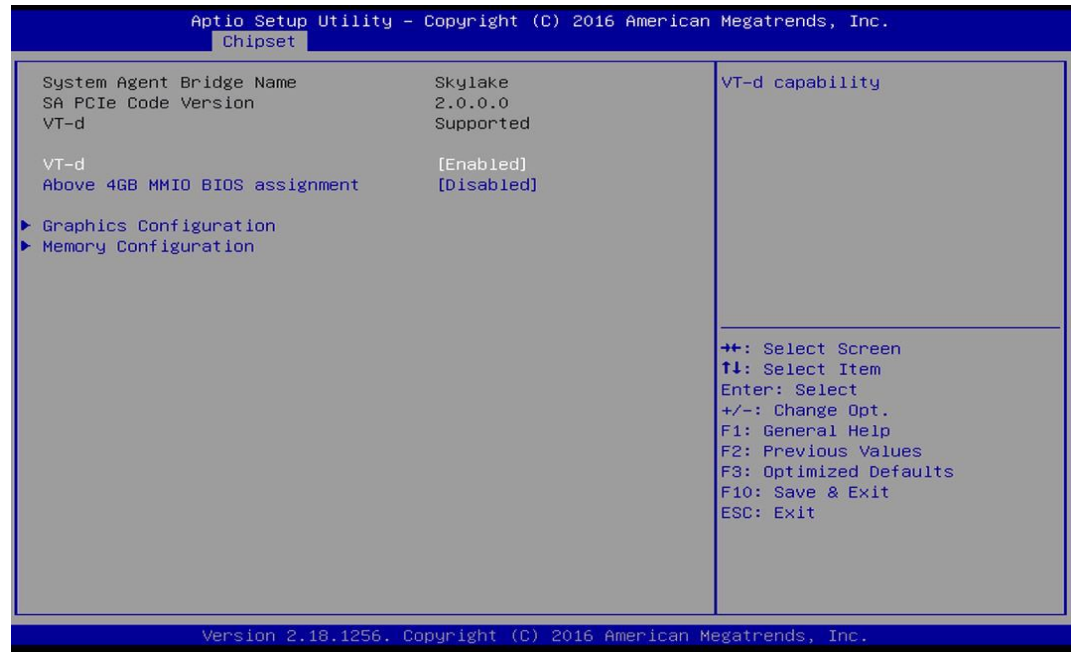

## ■ **VT-d [Enabled]**

This item allows users o enable or disable Intel® Virtualization Technology for Directed I/O (VT-d) function.

## ■ **Above 4GB MMIO BIOS assignment [Enabled]**

This item allows user to enable or disable the Above 4GB Memory Mapped IO BIOS assignment.

## ■ **Graphics Configuration**

## ❑ **Primary Display [Auto]**

This item allows users to select which graphics device is used as primary display.

[Auto]: auto-detection by BIOS.

[IGFX]: Integrated graphics as primary display.

[PCIE]: Graphics device on PCIe interface as primary display.

## ❑ **Internal Graphics [Auto]**

This item allows users to enable or disable Internal Graphics. When set to [Auto], it will detect by BIOS.

## ■ **Memory Configuration**

This item displays detailed memory information in the system.

## **4.4.2 PCH-IO Configuration**

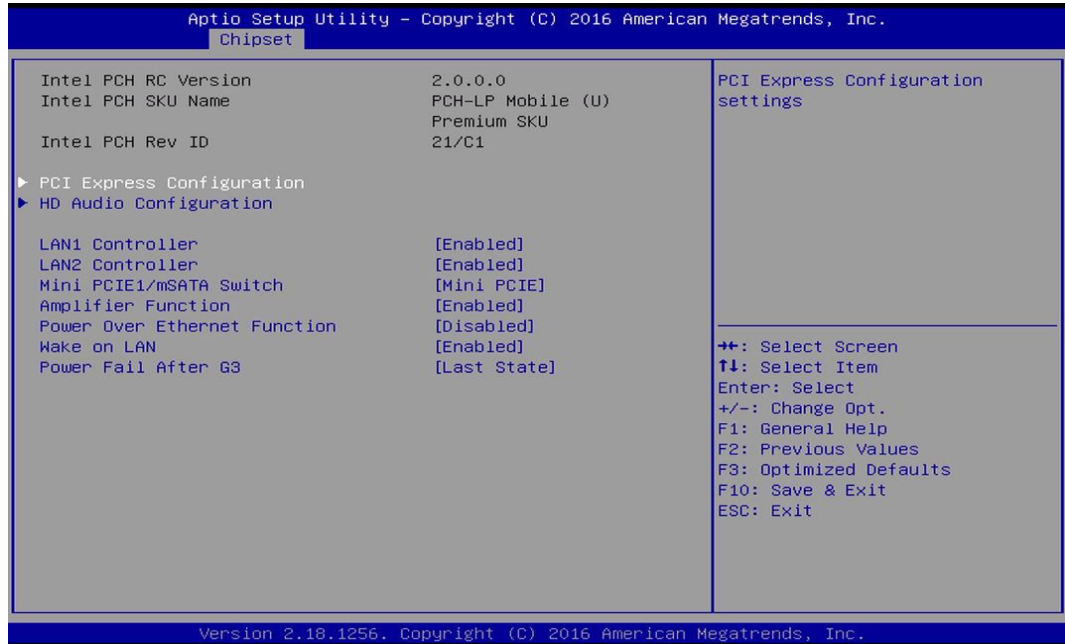

## ■ **PCI Express Configuration**

## **PCI Express x4 Slot**

## ❑ **PCI Express Port 0 [Enabled]**

Allows you to enable or disable PCI Express Port 0.

## ❑ **PCIe Speed [Auto]**

Allows you to select PCI Express interface speed.

Configuration options: [Auto] [Gen1] [Gen2] [Gen3].

## **PCI Express Root Port (Mini PCIe)**

## ❑ **PCI Express Port 5 [Enabled]**

Allows you to enable or disable PCI Express Port 5.

## ❑ **PCIe Speed [Auto]**

Allows you to select PCI Express interface speed.

Configuration options: [Auto] [Gen1] [Gen2] [Gen3].

## **PCI Express Root Port (Mini PCIe)**

## ❑ **PCI Express Port 6 [Enabled]**

Allows you to enable or disable PCI Express Port 6.

## ❑ **PCIe Speed [Auto]**

Allows you to select PCI Express interface speed.

Configuration options: [Auto] [Gen1] [Gen2] [Gen3].

## ■ **HD Audio Configuration**

## ❑ **HD Audio [Auto]**

Allows you to select HD Audio options.

[Auto]: HD Audio device will be enabled if present, disabled otherwise.

[Enabled]: HD Audio device is unconditionally enabled.

[Disabled]: HD Audio device is unconditionally disabled.

## ■ **LAN1 Controller [Enabled]**

Allows you to enable or disable LAN1 controller.

## ■ **LAN2 Controller [Enabled]**

Allows you to enable or disable LAN2 controller.

## ■ **Mini PCIE / mSATA switch [Mini PCIE]**

Allows you to choose Mini PCIe or mSATA on the shared slot.

#### ■ **Amplifier Function [Enabled]**

Allows you to enable or disable Amplifier function.

## **Power Over Ethernet Function [Disabled]**

Allows you to enable or disable Power Over Ethernet (POE) function.

## ■ **Wake On LAN [Enabled]**

Allows you to enable or disable Wake On LAN (WOL) function.

## ■ **Power Fail After G3 [Last State]**

Allows you to specify which power state system will enter when power is resumed after a power failure.

[Last State]: Enter last power state before a power failure.

[S0 State]: Enter power-on state.

[S5 State]: Enter power-off state.

# **4.5 Security Setup**

This section allows users to configure BIOS security settings.

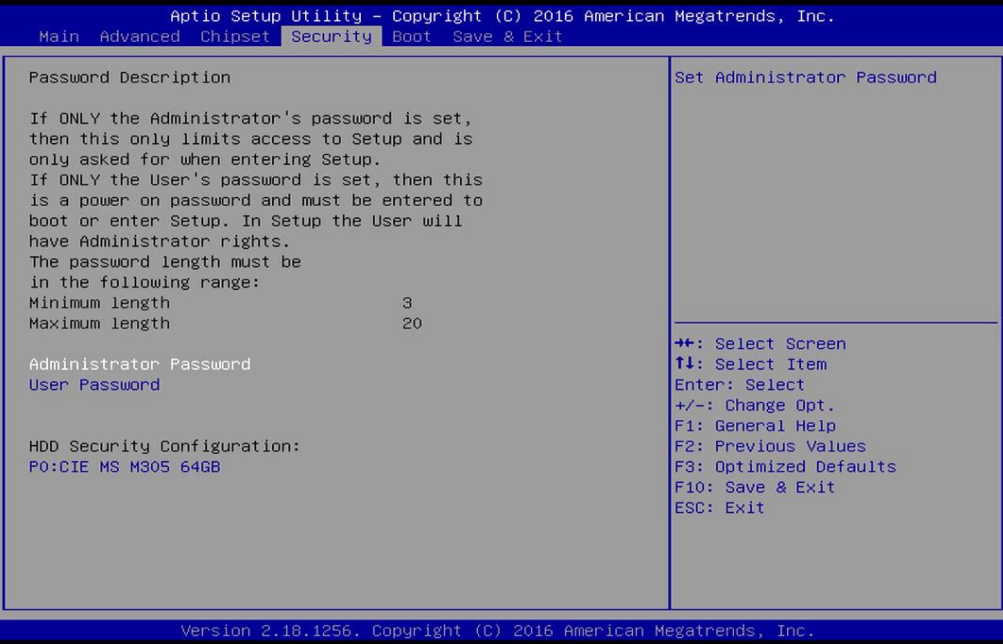

## **4.5.1 Administrator Password**

Administrator Password controls access to the BIOS Setup utility.

## **4.5.2 User Password**

User Password controls access to the system at boot and to the BIOS Setup utility.

# **4.6 Boot Setup**

This section allows you to configure Boot settings.

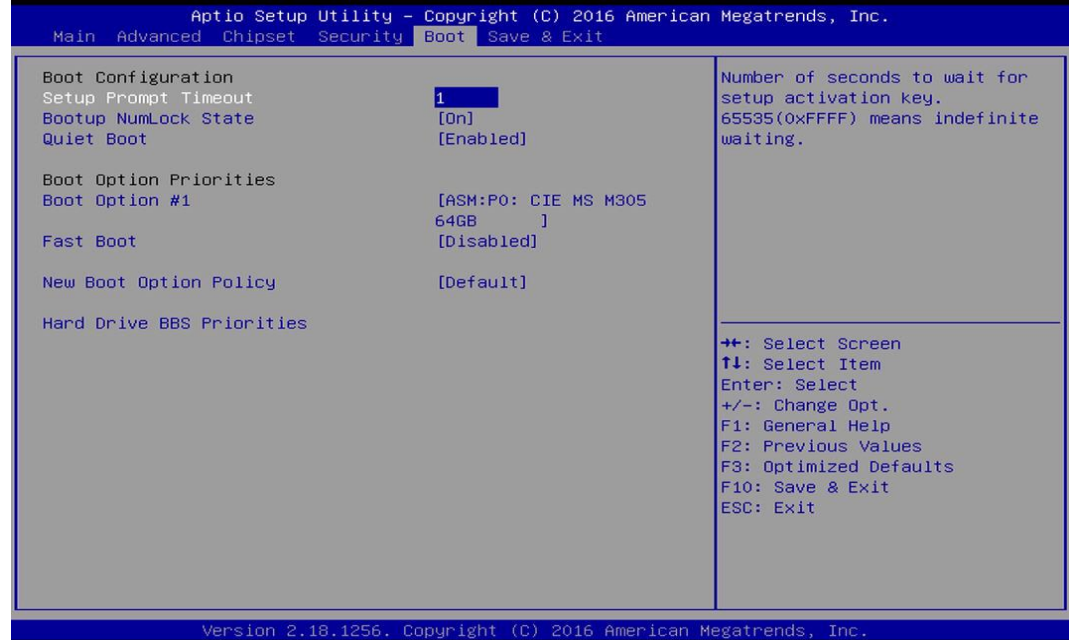

## ■ **Setup Prompt Timeout [1]**

Use this item to set number of seconds (1..65535) to wait for setup activation key.

## ■ **Bootup NumLock State [On]**

Allows you to select the power-on state for keyboard NumLock.

#### ■ **Quiet Boot [Enabled]**

Allows you to enable or disable Quiet Boot function.

## ■ **Boot Option #1**

Allows you to change the boot order of devices attached to the system.

#### ■ **Fast Boot [Disabled]**

Allows you to enable or disable Fast Boot function.

## ■ **New Boot Option Policy [Default]**

Allows you to change New Boot Option Policy.

Configuration options: [Default] [Place First] [Place Last].

## ■ **Hard Drive BBS Priorities [Default]**

Allows you to change the order of the legacy devices in the group.

## **4.7 Save & Exit**

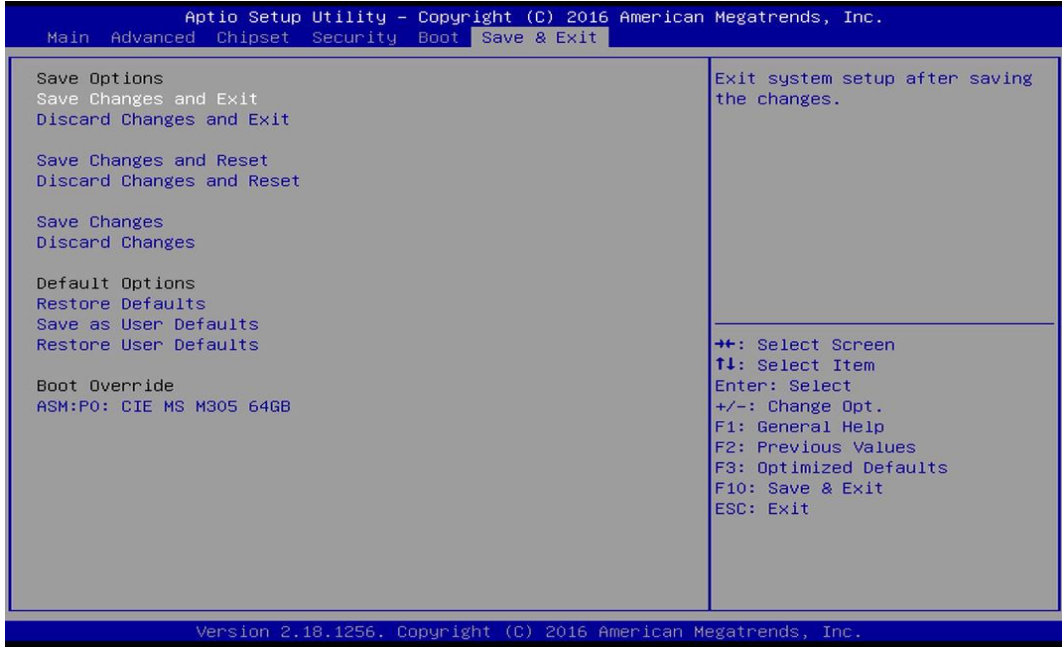

## ■ Save Changes and Exit

This item allows you to exit system setup after saving changes.

## ■ **Discard Changes and Exit**

This item allows you to exit system setup without saving changes.

## ■ **Save Changes and Reset**

This item allows you to reset the system after saving changes.

## ■ **Discard Changes and Reset**

This item allows you to reset system setup without saving any changes.

## ■ **Save Changes**

This item allows you to save changes done so far to any of the setup options.

#### ■ **Discard Changes**

This item allows you to discard changes done so far to any of the setup options.

#### ■ **Restore Defaults**

This item allows you to restore/ load default values for all the options.

### ■ **Save as User Defaults**

This item allows you to save the changes done so far as user defaults.

## ■ **Restore User Defaults**

This item allows you to restore the user defaults to all the options.

**Chapter 5 Product Application**

# **5.1 Digital I/O (DIO) application**

This section describes DIO application of the product. The content and application development are better understood and implemented by well experienced professionals or developers.

## **5.1.1 Digital I/O Programming Guide**

## **5.1.1.1 Pins for Digital I/O of Cincoze P1001 series product**

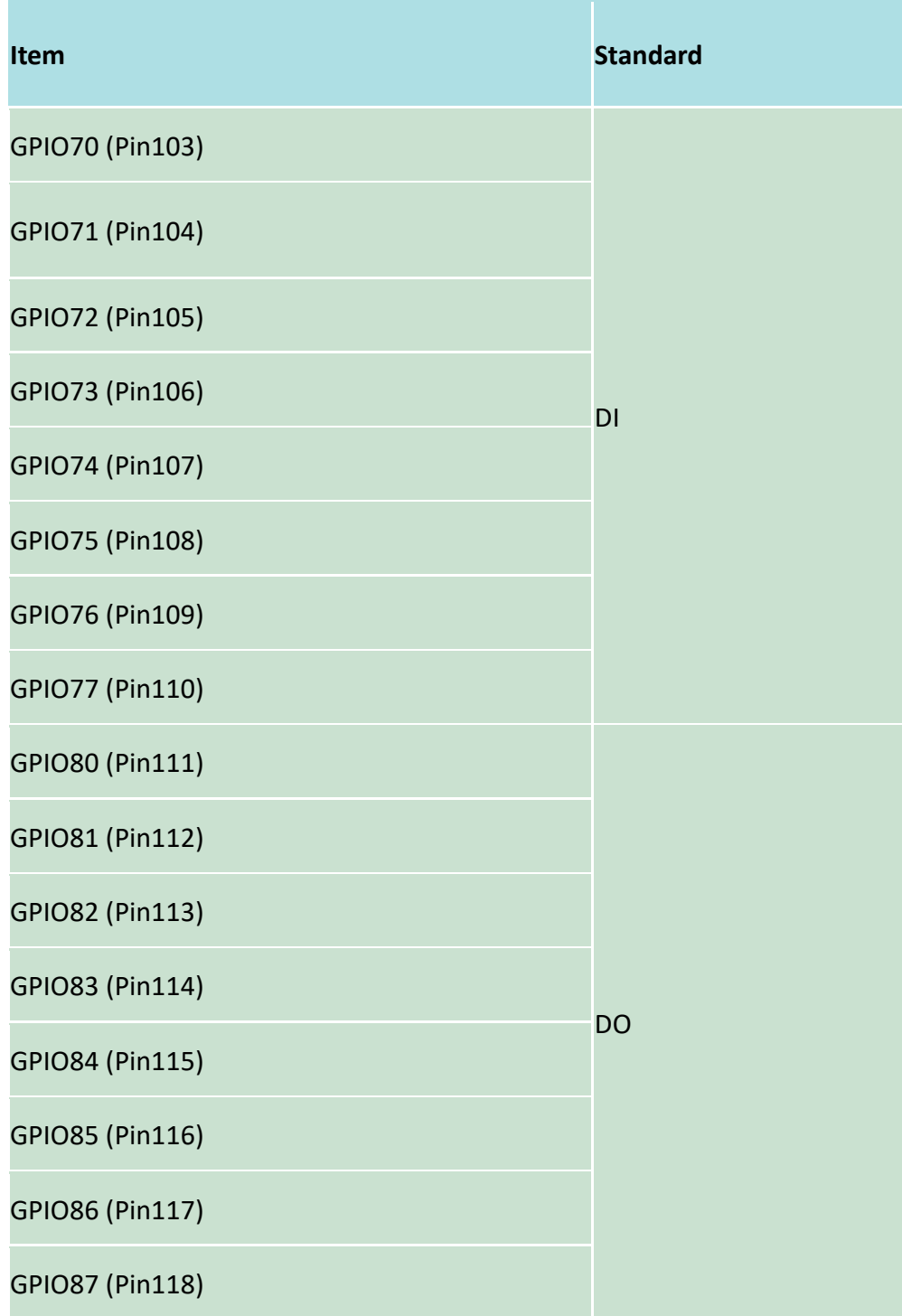

**5.1.1.2 Programming Guide**

To program the Super I/O chip F81866A configuration registers, the following configuration procedures must be followed in sequence:

- (1) Enter the Extended Function Mode
- (2) Configure the configuration registers
- (3) Exit the Extended Function Mode

The configuration register is used to control the behavior of the corresponding devices. To configure the register, use the index port to select the index and then write data port to alter the parameters. The default index port and data port are 0x4E and 0x4F, respectively. **To enable configuration, the entry key 0x87 must be written to the index port. To disable configuration, write exit entry key 0xAA to the index port.** Following is an example to enable configuration and to disable configuration by using debug.

- -o 4e 87
- -o 4e 87 (enable configuration)
- -o 4e aa (disable configuration)

## **5.1.1.3 Relative Registers**

To program the F81866A configuration registers, see the following configuration procedures.

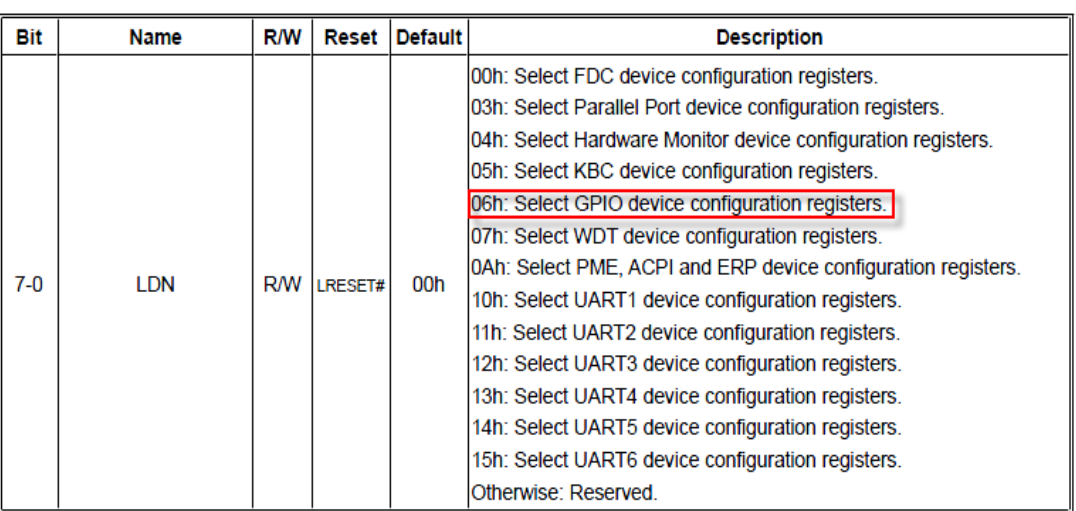

Logic Device Number Register (LDN)-Index 07h

#### 7.7.11.1GPIO7 Output Enable Register-Index 80h

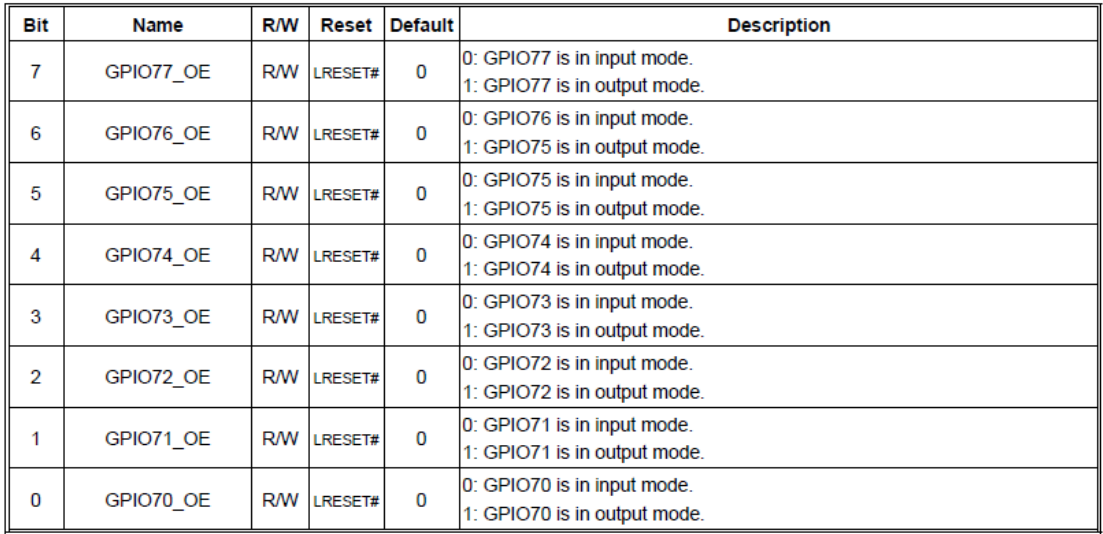

#### 8.7.13.3GPIO7 Pin Status Register - Index 82h (This byte could be also read by base address + 3)

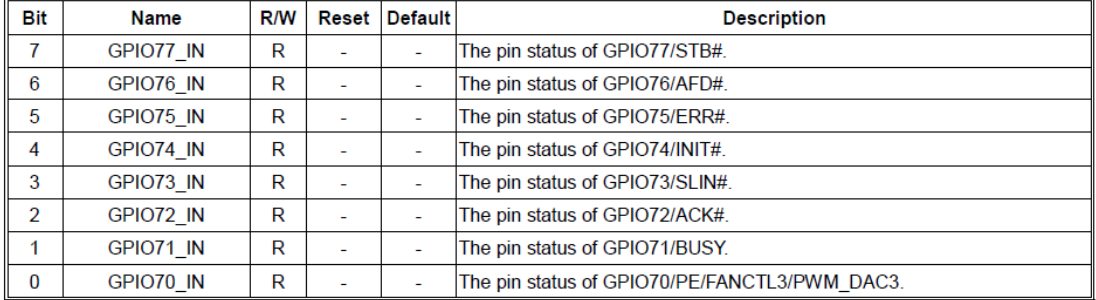

#### 7.7.12.1GPIO8 Output Enable Register-Index 88h

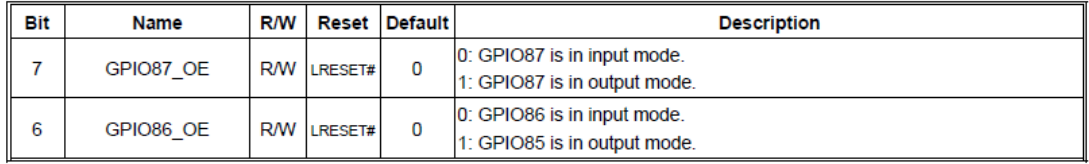

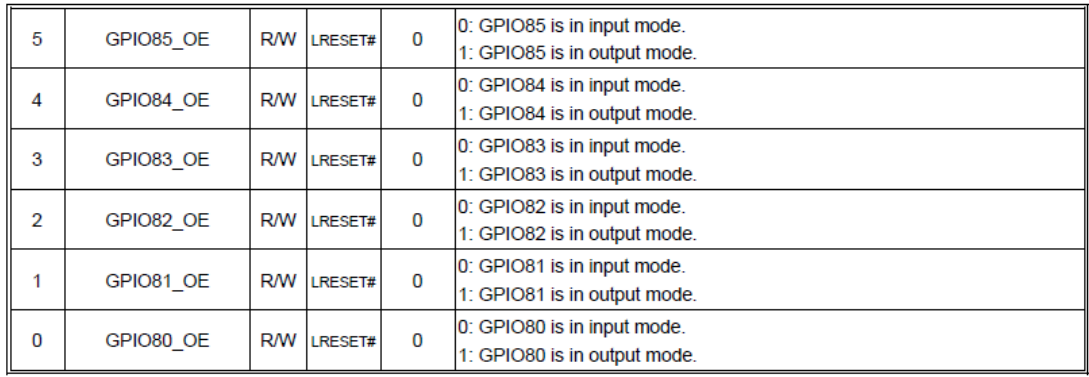

#### 7.7.12.2GPIO8 Output Data Register - Index 89h (This byte could be also written by base address + 2)

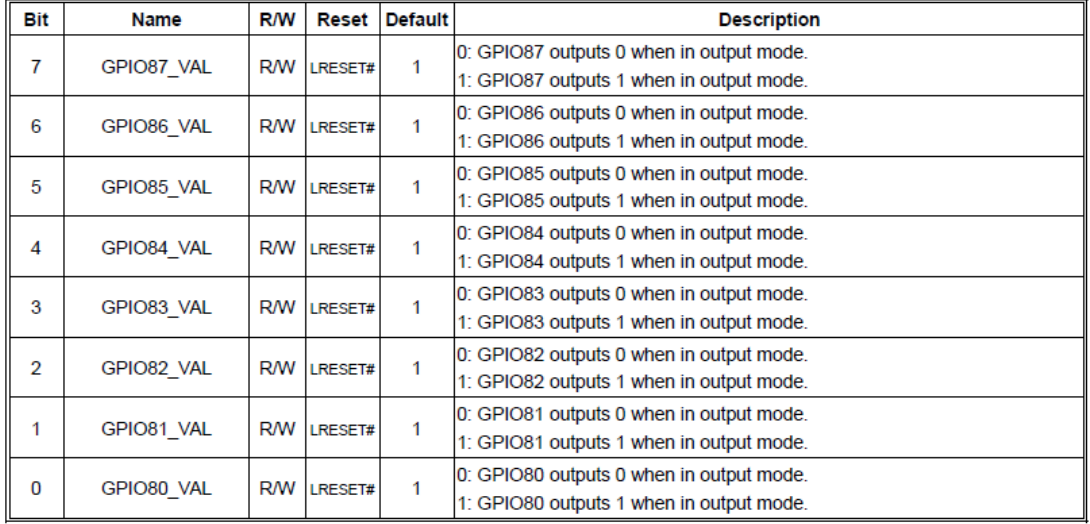

## **5.1.1.4 Sample Code in C Language**

## **5.1.1.4.1 Control of GP70 to GP77**

#define AddrPort 0x4E #define DataPort 0x4F

## <Enter the Extended Function Mode>

WriteByte(AddrPort, 0x87)

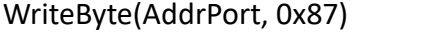

// Must write twice to enter Extended mode

<Select Logic Device> WriteByte(AddrPort, 0x07)

WriteByte(dataPort, 0x06) // Select logic device 06h

<Input Mode Selection> // Set GP70 to GP77 input Mode WriteByte(AddrPort, 0x80) // Select configuration register 80h

## WriteByte(DataPort, (ReadByte(DataPort) ǀ 0x00))

// Set (bit  $0°7$ ) = 0 to select GP 70 $°77$  as Input mode.

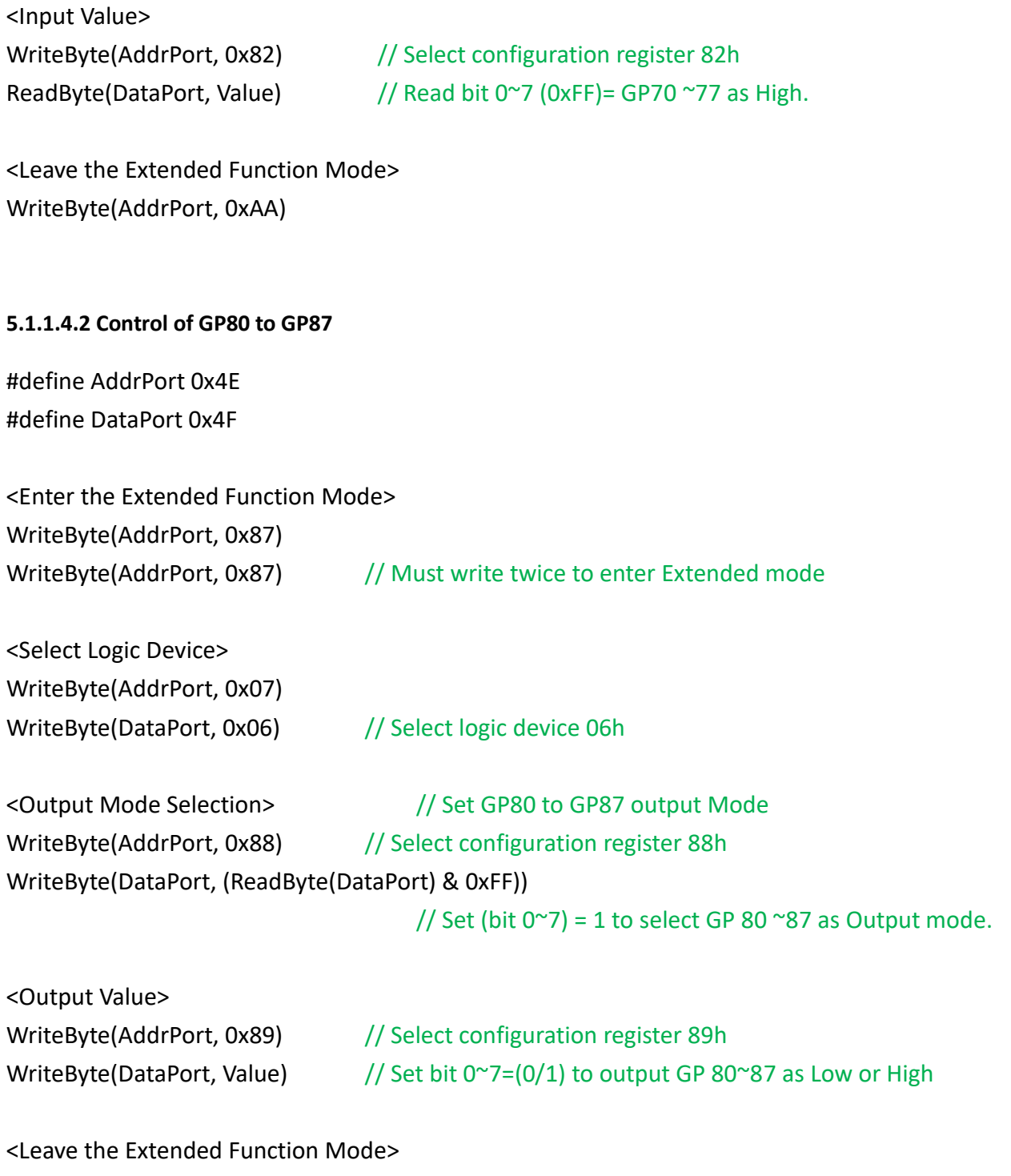

WriteByte(AddrPort, 0xAA)

## **5.1.1.5 Change base address**

<Enter the Extended Function Mode> WriteByte(AddrPort, 0x87) WriteByte(AddrPort, 0x87) // Must write twice to enter Extended mode

<Select Logic Device> WriteByte(AddrPort, 0x07) WriteByte(dataPort, 0x06) // Select logic device 06h

WriteByte(AddrPort, 0x60) // Select configuration register 60h WriteByte(DataPort, (ReadByte(DataPort) ǀ 0x03))

WriteByte(AddrPort, 0x61) // Select configuration register 61h WriteByte(DataPort, (ReadByte(DataPort) ǀ 0x20))

<Leave the Extended Function Mode> WriteByte(AddrPort, 0xAA)

**Note:** Cincoze DIO Port base address is 0x0A00h.

## **5.1.1.6 DATA Bit Table (DIO)**

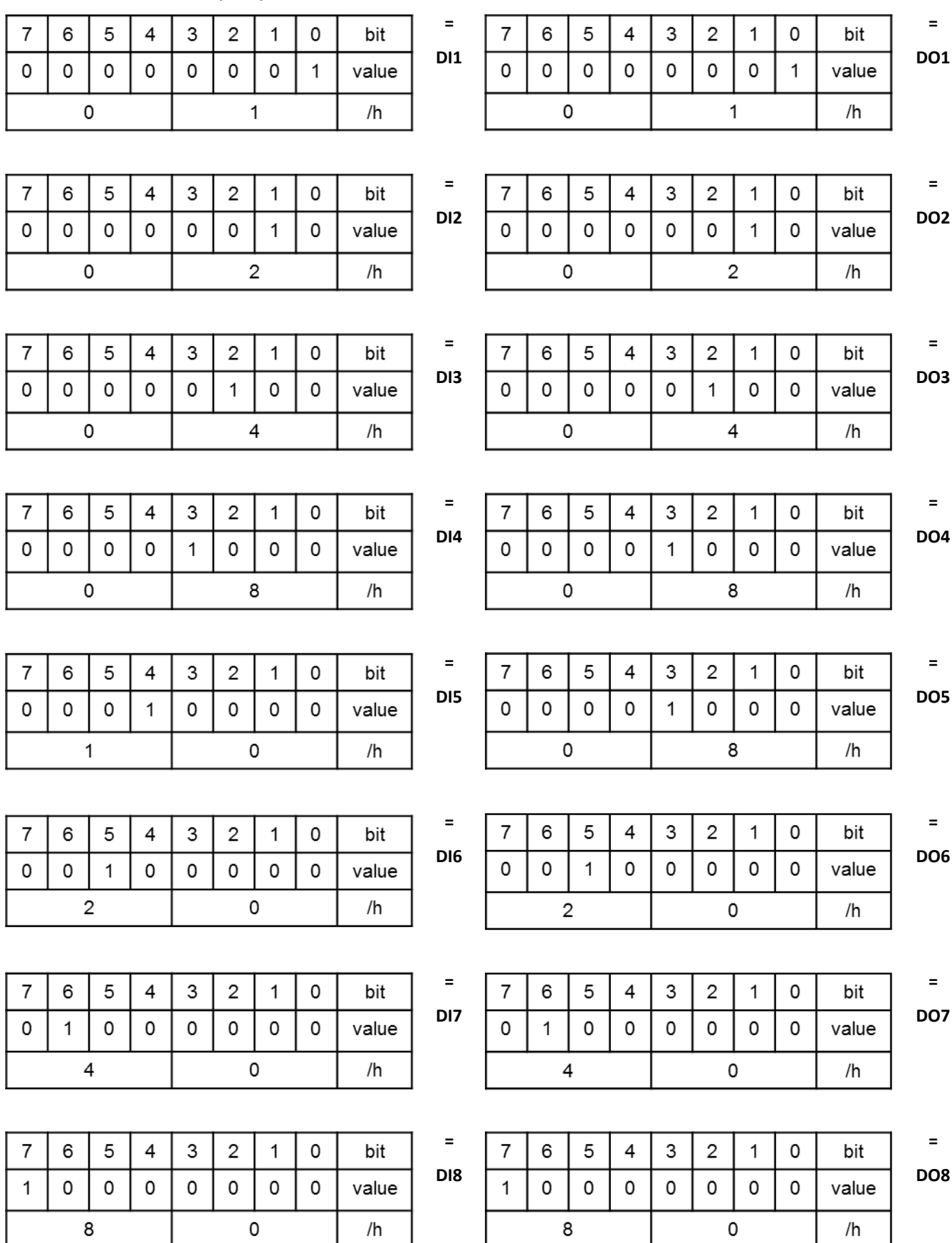

## **5.1.1.7 DIO I/O Port Address**

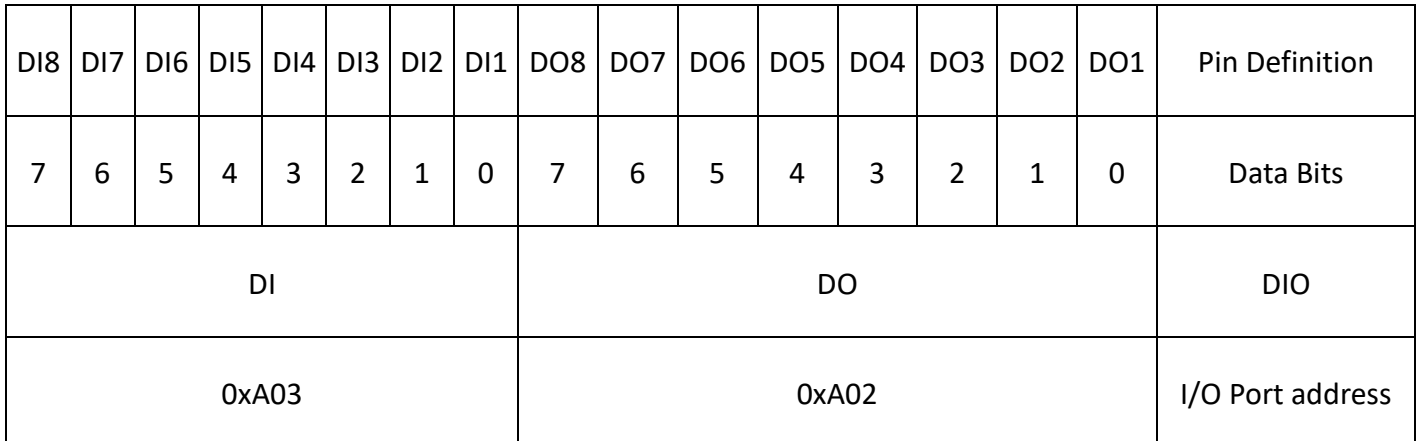

# **5.2 Digital I/O (DIO) Hardware Specification**

- ⚫ XCOM+/ 2XCOM+: Isolated power in V+
- XCOM-/ 2XCOM-: Isolated power in V-
- Isolated power in DC voltage: 9~30V
- 8x/ 16x Digital Input (Source Type)
- Input Signal Voltage Level
	- Signal Logic 0:  $XCOM + = 9V$ , Signal Low  $V < 1V$

 $XCOM + > 9V$ ,  $V + -$  Signal Low  $> 8V$ 

- Signal Logic 1: > XCOM+ 3V
- ⚫ Input Driving Sink Current:
	- Minimal: 1 mA
	- Normal: 5 mA
- ⚫ 8x/ 16x Digital Output (Open Drain)
	- DO Signal have to pull up resistor to XCOM+ for external device, the resistance will affect the pull up current
	- Signal High Level: Pull up resistor to XCOM+
	- Signal Low Level: = XCOM-
	- Sink Current: 1A (Max)

## **5.2.1 P2000 DIO Connector Definition**

## **DIO1/DIO2 : Digital Input / Output Connector**

Connector Type: Terminal Block 2X10 10-pin, 3.5mm pitch

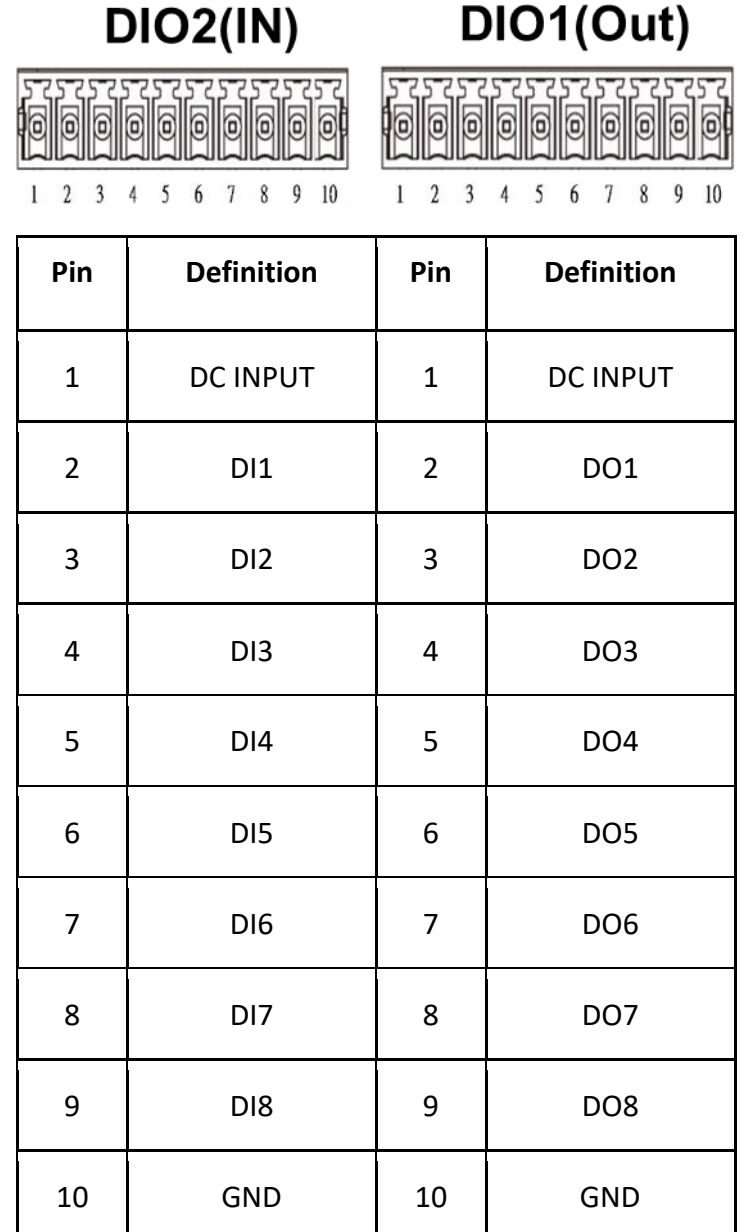

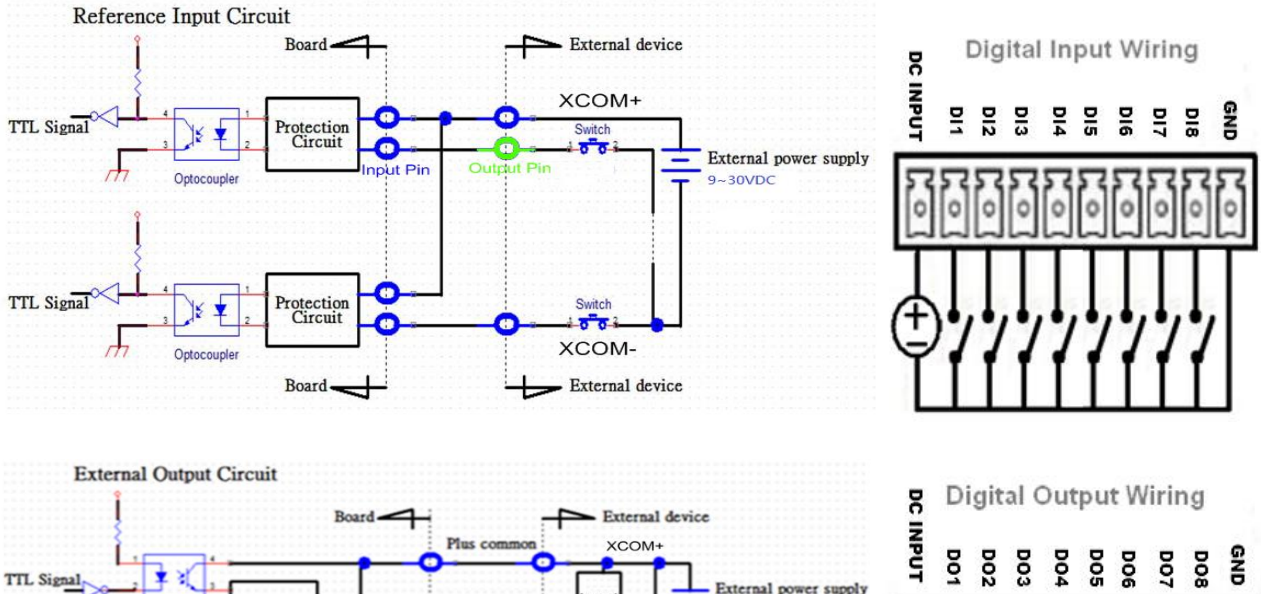

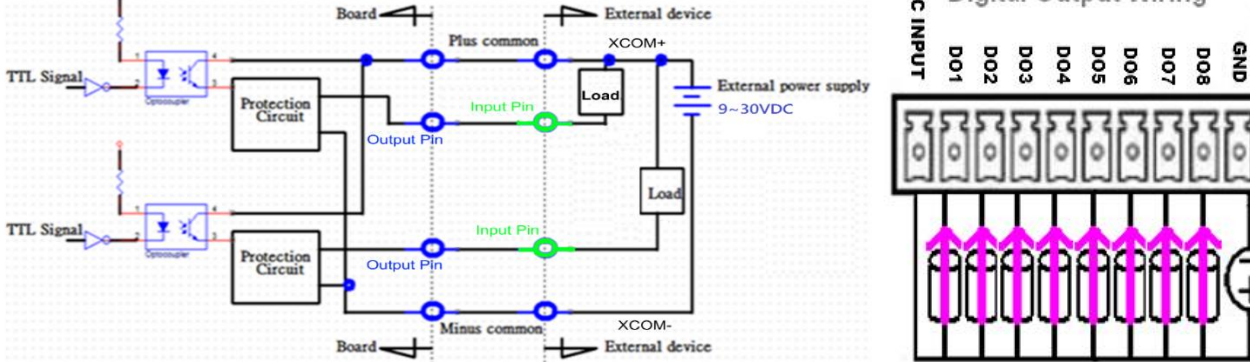

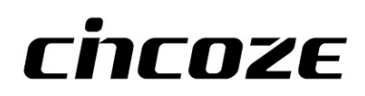

© 2020 Cincoze Co., Ltd. All rights reserved. The Cincoze logo is a registered trademark of Cincoze Co., Ltd. All other logos appearing in this catalog are the intellectual property of the respective company, product, or organization associated with the logo. All product specifications and information are subject to change without notice.